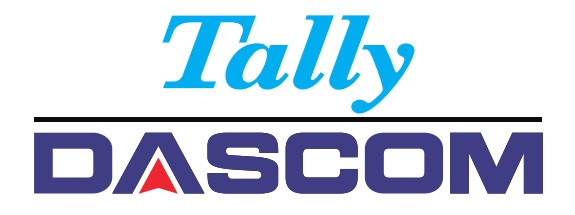

## User guide 4347 -i09/4347 -i11 Matrix printer

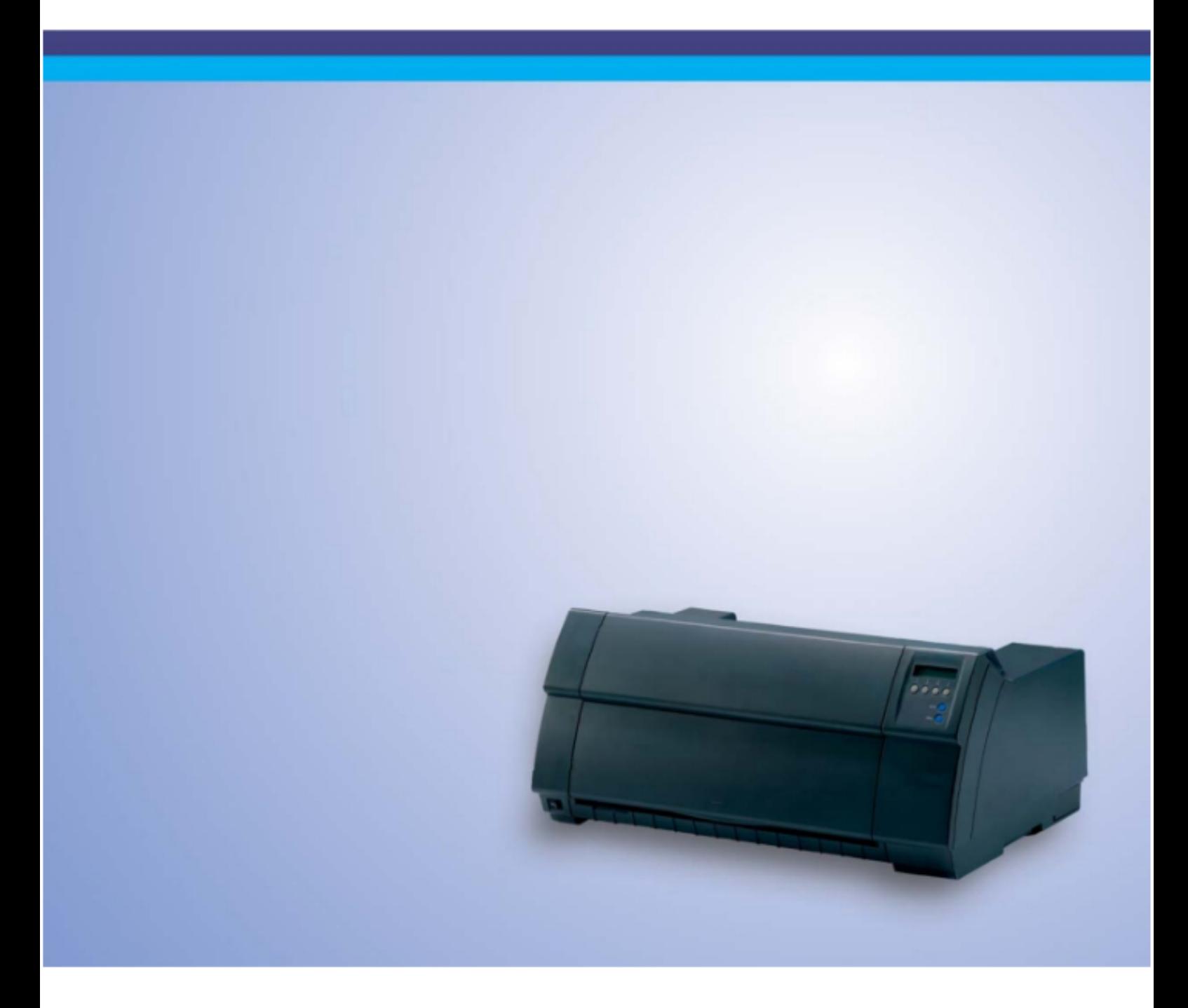

# **Table of contents**

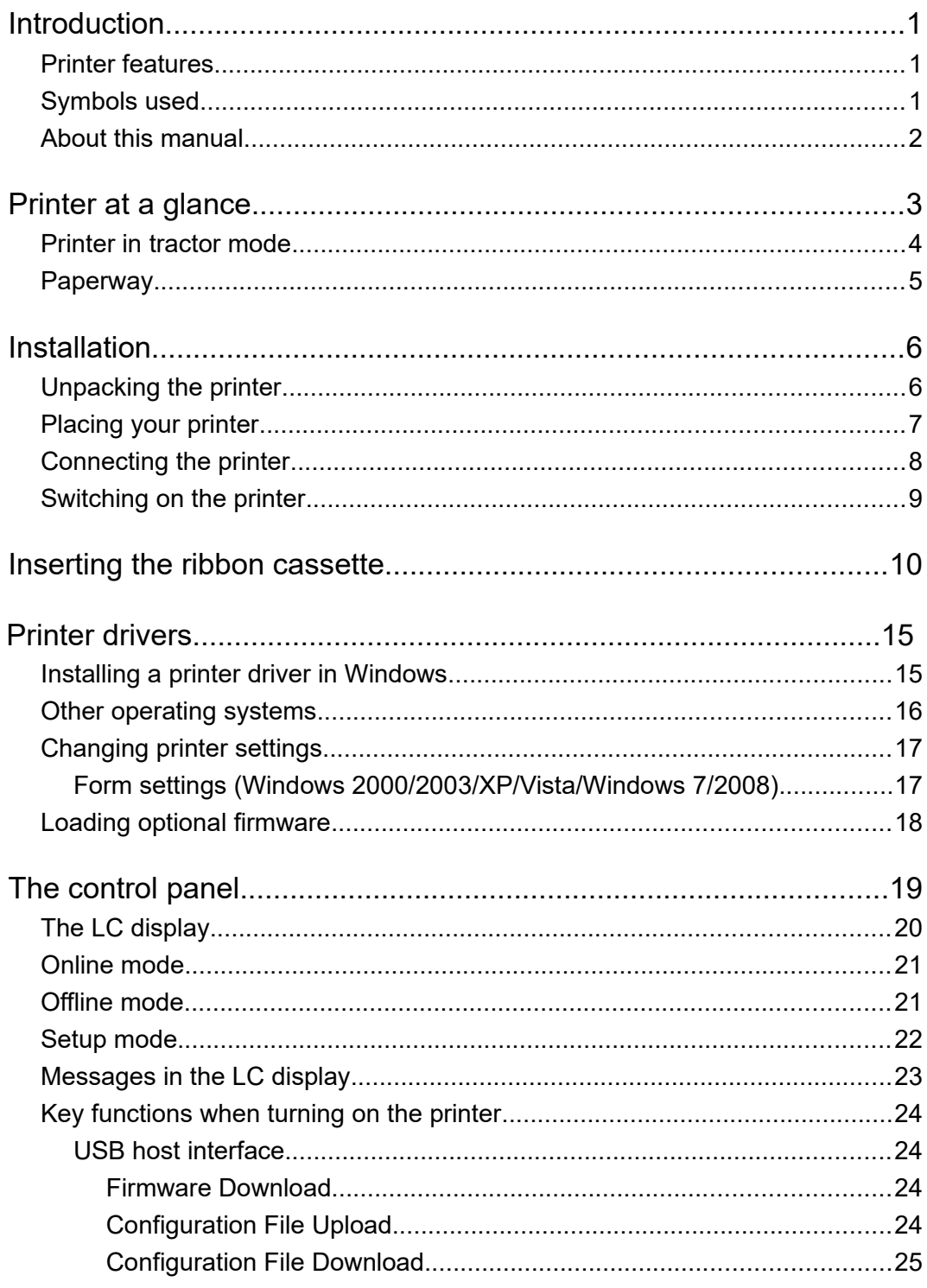

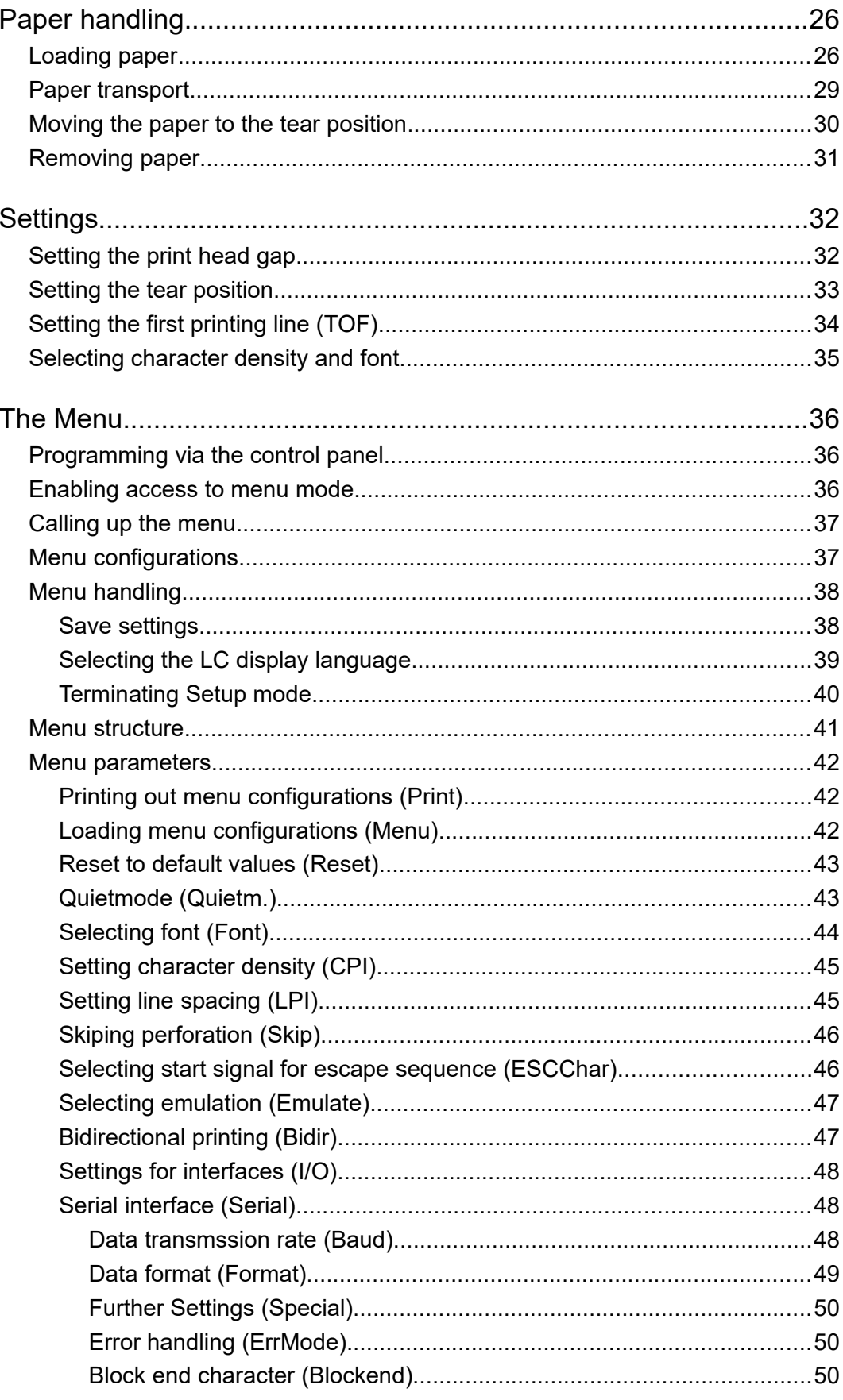

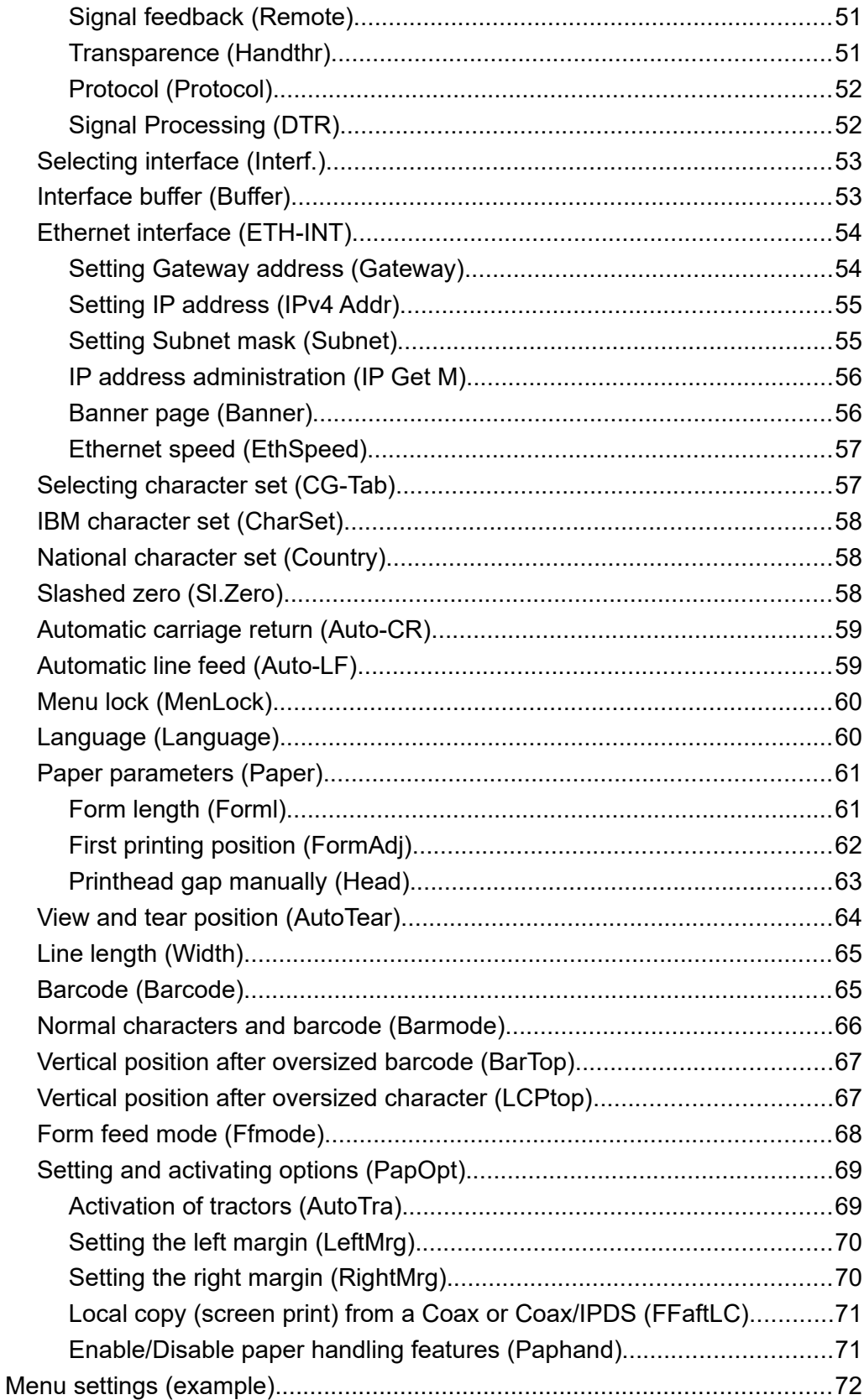

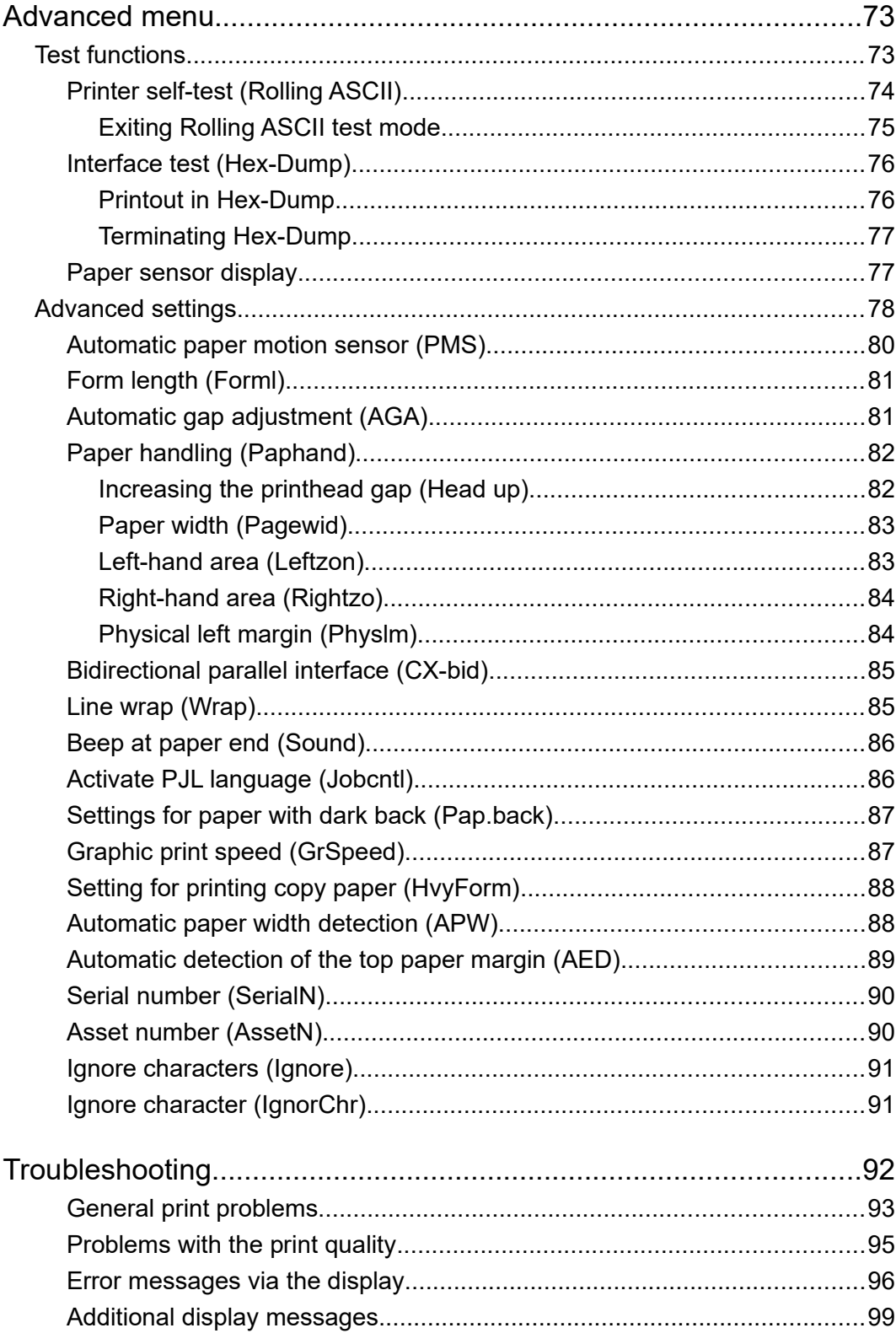

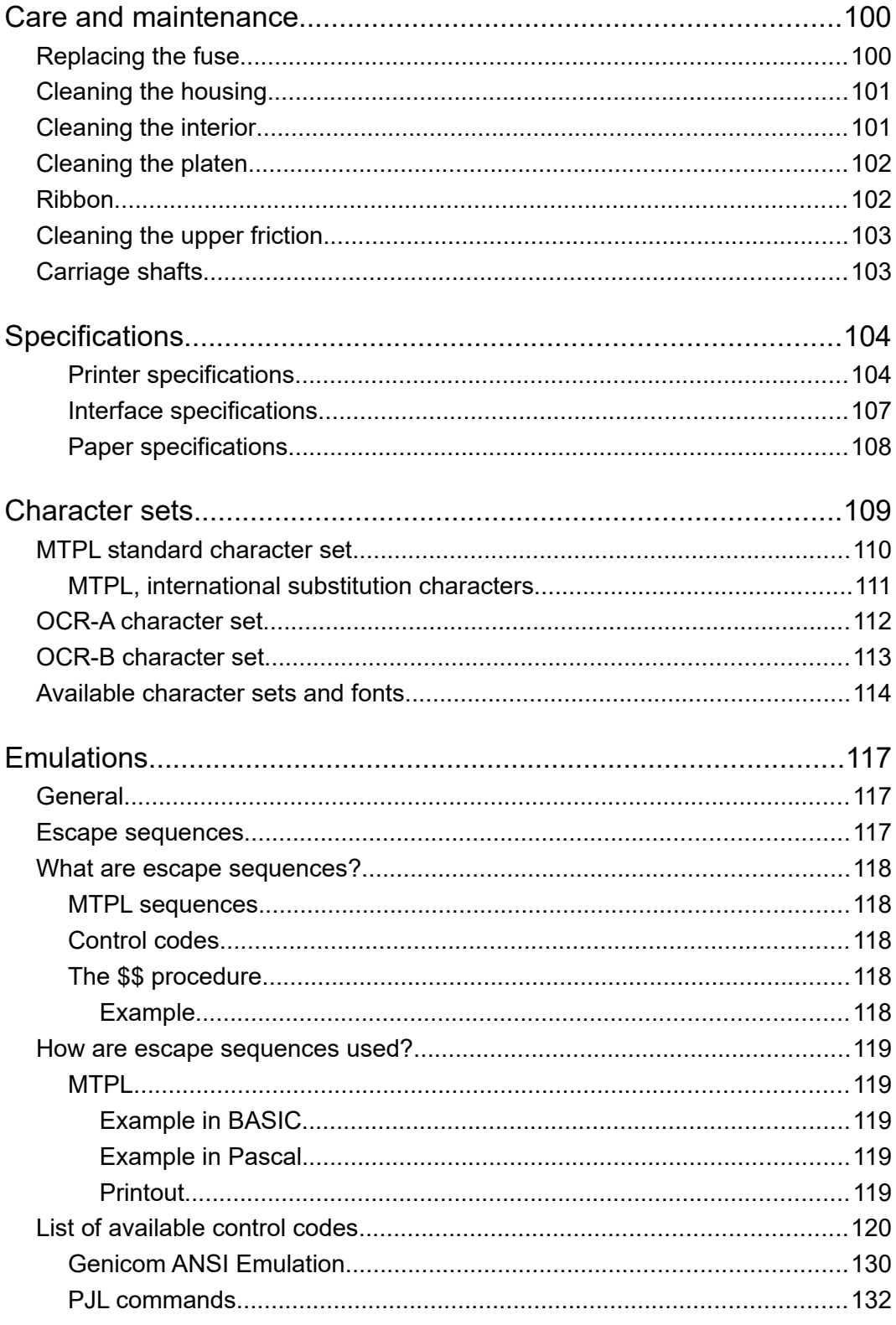

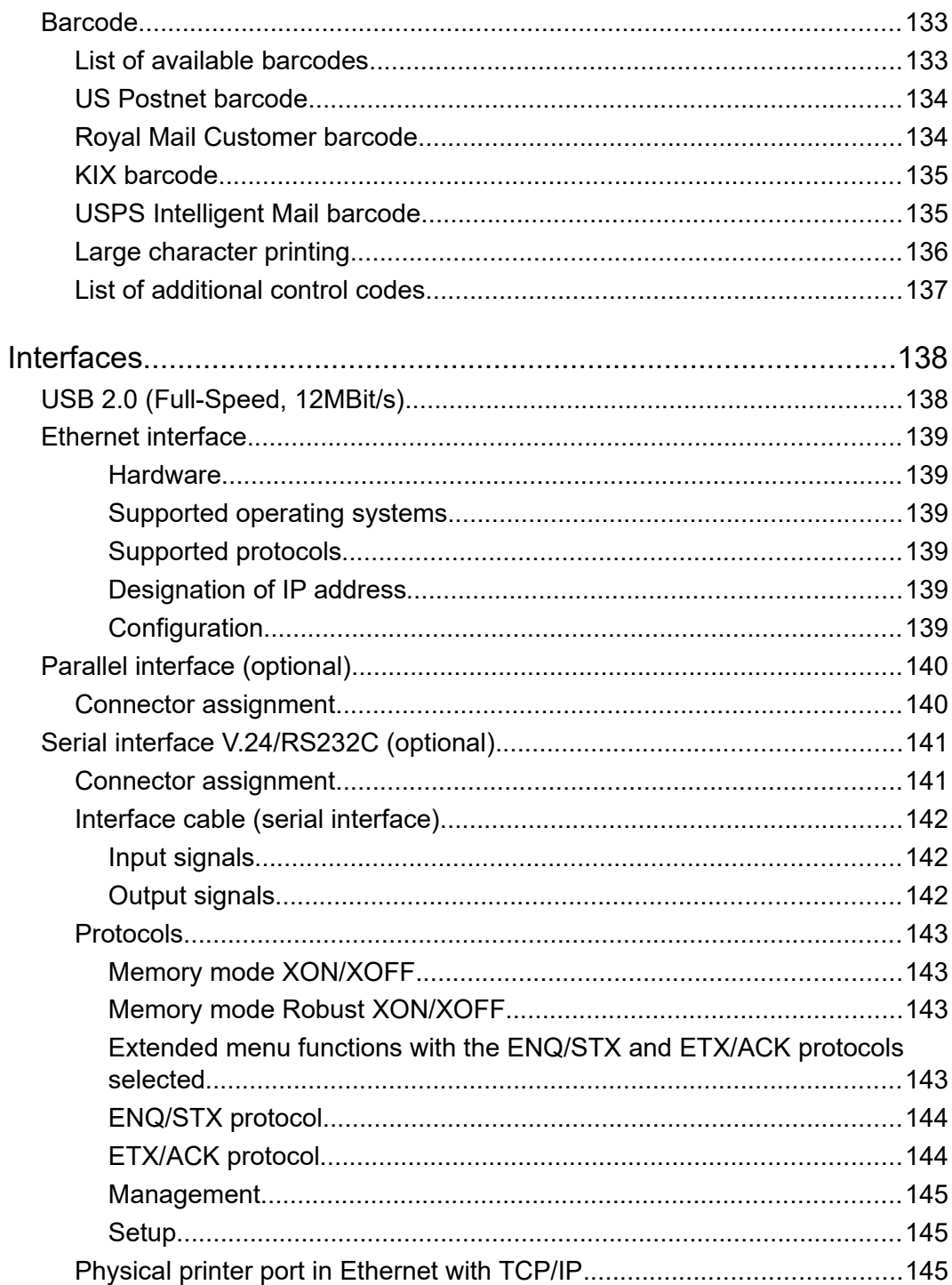

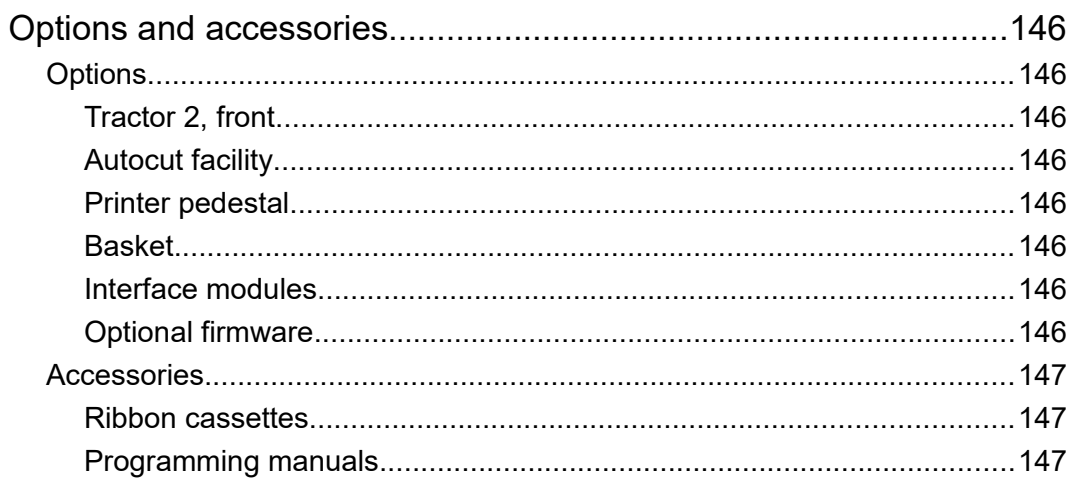

# <span id="page-8-2"></span>Introduction

## <span id="page-8-1"></span>**Printer features**

Your printer has outstanding product features, such as a high print speed, an excellent print quality, a high workload and low running costs. Furthermore it withstands dusty, dirty and hostile environements.

For all these reasons it is a professional solution for many industrial sectors.

## <span id="page-8-0"></span>**Symbols used**

Important information is highlighted in this manual by two symbols.

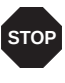

CAUTION highlights information which must be observed in order to prevent injuries to the user and damage to the printer.

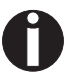

NOTE highlights general or additional information about a specific topic.

### <span id="page-9-0"></span>**About this manual**

The user guide contains a detailed description of the printer, its characteristic features and additional information.

- ▸ Chapter 1 *[Printer at a glance](#page-10-0)* lists all the parts of the printer.
- ▸ Chapter 2 *[Installation](#page-13-1)* contains start-up instructions and points to note.
- ▸ Chapter 3 *[Inserting the ribbon cassette](#page-17-0)* provides step-by-step instructions for changing the ribbon cassette.
- ▸ Chapter 4 *[Printer drivers](#page-22-1)* provides step-by-step instructions for installing the printer driver.
- ▸ Chapter 5 *[The control panel](#page-26-0)* explains how to control printer operations.
- ▸ Chapter 6 *[Paper handling](#page-33-1)* tells you how to load, transport and move the paper to the tear-off position.
- ▸ Chapter 7 *[Settings](#page-39-1)* tells you how to adjust the basic settings such as font, character density, print head distance, print line height and tearoff position.
- ▸ Chapter 8 *[The Menu](#page-43-2)* contains all the information necessary for controlling the printer via the control panel.
- ▸ Chapter 9 *[Advanced menu](#page-80-1)* describes the possible test settings and other technical adjustments of the printer.
- ▸ Chapter 10 *[Troubleshooting](#page-99-0)* provides instructions for rectifying faults which do not require the intervention of qualified personnel.
- ▸ Chapter 11 *[Care and maintenance](#page-107-1)* provides information on the upkeep of the printer.
- ▸ Appendix A *[Specifications](#page--1-5)* informs you about the technical specifications of your printer and the paper which should be used.
- ▸ Appendix B *[Character sets](#page-116-0)* lists the available MTPL character sets.
- ▸ Appendix C *[Emulations](#page-124-2)* deals with programming via the interface. The available programming sequences are listed.
- ▸ Appendix D *[Interfaces](#page-145-1)* explains the interfaces.
- ▸ Appendix E *[Options and accessories](#page--1-5)* contains information about options and accessories you can purchase for your printer.

# <span id="page-10-0"></span>**Printer at a glance**

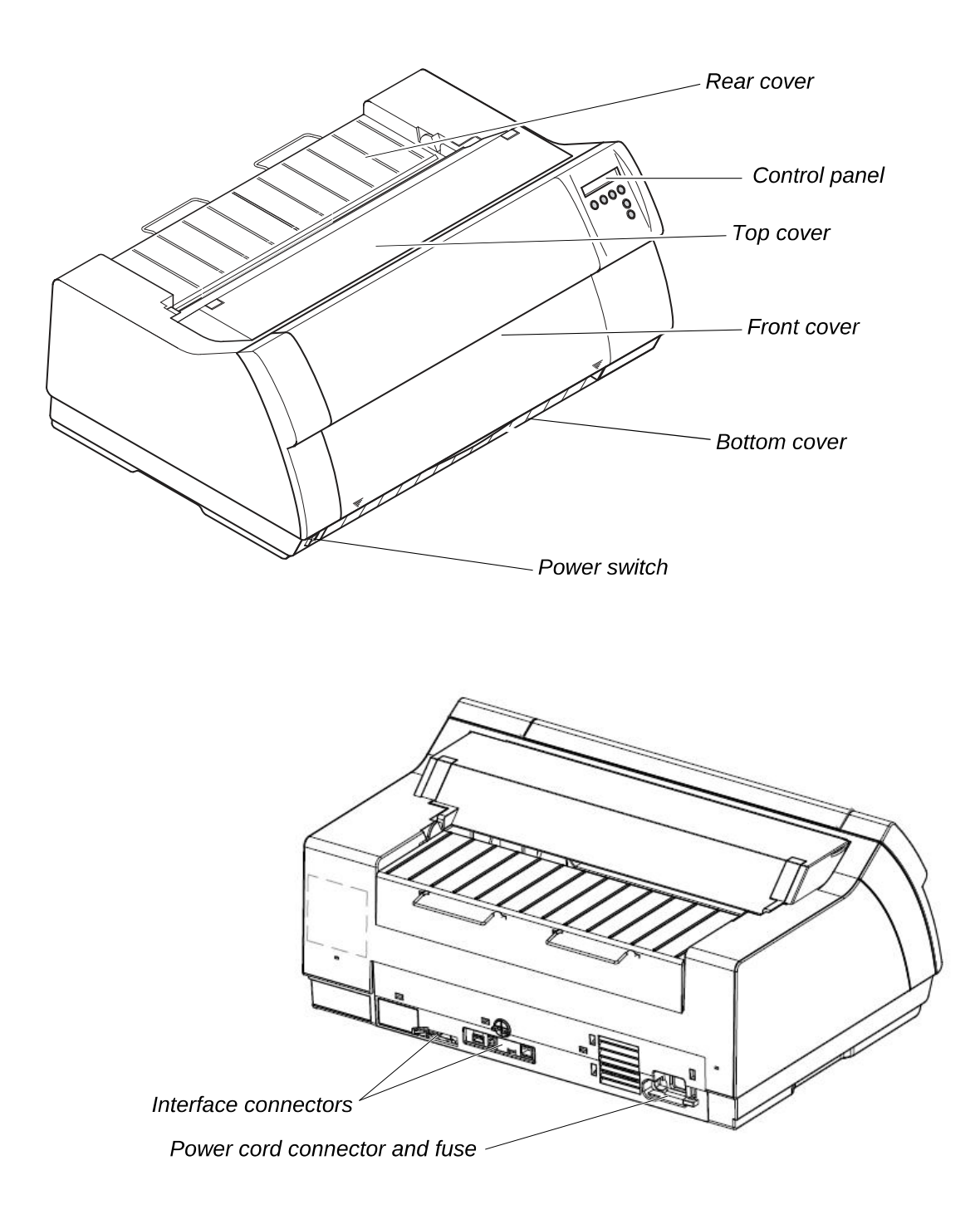

## <span id="page-11-0"></span>**Printer in tractor mode**

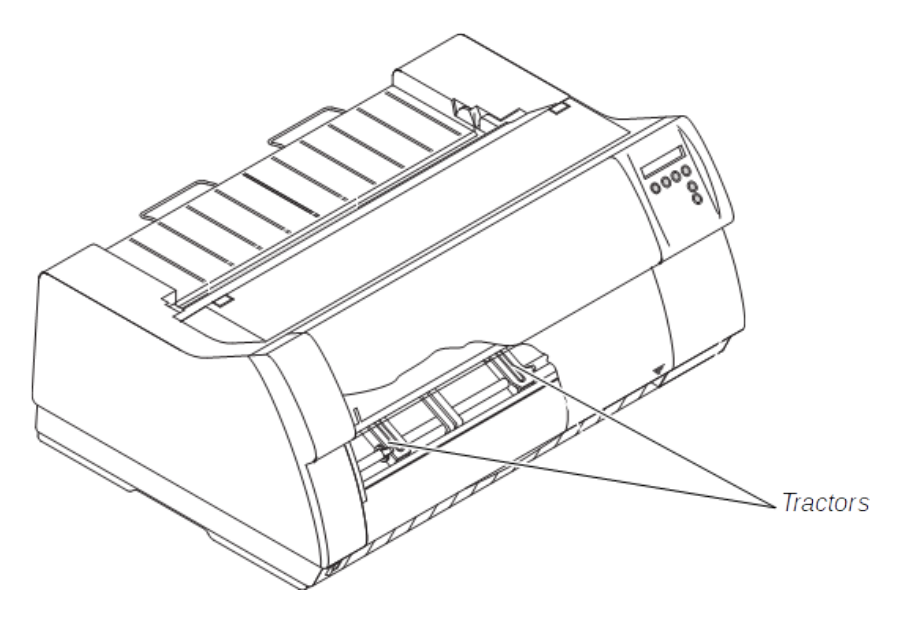

## <span id="page-12-0"></span>**Paperway**

Standard printer: Tractor 1

Options: Tractor 2

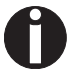

**For additional paper options, please contact your dealer.**

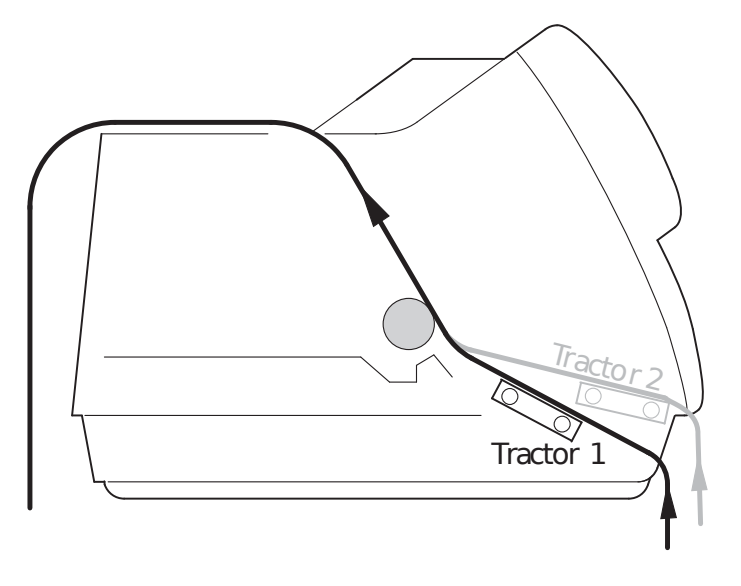

# <span id="page-13-1"></span>Installation

## <span id="page-13-0"></span>**Unpacking the printer**

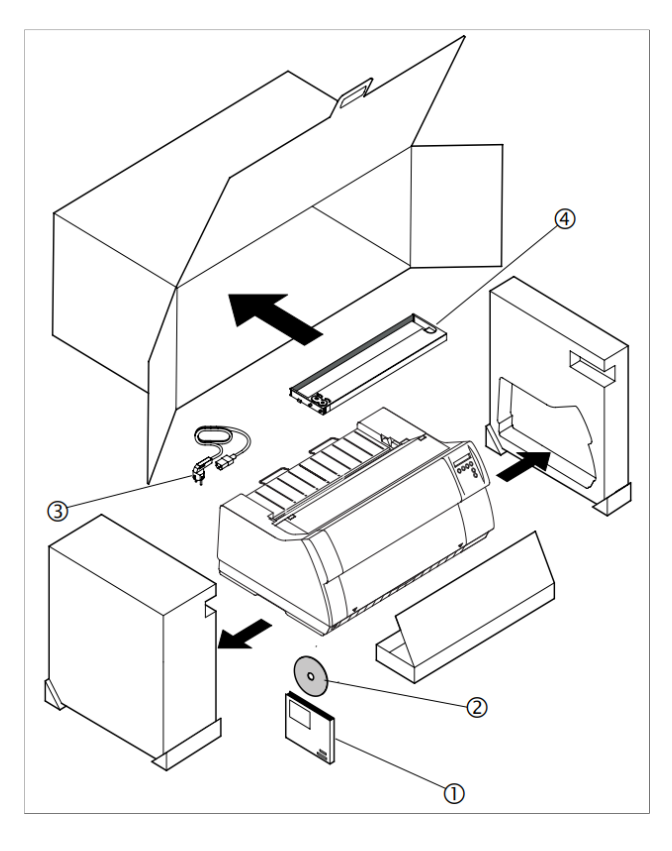

Place your printer on a solid surface *(se[e](#page-14-0) [Placing your printer\)](#page-14-0)*.

Make sure that the "Up" symbols point in the correct direction.

Open the packaging, take out the accessory cassette and unpack it. Pull the printer out of the cardboard box towards you and remove the remaining packaging material.

Check the printer for any visible transport damage and completeness. Apart from this CD-ROM  $(\mathbb{O})$  the Quick start guide  $(\mathbb{O})$ , the power cable  $(③)$  and the ribbon  $(④)$  must be included.

If you find any transport damage or if any accessories are missing, please contact your dealer.

## <span id="page-14-0"></span>**Placing your printer**

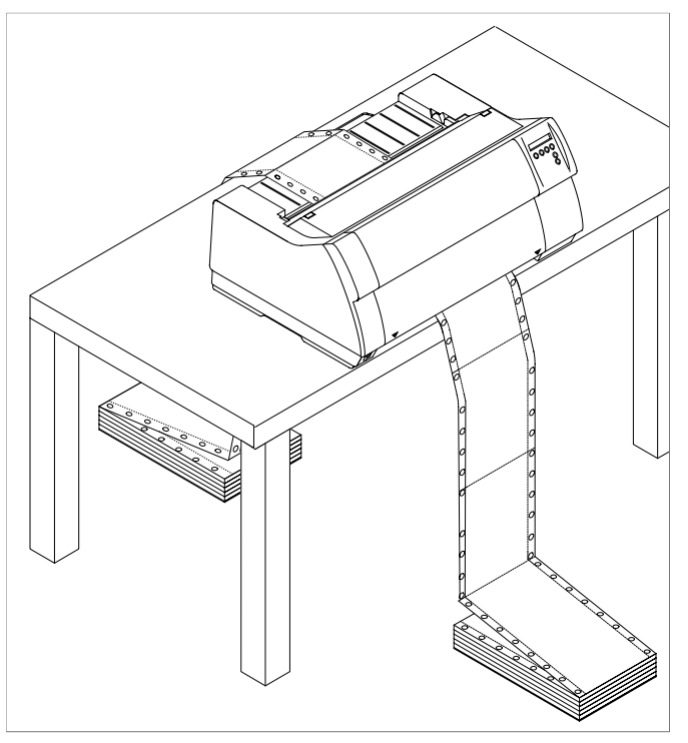

Place the printer on a solid, flat, surface, ensuring that the printer is positioned in such a way that it can not topple, and that there is easy access to the control panel and paper input devices. Also ensure that there is sufficient space for the printed output.

If you expect that frequent forward and reverse feeds will occur, you should place the printer as shown in the figure, if possible.

**The power supply cable may be STOP damaged if the paper edges constantly chafe the insulating sheath. The user must always ensure that there is sufficient distance between the power supply cable and the paper.**

When selecting the printer location, observe the following additional instructions:

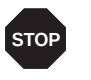

**Never place the printer in the vicinity of inflammable gas or explosive substances.**

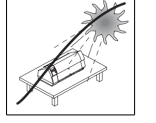

Do not expose the printer to direct sunlight. If you cannot avoid placing the printer near a window, protect it from the sunlight with a curtain.

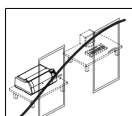

When connecting the computer with the printer, make sure not to exceed the permitted cable length *(see [Interface specifications\)](#page-114-0)*.

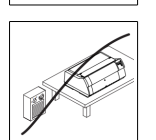

Ensure sufficient distance between the printer and any heating radiators.

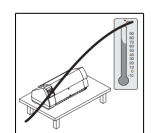

Avoid exposing the printer to extreme temperature or air humidity fluctuations. Above all take care to avoid the influence of dust.

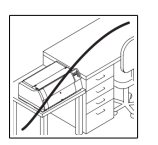

It is recommended to install the printer in a place which is acoustically isolated from the workplace because of the noise it may produce.

## <span id="page-15-0"></span>**Connecting the printer**

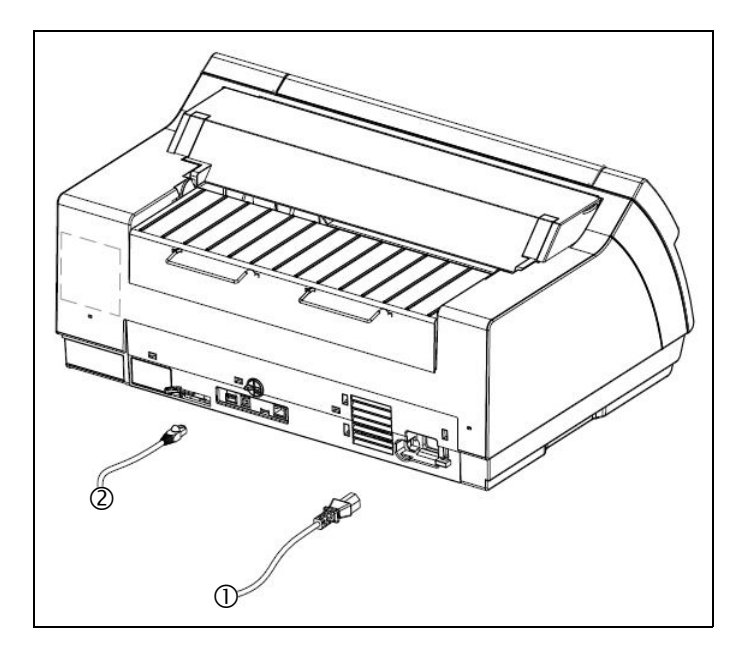

Connect the power cable (1) to the power inlet of the printer. Connect the power cable plug to a mains socket.

Make sure that the printer and the computer are switched off and connect the data cable (2) between the printer and the computer.

**The printer by default is provided with a USB and an Ethernet interface. For further information about the interfaces, refer to the sectio[n](#page-145-1)** *[Interfaces](#page-145-1)***.**

## <span id="page-16-0"></span>**Switching on the printer**

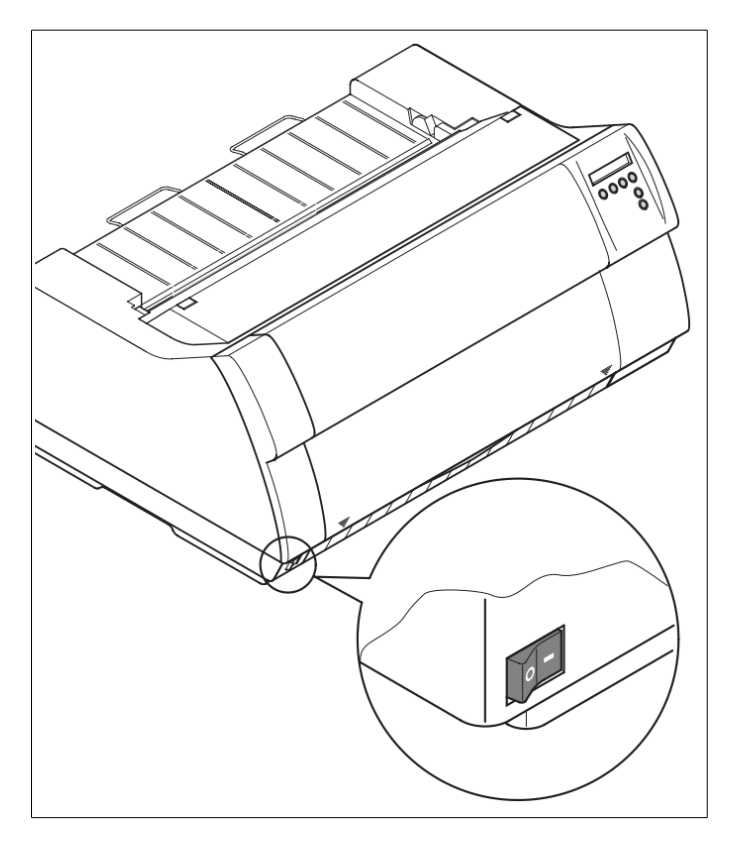

The power switch for switching on the printer is located at the bottom left at the front of the printer when viewed from the front.

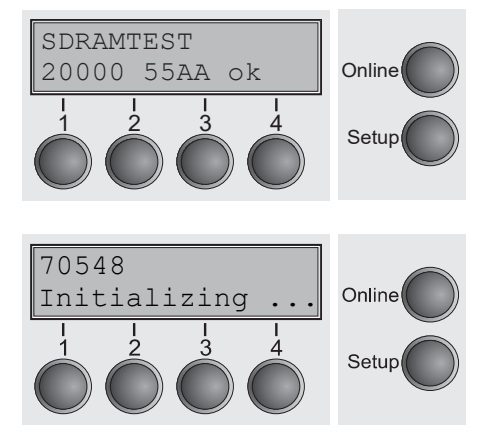

After switching on, the printer passes through a memory test during the initialization phase. In the display appears temporary the message "SDRAMTEST XXXXX XX ok".

If the memory test is successful finished, the firmware number appears in the display.

After finishing the initialization the printer switches to online mode (see *[Online mode](#page-28-1)*).

# <span id="page-17-0"></span>Inserting the ribbon cassette

**During the process of initialization after powering on, the printer checks if a ribbon cassette is installed. It also checks during the execution of a print job the operativeness of the ribbon cassette. These functions mandatory require the use of the manufacturers original ribbon cassettes (se[e](#page--1-8)** *[Accessories](#page--1-8)***). If other ribbon cassettes were used, the message Check Ribbon appears in the display, it is impossible to print. STOP**

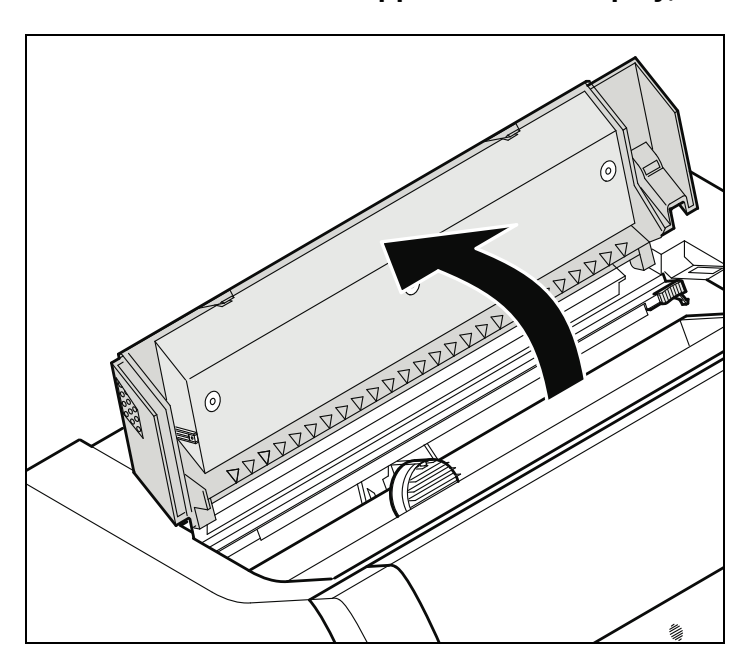

**Before opening the cover, make sure that the printer is switched on so that it can execute automatic preparations for ribbon changing (widening the print head gap).**

Open the printer top cover.

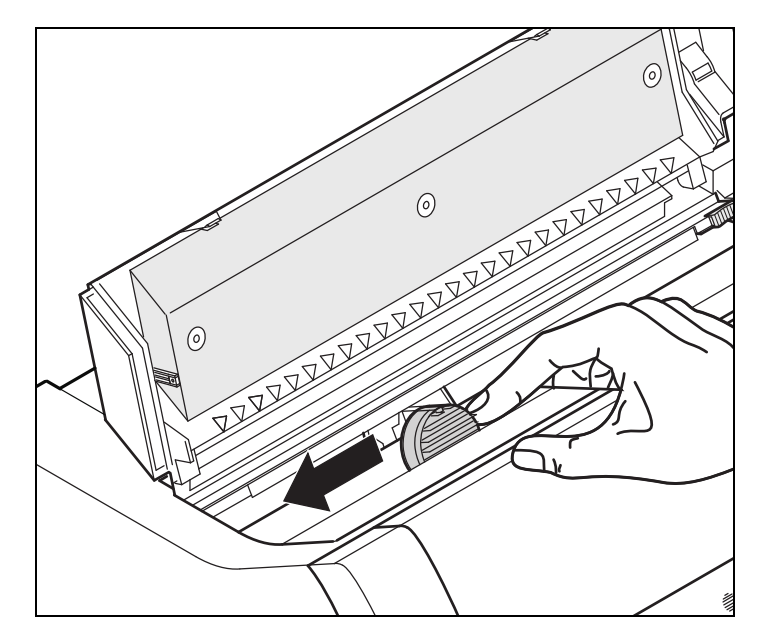

Cautiously slide the print head carriage to the left stop (viewed from the printer front).

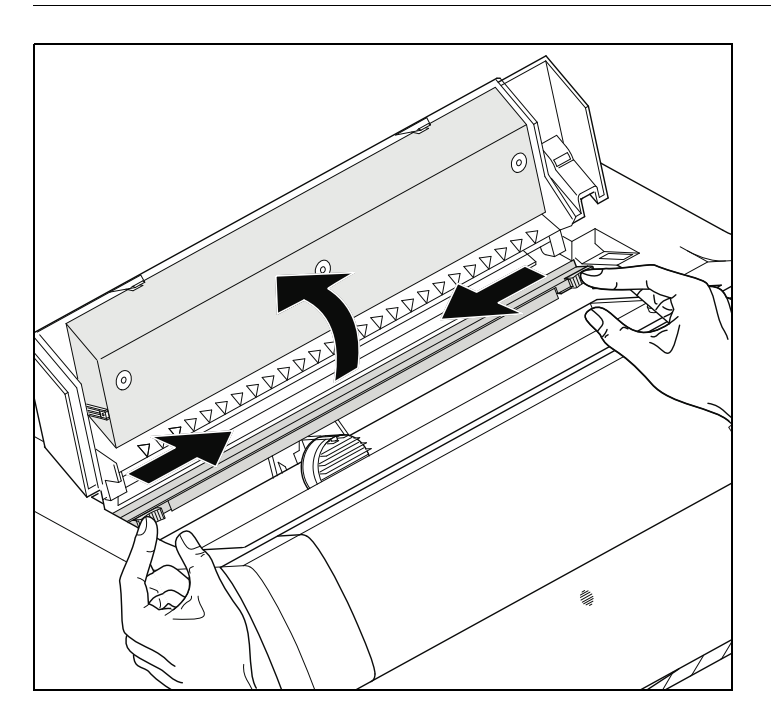

Move the coloured friction tabs to the left and right (direction of the arrows) as shown in the figure and raise the friction mechanism.

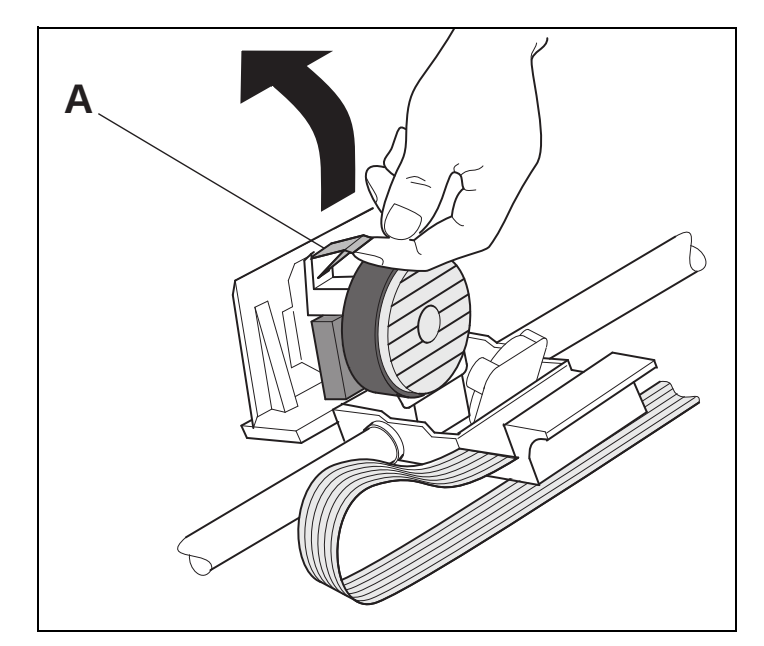

Raise the coloured insertion tongue **A**.

#### **Inserting the ribbon cassette View Construction Construction Construction Construction Construction Construction Construction Construction Construction Construction Construction Construction Construction Construction Co**

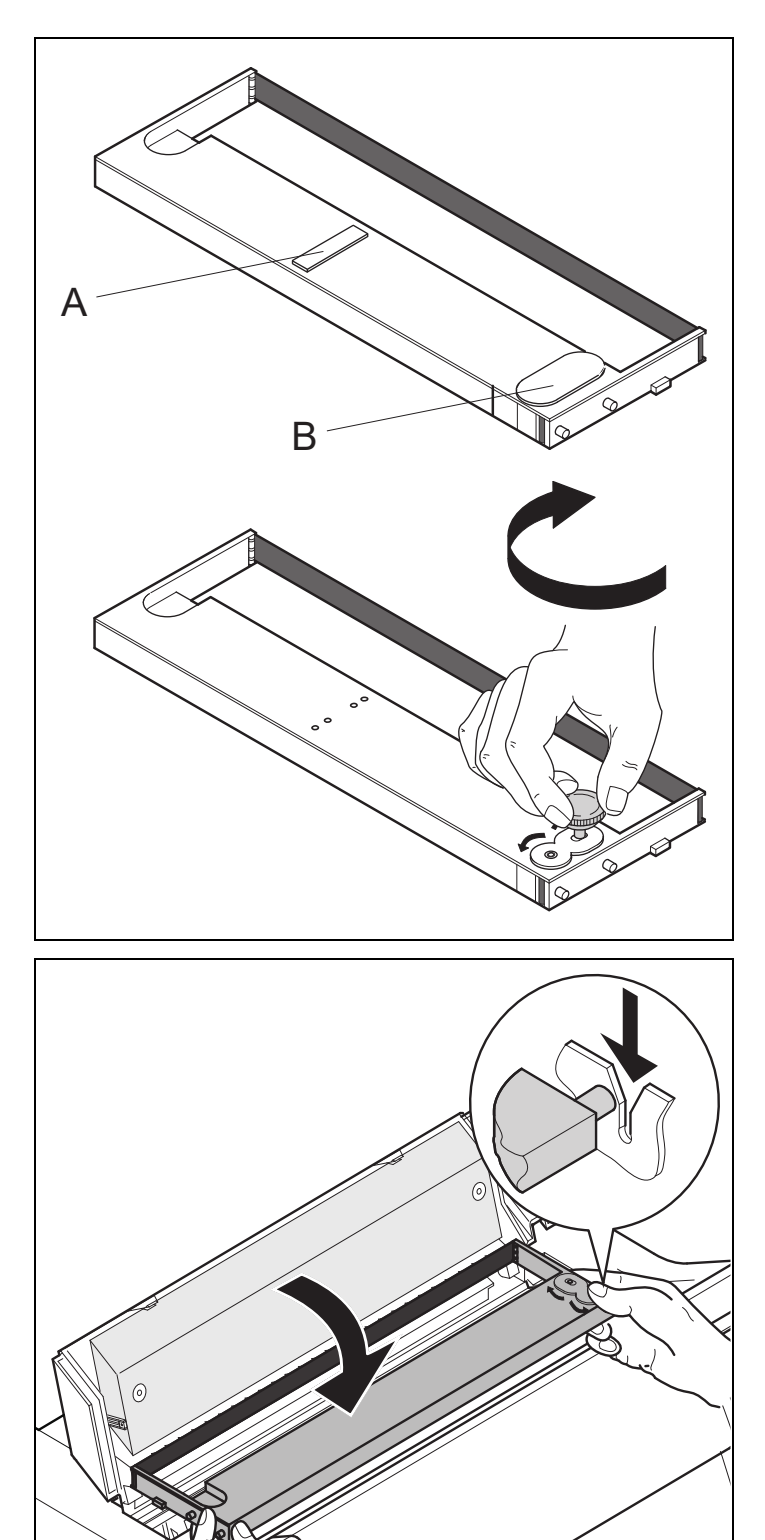

Ž

Pull out and remove the coloured strip **A**.

Insert the coloured ribbon tension knob into the right-hand front location of the new ribbon cassette. Turn the knob in the direction of the arrow in order to take up slack of the ribbon.

Slightly tilt the ribbon cassette forwards and thread in the ribbon between the coloured insertion tongue and the ribbon support (transparent plastic plate).

Align and insert the cassette into the guides on the left and right, then press down until it clicks into place.

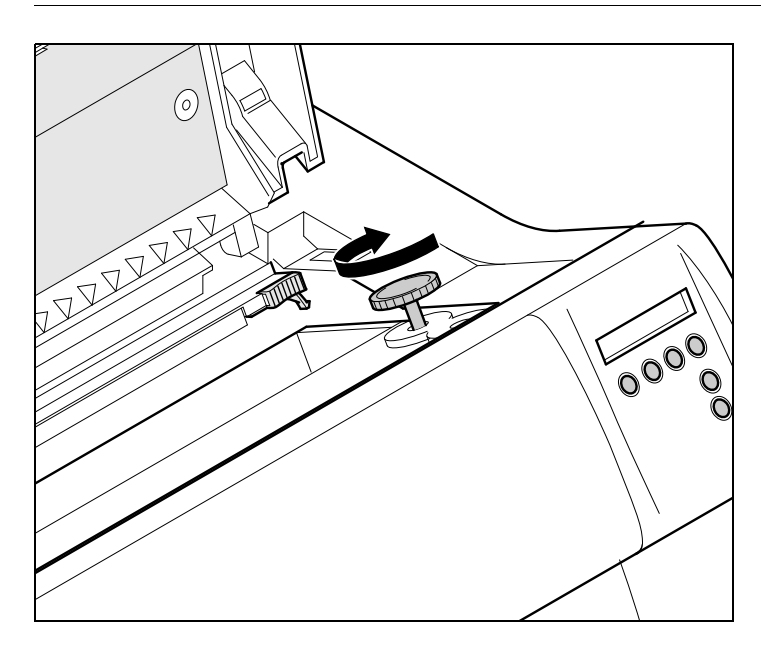

Insert the coloured tension knob into one of the two locations.

Turn the tension knob in the direction of the arrow to take up slack in the ribbon until it is seated correctly at the bottom in the ribbon support.

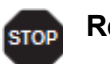

**Remove the knob.**

Press down the coloured insertion tongue **A**.

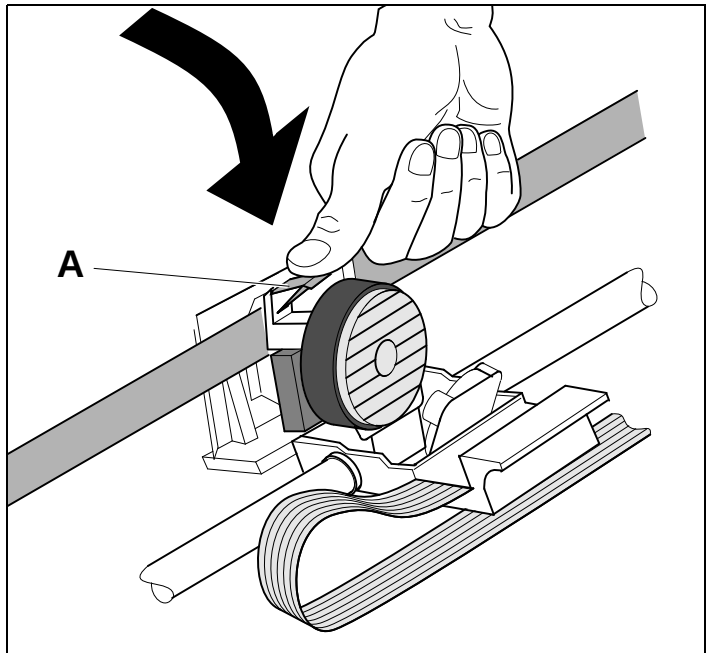

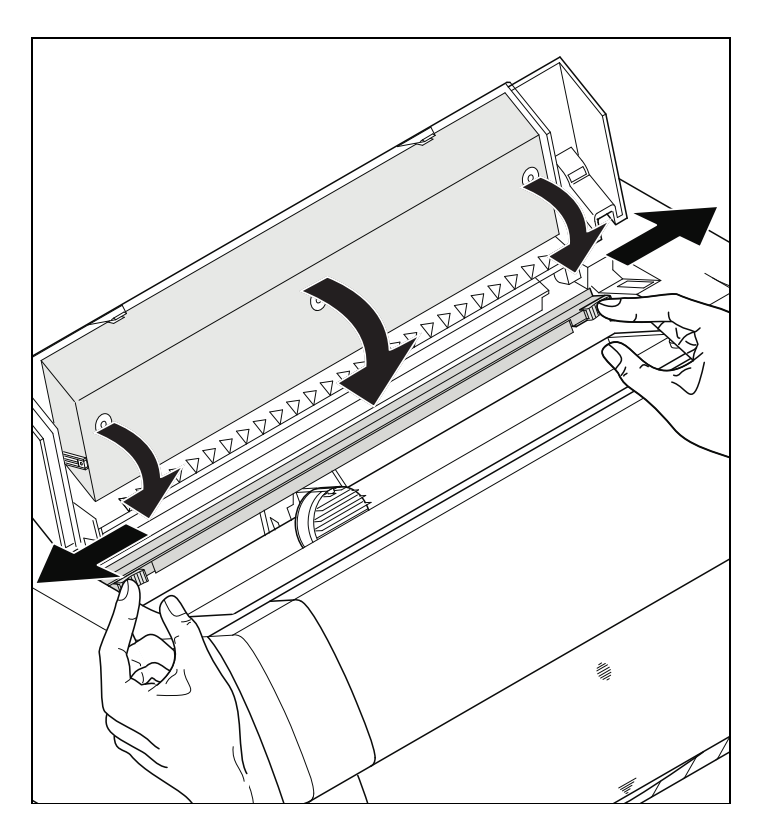

Press the friction mechanism down until it clicks into place.

Close the top cover.

## <span id="page-22-1"></span>Printer drivers

You need to install a printer driver so that the printer can process the data from your application programs.

An original driver offers the best conditions for optimal printing results. All available printer drivers can be found on the CD-ROM enclosed with the printer, as well as on our *internet* site, from which you can also download updated versions as necessary.

We are offering the following drivers:

- ▸ Windows V3 driver for Vista/7/8/8.1/10 and Server 2008-2016 (32/64bit) V3 is the previous driver architecture from Windows supporting internal printer fonts.
- ▸ Windows V4 driver for 8/8.1/10 and Server 2012-2016 (32/64bit) V4 is the new, prospective driver architecture from Windows which will not support printer internal fonts - only Windows fonts will be supported!

### <span id="page-22-0"></span>**Installing a printer driver in Windows**

To install the printer drivers easily please use the DriverSetup.exe wizard which will be part of the drivers:

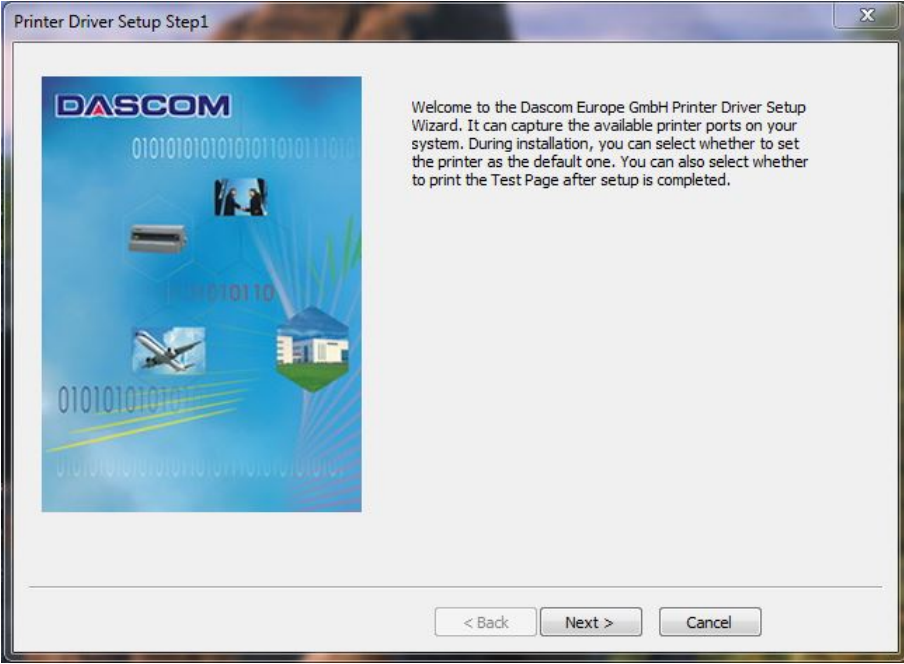

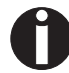

**For instructions on installing the printer as a network printer, please consult the documentation supplied with your network operating system and/or printer server, or contact the network administrator. To install a network printer, you will need Administrator rights.**

## <span id="page-23-0"></span>**Other operating systems**

The printer can also be used with other operating systems such as Linux or Unix. In this case, set the printer to one of the Epson emulations (LQ-2550/LQ-2170) or IBM emulations (Proprinter XL 24e/Proprinter XL 24e + AGM) for which default drivers are available in most operating systems.

## <span id="page-24-1"></span>**Changing printer settings**

You can make permanent changes to the printer settings using the control panel of the printer (see *[The Menu](#page-43-2)*). Various printer settings can also be entered in the operating system of your PC, however.

- **1** Click on the **Start** button in the Windows taskbar.
- **2** Click on **Printers and Faxes** to open the printer folder.
- **3** Move the mouse pointer to the appropriate printer symbol, press the right mouse key and click on **Properties**.

Details of the settings available in this window can be found in the Windows documentation or help pages.

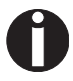

**Settings entered in the printer driver via Windows have priority over settings entered via the printer menu. It is therefore possible that the former may overwrite the latter.**

#### <span id="page-24-0"></span>**Form settings (Windows 2000/2003/XP/Vista/Windows 7/2008)**

If you want to set up a form not included in the Windows default settings, proceed as follows.

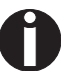

#### **You will need Administrator rights to define new forms.**

- **1** Click on the **Start** button in the Windows taskbar.
- **2** Click on **Printers and Faxes** to open the printer folder.
- **3** In the menu bar, click on **File** and **Server Properties**.
- **4** In the window **Printer Server Properties**, click on **Form** if necessary.
- **5** Either select an existing form from the **Forms** list or activate the option **New Form**.
- **6** Enter a form name and the desired values.
- **7** Click on **Save** to save the new form.

You can now assign this form to the paper feeds of your printer (see *[Changing](#page-24-1)*  **1 Carlo Library Large Character**<br>[printer settings](#page-24-1)).

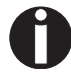

**The form cannot be assigned if its dimensions exceed the permissible paper sizes of the specified paper feed.**

## <span id="page-25-0"></span>**Loading optional firmware**

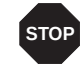

**If you download new firmware as described below, all menu settings except the settings for the transmission speed of the Ethernet interface and the IP address administration will be overwritten. For this reason you should print a menu dump in or to be able to reestablish the previous settings if necessary (see** *[Printing out menu configurations \(Print\)](#page-49-1)***).**

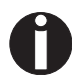

**The most current version of the firmware can be downloaded from our**  *[internet](https://www.dascomeurope.com/)* **page.**

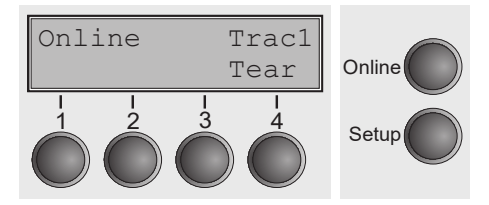

Loading the Firmware will be possible via the following ports Tear Online in ONLINE Mode:

- ▸ via USB (PrintFile) For doing so you will need an additional application called "Print File" which can be downloaded as freeware from *[www.lerup.com/printfile](http://www.lerup.com/printfile)*.
- ▸ via Ethernet (WebPanel) Via Webpanel the according download pages will be available for doing this in a comfortable way.
- $\triangleright$  via Parallel CTX (copy/b) only if the combi interface is installed For doing this please open command prompt under Windows and enter "Copy/b x\path\DOWNLOAD.MOT PRN".

# <span id="page-26-0"></span>The control panel

The control panel keys are used for controlling your work with the printer. The control panel is located on the front right side of your printer and consists of a two-line liquid crystal display and six keys.

The functions of the keys depend on the printer's current mode (status). There are four basic modes.

- ▸ The *Online* mode is the printer's normal operating mode. Data from your computer can be received and printed.
- ▸ In the *Offline* mode the link between printer and computer is interrupted, i.e. no data can be received and printed.
- ▸ In the *Setup* mode you can either select the printer menu or carry out the socalled quick-switch function. The quick-switch option was included so that you can change the most important parameters (for example adjustments, character density, font, paper path, adjustments i.e. head gap) directly without having to enter them via the menu. The settings for the parameters character density and font are lost when the printer is switched off. They can be selected permanently in the menu mode of the printer.
- ▸ In the *Menu* mode further printer settings (line spacing, size of the interface buffer etc.) can be altered and saved permanently.

## <span id="page-27-0"></span>**The LC display**

The LC display tells you all the important printer settings and informs you which functions are currently assigned to which keys.

The upper line informs you that the printer is either in online or offline mode (in the example below the printer is in the Online mode), and the selected paperpath (below: **Trac1** = Tractor 1 = tractor mode, key 4 is currently activating the manual tear).

#### **Example:**

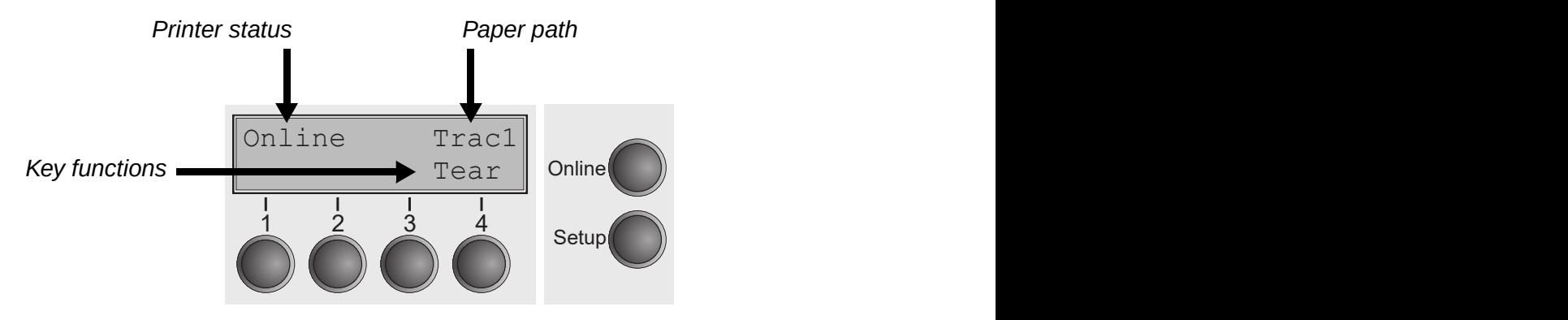

## <span id="page-28-1"></span>**Online mode**

After switching on, the printer is automatically set to online mode. Only in this mode can it receive data from the computer.

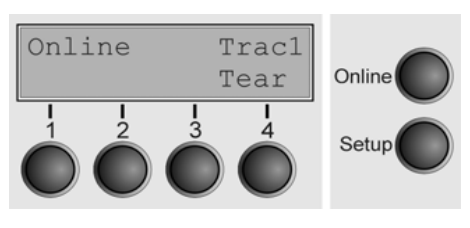

- ▸ **Tear** key (4): Activates the tear function when fanfold paper is loaded, see *[Moving the paper to the tear position](#page-37-0)*. If **Load** is displayed above this key, no paper is loaded in the printer or the printer is in park position. In this case the display switches between **Online** and **Load paper fromTrac1**. Press the key to feed paper to the printing position.
- ▸ **Setup** key: Sets the printer to setup mode.
- ▸ **Online** key: Sets the printer to offline mode.

## <span id="page-28-0"></span>**Offline mode**

Only in this mode is it possible to perform step, line, or form feeds from the control panel, see *[Paper transport](#page-36-0)*; however, data cannot be received.

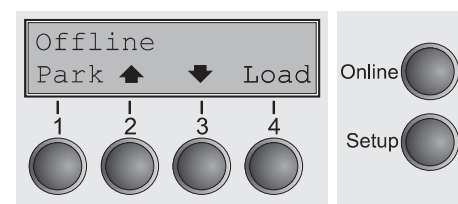

- ▸ **Park** key (1): Clears the paper path with paper loaded and activates paper path quick selection.
- ▸ Key (2): Short keypress: Microstep forward. Long keypress: Continuous paper feed.
- ▸ Key (3): Short keypress: Microstep reverse. Long keypress: Continuous paper reverse feed up to the park position.
- ▸ **Load** key (4): Displays that no paper is loaded in the printer or the printer is in park position. In this case the display switches between **Online** and **Load paper fromTrac1**.
- ▸ If paper is loaded: Loads paper from the selected paper source; the display changes to **LF/FF**. Short keypress: Line Feed (**LF**). Long keypress: Form Feed (**FF**).
- ▸ **Setup** key: Sets the printer to setup mode.
- ▸ **Online** key: Sets the printer to online mode.

## <span id="page-29-0"></span>**Setup mode**

In this mode, the following settings are available:

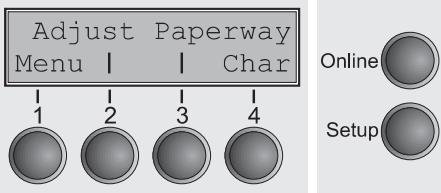

- ▸ **Setup** key: Sets the printer to setup mode, in which the following settings can be selected:
- ▸ **Menu** key (1): Other menu settings. Access may be disabled by the manufacturer (see note below).
- ▸ **Adjust** key (2): Sets the Tear position, first printing line and print head gap.
- ▸ **Paperway** key (3): Sets the Paper path.
- ▸ **Char** key (4): Sets the font and the number of characters per inch.

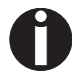

#### **Access to the other menu settings (Menu) may be disabled by the manufacturer.**

Proceed as follows to release this lock temporarily:

Hold depressed the **Setup** key or the **Menu** key (1) for five seconds.

Or:

- **1** Switch off the printer for approx. 5 seconds.
- **2** Switch the printer on again keeping the **Setup** key pressed.

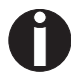

**For information on how to enable access permanently and about the available settings, refer to the section** *[Menu lock \(MenLock\)](#page-67-1)* **and** *[Menu](#page-49-2)  [parameters](#page-49-2)***.**

## <span id="page-30-0"></span>**Messages in the LC display**

If the printer detects an internal fault or user error or if it expects you to do something, a message will appear in the LC display. It also displays the status during an operation (e.g. **Initializing**). Below you will find a list of messages with brief descriptions of each message. The messages are described in greater detail in the chapter *[Error messages via the display](#page-103-0)*.

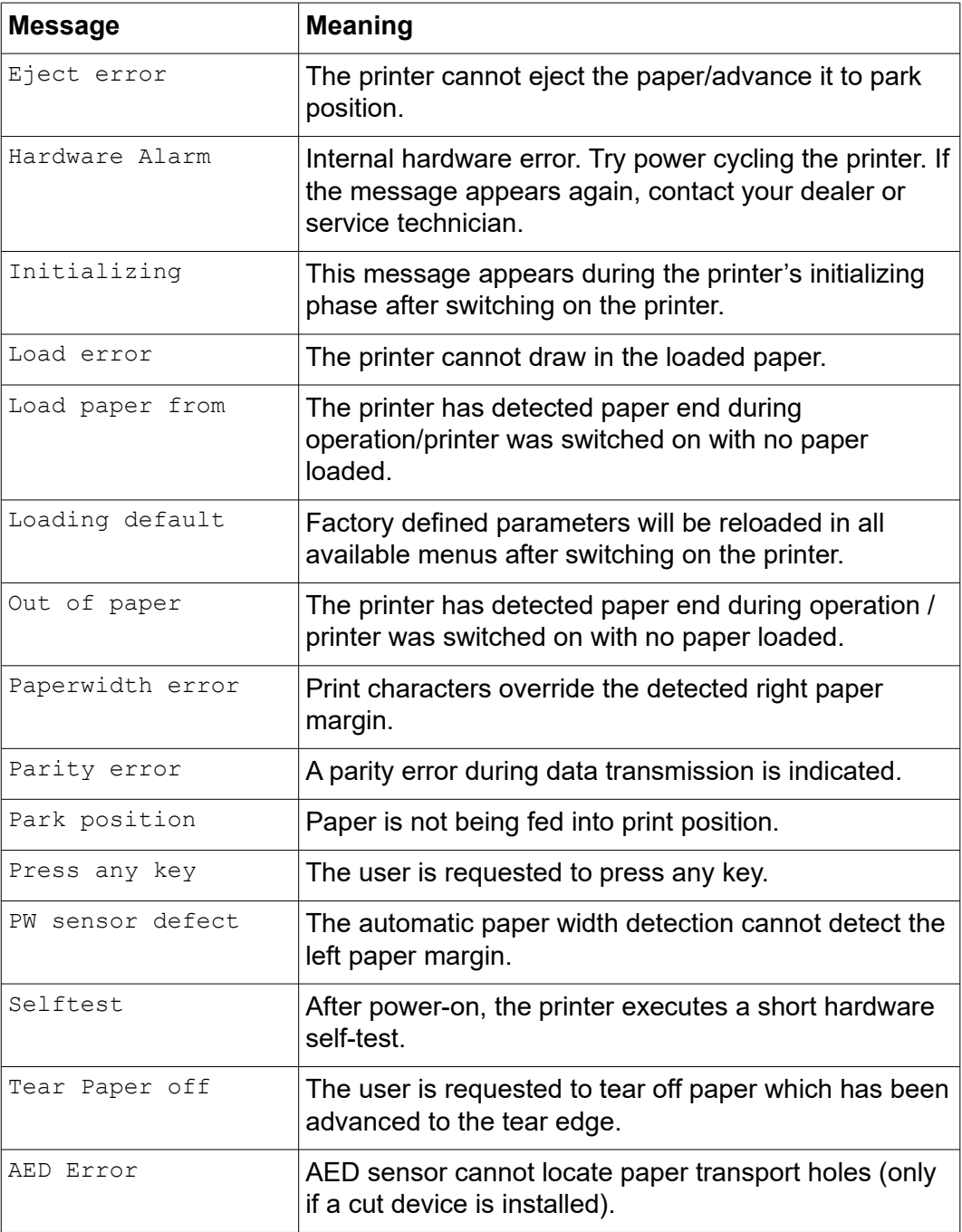

## <span id="page-31-3"></span>**Key functions when turning on the printer**

If you keep one of the following keys pressed during power-on until the printer has completed initialisation, the corresponding function is activated:

- ▸ If you keep the **Online** key depressed while turning on the printer, you enter the printer's advanced menu mode. The advanced menu mode is described in the section *[Advanced menu](#page-80-1)* of this manual.
- ▸ If you keep the **Setup** key depressed while turning on the printer, you regain access to the printer menu if you had locked it before with the help of the MenLock function. The **MenLock** function is described in the section *[Menu lock](#page-67-1)  [\(MenLock\)](#page-67-1)*.
- ▸ If the four **function** and **select** keys (keys 1 to 4) are depressed simultaneously while turning on the power, all printer settings are reset to the default values, except the **Forml** (Form length) setting in advanced menu mode.

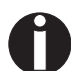

**This causes all the user's previous settings to be lost.**

#### <span id="page-31-2"></span>**USB host interface**

The printer is equipped with a USB host interface. A standard USB memory device can be plugged into this interface and can then be used for firmware download and config file up- and download. The USB device must be formatted with FAT16 or FAT32 file system, other formats like NTFS are not supported. It is strongly recommended to use an empty and newly formatted device; otherwise the data transfer may not work. The firmware or config files for download must always be located in the root directory! The format of the config files is the same that is used when you up-/download the printer configuration via the webpanel or via the config tool.

#### <span id="page-31-1"></span>*Firmware Download*

This function will be activated by pressing key 1 during power on. The display now shows **USBH firm. down.** and **Insert USB stick**. After a USB stick was connected, the printer will search the root directory for a file with the extension \*.mot. If more than one file with this extension is found, the first one will be used. If no file was found, the display will show **no file found**. After the download was completed, the printer will reboot.

#### <span id="page-31-0"></span>**Configuration File Upload**

This function will be activated by pressing key 2 during power on. The display will now show **upload cfg file.** and **Insert USB stick**. After a USB stick was connected, the printer will write the config file (extension \*.cfg) to the USB stick. The file name is the same as the firmware ID number. During the write time, the display will show **please wait**. If the same file already exists, the display will show **cfg file exists** and **please delete it**. Then the user should delete the file and try it again. After the upload was completed, the printer will reboot.

#### <span id="page-32-0"></span>*Configuration File Download*

The function will be activated by pressing key 3 during power on. The display will now show "USBH cfg down." and "Insert USB stick". After a USB stick was connected, the printer will search the root directory for a file with the extension \*.cfg. If more than one file with this extension is found, the first one will be used. If no file was found, the display will show "no file found". You then have the chance to remove the USB stick and try again, maybe with a different device. After the download was completed, the printer will reboot.

# <span id="page-33-1"></span>Paper handling

This section describes how to load fanfold paper, transport paper and move the paper to the tear position.

## <span id="page-33-0"></span>**Loading paper**

Your printer can process fanfold paper. For informations on allowable paper formats, refer to the section *[Paper specifications](#page-115-0)*.

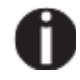

**Only use dust-free or low-dust paper. Many paper qualities are suitable for this printer. For more information, please refer to the section** *[Paper](#page-115-0)  [specifications](#page-115-0)***.**

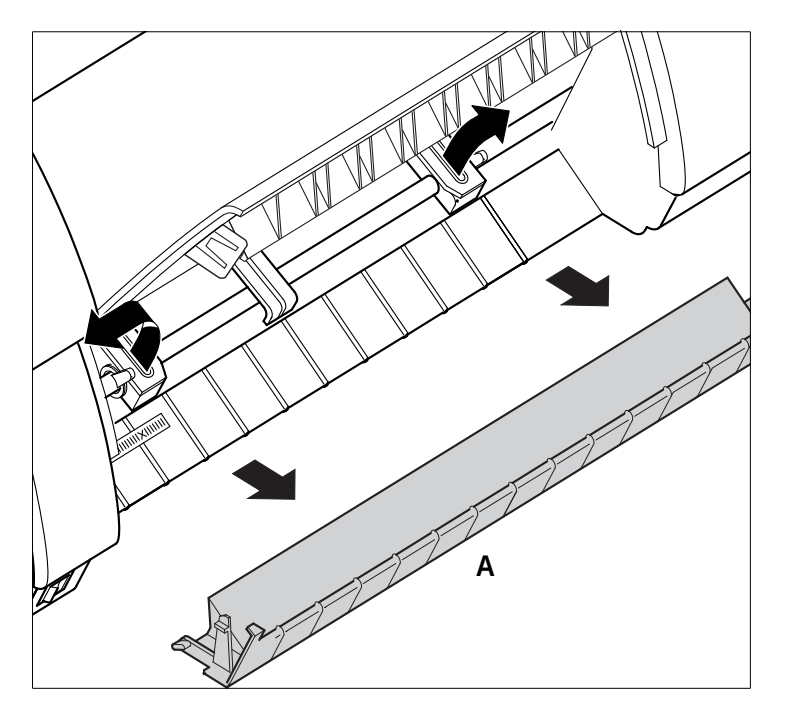

Open the front cover. Remove the bottom cover **A**. Open the right and left tractor flaps.

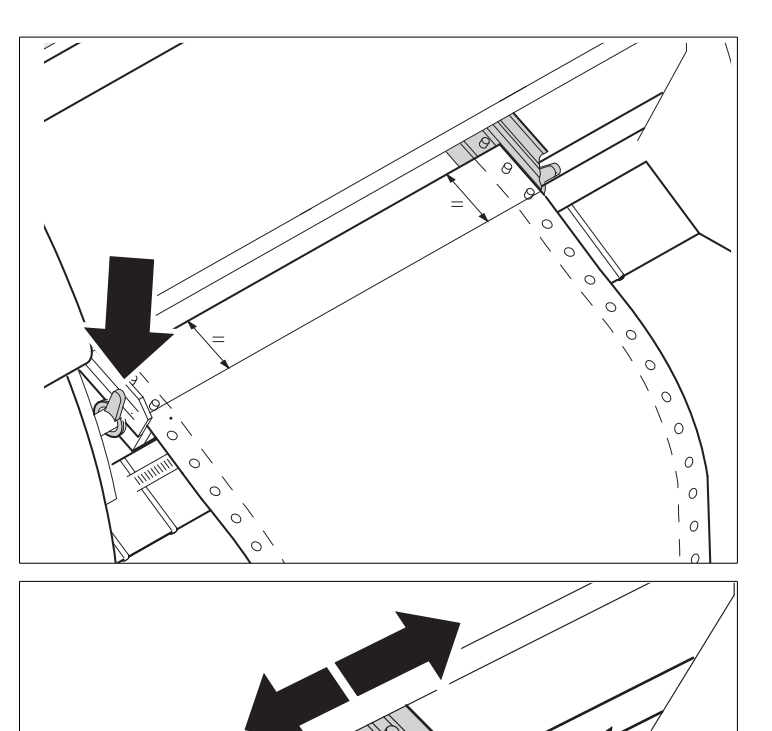

Release the coloured latch lever of the lefthand tractor and align the tractor so that the first printing position on the paper matches the **X** mark on the printer housing.

Lock the coloured lever again.

Place fanfold paper into the left-hand tractor.

Open the coloured latch lever of the right-hand tractor and align it to the paper width.

Insert the fanfold paper into the righthand tractor.

Make sure that it is inserted by the same length as on the left-hand tractor in order to avoid any paper jam.

Close the tractor flap and lock the tractor by turning the tractor lever to the rear.

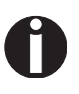

**Do not tension the paper excessively to avoid tearing the perforation holes; do not allow excessive slack since in this case the paper will bulge and there may be problems in the feeding process.**

 $\circ$ 

 $\circ$  $\diagdown$  $\circ$ 

#### **Paper handling** User Guide

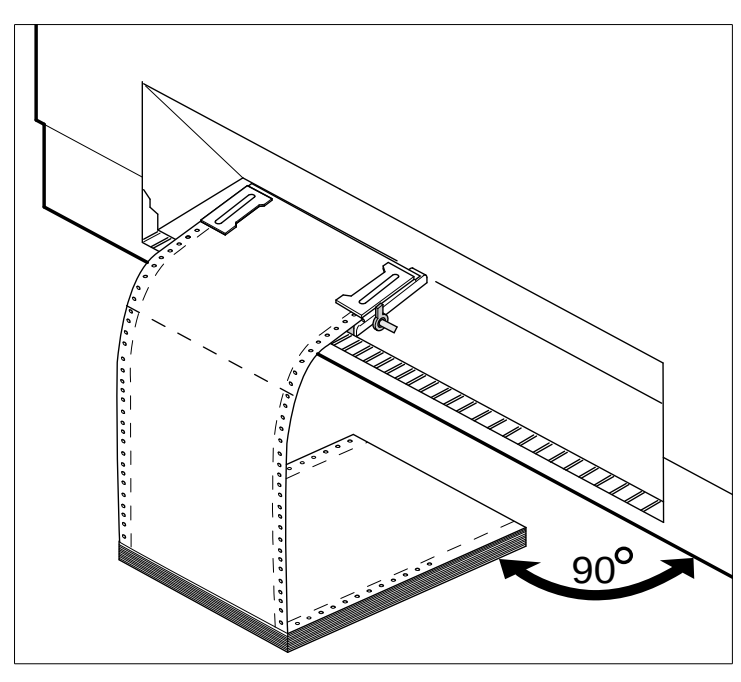

Make sure to align the paper stack in parallel with the printer and that the paper flow is unobstructed.

Lower the front cover.

Switch the printer on. The active paper source (**Tractor1**) appears in the display. The display alternates between…

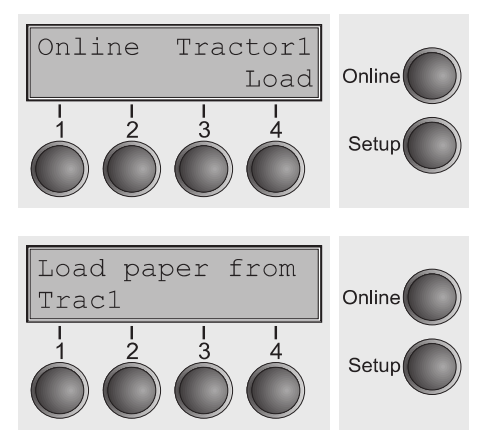

and …

The paper is automatically loaded when the printer is in online mode and receives data from the computer.

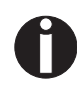

**Press the** Load **(4) key only to load paper before starting the printout. However it is recommended to let the receiving data load the paper.**
## **Paper transport**

Loaded paper can be transported in the printer in several ways.

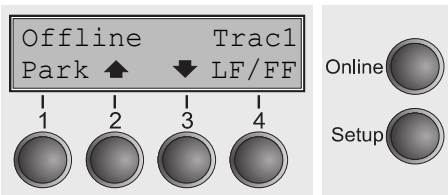

Make sure that the printer is in offline mode; press the **Online** key, if necessary.

- ▸ Key **Park** (1) If fanfold paper is loaded in the printer, it is fed to the park position or the tear position.
- ► Key  $(2)$  Short keypress: Paper is transported upwards step by step. Long keypress: Continuous transport upwards.
- ► Key  $(3)$  Short keypress: Paper is transported downwards step by step. Long keypress: Continuous transport downwards.
- ▸ **LF/FF** key (4) Short keypress: Line Feed (**LF**) is executed. Long keypress: Form Feed (**FF**) is executed.

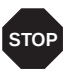

**The maximum value of the paper return feed is 22 inches.**

## **Moving the paper to the tear position**

You can use the **Tear** key to move the paper to the tear position. The tear edge is located at the front side of the paper output opening.

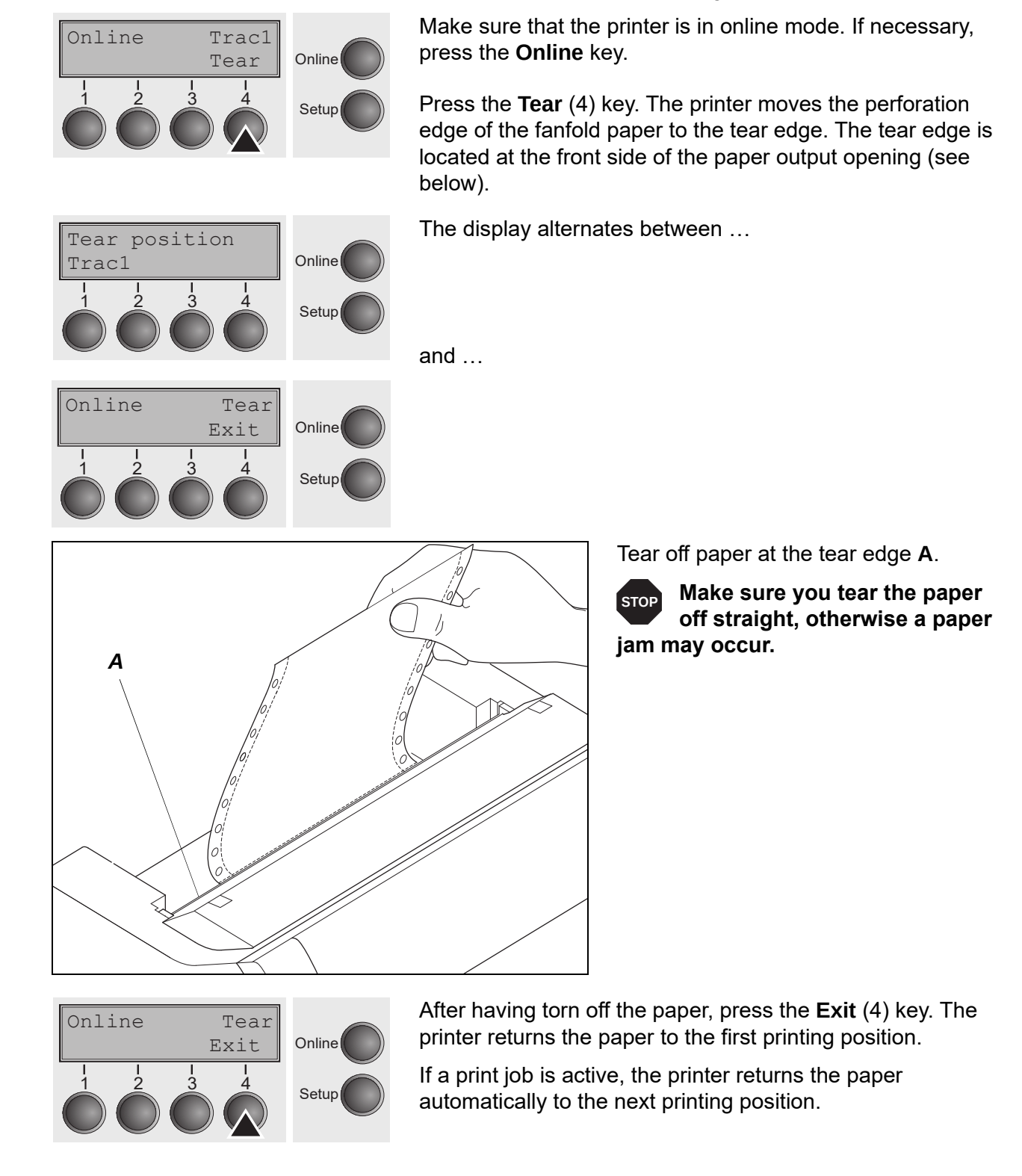

Offline

Park <

## **Removing paper**

 $\ddot{\phantom{a}}$ 

Online

Setup

Load

 $\overline{\Lambda}$ 

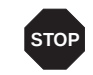

### **Never use force to remove the paper from the printer. Otherwise the mechanical components may be damaged.**

Make sure that the printer is in offline mode; press the **Online** key, if necessary.

Press the **Park** (1) key. If fanfold paper is loaded in the printer, it is fed to the tear position. The text **Tear paper off**  appears in the display.

Now remove the paper from the tractor. Then press any key.

# Settings

This section describes how to set the tear position, the first printing line, the print head gap as well as the font and the character density.

## **Setting the print head gap**

The printer features automatic print head gap adjustment to the thickness of the paper used. In setup mode, you can enter a correction value to modify the head gap determined automatically. This correction is useful for modifying the appearance of the type face.

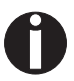

**The AGA (automatic gap adjustment) function must be set to On. For more detailed information, refer to the section** *[Automatic gap adjustment \(AGA\)](#page-88-0)***.**

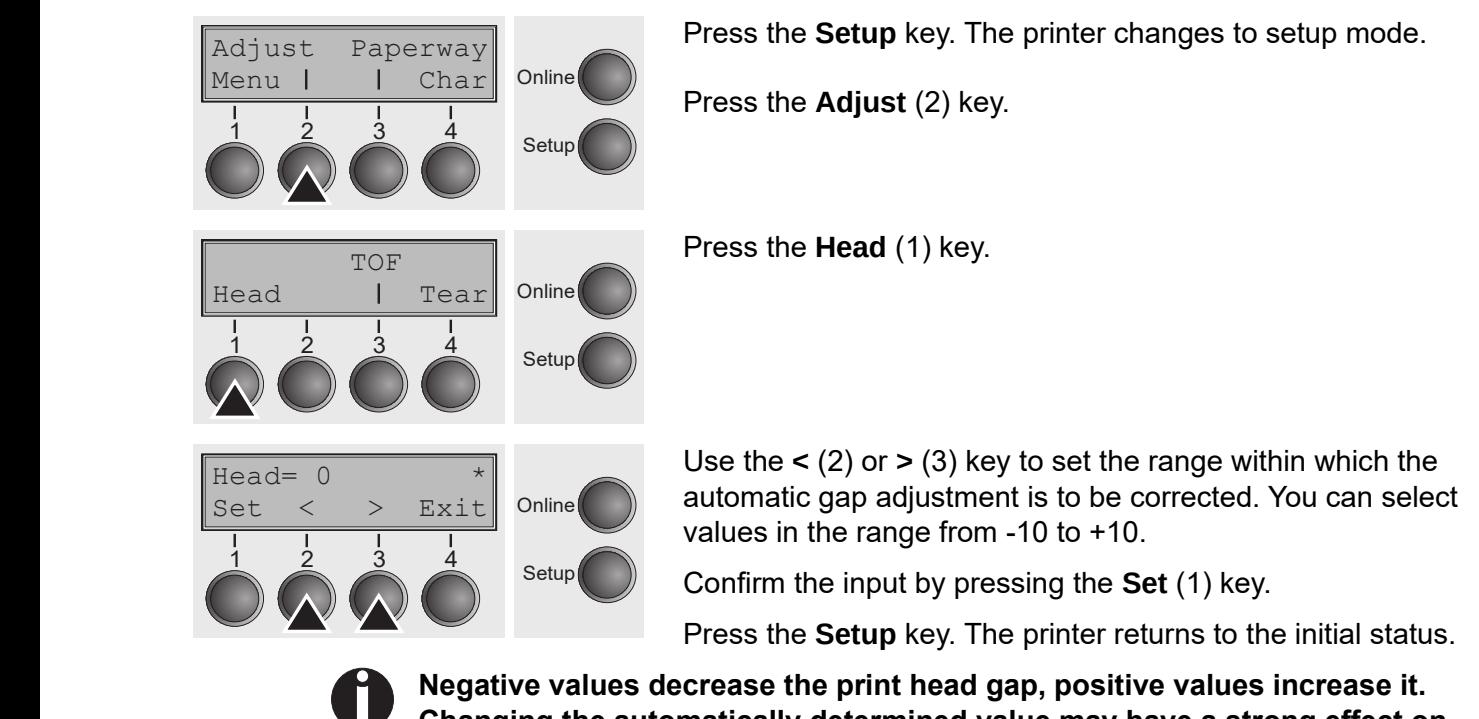

**Changing the automatically determined value may have a strong effect on the printing quality.** 

**The setting made will be retained after switching off the printer.**

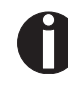

**If the printout shows signs of smudging, we recommend that you increase the print head gap up to +10 (if AGA is on, see** *[Automatic gap adjustment](#page-88-0)  [\(AGA\)](#page-88-0)***) and use a less smooth type of paper.**

## <span id="page-40-0"></span>**Setting the tear position**

If the tear position of the paper is not aligned with the tear edge of the printer, you can adjust it. Inserted paper needs to be torn off if necessary and retracted to park position.

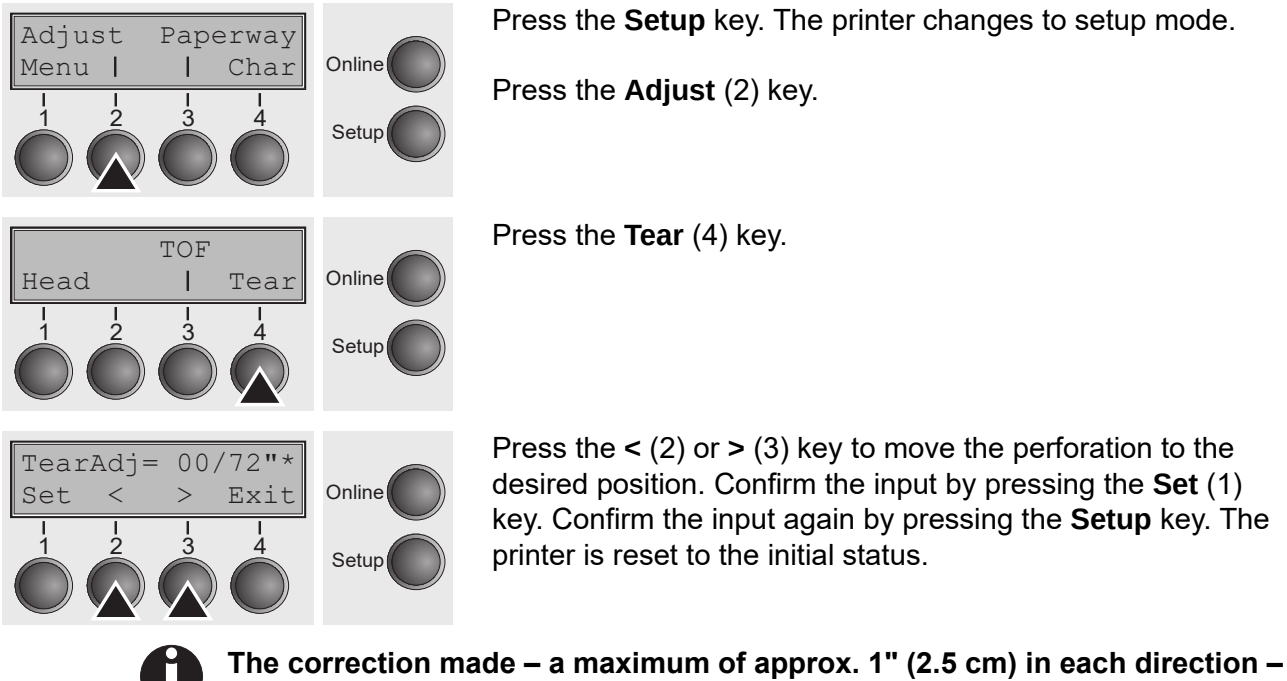

**will be retained after switching the printer off. It can be set separately for each paper path.**

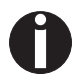

**Make sure that the set form length corresponds to the actual length of the forms you are using.**

## **Setting the first printing line (TOF)**

You can use the TOF function for setting the position of the first printing line for each paper source and each menu individually.

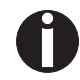

Adjust Paperway Menu | | Char Online

1 2 3 4 Setup

**Before using the TOF function, you should first set the tear position; se[e](#page-40-0)** *[Setting the tear position](#page-40-0)***.**

Press the **Setup** key. The printer changes to setup mode.

Press the **Adjust** (2) key.

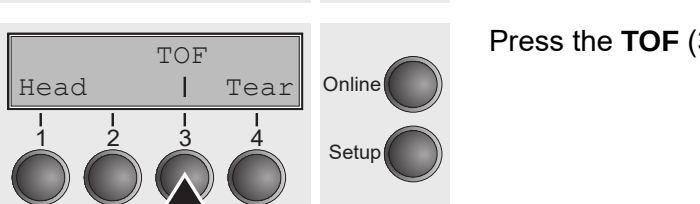

Press the **TOF** (3) key.

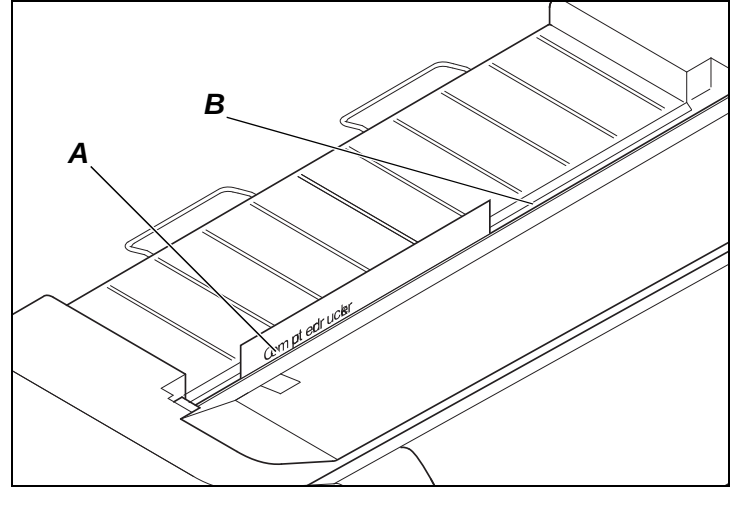

The paper is fed to the position where the bottom edge of the first printing line **A** is aligned with the tear edge **B** of the printer. The factory setting for the first printing position (TOF) is 12/ 72" (4,23 mm/1/6 inch). This is equivalent to the second line from the top.

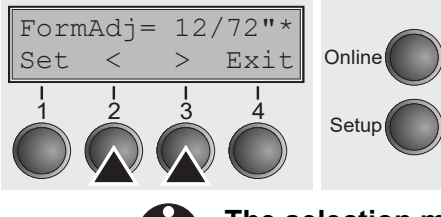

Press the **<** (2) or **>** (3) key to move the first printing line to  $\begin{array}{c|c|c|c|c|c} \text{I.S.} & \text{I.S.} & \text{I.S.} & \text{I.S.} \end{array}$  in the desired position. You can set values from 0 to 220/72" for fanfold paper.

> Confirm the input by pressing the **Set** (1) key. Press the **Setup** key. The printer returns to the initial status.

**The selection made will be retained after switching off the printer.**

## **Selecting character density and font**

You can use the **CPI** (**C**haracter **P**er **I**nch) key in setup mode to select the number of characters per inch to be printed. You can use the **Font** key to select resident fonts.

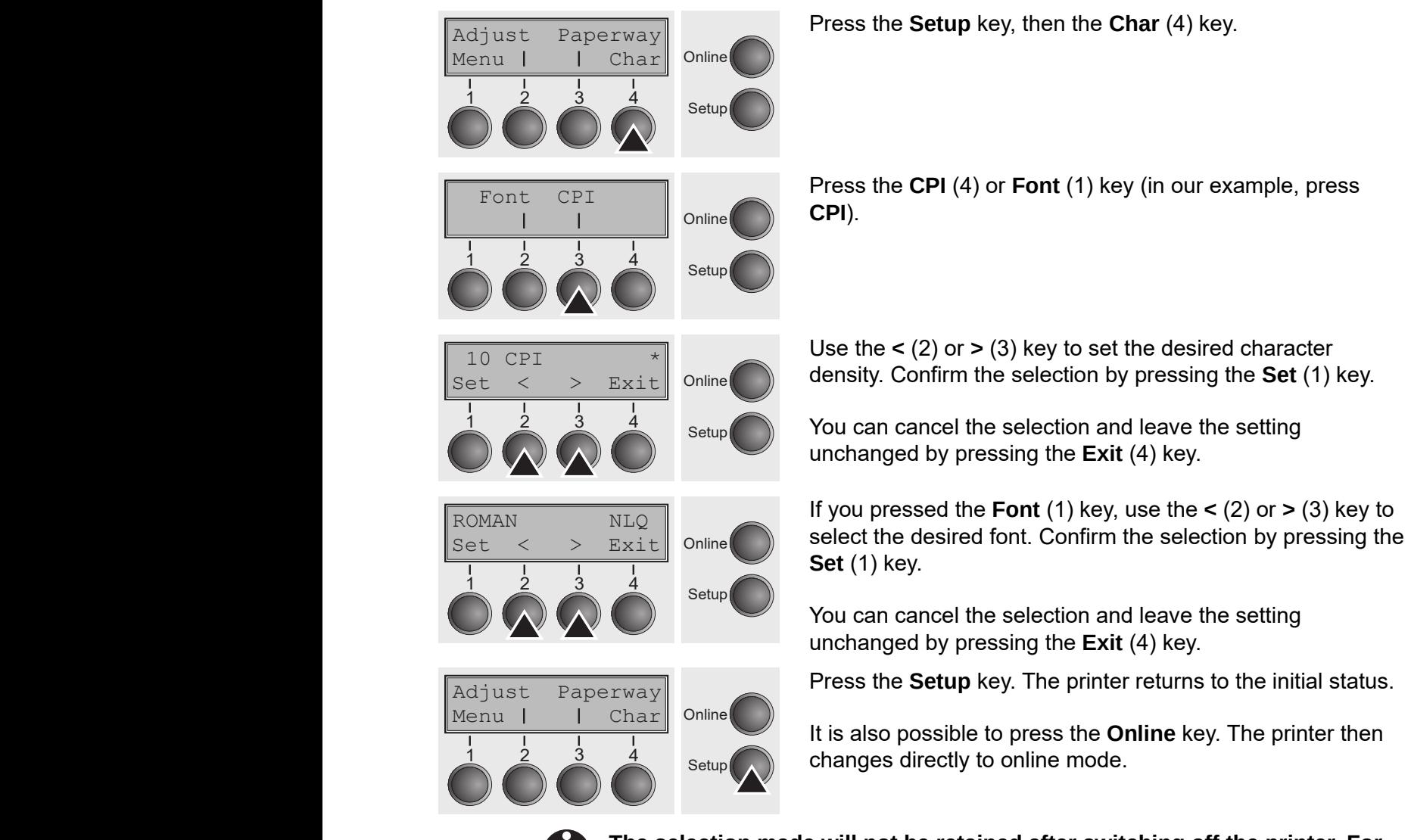

**The selection made will not be retained after switching off the printer. For more details on how to set the character density and fonts permanently, please refer to the chapter** *[Setting character density \(CPI\)](#page-52-0)* **and** *[Selecting](#page-51-0)  [font \(Font\)](#page-51-0)***.**

# The Menu

## **Programming via the control panel**

Apart from being able to control your printer via the applications software you use, you can also program the printer directly. There are two programming options you can use:

- $\blacktriangleright$  Programming via the control panel.
- ▸ Programming via the interface using Escape sequences or control codes.

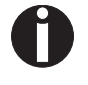

**Settings made by escape sequences have priority over settings made in menu mode; therefore they will override these. Informations on Escape sequences can be found in Appendix E,** *[Emulations](#page-124-0)***.**

Programming via the interface gives you far greater freedom for designing your printed pages, however, it is also a more sophisticated method and requires some experience with programming languages and printer control systems.

All programming via the interface is lost after you turn off the printer, whereas the programming carried out using the control panel, is saved and stored even after you turn off the printer.

## **Enabling access to menu mode**

The menu can be locked by default to protect it from accidental or unauthorised access.

Proceed as follows to release this lock temporarily: Hold the **Setup** key or the **Menu** key (1) depressed for five seconds.

Or:

- **1** Switch off the printer for approx. 5 seconds.
- **2** Switch the printer on again keeping the **Setup** key pressed. 1 Large Character Printing Character Printing Character Printing Character Printing Character Printing Character Printing Character Printing Character Printing Character Printing Character Printing Character Printing Chara

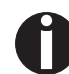

**For information on how to enable access permanently and about the available settings, refer to the section** *[Menu lock \(MenLock\).](#page-67-0)*

## **Calling up the menu**

You can access the menu in the following way:

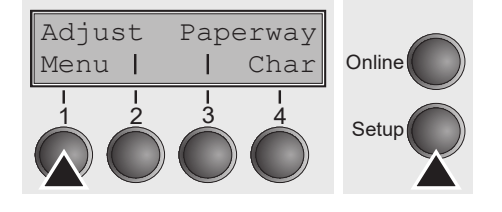

Press the **Setup** key. The printer switches to Setup mode.  $\lim_{M \to \infty}$   $\lim_{n \to \infty}$   $\lim_{M \to \infty}$  (can be selected both in the Online and Offline mode). To access the printer menu, press the key directly underneath the word **Menu** (1).

## **Menu configurations**

Every printer is shipped with factory default settings. Basic settings such as emulation, character size, form length etc., which many applications make use of, are set. At the end of this chapter you will find a menu printout which shows you the printer's default settings.

Your printer allows you to set and use five independent menu configurations.

If one of your applications for example requires an IBM printer while another program works better with an EPSON printer, you can set an IBM emulation configuration with the desired settings, and set the second configuration as an EPSON emulation.

The active menu is always the one you used last. When you switch on the printer for the very first time, menu no. 1 is loaded. Menu no. 1 only remains active until you load another menu. The last active menu is stored even after the printer is switched off and is reloaded automatically when the printer is switched on again.

For example, to change from menu no. 1 to menu no. 3:

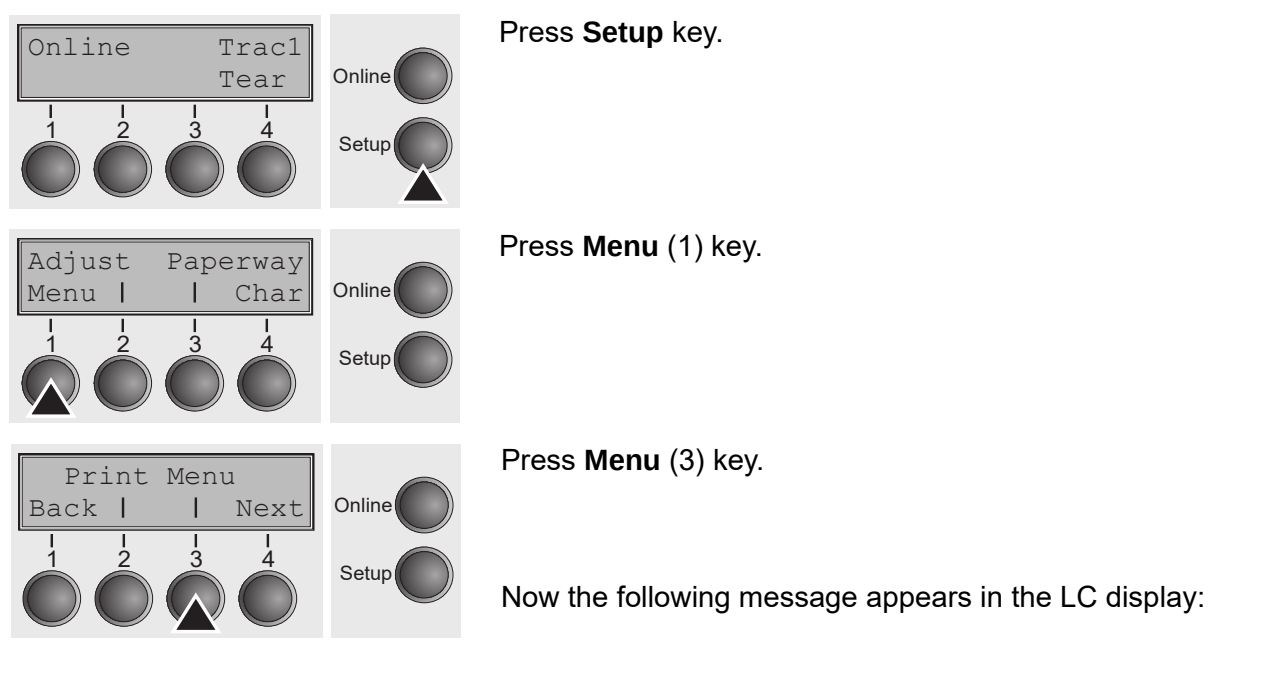

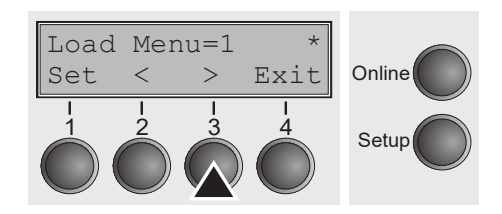

Now press the **<** (2) or **>** (3) key repeatedly until **Load Menu=3** appears.  $\text{Set}$   $\lt$   $\gt$   $\text{Exit}$  Online  $\text{WEIM-5}$  appears.

> Then select menu no. 3 as the current setting using the **Set**  key (1). The currently active setting is marked with an asterisk (**\***).

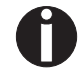

**If changing menus it is possible that the printer initializes due to different emulation settings.**

## <span id="page-45-0"></span>**Menu handling**

You can navigate in the current menu using the four function and selection keys arranged below the LC display field. Each function and parameter displayed in the LCD is executed or selected by the corresponding key below, respectively. Usually two parameter groups are combined at one level. In the following example, these are the **LPI** and **Skip** parameter groups.

If you do not wish to change one of the two parameters you can either press the **Next** key (to access the two following parameter groups in the menu), or you can press the **Back** key (to access the two previous parameter groups in the menu).

If you want to change a setting, (e.g. the line density), then press the **LPI** key (LPI = lines per inch) to access the actual parameter level.

The currently valid setting is marked by a  $*$  (in the example below the current setting is 6 lpi). With the **<** and **>** keys you can view the other parameters available for this setting.

### **Example:**

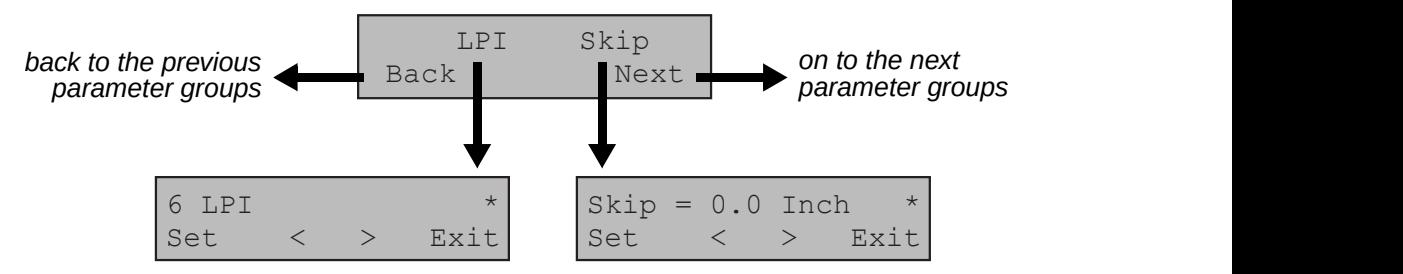

### **Save settings**

Once the desired parameter is displayed on the LC display, you can save it by pressing the **Set** key. The parameter is then set and the printer automatically displays the parameter groups again. With the **Exit** key you can leave the sublevel without saving your changes.

### **Selecting the LC display language**

This section describes how to make settings in the menu, using the selection of the national language as an example.

In this user guide all LC display messages are shown in English language. Your printer offers also the possibility to show the display messages in German, French, Italian or Spanish language. This example shows how to change from the English language to the German language. The same procedure applies to the other languages (French, Italian and Spanish).

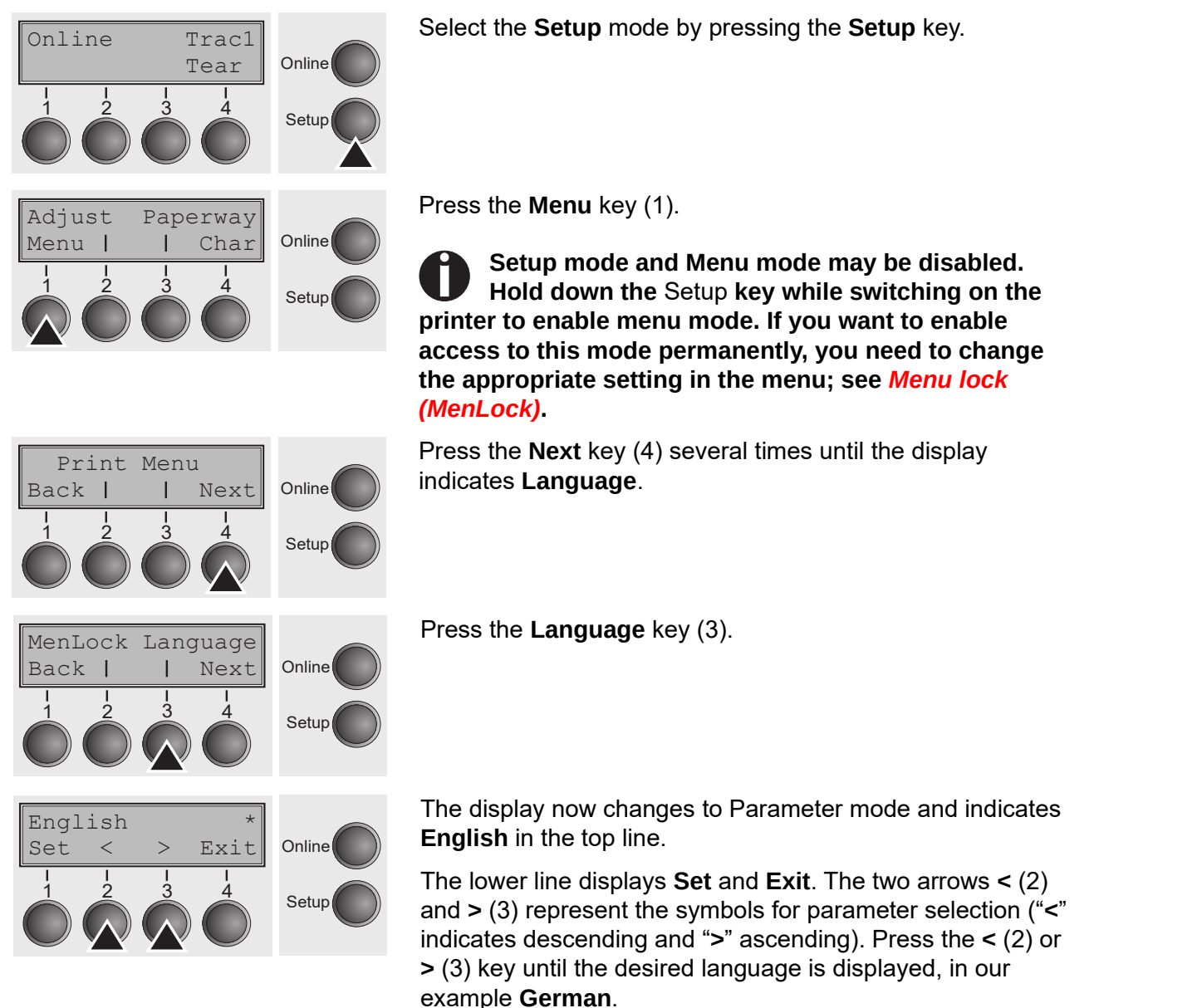

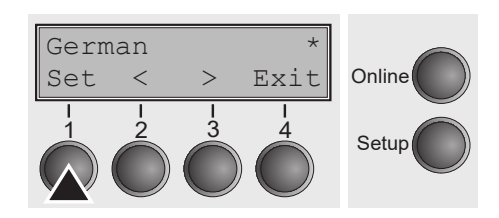

Save your selection by pressing the **Set** key (1). An acoustic <sub>Online</sub> signal verifies this action.

> You can exit Parameter mode without saving a setting by pressing the **Exit** key (4), the old setting is retained.

After saving your setting (**Set**), the display in our example indicates the following text:

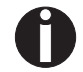

**This setting is retained even after switching off your printer.**

### **Terminating Setup mode**

Press either the **Setup** key to change into Offline mode or the **Online** key to change to Online mode.

## **Menu structure**

The menu structure of your printer may be slightly different from the example shown here, depending on the printer software.

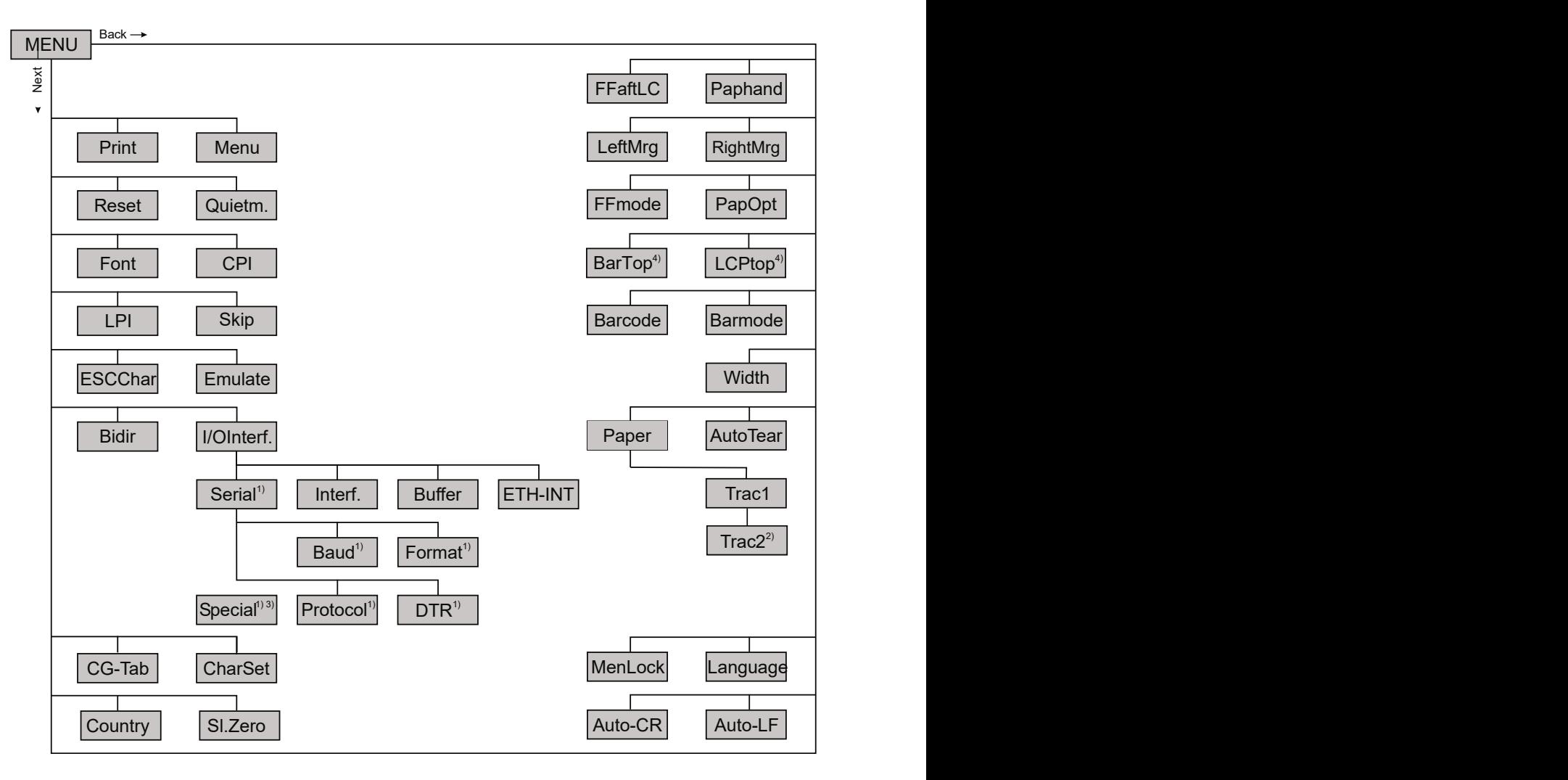

1) only with optional serial interface

2) only with optional tractor

3) only if ENQ/STX, ETX/ACK or ACK/NAK protocol is selected

4) only effective in Genicom ANSI emulation

## **Menu parameters**

The following section introduces and explains all the possible menu settings.

Press **Setup** key. Press **Menu** (1) key. Online Trac1  $Tear$  Online I<br>4 Setup Adjust Paperway Menu | | Char Online  $\frac{1}{2}$   $\frac{3}{4}$  Setup settings. The contract of the contract of the contract of the contract of the contract of the contract of the contract of the contract of the contract of the contract of the contract of the contract of the contract of the  $\frac{1}{1}$  $\frac{1}{2}$   $\frac{1}{3}$   $\frac{1}{4}$ Setup 1 2 3 4 4 5  $\sigma$  $\frac{1}{1}$  1 1 1  $\frac{1}{\sqrt{2}}$   $\frac{2}{\sqrt{3}}$   $\frac{3}{\sqrt{4}}$  Setup  $\sim$ 

**Press Setup mode and Menu mode may be disabled. Hold down the Setup key while switching on the** printer to enable menu mode. If you want to enable **access to this mode permanently, you need to change enable menu mode. If you want to enable access to this**  *the appropriate setting in the menu; see Menu lock [\(MenLock\)](#page-67-0)***. setting in the menu; see** *Menu lock (MenLock) (page 80)***.**

### **Printing out menu configurations (Print) Printing out menu**

Prints the menu configurations using the active paper feed; see *Menu settings [\(example\)](#page-79-0)*.  $P_{\text{r}}$  and  $P_{\text{r}}$  and  $P_{\text{r}}$  and  $P_{\text{r}}$  and  $P_{\text{r}}$  and  $P_{\text{r}}$  are feed; see Feed; see Feed; see Feed; see Feed; see Feed; see Feed; see Feed; see Feed; see Feed; see Feed; see Feed; see Feed; see Feed; s

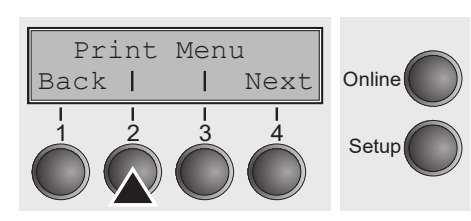

Press **Print** (2) key, to start the printout. Press **Print** (2) key, to start the printout.

### **Loading menu configurations (Menu) Loading menu**

A menu is loaded, you can choose between five menus; see *[Menu handling](#page-45-0)*. A menu is loaded, you can choose between five menus; see *Menu*

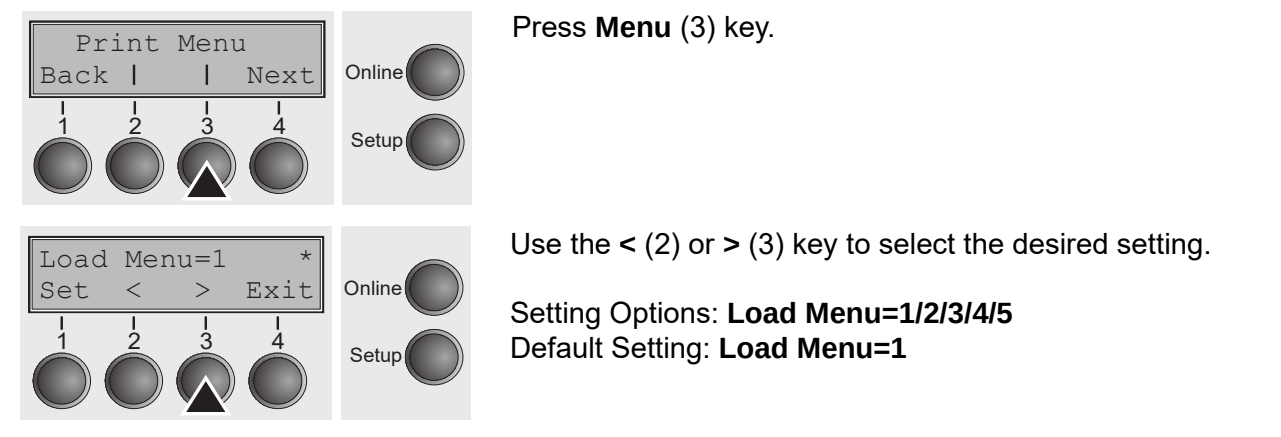

Press **Menu** (3) key.

Press **Menu** (3) key.

Use the **<** (2) or **>** (3) key to select the desired setting.

Setting Options: **Load Menu=1/2/3/4/5 Default Setting: Load Menu=1** Default Setting: **Load Menu=1**

Confirm the setting by pressing the **Set** key (1). Press the **Next** key (4) to access Confirm the setting by pressing the **Set** key (1). Press the **Next** key the next group of parameters.  $\alpha$ , access the next group of  $\alpha$  access the next group of  $\alpha$ 

#### **Reset to default values (Reset) Reset to default values (Reset)**  $T_{\rm tot}$ **(Reset) (Reset) (Reset)**

The current menu returns to the default values (factory settings). Reset Quietm.

**Press Reset** (2) key.

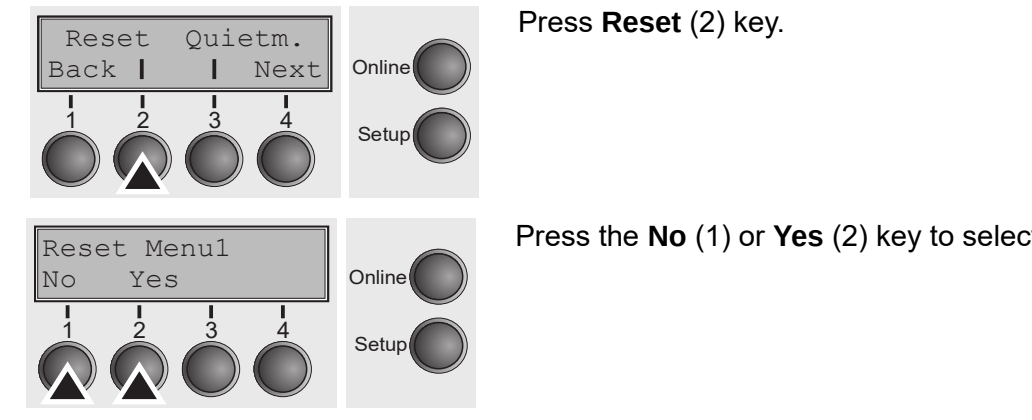

Press the **No** (1) or **Yes** (2) key to select the desired setting. Press the **No** (1) or **Yes** (2) key to select the desired setting. Press the **No** (1) or **Yes** (2) key to select the desired setting. Press the **No** (1) or **Yes** (2) key to select the desired setting.  $\bigcap$   $\bigcap$ 

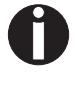

All manually altered settings in the current menu are lost when it is reset to the default settings. We therefore recommend that you print out the menu **first. A** Straigs in the current menu are lost when it is reset to a setting and  $\alpha$ **it is respectively.** The definition of the default settings. We therefore recommend that y **We therefore recommend that you print out the menu first.**

Confirm the setting by pressing the **Set** key (1). Confirm the setting by pressing the **Set** key (1). Confirm the setting by pressing the **Set** key (1). **We therefore recommend that you print out the menu first.** Confirm the setting by pressing the **Set** key (1). Confirm the setting by pressing the **Set** key (1).

 $\bm{\mathsf{Quietmode}}$  (Quiet m.)

Switches between normal and quiet mode printing. For all printing modes, the print-out is made with the bidirectional method in quiet mode printing. In the first step the first row of pins is activated, during the second step the second row is used. **Quietmode (Quietm.)** Switches between normal and quiet mode printing. For all printing omial and quiet mode printing. For all printing modes, the bidirectional method is made with the bidirectional me **Quietmode (Quietm.)** Switches between normal and quiet mode printing. For all printing ormal and quiet mode printing. For all printing modes, the ormal and quiet mode printing. For all printing modes, the  $\overline{\phantom{a}}$ mode printing. In the first step the first step the first step the first row of the first row of the first  $\alpha$ the state calculation in calculation of providing the second row is used.

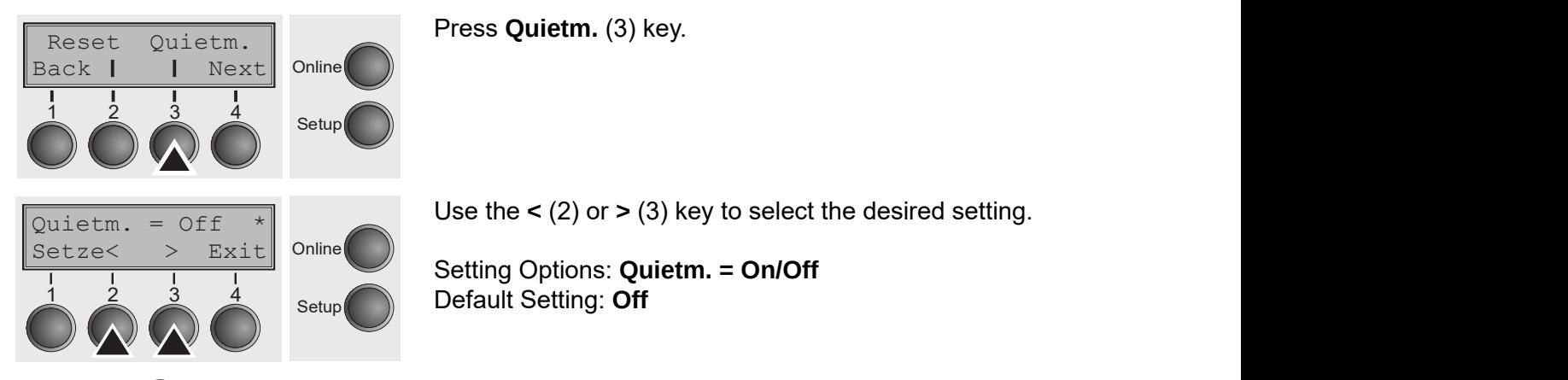

**Please note that the activation of Quietmode decreases the throughput. Please note that the activation of Quietmode decreases the** 

Confirm the setting by pressing the Set key (1). Press the Next key (4) to access the next group of parameters. The setting by pressing the setting the setting the  $\mathbf{S}$ Confirm the setting by pressing the setting the setting the setting the *Next* key (1). Press the *Next* key (1). Press the *Next* key (1). Press the *Next* key (1). Press the *Next* key (1). Press the *Next* key (1). Pres Confirm the setting by pressing the **Set** key (1). Press the **Next** key  $\alpha$ , and  $\alpha$  access the next group of  $\alpha$  and  $\alpha$  access the next group of  $\alpha$ 

#### **Selecting font (Font)** This parameter selection of the character selection of the character style and its quality perma-**Selecting font (Font)** This parameter selects the character style and its quality perma-Selecting font (Font)

**User guide The Menu**

This parameter selects the character style and its quality permanently. *Production of the Road Country Production of the Series* **Selecting font (Font)** This parameter selects the character style and its quality perma-

<span id="page-51-0"></span>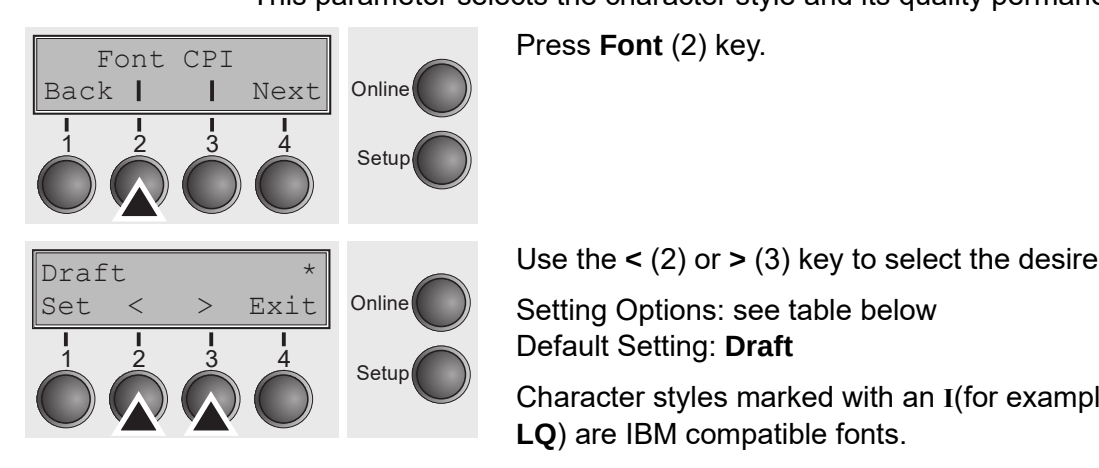

Press **Font** (2) key. Press **Font** (2) key.

Use the **<** (2) or **>** (3) key to select the desired setting. Use the **<** (2) or **>** (3) key to select the desired setting. Use the **<** (2) or **>** (3) key to select the desired setting.

Setting Options: see table below<br>
B. S. W. S. W. P. S. W. Default Setting: **Draft** Default Setting: **Draft EXALUS Online Setting Options: see table below <b>EXALUS** Online  $\frac{1}{3}$   $\frac{1}{4}$  Options: Default Setting: Draft

Character styles marked with an **I**(for example **Courier I**  Character styles marked with an **I**(for example **Courier I LQ**) are **LQ**) are IBM compatible fonts. Character styles marked with an **I**(for example **Courier I LQ**) are **ICC**) are IBM compatible fonts.

**63**

Fonts with the identifier PS in their name are<br> proportional fonts which use only the space actually required for the character<br>…… width. Fonts with the identifier PS in their name are proportional fonts which use only the space actually required for the character<br>width  $w$ idth.  $w$  $w(\mathbf{u})$  the space actually required for the space actually required for the character width.

*Example: Example: Example:*

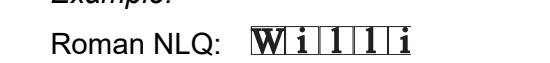

Roman PS NLQ:  $\bm{\nabla}$ illiation  $\bm{\nabla}$ Roman PS NLQ: Roman PS NLQ:

The abbreviation NLQ stands for Near Letter print quality, which means that the printer works faster but with a slightly lower resolution. LQ stands for Letter Quality, which means that the resolution is higher at the expense of a slightly slower speed.  $\overline{\phantom{a}}$  $T$  abbreviation  $N$ The abbreviation NLQ stands for Near Letter print quality, which means that the W stands for INCal LCttCl print quality, which means that the resolution. printer works faster but with a slightly lower resolution. LQ stands for<br>Cuality which means that the preselution is higher at the sumanes of a

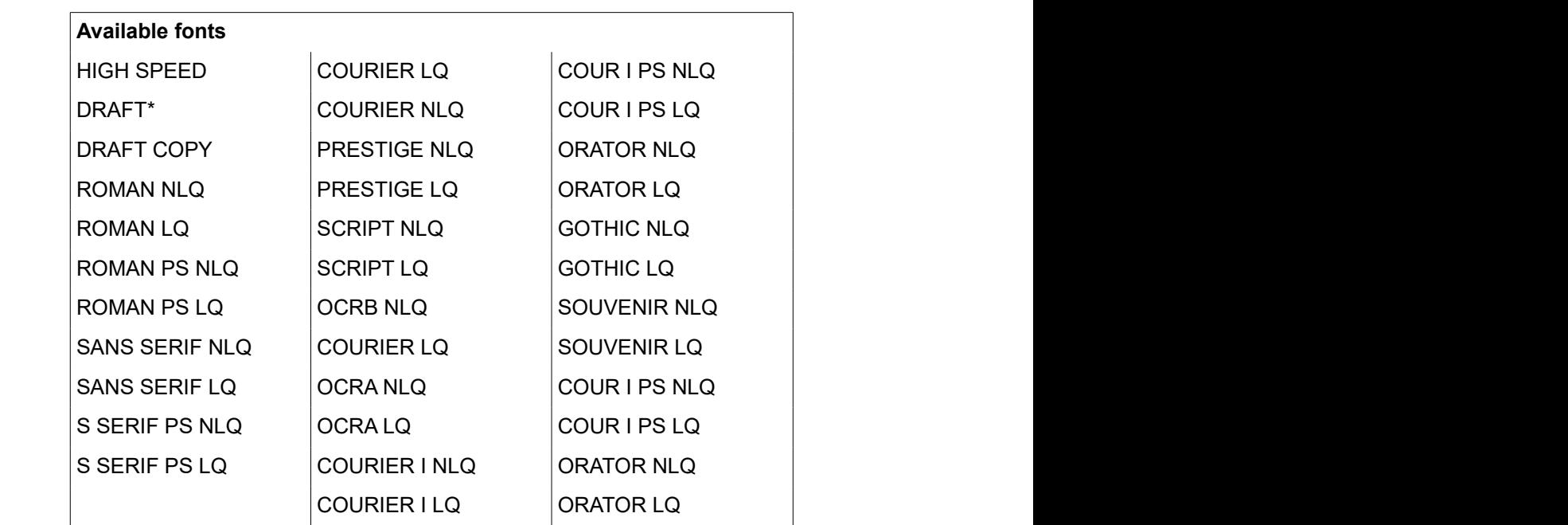

\* scalable fonts (LQ2170 emulation)

#### <span id="page-52-0"></span>**Setting character density (CPI) Setting character density**   $\mathcal{S}$  the characters per inch (character pitch). The higher the particle parameter pitch). The particle parameter  $\mathcal{S}$ **Setting character densit**  $\mathbb{S}[\mathsf{PI}]\mathsf{S}$ **Setting character density Setting character densit**  $\varepsilon$ ets the characters per inch (character pitch). The higher the particle particle particle particle particle particle particle particle particle particle particle particle particle particle particle particle particle p

Sets the characters per inch (character pitch). The higher the parameter the smaller the character spacing. rameter the smaller the smaller the character spacing. The character spacing of the character spacing of the character spacing of the character spacing of the character spacing of the character spacing of the character spa Press **CPI** (3) key and the set of the set of the set of the set of the set of the set of the set of the set of the set of the set of the set of the set of the set of the set of the set of the set of the set of the set of  $\mathcal{S}$  the characters per inch (character pitch). The higher the parameter parameter pitch). The parameter parameter  $\mathcal{S}$ per inch (character pitch). The higher the parameter the rameter the smaller the state of the character space of the character space of the character spacing. The character spacing space of the character spacing of the character spacing of the character spacing of the character Press **CPI** (3) key.

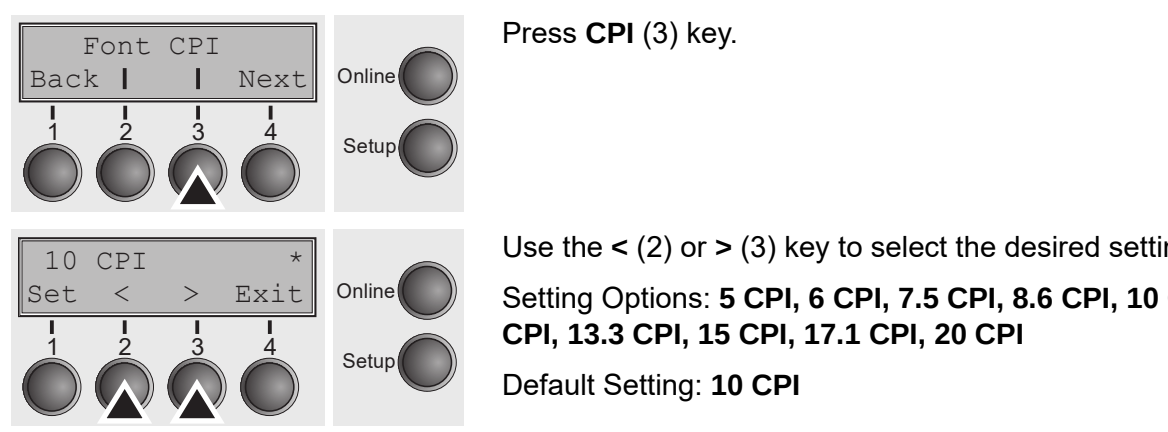

Press **CPI** (3) key. Press **CPI** (3) key. Press **CPI** (3) key.

Use the **<** (2) or **>** (3) key to select the desired setting. Use the **<** (2) or **>** (3) key to select the desired setting. Online Setting Options: 5 CPI, 6 CPI, 7.5 CPI, 8.6 CPI, 10 CPI, 12 **CPI, 13.3 CPI, 15 CPI, 17.1 CPI, 20 CPI 12 CPI, 13.3 CPI, 15 CPI, 17.1 CPI, 20 CPI** Default Setting: **10 CPI** Default Setting: **10 CPI** Use the **<** (2) or **>** (3) key to select the desired setting. **12 CPI, 13.3 CPI, 15 CPI, 17.1 CPI, 20 CPI** Default Setting: **10 CPI** Confirm the setting by pressing the **Set** key (1). Press the **Next** key Use the **<** (2) or **>** (3) key to select the desired setting. **12 CPI, 13.3 CPI, 15 CPI, 17.1 CPI, 20 CPI** Default Setting: **10 CPI 12 CPI, 13.3 CPI, 15 CPI, 17.1 CPI, 20 CPI** Use the **<** (2) or **>** (3) key to select the desired setting. Setting Options: **5 CPI, 6 CPI, 7.5 CPI, 8.6 CPI, 10 CPI,**  Online Default Setting: **10 CPI**

Confirm the setting by pressing the **Set** key (1). Press the **Next** key

Confirm the setting by pressing the Set key (1). Press the Next key (4) to access the next group of parameters. (4) to access the next group of parameters. The next group of parameters. by pressing the **Set** key (1). Press the **Next**  $(4)$  to access the next group of parameters.

### Setting line spacing (LPI) Setting and the setting of the setting of the setting of the setting of the setting **Setting line spacing (LPI)** Sets the lines per inch (line density). The higher the parameter the

**64**

**64**

Sets the lines per inch (line density). The higher the parameter the smaller the line spacing (random LPI can be selected via the ESC sequences).  $s$  (line denote). The birber the nerometer the exceller the  $s$ ch (line density). The higher the parameter the smaller the  $\mathbf{c}$  b (line density). The bigher the parameter the smaller the

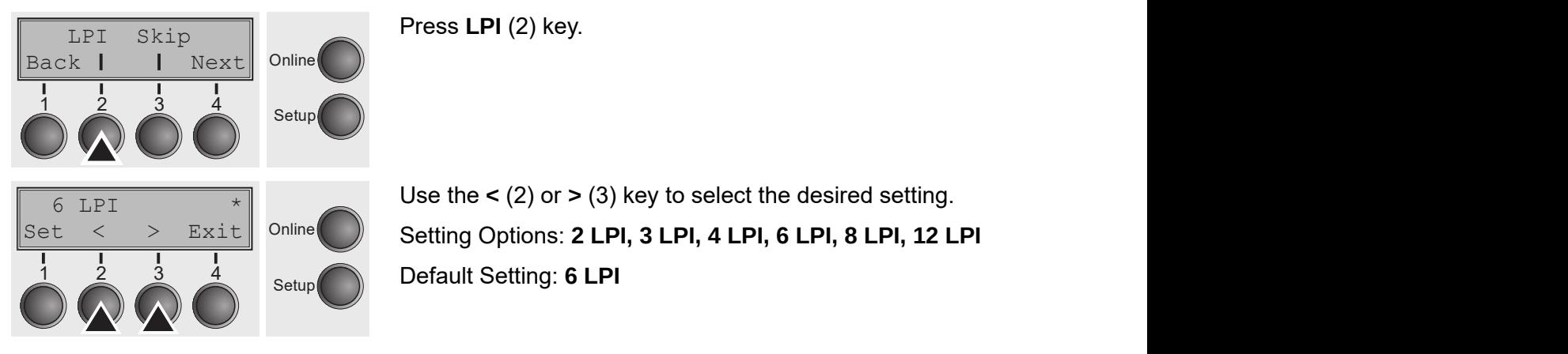

### **Skipping perforation (Skip)**

Skips the perforation; 7 different values (in inches) can be defined.<br>**Skips the perforation; 7 different values** (in inches) can be defined.

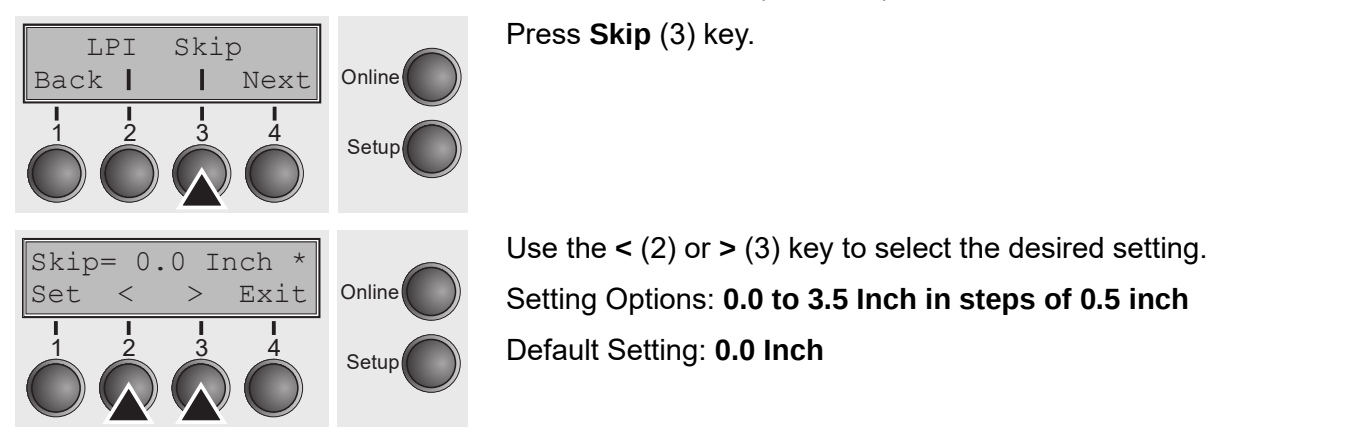

Use the **<** (2) or **>** (3) key to select the desired setting. Use the **<** (2) or **>** (3) key to select the desired setting. Setting Options: **0.0 to 3.5 Inch in steps of 0.5 inch** Setting Options: **0.0 to 3.5 Inch in steps of 0.5 inch** Default Setting: **0.0 Inch** Default Setting: **0.0 Inch** Use the **<** (2) or **>** (3) key to select the desired setting. Setting Options: 0.0 to 3.5 Inch in steps of 0.5 inch Default Setting: **0.0 Inch** Use the **<** (2) or **>** (3) key to select the desired setting. Confirm the setting by pressing the **Set** key (1). Press the **Next** key Detaut Setting. **0.0 men** 

Confirm the setting by pressing the Set key (1). Press the Next key (4) to access the next group of parameters. **Selecting start signal for**  Selects the start signal for control setting ESC: Only  $\mathbb{R}$  is the start signal for control setting ESC: Only  $\mathbb{R}$  is the start of  $\mathbb{R}$  is the start of  $\mathbb{R}$  is the start of  $\mathbb{R}$  is the start of  $\mathbb{R}$ by pressing the **Set** Rey (1). Fress the **Next**<br>memorform

#### **Selecting start signal for escape sequence (ESCChar)**  $\frac{1}{2}$  can be used. For  $\frac{1}{2}$  can be used. Selecting start signal for escape sequence (ESCChar) **Selecting start signal for**  Selecting start signal for escape sequence (ESCChar)

Selects the start signal for control sequences. Setting ESC: Only character Escape can be used. Setting ESC+\$\$: Character Escape or alternatively two \$<br>share that endiare characters mation see the section *The \$\$ procedure (page 146)*. mation section section section of the state of the start signal for control sequences. Setting ESC: Only character escape service sequence **sequence in the sequence of the sequence of the sequence of the sequence in the sequence of the sequence of the sequence in the sequence of the sequence in the sequence in the sequence in the seque** Selects the start signal for control sequences. Setting ESC: Only character  $\blacksquare$  Setting ESC+\$\$: Character Escape or alternatively two \$ mation see the section *The \$\$ procedure (page 146)*. or alternative lynned to change and they character.<br>I Setting ESC+SS: Character Escane or alternatively two S mation see the section **There** is a procedure *(page 146)*.

(\$\$) can be used. For more information see the section [The \\$\\$ procedure](#page-125-0). (\$\$) can be used. Fo

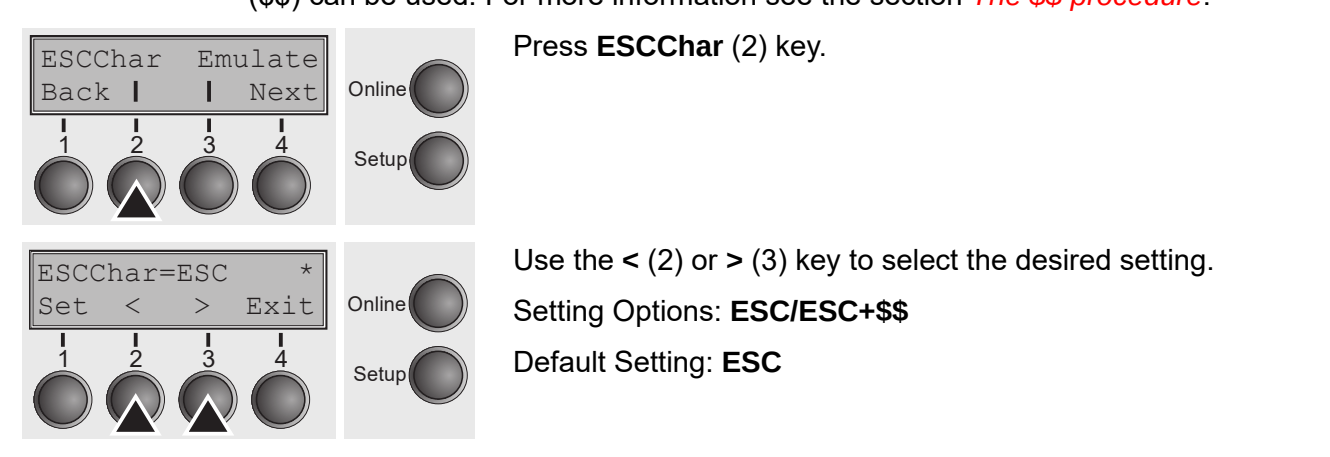

#### **Selecting emulation (Emulate) Selecting emulatio**  $\mathsf{et}(\mathsf{e})$  $\mathsf{tr}(\mathsf{e})$ written for another printer type, it is said to emulate the other printer. It is said to emulate the other pri

Selects the emulation. When a printer understands the control set written for another printer type, it is said to emulate the other printer.  $\mathcal{S}$  the emulation. When a printer understands the control set of control set of  $\mathcal{S}$ written expression to depend the operator of typitten for n. When a printer understands the control set written for

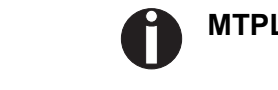

**Selecting emulation** 

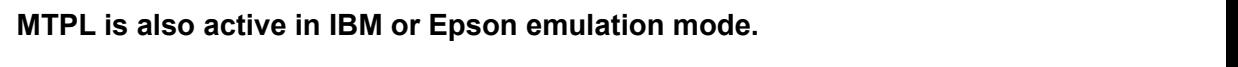

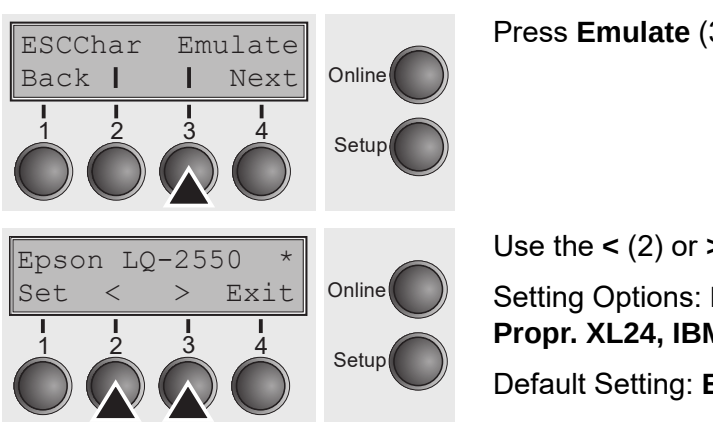

**Press Emulate** (3) key.

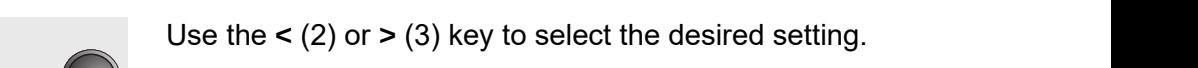

Setting Options: **Epson LQ-2550, Epson LQ-2170, IBM**  Setting Options: **Epson LQ-2550, Epson LQ-2170, Propr. XL24, IBM ProXL24+AGM, MTPL, Genicom ANSI IBM Propr. XL24, IBM ProXL24+AGM,**  Default Setting: Epson LQ-2550 **IBM Propriet CONLINE CONFIDENT CONTRACT CONTRACT PROPRETTION AND PROPRETTION AND PROPRETTION AND PROPRETTION AND INCOMENTATION AND INCOMENTATION AND INCOMENTATION AND INCOMENTATION AND INCOMENTATION AND INCOMENTATION AND** Online Setting Options: **Epson LQ-2550, Epson LQ-2170, IBM MTPL, Genicom ANSI** Default Setting: **Epson LQ-2550 PTOPE ALLA, IDM PTOALLA PAUM, MITL, OCHICOHI ANOI** Propr. XL24. IBM ProXL24+AGM. MTPL. Genicom ANSI

**You are using a sophisticated product. However you may find** 

Default Setting: **Epson LQ-2550** 

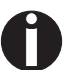

You are using a sophisticated product. However you may find additional or different emulations in this section depending on the loaded firmware. **additional or different emulations in this section depending on**  phisticated product.  $\blacksquare$ 

If the printer is switched to online mode after changing the emulation, it performs a reset. the discretive mode of the phoneing the emulation it netformed  $\frac{1}{2}$  the printer mode after changing the emulation to brilling mode and brianging the childianon, it performs hed to online mode after changing the emulation, it performs

Confirm the setting by pressing the **Set** key (1). Press the **Next** key (4) to access the next group of parameters. Confirm the setting by pressing the **Set** key (1). Press the **Next** key tion, it performs a reset of the set of the set of the set of the set of the set of the set of the set of the<br>The set of the set of the set of the set of the set of the set of the set of the set of the set of the set of Confirm the setting by pressing the **Set** key (1). Press the **Next** key  $\frac{1}{2}$  of an  $\frac{1}{2}$  to  $\frac{1}{2}$  (1). These the next group of  $\frac{1}{2}$ by pressing the **Set** key  $(1)$ . Press the **Next** 

#### **Bidirectional printing (Bidir) Bidirectional printing**  (4) to access the next group of parameters. Setting **On**: Printer prints in both directions (bidirectional). **Bidirectional printing**  Setting **On**: Printer prints in both directions (bidirectional).

Setup 1 2 3 4

Setup 1 2 3 4

 $\begin{array}{ccc} 1 & 1 & 1 \\ 1 & 2 & 3 \end{array}$ 

 $\begin{array}{|c|c|c|c|}\n1 & 2 & 3 & 4 \\
2 & 3 & 5 & 5\n\end{array}$  Setup

Online

Setup

Setting On: Printer prints in both directions (bidirectional). Setting Off: Printer **Betting On: Printer prints in both directions (bidirectional). Setting On: Printer prints only in one direction (from left to right).** Setting **Off**: Printer prints only in one direction (from left to right). Press **Bidir** (2) key. rints in both directions (bidirectional). Setting **Off**: Printer

Press **Bidir** (2) key. <u>online</u> in the contract of the contract of the contract of the contract of the contract of the contract of the contract of the contract of the contract of the contract of the contract of the contract of the contract of th

Use the **<** (2) or **>** (3) key to select the desired setting. Use the **<** (2) or **>** (3) key to select the desired setting. **Setting Options: On/Off Online** s<sub>etup</sub> Default Setting: **On** Use the **<** (2) or **>** (3) key to select the desired setting. Use the **<** (2) or **>** (3) key to select the desired setting. Default Setting: **On**

Confirm the setting by pressing the **Set** key (1).

Confirm the setting by pressing the **Set** key (1). **The set is set set key** (1).  $\blacksquare$ 

Online

**Online Construction** 

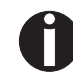

 $\frac{1}{2}$   $\frac{2}{3}$   $\frac{4}{4}$ 

1 2 3 4

 $\frac{1}{2}$   $\frac{1}{2}$   $\frac{1}{2}$   $\frac{1}{2}$  $\sim$   $\sim$   $\sim$   $\sim$ 1 2 3 4

Set < > Exit  $\overline{z}$  . The set of  $\overline{z}$  $\bigcap_{n\in\mathbb{N}}$ 

 $\bigcirc$   $\bigcirc$   $\bigcirc$ 

**66**

**66**

**(Bidir)**

 $\overline{1}$   $\overline{1}$   $\overline{1}$ 

Bidir=On \*

Bidir I/O

 $\overline{B}$  in  $\overline{B}$  in  $\overline{B}$ 

 $\frac{1}{2}$   $\frac{2}{2}$   $\frac{4}{2}$ 

 $\begin{array}{cccc} 1 & 1 & 1 & 1 \\ 1 & 2 & 3 & 4 \end{array}$ 

Back | | Next

Back Next

**The setting On will not be overwritten by ESC sequences. The setting** On **will not be overwritten by ESC sequences. The setting** On **will not be overwritten by ESC sequences.**

Setting Options: **On/Off**

**User guide The Menu**

**User guide The Menu**

#### **Settings for interfaces (I/O) Settings for interfaces (I/O) Settings for interfaces (I/O) In this parameter group, you can choose various settings for the choose various**

In this parameter group, you can choose various settings for the printer interfaces. See also *[Interfaces](#page-145-0).* **Settings for interfaces (I/O)** In this parameter group, you can choose various settings for the settings for the th  $p$ up, you can choose various settings for the printer

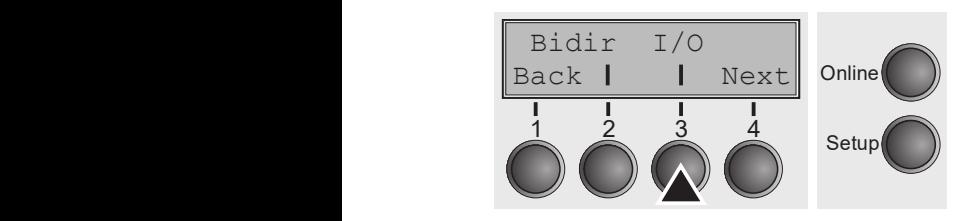

Press **I/O** (3) key. Press **I/O** (3) key. Press **I/O** (3) key.

#### **Serial interface (Serial) Serial interface (Serial)**Serial interface (Serial) The parameter group on the series of an optional series of an optional series of an optional series of an optional series of an optional series of an optional series of an optional series of an op **Serial interface (Serial)** This parameter group only is valid, if an optional serial interface  $\sim$

This parameter group only is valid, if an optional serial interface module is installed.  $T_{\rm tot}$ 

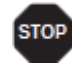

To ensure the proper functioning of serial data transfers, the serial settings  $\,$ **of the printer and computer (host) must coincide. (host) must coincide. (host) must coincide. (host) must coincide.** 

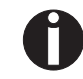

**Depending on your printer model the serial interface is already installed or Depending on your printer model the serial interface is it is available as an option. already installed or it is available as an option. Depending on your printer model the serial interface is**  r model the serial interface is already installed<br>'

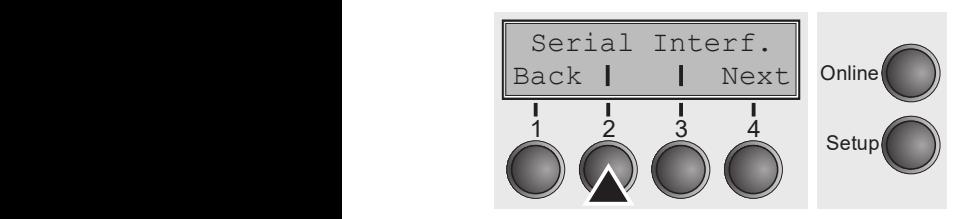

Press **Serial** (2) key. Press **Serial** (2) key. Press **Serial** (2) key.

## **Data transmission rate (Baud)** Selects the data transmission rate (baud rate) (baud = bit per

Data transmssion rate (Baud)<br>Selecte the data transmission reta (boud reta) (boud = bit ner essend) Selects the data transmission rate (baud rate) (baud = bit per second).

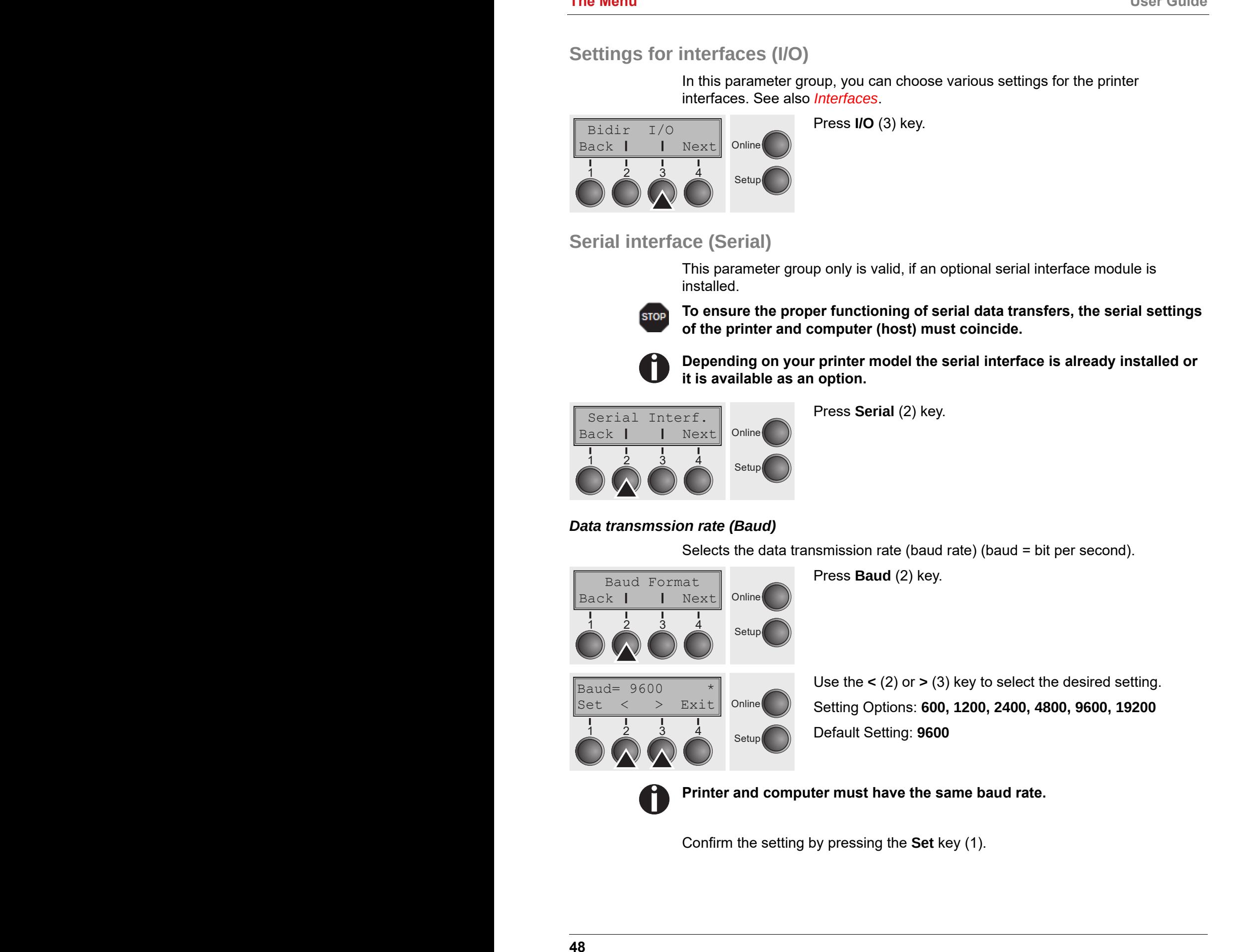

### $\bm{D}$ ata format (Format) This parameter serves to define the number of data bits, the parameter serves to define the parity of data bits, the parity of data bits, the parity of data bits, the parity of data bits, the par

This parameter serves to define the number of data bits, the parity check for received data bytes and the number of stop bits per data byte. Press **Format** (3) key. check for received data bytes and the number of stop bits per data es to define the number es to define the number

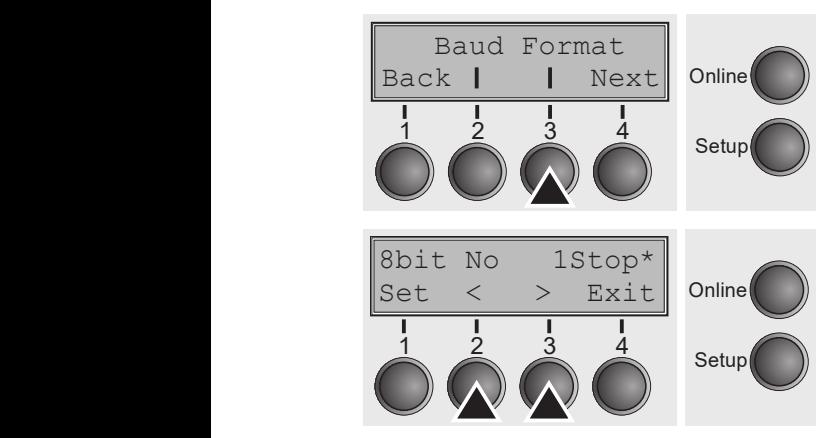

Press **Format** (3) key. Press **Format** (3) key.

Use the **<** (2) or **>** (3) key to select the desired setting. Use the **<** (2) or **>** (3) key to select the desired setting. Setting Options: see table below Setting Options: see table below Default Setting: **8 Bit No 1 Stop** Default Setting: **8 Bit No 1 Stop** Use the **<** (2) or **>** (3) key to select the desired setting. Setting Options: see table below Default Setting: **8 Bit No 1 Stop**

| 1 number of data bits | 2 parity test | 3 number of stop bits |
|-----------------------|---------------|-----------------------|
| 7 Bit                 | No            | 2 Stop                |
| 7 Bit                 | Even          | 1 Stop                |
| 7 Bit                 | Odd           | 1 Stop                |
| 7 Bit                 | Even          | 2 Stop                |
| 7 Bit                 | Odd           | 2 Stop                |
| 7 Bit                 | Mark          | 1 Stop                |
| 7 Bit                 | Spc           | 1 Stop                |
| 7 Bit                 | Mark          | 2 Stop                |
| 7 Bit                 | Spc           | 2 Stop                |
| 8 Bit                 | No            | 1 Stop                |
| 8 Bit                 | No            | 2 Stop                |
| 8 Bit                 | Even          | 1 Stop                |
| 8 Bit                 | Odd           | 1 Stop                |
| 8 Bit                 | Mark          | 1 Stop                |
| 8 Bit                 | Spc           | 1 Stop                |

**1** Sets the number of data bits: You can select 7 or 8. straints: You can select *I* or 8.

 $\bm{2}$  The parity test for received data bytes can be selected.  $\bm{\mathsf{NO}}$  causes transmission in both directions without parity bit. If EVEN or ODD is selected, the bytes are checked if they have even or odd parity. The selection of **MARK** or **SPACE** causes a data byte transmission with parity bit, but without checking the received data. Transmission data with parity bit is always marked with **1 (MARK)** or **0** (**SPACE**). (**MARK**) or **0** (**SPACE**).

**3** Selects one or two stop bits per data byte. 3 Selects one or two stop bits per data byte. 3 Selects one or two stop bits per data byte.

Confirm the setting by pressing the Set key (1). Press the Next key (4) to access<br>the next aroun of nexampters the next group of parameters.  $\alpha$ , and  $\alpha$  access the next group of  $\alpha$  and  $\alpha$  access the next group of  $\alpha$ 

#### *Further Settings (Special)* This parameter subgroup of the serial port is used and serial port is used and serial port is used and serial port is used and serial port is used and serial port is used and serial port is u **The settings (Special)** This parameter subgroup on large and serial port is used and serial port is used and is used and is used and is used and is used and is used and is used and is used and is used and is used and is u Further Settings (Special) This parameter subgroup on the series of the series of the series of the series of the series of the series of the series of the series of the series of the series of the series of the series of

This parameter subgroup only appears if the serial port is used and the  $ENQ/STX$ ,  $ETX/ACK$  or  $ACK/NAK$  protocol is activated. **Further Settings (Special)** This parameter subgroup only appears if the serial port is used and proup only appears if the serial port is used and the the ENQ/STX, ETX/ACK or ACK/NAK protocol is activated. troup only appears if the serial port is used and the  $t_{\rm max}$  the ENQ state  $\sim$  Englished. The ENQ/STX,  $\sim$  Activitative or  $\sim$ 

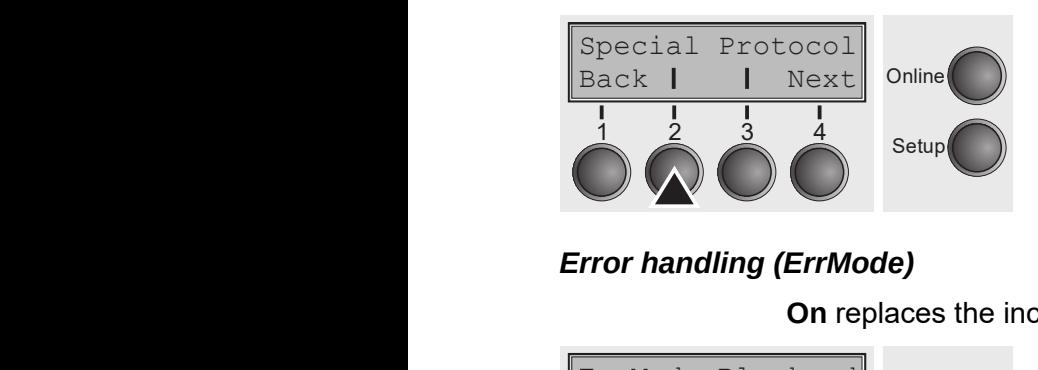

Press **Special** (2) key. Press **Special** (2) key. Press **Special** (2) key. Press **Special** (2) key.

### **Error handling (ErrMode) Superior (2008)**

————————————————————<br>**On** replaces the incorrect character with ?, **Off** deletes the entire block. block.

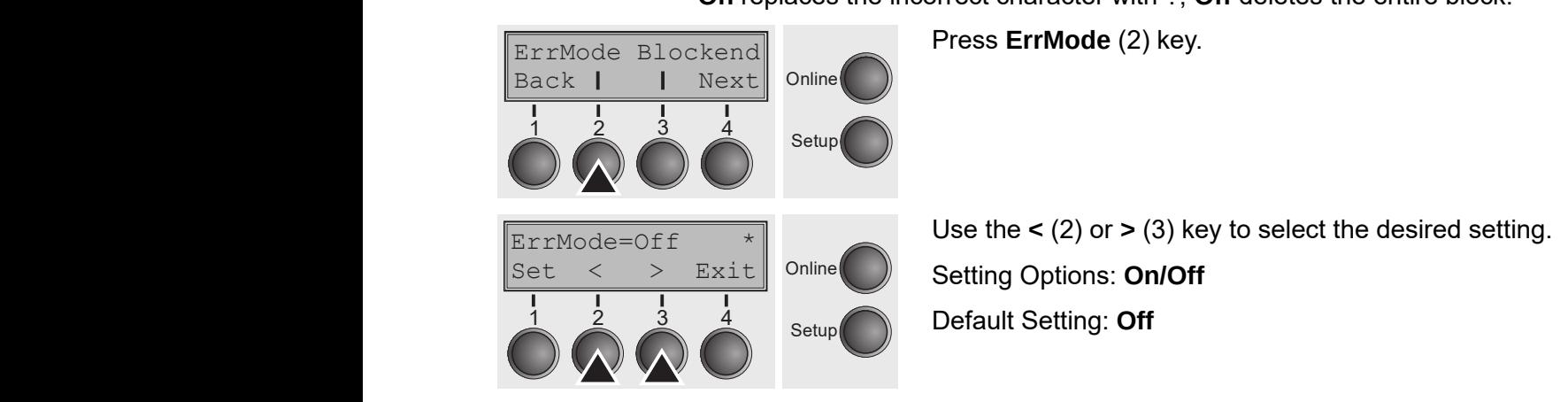

Confirm the setting by pressing the **Set** key (1). Confirm the setting by pressing the **Set** key (1). Confirm the setting by pressing the **Set** key (1). Confirm the setting by pressing the **Set** key (1). **Block end character (Blockend)** End-of-block character definition; **On**: LF, FF, CR, VT, ETX, DEL;

#### *Block end character (Blockend)* **Block end character (Blockend)** End-of-block character definition; **On**: LF, FF, CR, VT, ETX, DEL; **Block end character (Blockend)** End-of-block character definition; **On**: LF, FF, CR, VT, ETX, DEL; **DIOCK CHA CHARGED** | DIOCKCHAJ **Block end character (Blockend)** End-of-block character definition; **Official CR, CR, VT, ETX, DEL, OFF**

 $\begin{array}{|c|c|c|c|}\n1 & 2 & 3 & 4 \\
\hline\n\end{array}$  Setup

Setup

Setup Setup

 $\frac{1}{2}$   $\frac{1}{3}$   $\frac{1}{4}$  Setup

 $\frac{1}{4}$   $\frac{1}{2}$   $\frac{1}{4}$ 

 $\begin{array}{ccc} 1 & 1 & 1 \\ 1 & 2 & 3 \\ 1 & 1 & 2 \end{array}$ 

Back | | Next

ErrMode Blockend

ErrMode Blockend

 $Set < > Exit$ 

 $B = 0$ 

Blockend=Off \* Blockend=Off \*

 $\overline{1}$   $\overline{1}$   $\overline{1}$   $\overline{1}$   $\overline{1}$  $\bigcap_{n\in\mathbb{N}}$ 

 $\frac{1}{\sqrt{1-\frac{1}{\sqrt{1-\frac{1}{\sqrt{1+\frac{1$  $\bigcap_{n\in\mathbb{N}}$ 

1 2 3 4

1 2 3 4

 $\frac{1}{\sqrt{2}}$  $\ddot{\bullet}$   $\ddot{\bullet}$   $\ddot{\bullet}$ 

End-of-block character definition; **On**: LF, FF, CR, VT, ETX, DEL; **Off**: ETX, DEL. **Off**: ETX, DEL. ENG-OPDIOGR GRAFAGE GEHEROOG, **OH.** LF, FF, **Off**: ETX, DEL. **End of block character definition, On: E**<sub>1</sub>, 11,

Press **Blockend** (3) key. Press **Blockend** (3) key. Press **Blockend** (3) key. Press **Blockend** (3) key.

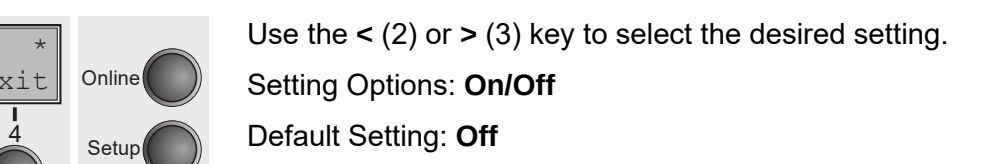

Confirm the setting by pressing the **Set** key (1). Press the **Next** key (4) to access Confirm the setting by pressing the **Set** key (1). Press the **Next** key the next group of parameters.  $(y)$  probling the oct key  $(1)$ . These the rickt. Confirm the setting by pressing the **Set** key (1). Press the **Next** key by pressing the **Set** key (1). Press the **Next** key (4) to access (4) pressing the Set Rey (1). Fress the Next<br>memorials. (4) ov pressing the Set key (1). Press the Next

ErrMode Blockend |Back | | Next|| <sup>Online</sup>

EIIMOGE BIOCKENG

 $Rack \parallel$   $Nay \parallel$  Online

| Back | | Next | Online

online and the contract of the contract of the contract of the contract of the contract of the contract of the

online and the company of the company of the company of the company of the company of the company of the company of the company of the company of the company of the company of the company of the company of the company of t

 $\frac{\text{DUC}}{\text{DUC}}$ 

 $\left\| \varsigma_{\vartriangle} \right\|$   $\langle \quad \rangle$   $\left\| \right\|$   $\varsigma$   $\downarrow$   $\uparrow$   $\parallel$  Online

 $\|\text{Set} \leq \geq \text{Exit} \|$  Online

### *Signal feedback (Remote)* **Signal feedback (Remote)** Signal feedback; **On** = RDY/BUSY available, **Off** = No RDY/BUSY **Signal feedback (Remote)** Signal feedback; **On** = RDY/BUSY available, **Off** = No RDY/BUSY

Signal feedback; **On** = RDY/BUSY available, **Off** = No RDY/BUSY control. control. The control of the control of the control of the control of the control of the control of the control. Press **Remote** (2) key. **Signal feedback (Remote)** Signal feedback; **On** = RDY/BUSY available, **Off** = No RDY/BUSY  $-$  ND 17003 L dvaliable, **OII** – NO ND 17003  $c = RDY/RUSY$  available  $Off = No RDY/RU.SY$ 

Press **Remote** (2) key. Press **Remote** (2) key. Press **Remote** (2) key.

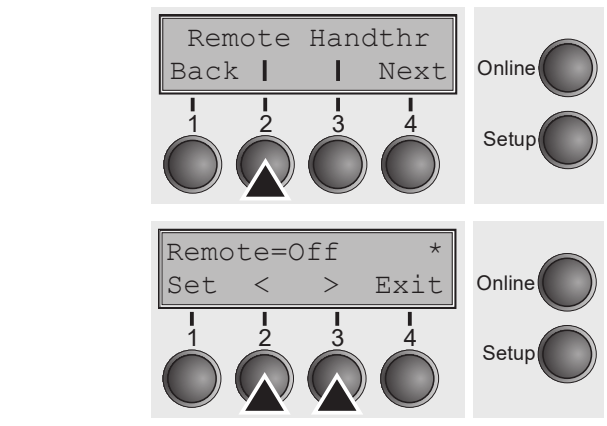

Use the **<** (2) or **>** (3) key to select the desired setting. Use the **<** (2) or **>** (3) key to select the desired setting. Setting Options: **On/Off** Setting Options: **On/Off** Default Setting: **Off** Default Setting: **Off** Use the **<** (2) or **>** (3) key to select the desired setting. Setting Options: On/Off **Business** Default Setting: **Off** Default Setting: **Off** Use the **<** (2) or **>** (3) key to select the desired setting. Setting Options: **On/Off** Default Setting: **Off**

Confirm the setting by pressing the **Set** key (1). Confirm the setting by pressing the **Set** key (1). **Transparence (Handthr)** Affects the transparence of control sequences and block acknowl-Confirm the setting by pressing the **Set** key (1). by pressing the **Set** key (1).

### **Transparence (Handthr)** Affects the transparence of control sequences and block acknowledge and block acknowledge

**70**

**70**

Affects the transparence of control sequences and block acknowledgement, depending on the selected protocol. **Transparence (Handthr)** Affects the transparence of control sequences and block acknowl- $\operatorname{ence}$  or control sequences and plock acknowled edgement of control sequences and block acknowled

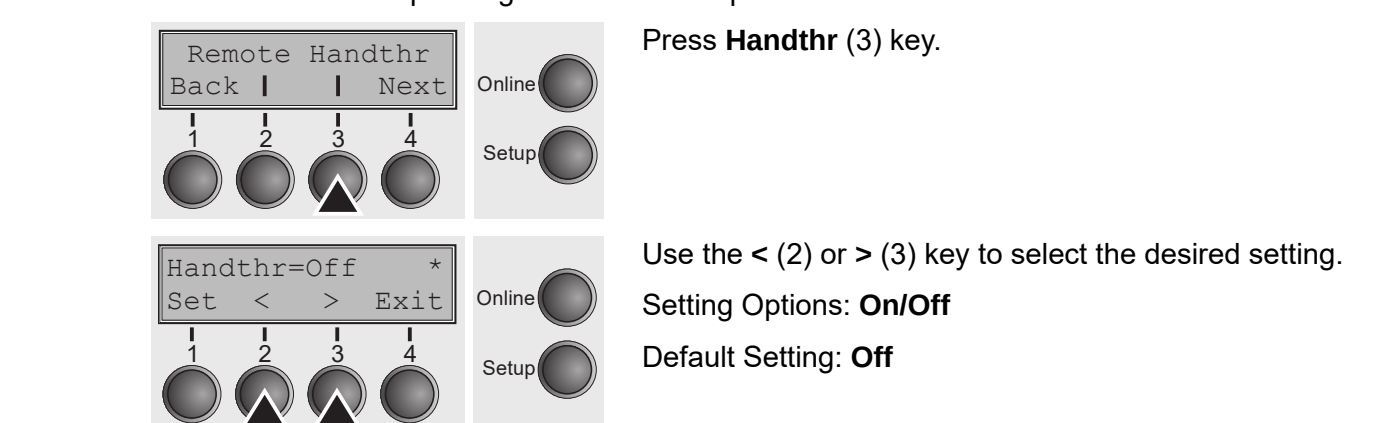

Confirm the setting by pressing the **Set** key (1). Press the **Next** key (4) to leave the parameter subgroup **Special**. (4) to leave the parameter subgroup **Special**. Confirm the setting by pressing the **Set** key (1). Press the **Next** key (4) to leave the parameter subgroup **Special**. (4) *to pressing the Set key (1). Press the Next ke* 

#### $\bm{\mathsf{Protocol}}$  (Protocol) This parameter serves to select the type of protocol, i.e. a certain set protocol, i.e. a certain set  $\bm{\mathsf{P}$ Protocol (Protocol) This parameter serves to select the type of protocol, i.e. a certain set protocol, i.e. a c

**User guide The Menu**

This parameter serves to select the type of protocol, i.e. a certain set of rules and procedures for ensuring error-free data exchanges between computer and printer. tween computer and printer. ring error-free data exchange **Protocol (Protocol)** This parameter serves to select the type of protocol, i.e. a certain set es to select the type of protocol, i.e. a certain set of rules and  $\epsilon$  respects the type of protocol i.e. a certain set of rules and to to concern to type of proto.<br>Ting arror\_free data exchange

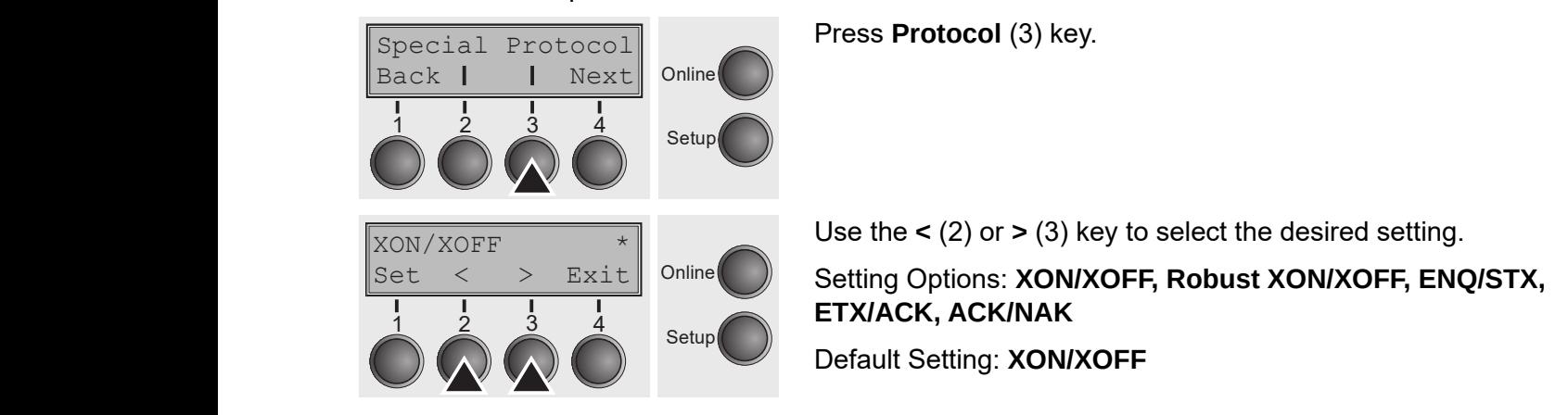

Confirm the setting by pressing the **Set** key (1). Press the **Next** key (4) to access the next group of parameters. compare setting the setting (1). Press the **Next** Key (1) to desired<br>ramatare  $\frac{1}{\sqrt{2}}$  to access the next group of parameters. by pressing the **Set** key (1). Press the **Next** key (4) to access  $\omega$  pressing the **Set** key (1). Press the **Next** key (1) to access  $(4)$  process the correction of  $(4)$ . These the next

#### **Signal Processing (DTR)** Defines the conductor to which the DTR signal is connected which the DTR signal is connected with the connected  $\mathcal{L}$ **Signal Processing (DTP)** Defines the conductor to which the DTR signal is conductor to which the DTR signal is connected in  $\mathcal{L}$  or  $\mathcal{L}$  is connected in  $\mathcal{L}$  . On the DTR signal is connected in  $\mathcal{L}$  . On t

Defines the conductor to which the DTR signal is connected (DTR = **D**ata **T**erminal **R**eady). **Signal Processing (DTR)** Defines the conductor to which the DTR signal is connected  $\sigma$ r to which the DTR signal is c (DTR = **D**ata **T**erminal **R**eady). (DTR = **D**ata **T**erminal **R**eady).

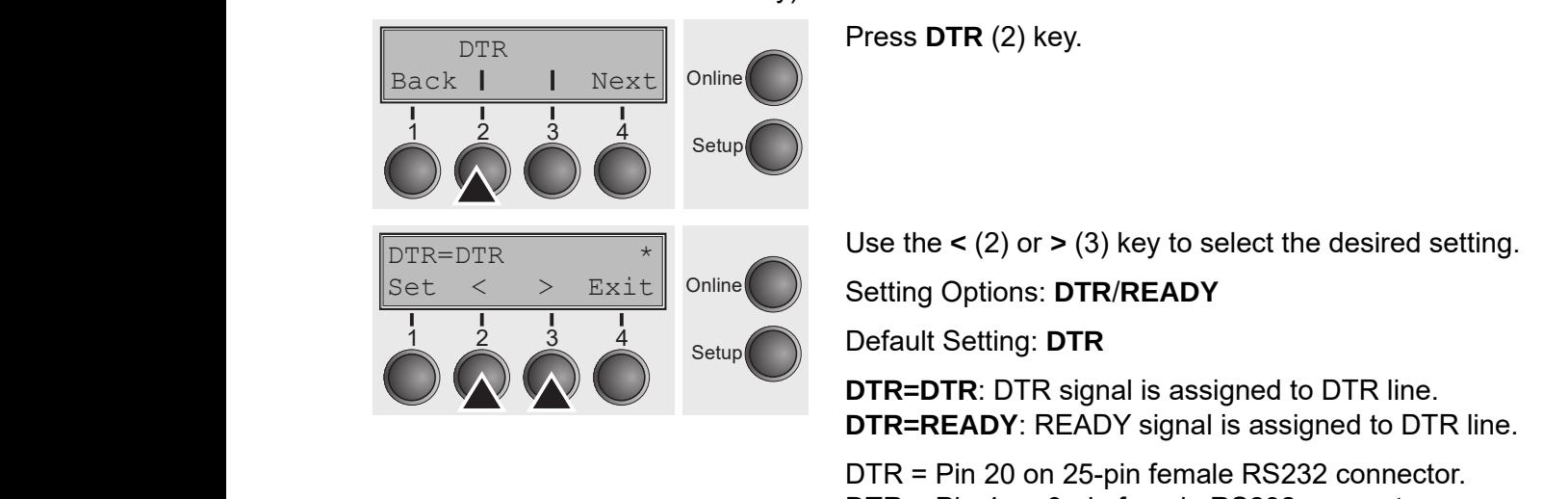

DTR = Pin 4 on 9-pin female RS232 connector. DTR = Pin 4 on 9-pin female RS232 connector. DTR = Pin 4 on 9-pin female RS232 connector. Confirm the setting by pressing the **Set** key (1). Press the **Next** key

Confirm the setting by pressing the **Set** key (1). Press the **Next** key (4) to access Confirm the setting by pressing the **Set** key (1). Press the **Next** key the next group of parameters. Confirm the setting by pressing the **Set** key (1). Press the **Next** key by pressing the **Set** key (1). Press the **next**  $\omega$  pressing the  $\text{Set}$  key (1). Press the **Next** key (1) to access  $(y)$  probling the oct koy  $(1)$ . These the next by pressing the **Set** key  $(1)$ . Press the **Next** 

### **Selecting interface (Interf.)** Selecting the interface of  $\mathbf{C}$

**The Menu User guide**

Selects the interface. Printer is configured either for parallel, Ethernet or optional serial connection or in automatic change for the parallel or the optional serial allel or the optional serial interface (**Shared**). interface (**Shared**). **Selecting interface (Interf.)** Selects the interface. Printer is configured either for parallel, Ethernet or optional sequence of  $p$  in an automatic change for  $p$  in an automatic change for  $p$ Selects the interface. Printer is configured either for parallel, Ethernet or optional all the original series for persist, anterior or specifical series of the optional series of the original serie in automatic change for the parallel or the optional serial

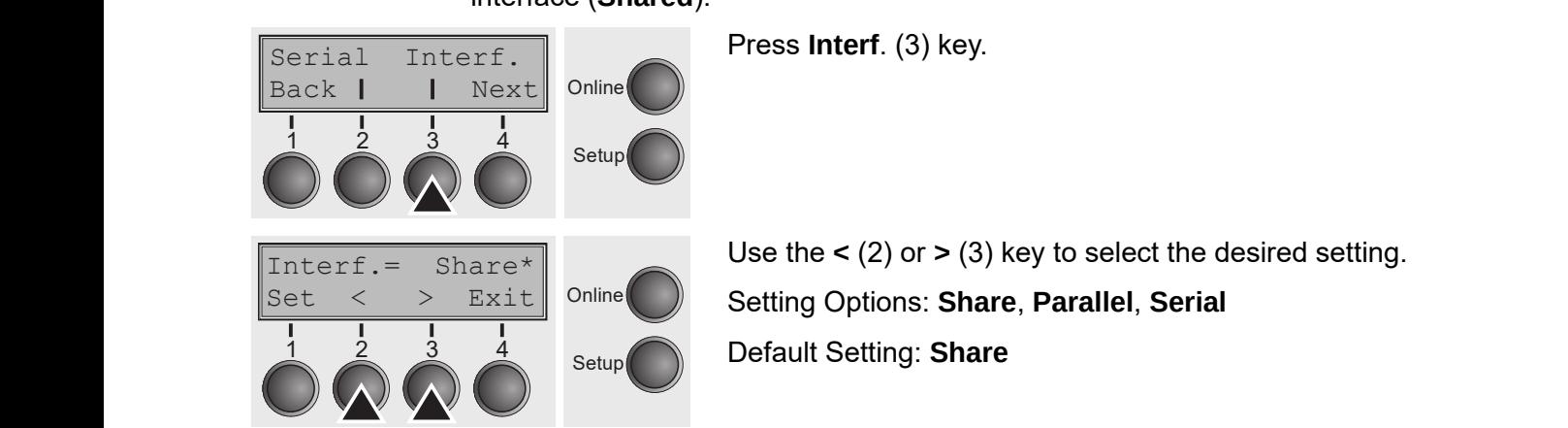

**Interf.=Share**: Printer switches automatically between parallel, ethernet and<br>cational carial interface optional serial interface. **Interf.=Parallel**: Printer using parallel interface only. **Interf.**<br>Interface and optional serial interface only. **Interf.=Serial**: Printer using serial interface only. **Interf.=Parallel**: Printer using parallel interface only.

**Interf.=Serial**: Printer using serial interface only. **Printer using serial interface only.** Printer using serial: Printer using serial: Printer using serial interface only.

Confirm the setting by pressing the Set key (1). Press the Next key (4) to access the next group of parameters.  $\frac{1}{\sqrt{4}}$  to access the next group of parameters. by pressing the **Set** key (1). Press the **Next** key (4) to access

### **Interface buffer (Buffer)** Selects the size of the size of the size of the size of the size of the interface buffer. **Interface buffer (Buffer)** Selects the size of the interface buffer. Interface building  $\sum_{i=1}^{\infty}$

**72**

**72**

Selects the size of the interface buffer.

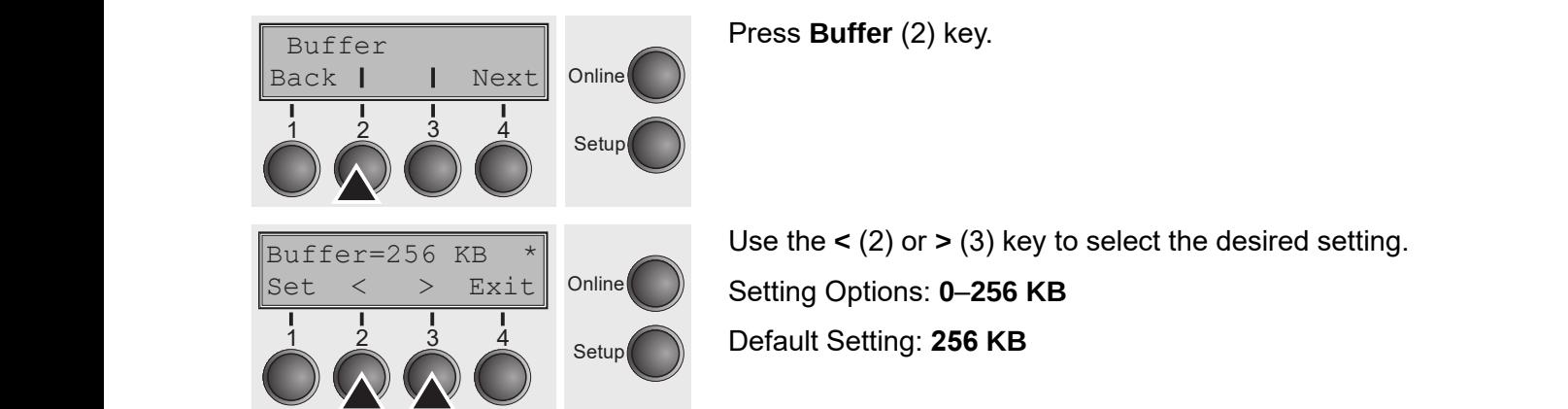

If buffer = 0 KB and the serial interface is selected, or if the setting "Share"<br>is active, the actual buffer size will be 540 butset is active, the actual buffer size will be 512 bytes. again to access the next group of parameters.

Confirm the setting by pressing the **Set** key (1). Press the **Next** key (4) to leave bordance bothing by processing the **OCT** key (1). These the **NEXT** key (1) to lear<br>the parameter group **Interf.**. Press the **Next** key (4) again to access the next group of parameters.

#### **Ethernet interface (ETH-INT) Ethernet interface**  In this parameter group  $\mathcal{L}$ **Ethernet interface**   $\mathbf{I}$  $\sum_{i=1}^{n}$

In this parameter group you can choose settings for the internal Ethernet interface.

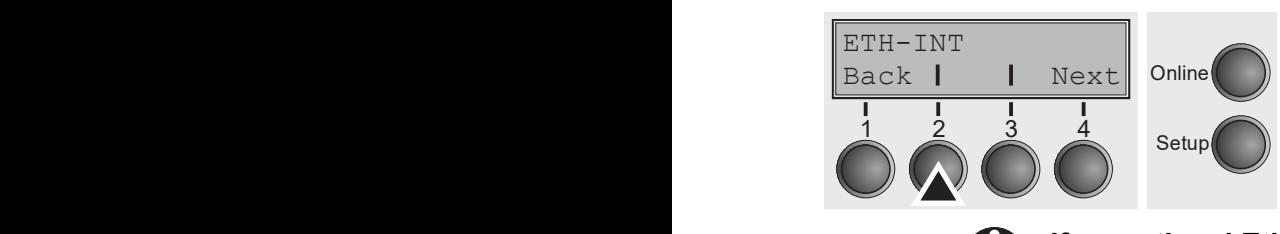

Press **ETH-INT** (2) key. Press **ETH-INT** (2) key.

**If an optional Ethernet print server (modular or pocket) is installed, ETH-If an optional Ethernet print server (modular or pocket) is EXT** can be set via key 3. **The Menu User guide** Charles Charles (modular or pocket) is installed ETH all optional Etherhet print server (inouthal or pocket) is **i**<br>VT can be set via key 2.

#### $\mathsf{Setting~Gate}$  address (Gateway) **Setting IP address (IP Addr)** Input of the IP address of the printer.

Input of the Gateway address of the printer. Input of the Gateway address of the printer

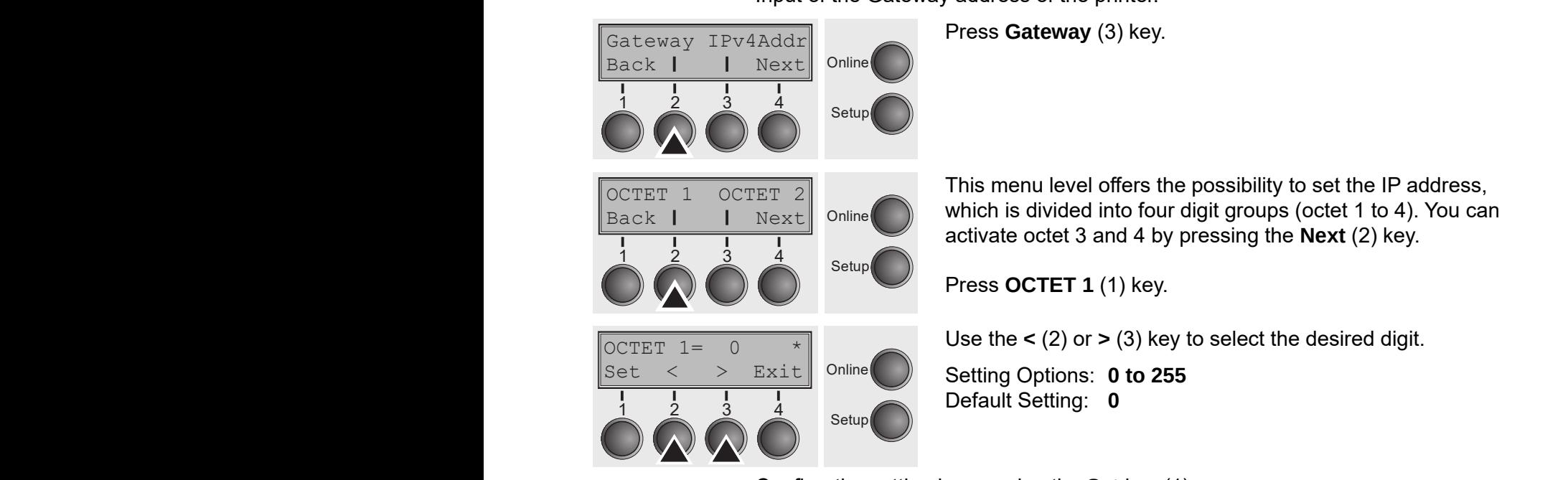

Confirm the setting by pressing the **Set** key (1).

Set the remaining three digit groups in the same way.

Press the **Next** key (4) to access the next group of parameters.

#### **Setting IP address (IPv4 Addr)** Input of the IP address of the printer. In put of the printer. In the printer. In **Setting IP address (IP Addr)** Input of the IP address of the printer. **Gateway address (Gateway)**  $\mathcal{L}$ the Gateway addat $\mathcal{L}$

<span id="page-62-0"></span>Input of the IP address of the printer. Input of the IP address of the printer.

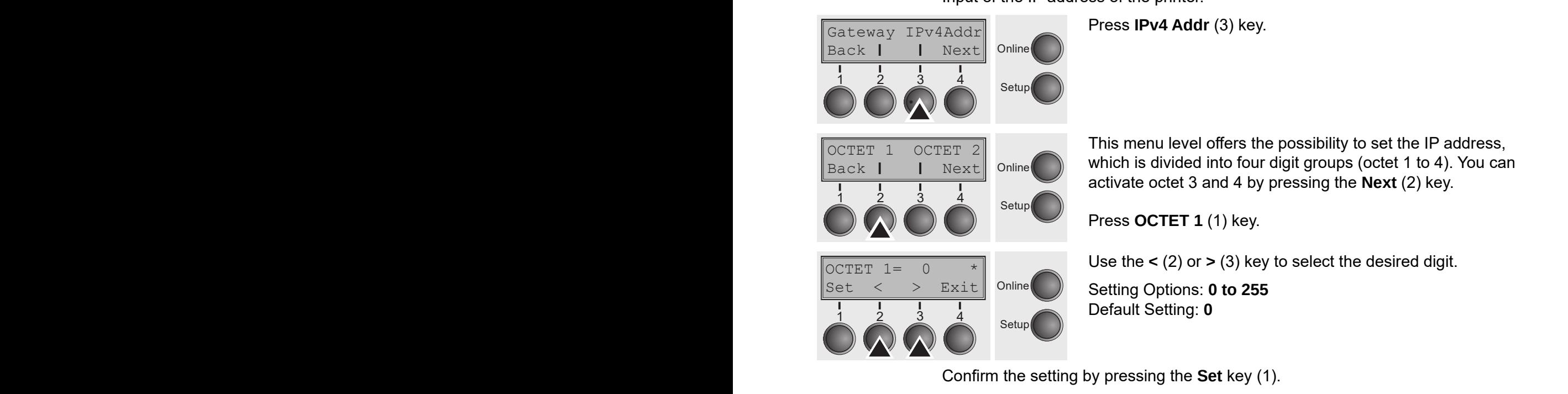

**installed, ETH-EXT can be set via key 3.** 

Set the remaining three digit groups in the same way. Input of the Gateway address of the printer.

#### **Setting Subnet mask (Subnet) Setting IP address (IP Addr)** Input of the IP address of the printer.

Subnet IP Get M

Input of the Subnet mask address of the printer. **Setting Subnet mask (Subnet)** Input of the Subnet mask address of the printer. Press **Gateway** (3) key. Input of the Subnet mask address of the pr  $\mathcal{L}$ 

Press **Subnet** (2) key. Press **Subnet** (2) key.

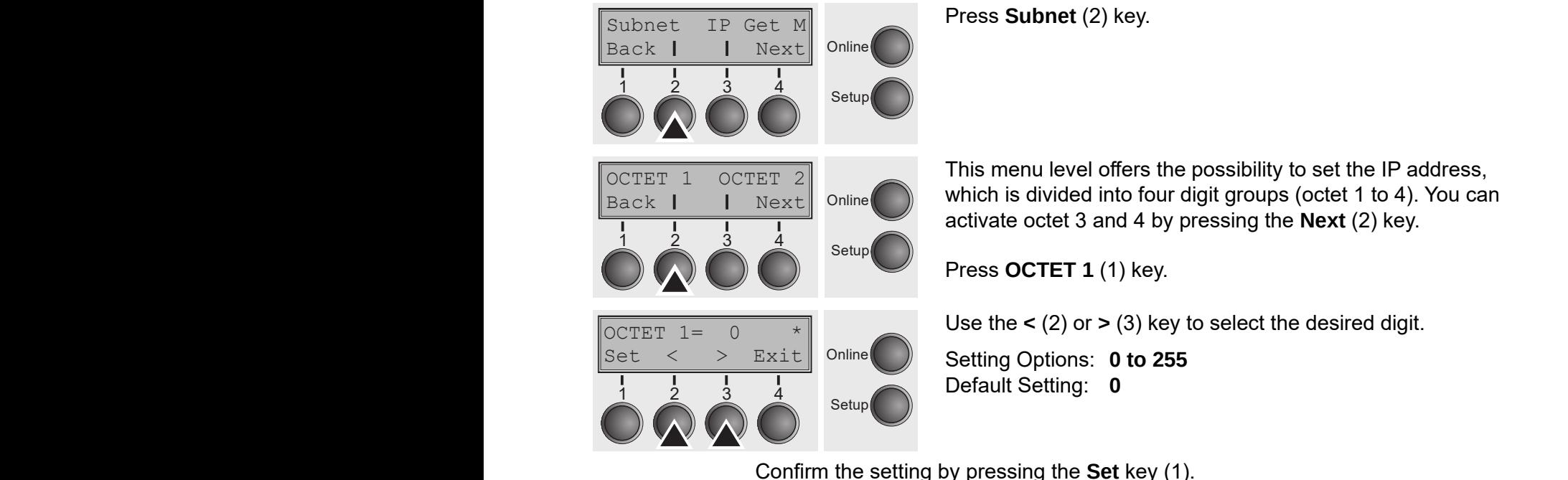

Confirm the setting by pressing the **Set** key (1).

Set the remaining three digit groups in the same way.

#### *IP address administration (IP Get M)* **IP address administration (IP Get M) IP** address administration (IP Get M)

Selects the way of administrating the IP address. **IP address administration**  Selects the way of administrating the IP address.

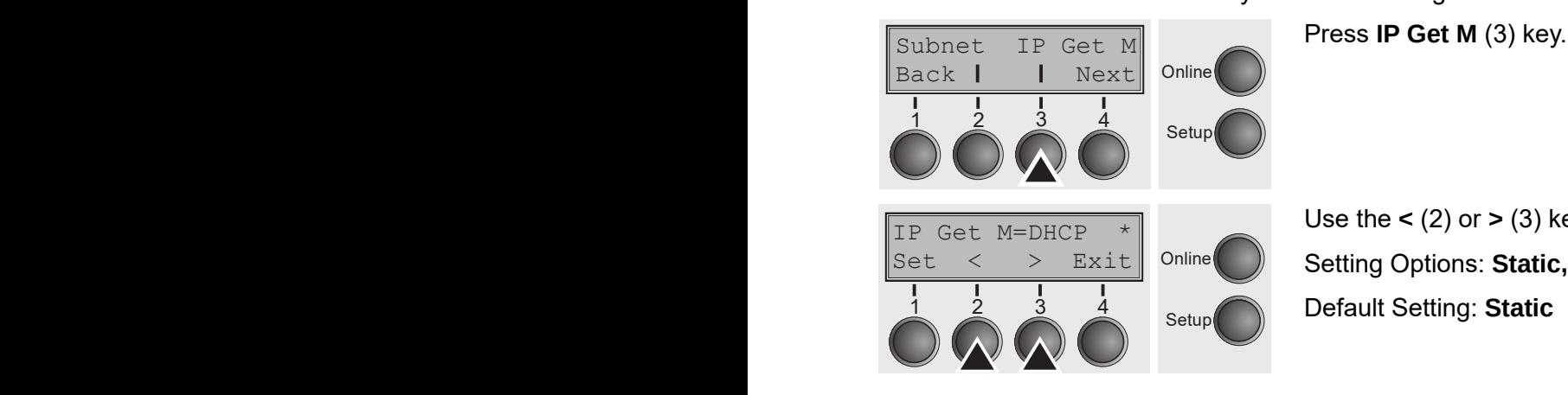

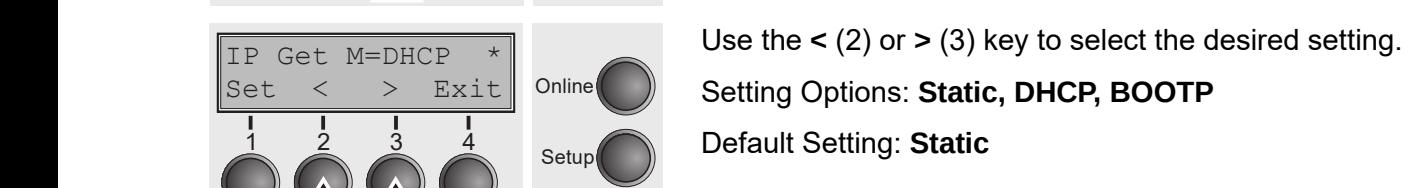

Confirm the setting by pressing the Set key (1).

**The setting Static is the precondition that the values entered in the parameter IP Addr become valid, see** *[Setting IP address \(IPv4 Addr\)](#page-62-0)***. For**  *Addr)* **(page 73). For further informations, refer to the** *Web* **further informations, refer to the** *Web Panel Manual* **on the Online-CD-ROM.** *Panel Manual* **on the Online-CD-ROM. The setting Static is the precondition that the values entered in the precondition that the values entered in the setting IP and IP address (IP address (IP) and IP address (IP) and IP address (IP) and IP address (IP) and IP address (IP) and IP address (IP) and IP address (IP) and IP add the parameter** IP Addr **become valid (see** *Setting IP address (IP* **First procedument information information in the setting of the set of the set of the set of the set of the set of the set of the set of the set of the set of the set of the set of the set of the set of the set of the set** pecume vanu, see setting in aduress (Inv4 Adur). Full<br>station to the Web Panel Manual on the Online-CD-ROM **the parameter in the parameter** *become value* **on the Unite-CD-ROM.** *the parameter IP and IP and Manual* **on the Online-CD-ROM.** *Addr)* **(page 73). For further informations, refer to the** *Web*

Press the **Next** key (4) to access the next group of parameters. Press the **Next** key (4) to access the next group of parameters.  $\alpha$  (4) to access the next group of parameters. *Parameter Manual Manual Manual Manual* Manual Manual Manual Manual Manual Manual Manual Manual Manual Manual Ma **(4) to access the next group of paramete** 

### **LPD/LPR protocol. Banner** specifies when using the protocol. In the protocol out, when using the protocol. In the protocol. In the protocol. In the protocol. In the protocol. In the protocol. In the protocol. In the proto

Specifies whether a banner page is to be printed out, when using the LPD/LPR protocol. Press **Banner** (2) key. **Banner page (Banner)** Specifies whether a banner page is to be printed out, when using the Specifies whether a banner page is to t Specifies whether a banner page is to b

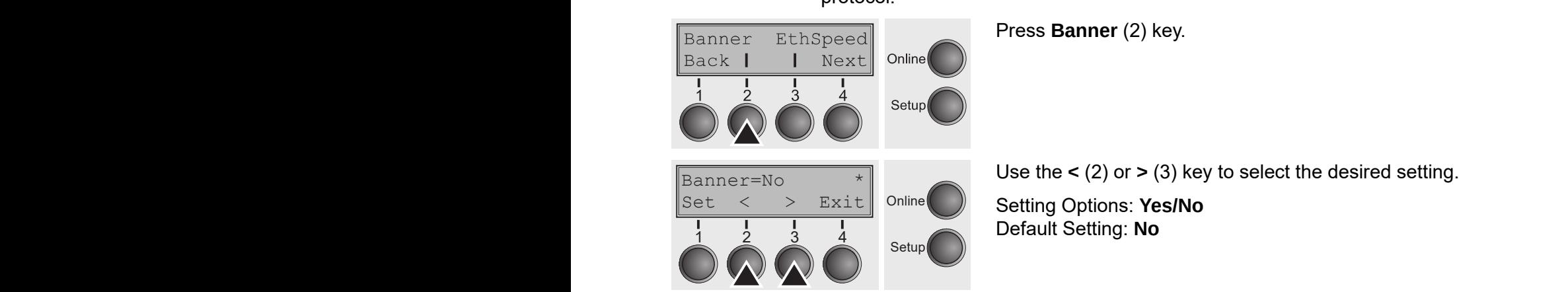

**Yes**: When using the LPD/LPR protocol a banner page will be printed out in front of every print job, containing the file name and the print queue name. The width of the banner page is 8".  $\frac{1}{2}$  res. When using the LPD/LPR protocol a banner page will be printed out is  $S \cdot S''$ . Yes: When using the LPD/LPR protocol a banner page will be printed out in

### ${\bf Ethernet\ speed\ (Eth Speed)}$  Speed (EthSpeed) Specifies the transmission speed of the Ethernet interface. Specifies the Ethernet interface. Specifies the Ethernet interface. Specifies the Ethernet interface. Specifies the Ethernet interfa

Specifies the transmission speed of the Ethernet interface. **Ethernet speed (EthSpeed)** Specifies the transmission speed of the Ethernet interface.

Press **EthSpeed** (3) key. Press **EthSpeed** (3) key. Back | Next Online Π Setup Auto-Sense Default Setting: **Auto-Sense**  Default Setting: **Auto-Sense** Default Setting: **Auto-Sense**  Setup

Setting Options: Auto-Sense, 10Mbit Half, 10Mbit Full, **100Mbit Half, 100Mbit Full 100Mbit Half, 100Mbit Full** Setting Options: **Auto-Sense, 10Mbit Half, 10Mbit Full, 100Mbit Half, 100Mbit Full Auto-Sense:** The transmission speed is detected automatically.

**Auto-Sense:** The transmission speed is detected automatically. **10Mbit Half:** Sets the transmission speed to 10 MBit half duplex per second. **10Mbit Full:** Sets the transmission speed to 10 MBit full duplex per second. **10Mbit Full:** Sets the transmission speed to 10 MBit full duplex per second. 100Mbit Half: Sets the transmission speed to 100 MBit half duplex per second. **100Mbit Full:** Sets the transmission speed to 100 MBit full duplex per second. second. ansmiss **100** he transmission speed to 100 MBit full duplex per second

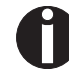

It is recommended that the ethernet interface transmission speed setting of the printer and the connected transmission device coincide. The printout of **the current menu settings contains the ethernet link status (item**  per second. **EthConnected).** per second. **100Mbit Fully Fully Sets the transmission device coincide. The printout of** ettings con

Confirm the setting by pressing the **Set** key (1).

Press the **Next** key (4) to leave the parameter group **Interf.**. Press the **Next** key (4) again to access the next group of parameters.  $s_p$  processing one connecting  $\langle \cdot \rangle$ . (4) to leave the parameter group **Interf.**. Press the **Next** key (d) to loove the peremeter group **Interf** Dress the Next key Press the **Next** key (4) to leave the parameter group **Interf.**. Press the **Next** key<br>(4) again to assess the next group of parameters **Duces the Neutley (4) to loove the neuronates success Intent.** Duces the Neutley,

#### **Selecting character set (CG-Tab)** and Epson LQ2170 emulation. Either the Epson LQ2170 emulation. Either the Epson LQ2170 emulation. Either the Epson LQ2170 emulation. Either the Epson LQ2170 emulation. Either the Epson LQ Confirm the setting by pressing the **Set** key (1). **Selecting character set Selectin** Only available for Epson LQ 2550/LQ2170 emulation. Either the Epson character set Italics or the IBM graphics or the IBM graphics character set or a DLLLL

ر<br>Only available for Epson LQ 2550/LQ2170 emulation. Either the Epson character Ship available for Epson Except Live emailable. Entire the Epson character.<br>set Italics or the IBM graphics character set or a DLL (download) character set, as defined before, can be activated in the code range from hex. A0 to hex. FE.  $\,$  Dson LQ 2550/LQ2170 emulation. Either the Epson character  $\alpha$ oon LO 2550/LO2170 emulation. Fither the Enson character code range from the range from the code range from the code.<br>I graphics character set or a DLL (download) character set an be dolly died in the code range from hex. All to hy

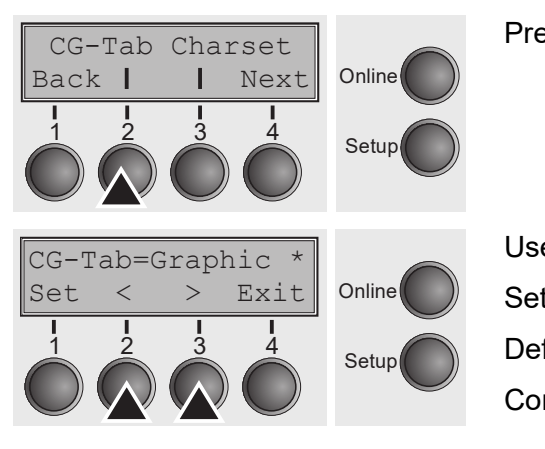

**76**

Press **CG-Tab** (2) key. Press **CG-Tab** (2) key.

Use the **<** (2) or **>** (3) key to select the desired setting. Use the **<** (2) or **>** (3) key to select the desired setting. Setting Options: **Graphic, DLL, Italic** Setting Options: **Graphic, DLL, Italic** Default Setting: **Graphic** Default Setting: **Graphic** Use the **<** (2) or **>** (3) key to select the desired setting. Setting Options: **Graphic, DLL, Italic** Default Setting: **Graphic**

Confirm the setting by pressing the **Set** key (1). Confirm the setting by pressing the **Set** key (1).

### **IBM character set (CharSet)** Selects the IBM standard characters of  $\mathbb{R}$ **IBM character set (CharSet)** Selects the IBM standard characters or the extended IBM charac-

Selects the IBM standard characters or the extended IBM characters.

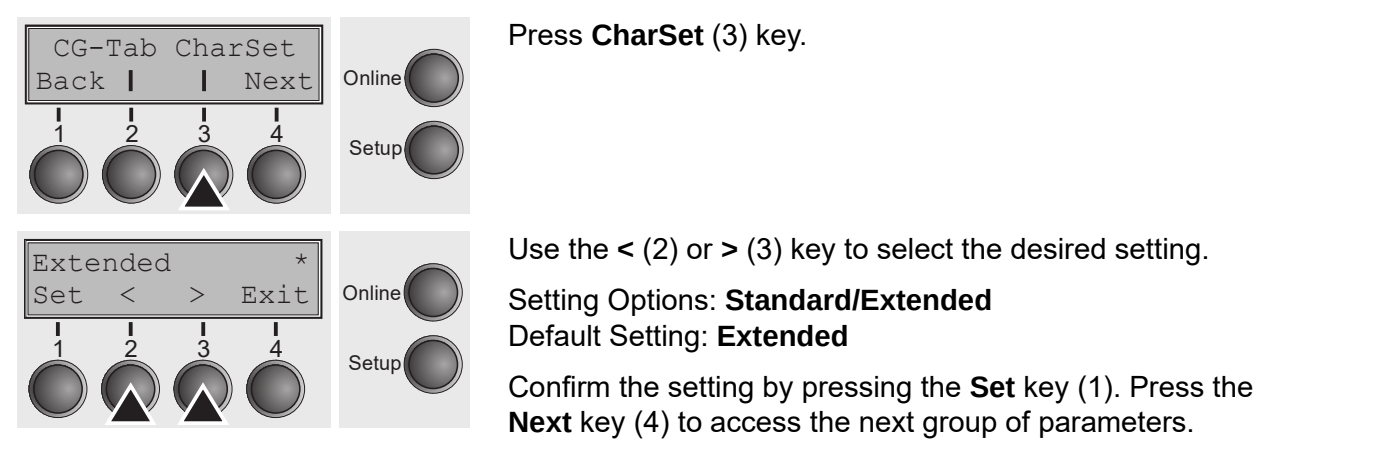

Press **CharSet** (3) key. Press **CharSet** (3) key.

Use the **<** (2) or **>** (3) key to select the desired setting. Use the **<** (2) or **>** (3) key to select the desired setting. Use the **<** (2) or **>** (3) key to select the desired setting.

Setting Options: **Standard/Extended** Setting Options: **Standard/Extended** Default Setting: **Extended** Default Setting: **Extended** Setting Options: **Standard/Extended The Menu User Guide Colling Options. Standard Colling Colling Colling Colling Collins Collins Collins Collins Collins Collins Collins Collins Collins Collins Collins Collins Collins Collins Collins Collins Collins Collins** 

**The Menu User Confirm the setting by pressing the Set key (1). Press the Next** key (4) to access the next group of parameters. Confirm the setting by pressing the **Set** key (1). Press the **Next** key Selects the national character set. These character sets can be Next key (4) to access the next group of parameters. used according to the selected emulation.

#### **National character set (Country) (Country)** Selects the national character set. These character sets can be  $\mathbf{u}$ used according to the selected emulation. The selected emulation  $\mathbf{u}$ **National**  $\mathsf{m}$  $\mathbf{u}$  $\mathsf{mry}$  , are not necessarily available for all for all for all for all for all for all for all for all for all for all for all for all for all for all for all for all for all for all for all for all for all for all for

Selects the national character set. These character sets can be used according to the selected emulation. The character sets are not necessarily available for all also *Available character sets and fonts (page 142)*. fonts; see also *[Available character sets and fonts](#page-121-0)*.  $\frac{1}{2}$ character sets These character sets can be used according also *Available character sets and fonts (page 142)*. **Experimental Sets and forms.** also *Available character sets and fonts (page 142)*. also *Available character sets and fonts (page 142)*. about the character sets are not necessarily available for all<br>able character sets and fonts

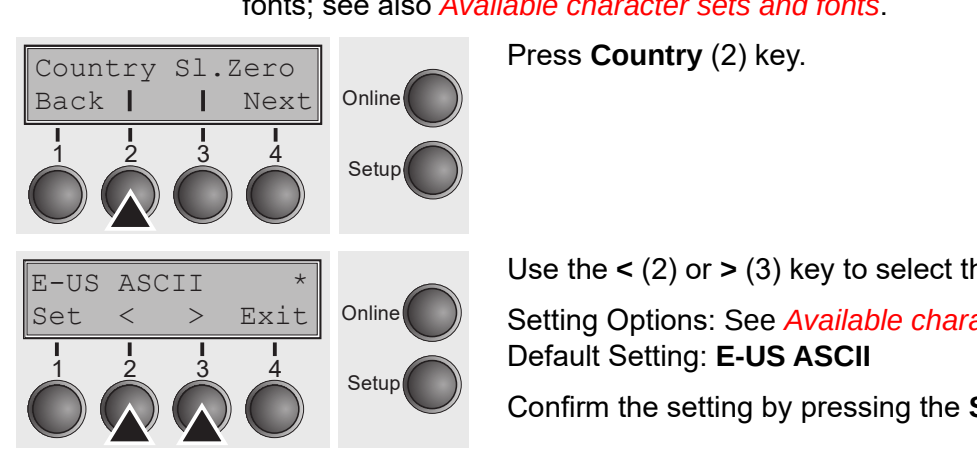

**Press Country** (2) key.  $D_{\text{FQQQ}}$   $\mathcal{O}_{\text{QU}}$   $\mathcal{O}_{\text{UQU}}$ 

Use the **<** (2) or **>** (3) key to select the desired setting. Use the **<** (2) or **>** (3) key to select the desired setting. Online Setting Options: See [Available character sets and fonts.](#page-121-0) Default Setting: **E-US ASCII** Default Setting: **E-US ASCII** Confirm the setting by pressing the **Set** key (1). Confirm the setting by pressing the **Set** key (1). Use the **<** (2) or **>** (3) key to select the desired setting. Use the **<** (2) or **>** (3) key to select the desired setting. Default Setting: **E-US ASCII** Default Setting: **E-US ASCII** Use the < (2) or > (3) key to select the desired setting.

## **Slashed zero (Sl.Zero)** Selects if normal zero (O) is printed. If no slashed zero (O) is printed. If  $\alpha$

Selects if normal zero (0) or the slashed zero (Ø) is printed.  $S_{\text{clock}}$  if normal zero  $(0)$  or the slashed zero  $(0)$  is printed. Slashed zero (Slizero*)* Selection Selection in the slashed zero (**O**) is printed. The slashed zero (*O*) is printed. The slashed zero (*O*) is printed. The slashed zero (*O*) is printed. The slashed zero (*O*) is

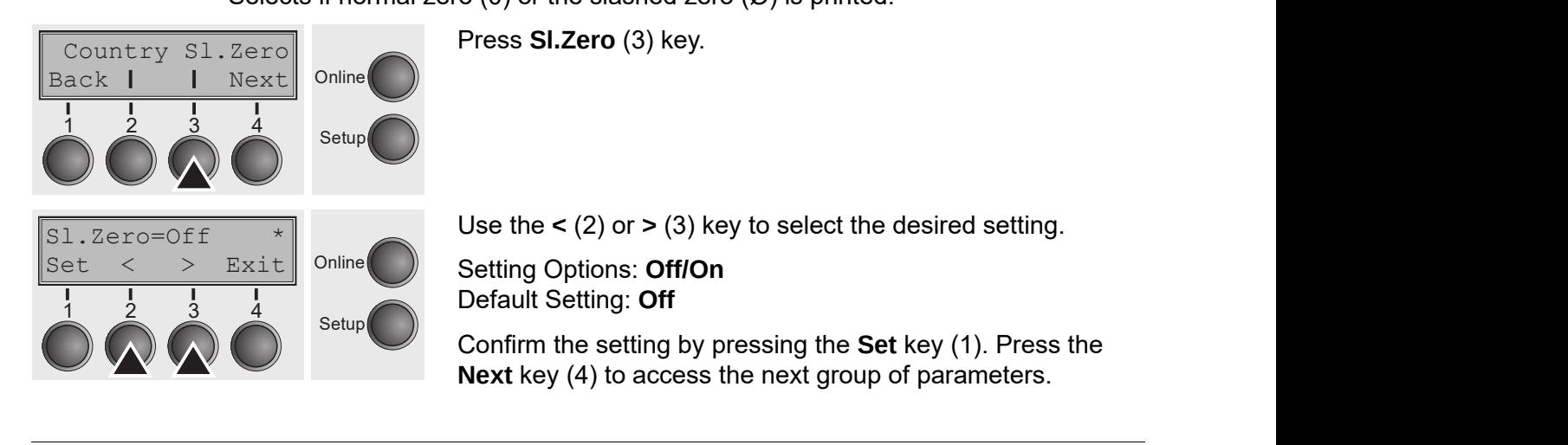

(4) to access the next group of parameters.

### **Automatic carriage return (Auto-CR)** signal LF (lne feed). The control of the control of the control of the control of the control of the control o<br>LF (lne feed). The control of the control of the control of the control of the control of the control of the c

Switches the automatic carriage return on or off after receiving the signal LF (line<br>feed).  $\frac{C}{4000}$  $\mathcal{L} = \left( \begin{array}{ccc} 0 & 0 & 0 & 0 \\ 0 & 0 & 0 & 0 \\ 0 & 0 & 0 & 0 \\ 0 & 0 & 0 & 0 \end{array} \right)$ 

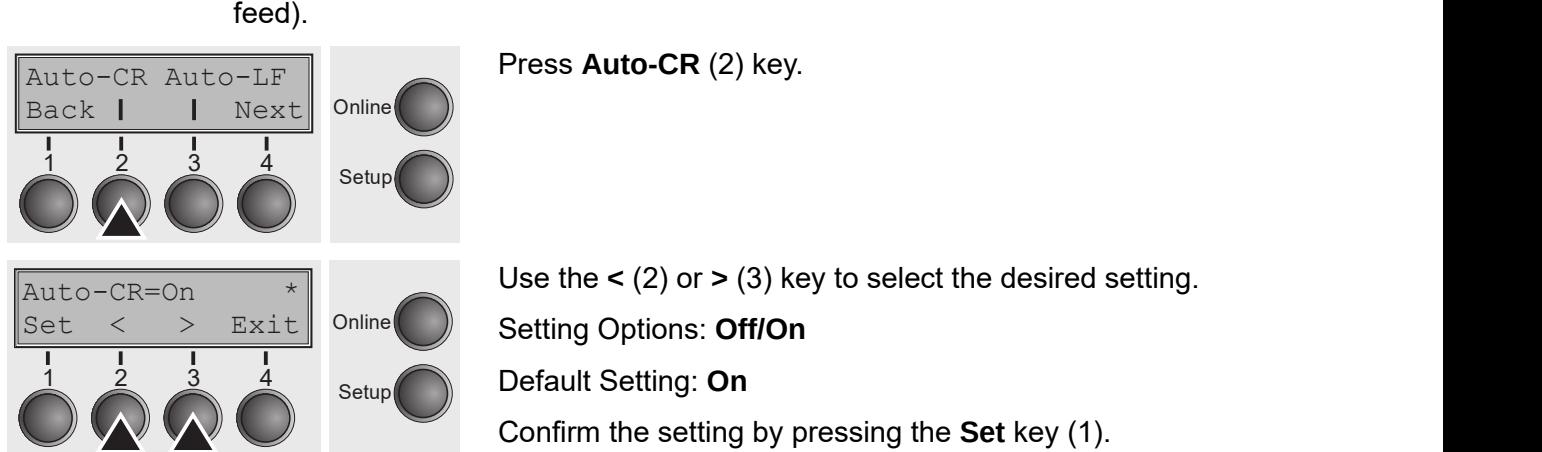

**Automatic carriage return** 

Use the  $\le$  (2) or  $\ge$  (3) key to select the desired setting. Setting Options: Off/On Default Setting: **On** Default Setting: **On** Confirm the setting by pressing the **Set** key (1). Confirm the setting by pressing the **Set** key (1).  $\frac{1}{2}$   $\frac{1}{2}$  Confirm the setting by pressing the **Set** key (1). Use the **<** (2) or **>** (3) key to select the desired setting. Setting Options: **Off/On** Online Setting Options: **Off/On** Online Use the **<** (2) or **>** (3) key to select the desired setting. Default Setting: **On** Confirm the setting by pressing the **Set** key (1).

#### **Automatic line feed (Auto-LF) Automatic line feed**   $\mathsf{F}$ ) on other the automatic line feed (LF) on or off after receiving the after receiving the after receiving the after receiving the after receiving the after receiving the after receiving the after receiving the aft **Automatic line feed**   $\frac{1}{\sqrt{2}}$ Confirm the setting by pressing the **Set** key (1).

Switches the automatic line feed (LF) on or off after receiving the signal CR **Exhibition in the feed of the feed of the date**  $\frac{1}{2}$ signal CR (carrier return). CR (carrier return). CR (carrier return). CR (carrier return). CR (carrier return). CR (carrier return). CR (carrier return). CR (carrier return). CR (carrier return). CR (carrier retu atic line feed (LF) on or off after receiving the signal CR  $\,$  $\begin{array}{cc} \hline \end{array}$  on or otherwise feed (LF) on or off after receiving the set  $\hbox{S}$ signal CR (carrier return). The carrier of the carrier carrier carrier carrier carrier carrier carrier carrier<br>CR (carrier carrier carrier carrier carrier carrier carrier carrier carrier carrier carrier carrier carrier ca Switches the automatic line feed (LF) on or off after receiving the signal CR

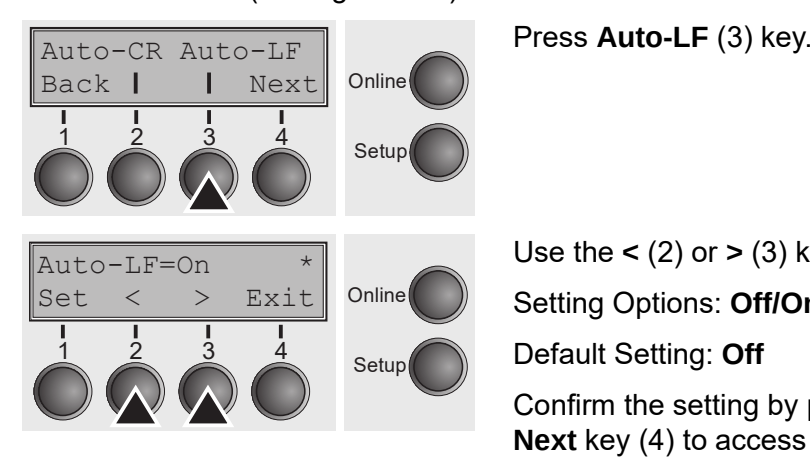

Press **Auto-LF** (3) key. Press **Auto-LF** (3) key. Press **Auto-LF** (3) key.

Use the **<** (2) or **>** (3) key to select the desired setting. Use the **<** (2) or **>** (3) key to select the desired setting. Use the **<** (2) or **>** (3) key to select the desired setting.

**Online** Setting Options: **Off/On** Use the **<** (2) or **>** (3) key to select the desired setting.

Default Setting: **Off** Default Setting: **Off** Default Setting: **Off** Setun**a Option** Default Setting: Off

Confirm the setting by pressing the **Set** key (1). Press the **Next** key (4) to access the next group of parameters.  $\mathcal{L}(\mathcal{A})$  to access the next group of parameters. I**NEAL** NEY (4) to access the flext group of parameters. Setting Options: **Off/On** Confirm the setting **b** 

## <span id="page-67-0"></span>Menu lock (MenLock)

With MenLock = Off, all functions and settings are accessible without restriction in Online, Offline and Setup mode.

If MenLock = Menu is activated, all functions and settings are still accessible in ment of the month is defining the three care country of the composed in the contract in Online and Offline mode, however, in Setup mode you can only access the parameter groups Adjust (setting the print head gap [Head], top of form [TOF]  $\frac{1}{2}$  and tear position [Tear]), Paperway (setting the paper path), Font (setting the and tear position [Toar]), **Faper May** (botting the paper path), **Fort** (botting the font) and the character spacing (CPI), while access to Menu mode (Menu key) is disabled. spacing (**CPI**), while access to Menu mode (**Menu** key) is disabled. **ships are computed.** The paper path, it can be coming the disposition of the spacing (**CPI**), while access to Menu mode (**Menu** key) is If you select **MenLock = All**, you can access the Online/Offline, ter spacing (**CPI**), while access to Menu mode (**Menu** key) is

If you select **MenLock = All**, you can access the Online/Offline, Load/Park, If you select **MenLock = All**, you can access the Online/Offline,  $\mathsf{ck}$  = AII, you can access the Online/Offline, Load/Park,

Paper and Paper Feed (LineFeed/Form Feed, ↑/↓) functions in Online and Offline In the Setup mode is disabled.<br>In this case, the Setup mode is disabled. Load/Fark, you can access the Orimic/Orimic, Load/Fark, In this case, the Setup menu can only be called up by holding the Setup menu can only by holding the setup of  $\mathbb{R}$ on – Ail, you can access inc Online, Online, Lead, Fant,<br>ed (LineFeed/Form Feed, 1/L) functions in Online and Offline loge is gisapleg.<br>Key menu can only be called up by bolding ed (LineFeed/Form Feed,  $\uparrow\downarrow$ ) functions in Online and Offline

In this case, the Setup menu can only be called up by holding the key **Setup**  ment we say the setting on the printer. up menu can only be called up by nolding

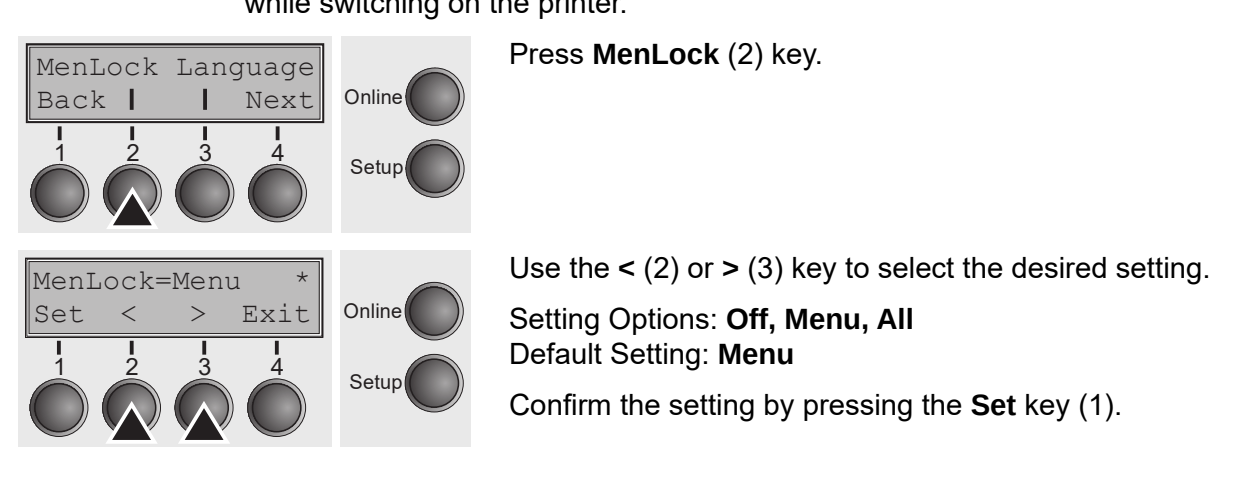

### $\textsf{\textbf{Language}}{}$  (Language) The menu can be shown in six languages on the LC display. Language (Language)

The menu can be shown in six languages on the LC display. **Language (Language)** The menu can be shown in six languages on the LC display. Press **Language** (3) key.

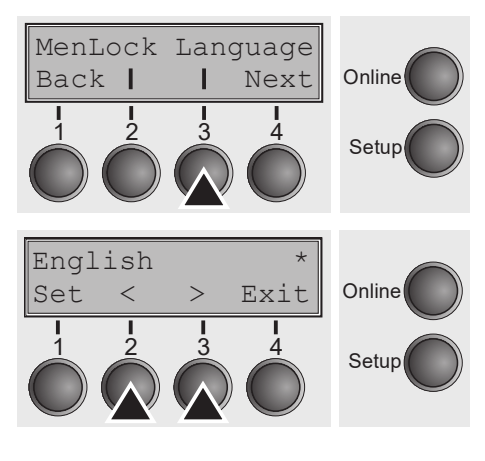

Press **Language** (3) key. Press **Language** (3) key. Press **Language** (3) key. Press **Language** (3) key.

Use the **<** (2) or **>** (3) key to select the desired setting. Use the **<** (2) or **>** (3) key to select the desired setting. Use the **<** (2) or **>** (3) key to select the desired setting.

Setting Options: **English**, **German**, **French**, **Italian**, Use the **<** (2) or **>** (3) key to select the desired setting. Use the **<** (2) or **>** (3) key to select the desired setting. **Spanish, Turkish** Default Setting: **English Turkish Turkish Turkish** Setting Options: **English**, **German**, **French**, **Italian**, **Spanish,**  Setting Options: **English**, **German**, **French**, **Italian**, **Spanish,**  Default Setting: **English** Setting Options: **English**, **German**, **French**, **Italian**, **Spanish, Turkish** Default Setting: **English**

Confirm the setting by pressing the **Set** key (1). Press the **Next** key (4) to access the next group of parameters. Default Setting: **English**

#### **Paper parameters (Paper)** par noromator aper parameters (Faper

Selects the paper parameters **Formlen** (form length), **FormAdj** (first printing position) and **Head** (printhead gap, only if **AGA=Off**) separately for each paper source in the current menu. **Paper parameters (Paper)** Selects the paper parameters **Formlen** (form length), **FormAdj** (first prameters **Formien** (form length), **FormAdj** (first printing Selects the pape  $S$ etects the  $\beta$ 

Non-installed and with the parameter **PapOpt** activated options cannot be<br>selected selected. Non-installed and with the parameter **PapOpt** activated options can-

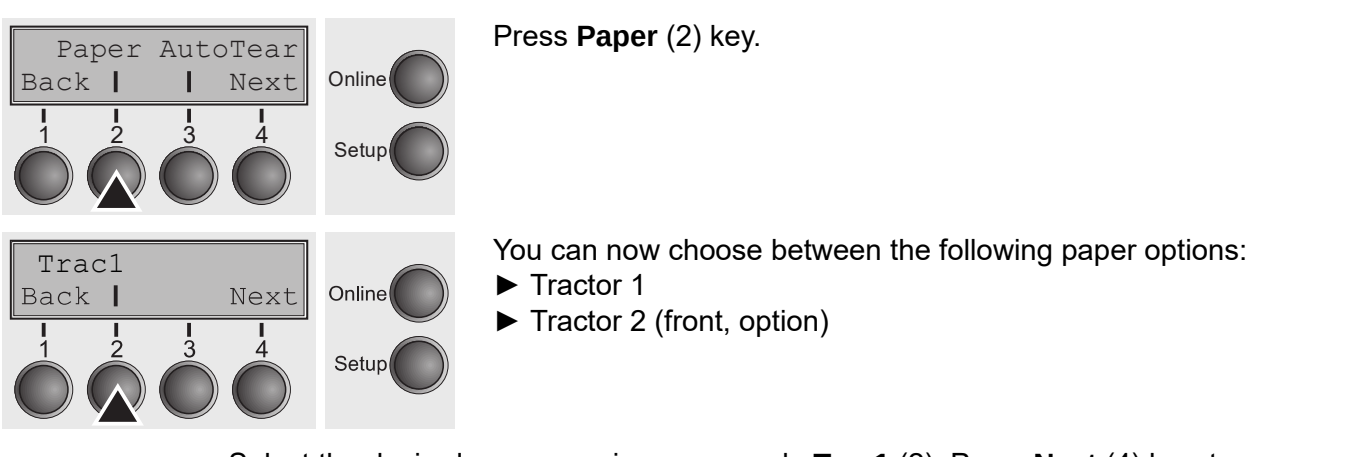

**User guide The Menu**

Select the desired paperway, in our example Trac1 (2). Press Next (4) key, to proceed to the installed optional paperways. Select the desired paperway, in our example **Trac1** (2). Press **Next** (4) key, to proceed to the installed optional paperways. **The** Single **menu option does not apply to this printer Next** (4) key, to proceed to the installed optional paperways.

### $\bm{Form}$  length (Forml) You can define the form length in one of two ways: via the number of two ways: via the number of two ways: via the number of two ways: via the number of two ways: via the number of two ways: via the

You can define the form length in one of two ways: via the number of lines or via<br>standard formats (e.g. DIN A4). standard formats (e.g. DIN A4). **the bins**  $\mathcal{L}_t$  are available as options for some printer  $\mathcal{L}_t$  and  $\mathcal{L}_t$  are printer models  $\mathcal{L}_t$  and  $\mathcal{L}_t$  are printed in  $\mathcal{L}_t$  and  $\mathcal{L}_t$  are printed in  $\mathcal{L}_t$  and  $\mathcal{L}_t$  are printed i **Form length (Forml)** You can define the form length in one of two ways: via the number  $\alpha$ m lenath in one of two wave: via the number of lines or via

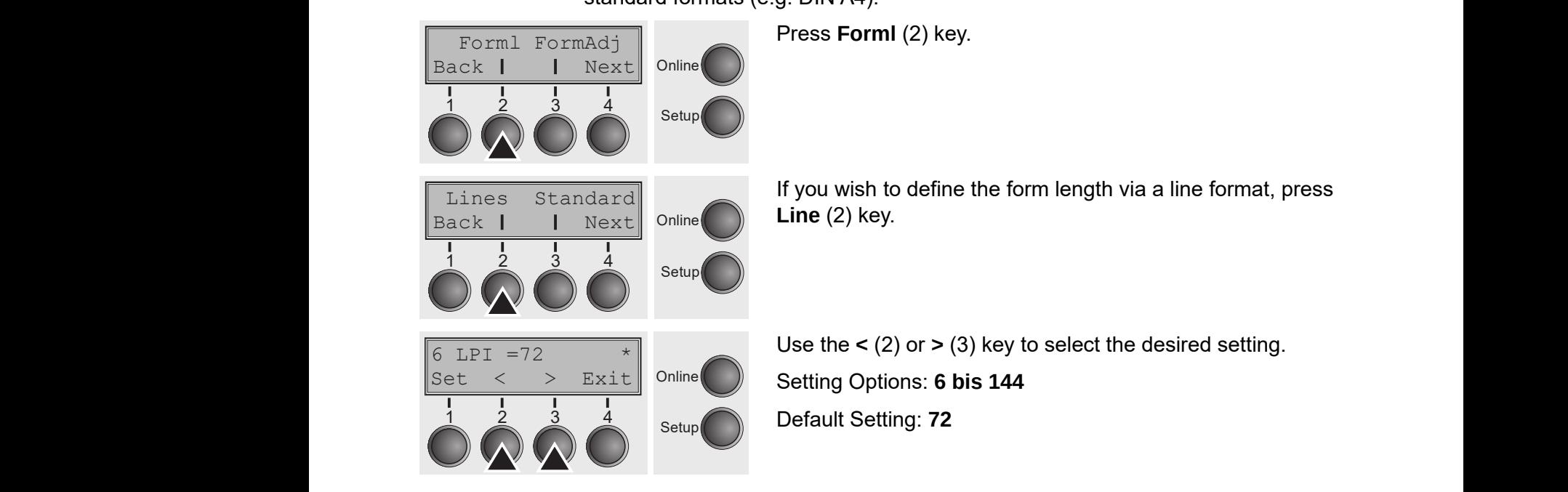

Sets the form length via line formats. Please note that the adjustment in **Lines**  depends on the selected LPI. For example 8 LPI at a selected line number of 96 lines results in a formlength of 12 inches (96 lines/[8lines/inch]) = 12 inches). The selectable range is between 3 and 21 inches, i.e. for 2 LPI from 6 to 42 lines and for 12 LPI from 24 to 262 lines.  $\blacksquare$ via line formats. Please note that the adjustment in Lines If the form length is set it will not be changing the changing the LPI interest.<br>DISO lines late much control of the control of the control of the control of the control of the control of the control of the control of the control of the control of the control of the control of the control of the control of the co  $\frac{1}{2}$  incorporation of  $\frac{1}{2}$  inches  $\frac{1}{2}$  inches  $\frac{1}{2}$  incorporation. The selection is bethe interferentials. I focus note that the adjustment in **Enics**<br>ated LPI. For example 9 LPI at a sologized line number of 06 oted Ent. For example 6 Entracta selected line namber of 50 etween 3 and 21 inches, i.e. for 2 LPI from 6 to 42 lines and

If the form length is set it will not be changed by changing the LPI later on. Confirm the setting by pressing the **Set** key (1). set it will not be changed by changing the LPI later on.

Confirm the setting by pressing the **Set** key (1).

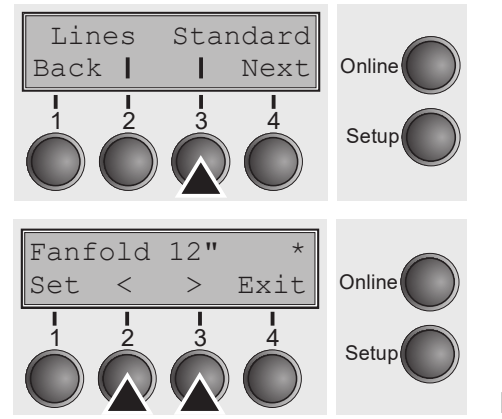

If you wish to define the form length via standard formats, If you wish to define the form length via standard formats, press **Standard** (3) key. press **Standard** (3) key. **Standard** (3) key.

selected line number of 96 lines results in a formlength of 12 inches

Use the **<** (2) or **>** (3) key to select the desired setting. Use the **<** (2) or **>** (3) key to select the desired setting. Use the **<** (2) or **>** (3) key to select the desired setting.

Setting Options: **Fanfold 12**"**, DIN A3, DIN A4, DIN A5, DIN**  Setting Options: **Fanfold 12**"**, DIN A3, DIN A4, DIN A5, DIN B5, B5, DIN B6, Exective 10.5", Letter 11", Legal 14", No**  $\overline{\phantom{a}}$ **Format** Setting Options: **Fanfold 12", DIN A3, DIN A4, DIN A5, DIN DIN B6, Exective 10.5**"**, Letter 11**"**, Legal 14**", **No Format**

Default Setting: **Fanfold 12**" Default Setting: **Fanfold** " **12"** 

Selects the form length by standard formats. Using **Standard**, different paper formats can be selected directly, e.g. DIN A4, Legal, Letter. Selects the form length by standard formats. Using **Standard**, differgin by standard formats. Using St**andard**, different paper

The LC display indicates **No Format** if a value is selected by the **Line** function or ter. ESC sequences, which does not correspond to a standard format. ates **No Format** if a value is selected by the **Line** function of

Confirm the setting by pressing the **Set** key (1).  $s$  pressing the Set  $\kappa$  of  $(1)$ . by pressing the **Set** key  $(1)$ .

### First printing position (FormAdj)

Sets the first print position of a form in n/72 inch, separately adjustable for each paper path. The settings made here reduce the height of the printable area. The settings made here reduce the height of the printable area. The settings made here reduce the height of the printable area.

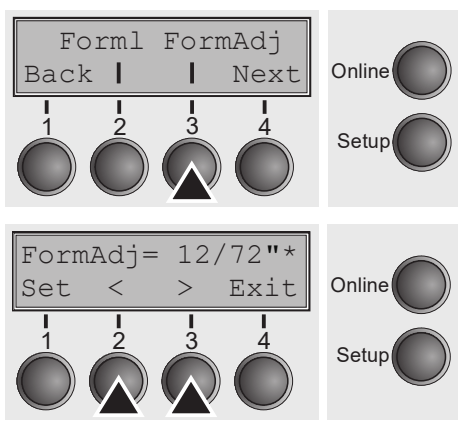

Press **FormAdj** (3) key. Press **FormAdj** (3) key. Press **FormAdj** (3) key.

Use the **<** (2) or **>** (3) key to select the desired setting. Use the **<** (2) or **>** (3) key to select the desired setting. Use the **<** (2) or **>** (3) key to select the desired setting. Setting Options: **0/72" to 220/72"** Setting Options: **0/72" to 220/72"** Setting Options: **0/72" to 220/72"** Default Setting: **12/72"** Default Setting: **12/72"** Default Setting: **12/72"** Confirm the setting by pressing the Set key (1). Press the Next key (4) to access the next group of parameters.

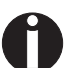

An alternative notation for FormAdj is TOF (Top Of Form).

### Printhead gap manually (Head) expansion of the control of the control of the control of the control of the control of the control of the control of the control of the control of the control of the control of the control of

ر<br>This parameter is ignored if the automatic gap adjustment (AGA) is activated; see [Automatic gap adjustment \(AGA\)](#page-88-0).<br> **Automatic gap adjustment (AGA)** 

Adjusts the printhead gap manually; separately adjustable for each paper path. paper path. paper path.

Press **Head** (2) key. Press **Head** (2) key. Press **Head** (2) key. Head Head Online<sup>(</sup> Setup Back | | Next  $\text{Head} = 18$  \* Online Setup Setup Set < > Exit Set < > Exit  $\frac{1}{2}$   $\frac{1}{2}$   $\frac{1}{2}$  $\frac{1}{2}$   $\frac{1}{3}$   $\frac{1}{4}$  Setup 1 2 3 4

Use the **<** (2) or **>** (3) key to select the desired setting. Use the **<** (2) or **>** (3) key to select the desired setting. Use the **<** (2) or **>** (3) key to select the desired setting. Setting Options: **0 to 100** Setting Options: **0 to 100** Setting Options: **0 to 100** Default Setting: **18** Default Setting: **18** Default Setting: **18** Select the **Head = 18** parameter for normal paper. Use a greater distance for thicker paper. tance for thicker paper. tance for thicker paper.

Recommended values for the print head gap: Recommended values for the print head gap: Recommended values for the print head gap:

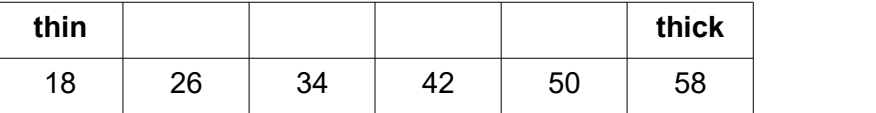

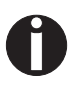

**If you change this value, this may affect the print quality. If the printout If you change this value, this may affect the print quality. If you change this value, this may affect the print quality.**  shows signs of smudging, we recommend that you increase the print head **gap.**

Confirm the setting by pressing the Set key (1). Press the Next key (4) to access the next group of parameters.

#### **View and tear position (AutoTear)** when a switched on, the last printed text is visible. As it is visible. As i  $O(\text{Edd})$  is switched on, the last principal text is visible. As  $\sim$

The auto tear function or the auto view function can be selected as desired.  $s \cdot \text{cos} \cdot \text{cos}$ 

When auto view is switched on, the last printed text is visible. As soon as data is received the paper moves to the "normal" print position. After printing the printer waits for the given interval to bring the paper once more to the auto view position. tion. After printing the printer waits for the given interval to bring the witched on, the last printed text is visible. As soon as data is  $\frac{1}{2}$ witched on the last printed text is visible. As soon as data is

The auto teach function or the auto view function or the auto view function  $\mathcal{L}_{\mathcal{A}}$ 

The paper is in the tear off position when auto tear is switched on, the perforation of the paper is positioned at the tear off edge of the printer. If data is received, the paper returns to the normal print position. After printing, the printer waits for the given interval to bring the paper once more to the tear off position. If the tear off edge does is not aligned with the perforation of the paper then this can be corrected. the perforation of the paper is positioned at the tear off edge of the  $\epsilon$ ar on position when auto tear is switched on, the perioration ear off position when auto tear is switched on the perforation  $\frac{1}{2}$  and the tear off edge of the printer If data is received, the  $\frac{1}{2}$  $t$  for a paper once more to the team  $\frac{1}{2}$  position. If the team of the team  $\frac{1}{2}$  is the team of the team of the team of the team of the team of the team of the team of the team of the team of the team of the te itermal print pectuality alter primality, and printer traits for the<br>a the paper open more to the tear off position. If the tear off in puper street there is the text of position in the text. Of the mand with the nerforstion of the naner then this can be

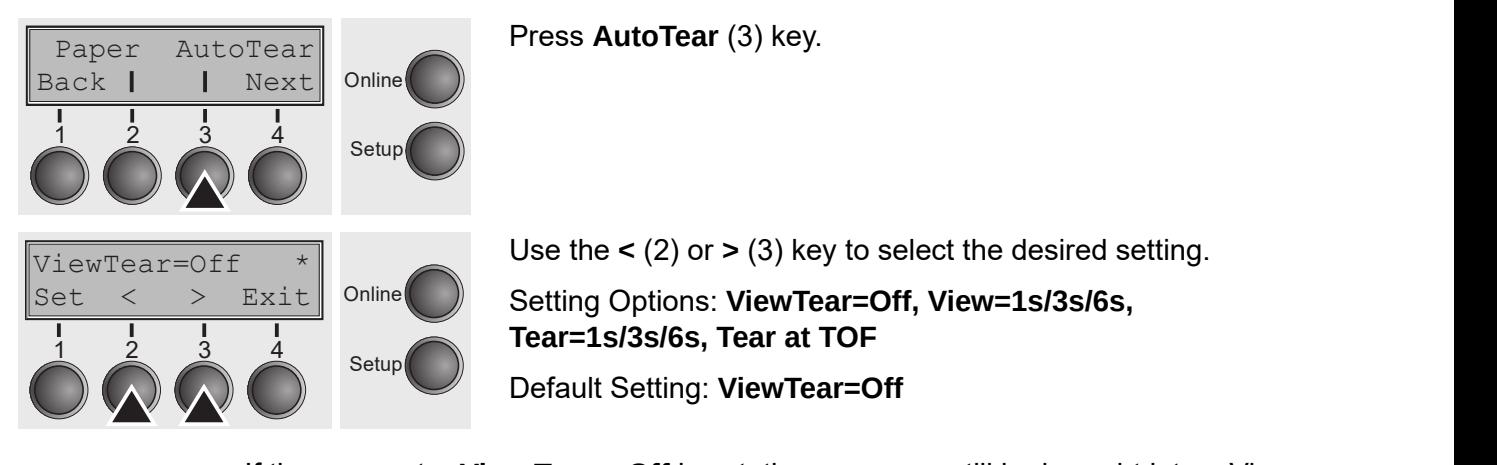

If the parameter View Tear = Off is set, the paper can still be brought into a View or Tear position via a specific sequence (see *[List of available control codes](#page-127-0)*) or<br>'' the **Tear** key. If the parameter of the parameter is specific sequence (see I ist of available control codes) or brought into a View or Tear position via a specific sequence (see

If the parameter Tear at TOF is set, the paper perforation is automatically positioned at the tear off edge as long as the current print position TOF is **set of the paper performance** of the paper performance is a the paper performance in the paper performance in the paper performance of the paper activated. Feeding takes place after approx. 1.5 seconds (hold time). If any data  $\frac{1}{2}$ is received during this period of time the paper is not positioned at the tear off is active during this period edge. With this function it must be noted that the printer may only be switched off when the print position is at TOF.  $\blacksquare$ *page 153*) or the **Tear** key. If off edge as long as the current print position TOF is  $\frac{1}{2}$  matrice atter approx 1.5 seconds (hold time). If any data is period of time the paper is not positioned at the tear off  $\frac{1}{2}$  on it must be noted that the printer may only be switched off paper is not positioned at the teacher of  $\mathcal{S}$  of  $\mathcal{S}$  . With this function is must be a set of  $\mathcal{S}$ be noted that the printer may only be switched of  $\mathcal{L}_\text{max}$ 

Confirm the setting by pressing the **Set** key (1). Press the **Next** key (4) to access the next group of parameters. sition is a set of the state of the state of the state of the state of the state of the state of the state of the state of the state of the state of the state of the state of the state of the state of the state of the stat
### $\blacksquare$  Line length (Width) Selection in including of  $\blacksquare$  Setting of  $\blacksquare$  Setting of  $\blacksquare$  Setting of  $\blacksquare$  Setting of  $\blacksquare$ **Line length (Width)** Selects the line length in inches. With the setting of **8 Inch**, the print-

Selects the line length in inches. With the setting of **8 Inch**, the printer operates like a printer with a width of only 8 inches. **Line length (Width)** Selects the line length in inches. With the setting of **8 Inch**, the printth in inches. With the setting of **8 inch**, the printer operates th in inches. With the setting of **8 Inch**, the printer operates width of only 8 inches.

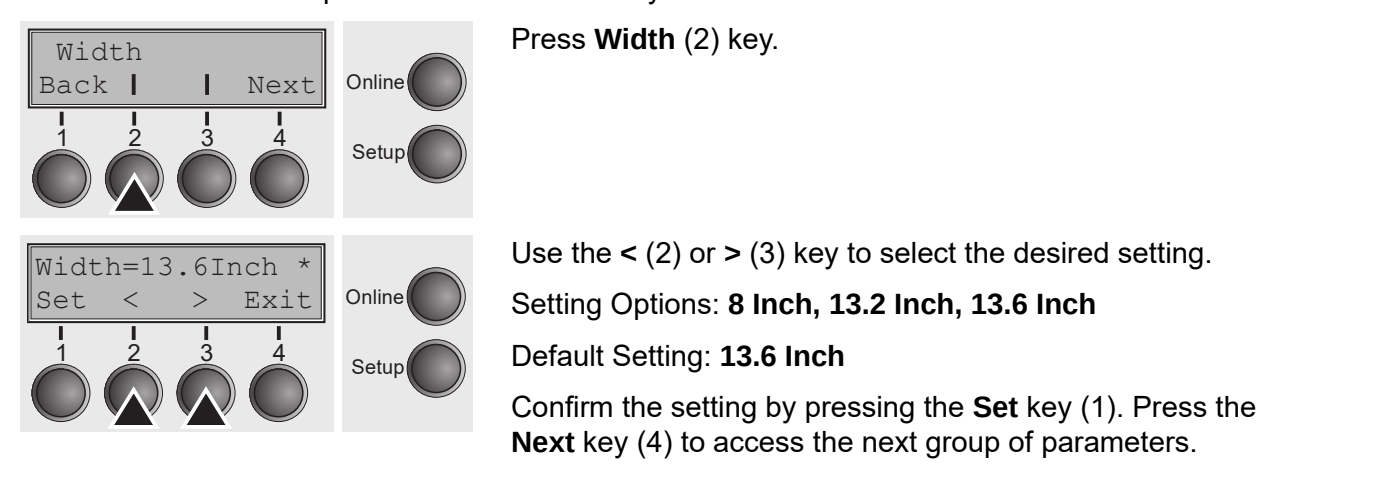

**User guide The Menu**

# $\textbf{Barcode (Barcode)}$

With this function selected it is posible to print different barcodes and LCP (Large<br>Character Printing) Character Printing). With this function selected it is posible to print different barcodes and LCP (Large **Barcode (Barcode)** With this function selected it is posible to print different barcodes and lected it is posible to print differe Locted it is nosible to print differe

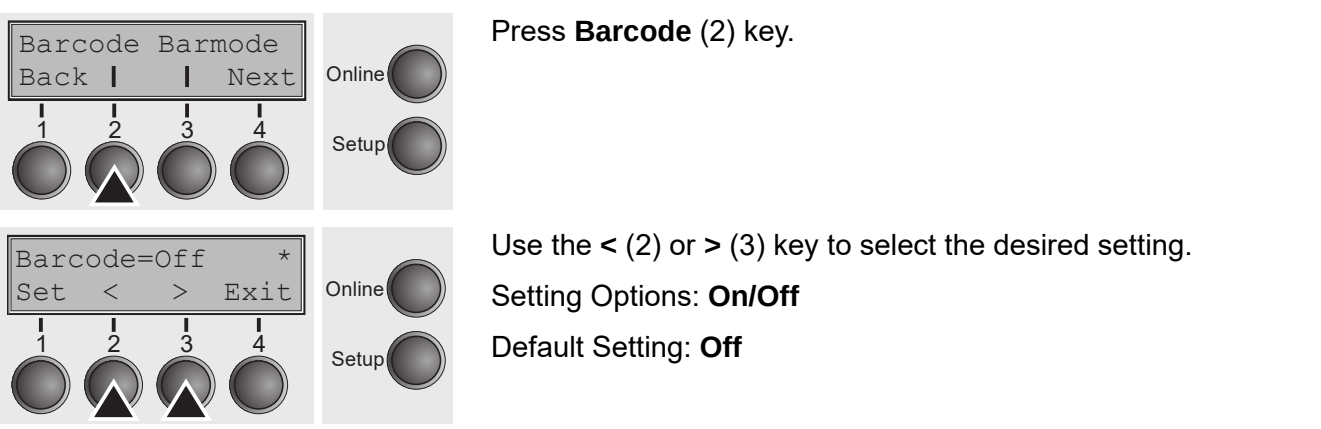

The definition and activation is performed by special sequences through the The definition and activation is performed by special sequences interface. Since this selection is possible for all emulations it must be noted that conflicts in sequence conf conflicts in sequence conformity with the selected emulation may occur. For this conflicts in the barcode function of the barcode function of the barcode function of the barcode function of the barcode function of the barc reason the barcode function can also be switched on and off by MTPL  $\overline{a}$ sequences. (The possible barcodes, LCP characters and the operation of these functions are described in the *Barcode Programmer's Application Manual*). described in the *Barcode Programmer's Application Manual*).  $t$  through the interface the interface this sequences unough the  $t$  $\,$ tivation is performed by special sequences through the selection is possible for all emulations it must be noted that expression produces for the communication in the possibility of the possible conformity with the selected emulation may occur. For this Formation, The possible and the possible characters and the possible characters and the *Barcode Programmer's Application* of the *Barcode Programmer's Application* of the *Barcode Programmer* anchern can also be emisited on and on by min **E**<br>ssible barcodes. LCP characters and the operation of these described in the *Barcode Programmer's Application Manual*). red in the *Barcode Programmer's Application M*  $t_{\rm eff}$  is must be noted that conflicts in sequence conformity with the conformity with the conformity with the conformity with the conformity with the conformity with the conformity with the conformity with the conformi  $s$  is performed by special sequences infough the barcode function  $f$ red in the *Barcode Programmer's Annlication M* 

Confirm the setting by pressing the **Set** key (1). Confirm the setting by pressing the **Set** key (1).  $\omega$  pressing the **Set** key (1).

#### **Normal characters and barcode (Barmode) barcode (Barmode)**  $A = \{ \nabla \cdot \mathbf{a} \mid \mathbf{b} \}$ code. (Barmoue)

Allows printing of normal characters on the left and right of the barcode. **barcode (Barmode)**  $\left\{ -\arccos\frac{1}{2}\right\}$ Press **Barmode** (3) key.

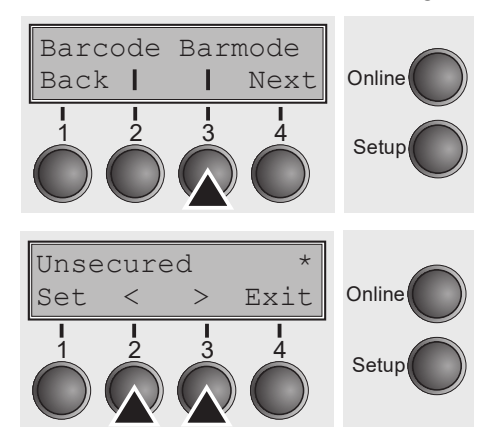

Use the **<** (2) or **>** (3) key to select the desired setting. Use the **<** (2) or **>** (3) key to select the desired setting. Use the **<** (2) or **>** (3) key to select the desired setting. Setting Options: **Secured/Unsecured** Setting Options: **Secured/Unsecured** Setting Options: **Secured/Unsecured** Default Setting: **Unsecured** Default Setting: **Unsecured** Default Setting: **Unsecured Definition secured** model which the space which the barcode characters require is the barcode characters require is

Press **Barmode** (3) key. Press **Barmode** (3) key.

In secured mode, the space which the barcode characters require is "protected". In secured mode, the space which the barcode characters require is protected.<br>In each line, other barcode or normal characters can also be printed. These additional characters are printed in the line currently being printed. These<br>additional characters are printed in the line currently being printed and and in the subsequent lines, without affecting the barcode which is already being printed.<br>C Consequently, normal characters can be printed in every line to the right or left of the barcode. the printed in the line currently being printed and and in the state of the barcode. The right of the barcode. and LCP is carried out automatically, it is not possible to possible to possible to print more possible to pri

In **unsecured** mode, the required paper transport for printing barcodes and LCP is carried out automatically, it is not possible to print more than one line of normal characters in the barcode line. All characters in the mixed line are printed such that their bottom edges are in a straight line. This function may be switched on and off by sequences.  $t_{\rm eff}$  one line of normal characters in the barcode line  $\alpha$ the required paper transport for printing barcodes and LCP

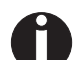

### This function can be activated/deactivated by sequences. (4) to access the next group of parameters. le activated/deactivated by sequences.

Confirm the setting by pressing the **Set** key (1). Press the **Next** key (4) to access the next group of parameters.

# **Vertical position after oversized barcode (BarTop)**

This paramater controls the vertical position of characters with standard height which follow oversized characters.

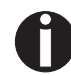

### **This function is only effective in Genicom ANSI emulation. This function is only effective in Genicom ANSI emulation.**

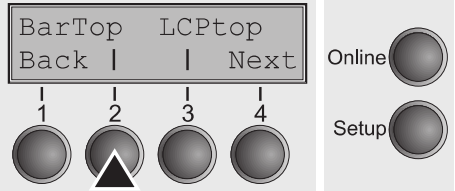

Press **BarTop** (2) key. Press **BarTop** (2) key. Use the **<** (2) or **>** (3) key to select the desired setting. Setting Options: **Off/On** Default Setting: **Off**

If this option is disabled (**Off**), then the printer advances paper 1/8 inch when exiting oversized characters. This characteristic is retained for compatibility with older products.

If the option is enabled (**On**), then the current vertical position following the n are spaced comments (Ser), and the careen constant permanent character cell. If printing of an oversized character will be the top of the oversized character cell. If printing of the printer and when the matter characters. The characters characters children is reare now oxyce on the page to receive wordth and point, then are printed accessibility with one products. Default Setting: **Off**

Confirm the setting by pressing the **Set** key (1). Confirm the setting by pressing the **Set** key (1). **The Menumenon Country by processing and deterior** (i.g.

### **Vertical position after oversized character (LCPtop)**  $t$ the printer uses vertical logic seeking to experiment the printer uses vertical  $t$

 $\overline{\phantom{a}}$  This paramater controls the vertical position of characters with standard height increased characters.<br>
which follow oversized characters. iois the vertical position or characters with star<br>... laborations

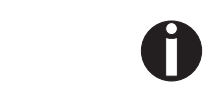

BarTop

LCPtop=Off

 $\lt$ 

 $\rightarrow$ 

**Back** 

Set

LCPtop

Next

Exit

Online

Setup

Online

Setup

# **This function is only effective in Genicom ANSI emulation. This function is only effective in Genicom ANSI emulation. This function is only effective in Genicom ANSI emulation.**

Press **LCPtop** (3) key. Press **LCPtop** (3) key. Press **LCPtop** (3) key.

Use the **<** (2) or **>** (3) key to select the desired setting. Use the **<** (2) or **>** (3) key to select the desired setting. Use the **<** (2) or **>** (3) key to select the desired setting. Setting Options: **Off/On** Setting Options: **Off/On** Setting Options: **Off/On Definition** Setting: **Office** 

Default Setting: **Off** Default Setting: **Off Definition is disabled (***Officer* and  $\theta$ ), then the printer advances paper 1/88 and printer advances paper 1/88 and printer and printer and printer and printer and printer and printer and printer and printer and printe

If this option is disabled (**Off**), then the printer advances paper 1/8 inch when exiting oversized characters. This characteristic is retained for compatibility with older products. IF the CIT, then the printer auvances paper tro inch when<br>western This share staristic is natsing for a same silvility with

If the option is enabled (On), then the current vertical position following the printing of an oversized character will be the top of the oversized character cell. If the next object on the page is located below this point, then the printer uses vertical logic seeking to economize on paper movement. cu (OH), then the current vertical position following the<br>codicharacter will be the top of the overesized character will be

Confirm the setting by pressing the **Set** key (1). Press the **Next** key (4) to access the next group of parameters.  $\overline{\phantom{a}}$  on paper movement. The paper movement of  $\overline{\phantom{a}}$ by pressing the **Set** key (1). Press the **Next** key (4) to access

# **Form feed mode (FFmode) Form feed mode (FFmode)**

Specifies whether a form feed is to be performed when the paper reaches the top print line. form feed is to be performed when the paper reaches the top

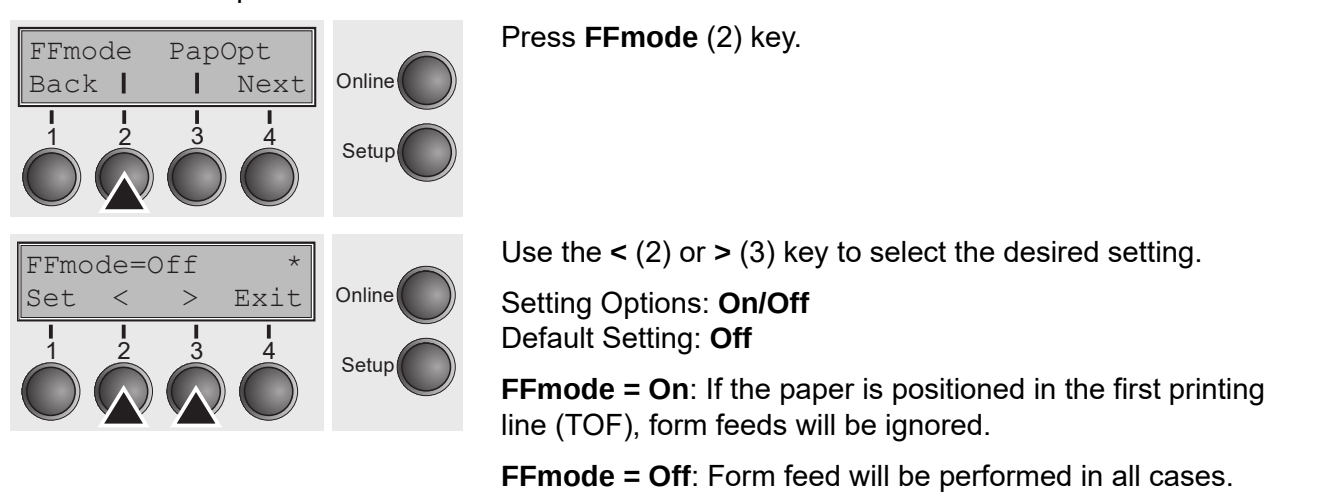

Confirm the setting by pressing the **Set** key (1). Confirm the setting by pressing the **Set** key (1). Confirm the setting by pressing the **Set** key (1).

#### **Setting and activating options (PapOpt)** and optional automatic sheet feeders (ASFs) and optional and optional a **Setting and activating**  Setting and activating options (PapOpt). **Also regulates the activation** of  $\mathbf{C}$ For setting the optional automatic sheet feed  $\mathcal{A}_\mathcal{S}$  and optional automatic sheet feeders (ASFs) and

For setting the optional automatic sheet feeders (ASFs) and optional tractors; see *[Paperway](#page-12-0)*. Also regulates the activation of ASFs and/or optional tractors.  $\frac{1}{100}$  and  $\frac{1}{100}$  and  $\frac{1}{100}$  and  $\frac{1}{100}$  and  $\frac{1}{100}$  and  $\frac{1}{100}$  and  $\frac{1}{100}$  and  $\frac{1}{100}$  and  $\frac{1}{100}$  and  $\frac{1}{100}$  and  $\frac{1}{100}$  and  $\frac{1}{100}$  and  $\frac{1}{100}$  and  $\frac{1}{100}$  a  $\frac{1}{2}$  automatic sheet feeders (ASEs) and optional tractors: see

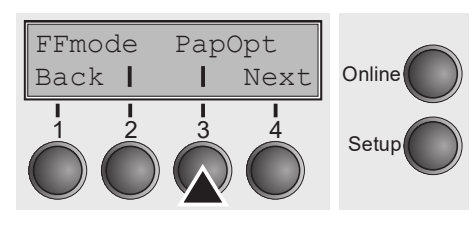

Press **PapOpt** (3) key. Press **PapOpt** (3) key.

# *Activation of tractors (AutoTra)* **Activation of tractors (AutoTra)** This parameter only appears if at least one optional tractor is in-

This parameter only appears if at the optional tractor is installed. It regulates the Fins parameter only appears if at the optional tractor is instance. It regalates the<br>activation of tractors when there is no more paper left in one of them. **Priori and C** is no more paper for

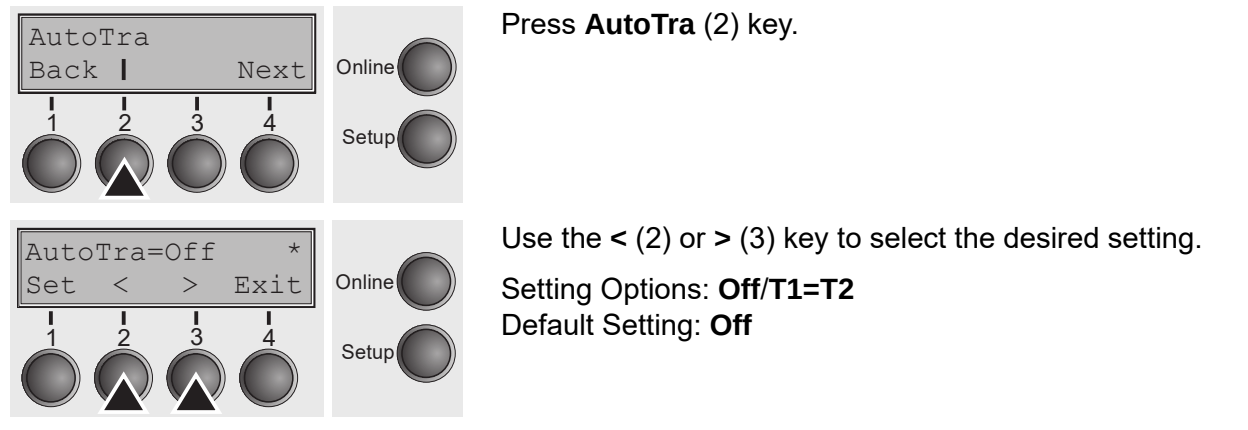

If an optional tractor is not installed, **Off** is displayed (factory default). If an optional tractor is installed and the Off parameter is activated, only the selected tractor is supported (either via the menu or an ESC sequence). If the selected tractor is cappented (children and mondroid, and <u>Dee</u> coquence), in the censeled and tractor is out of paper, printing stops.

If an optional tractor is installed and you select  $T1=T2$ , the printer will load paper from the other tractor if the selected one is empty. printer) or **T1=T2=T3** (2T model), the printer will load paper from the other tractor if the selected one is empty. other tractor is the selected one is empty.

Confirm the setting by pressing the **Set** key (1). Press the **Next** key (4) to access the next group of parameters.  $\overline{a}$  is the prince will find the principal paper from  $\overline{b}$  to  $\overline{c}$  $\begin{array}{ccc} \text{I} & \text{I} & \text{$ by pressing the **Set** key (1). Press the **Next** key (4) to access

### *Setting the left margin (LeftMrg)* **Setting the left margin (LeftMrg)** Setting the

The left print margin can be set to a fixed value. Press **Left Washington** (2) key and the set of the set of the set of the set of the set of the set of the set of the set of the set of the set of the set of the set of the set of the set of the set of the set of the set of

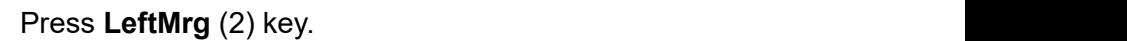

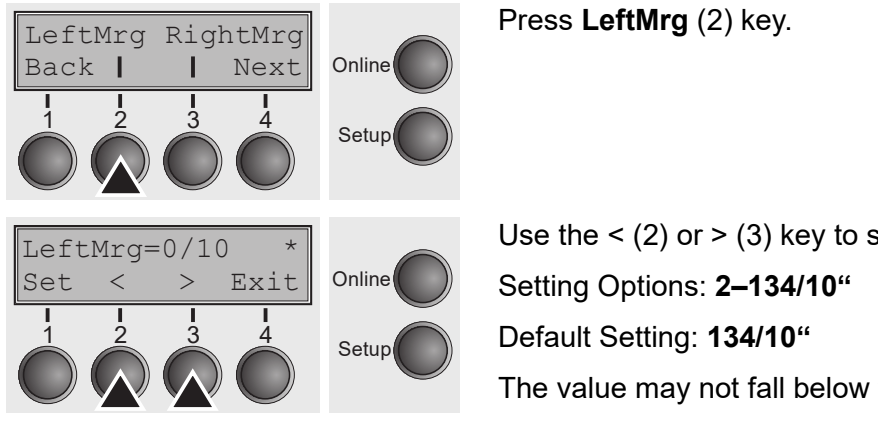

Use the < (2) or > (3) key to select the desired setting. Use the **<** (2) or **>** (3) key to select the desired setting. Setting Options: **2–134/10"** Setting Options: **0–134/10"** Online Setting Options: **0–134/10"** Online Default Setting: 134/10" The value may not fall below the RightMrg value. Use the **<** (2) or **>** (3) key to select the desired setting. Default Setting: **0/10"**  $\bigcirc$   $\bigcirc$   $\bigcirc$   $\bigcirc$   $\bigcirc$   $\bigcirc$  The value may not fall below the **RightMrg** value. Confirm the setting by pressing the **Set** key (1). **USER GUIDE TO A CONSTRUCTION OF THE MENU** 

Confirm the setting by pressing the **Set** key (1). Confirm the setting by pressing the **Set** key (1). **Setting the right margin**  $T$  find margin can be set to a fixed value.

#### *Setting the right margin (RightMrg)* **Setting the right margin (RightMrg)** The right print margin can be set to a fixed value. Setting the r

The right print margin can be set to a fixed value.

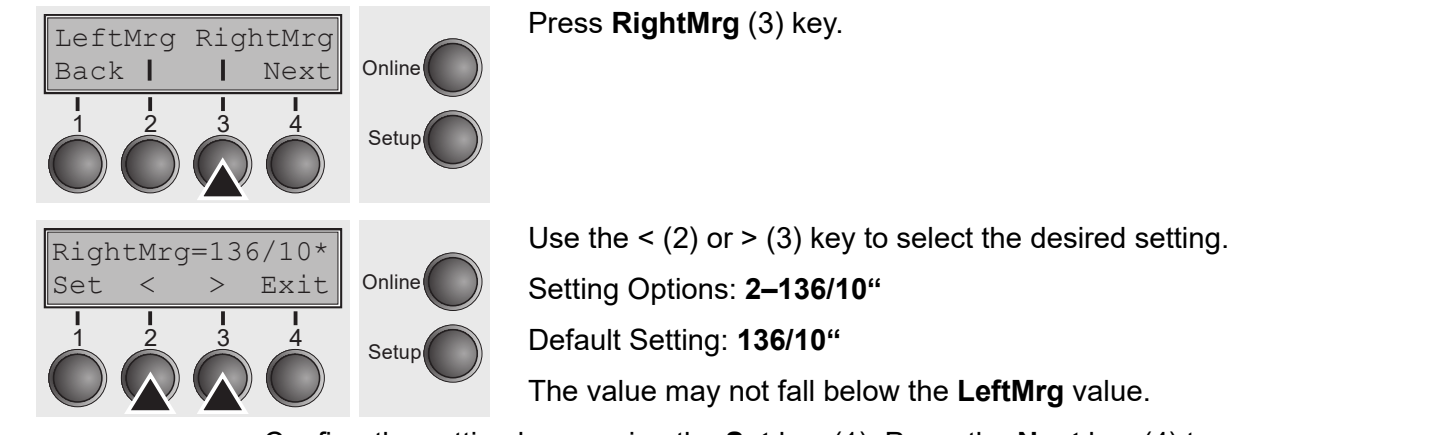

Default Setting: **On**

Setup

Confirm the setting by pressing the **Set** key (1). Press the **Next** key (4) to access Confirm the setting by pressing the **Set** key (1). Press the **Next** key the next group of parameters. by pressing the **Set** key (1). Press the **next** 

1 2 3 4

# Local copy (screen print) from a Coax or Coax/IPDS (FFaftLC)

**f f f f**  $\overline{f}$  **c**  $\overline{f}$  **c**  $\overline{f}$  . To provide maximum compatibility to Coax/Twinax interfaces the function "FormFeed after Local Copy" has been implemented. This feature is ON per default. It is recommended to disable this feature (OFF) if problems in connection with Coax/Twinax/IPDS interfaces occur. frequency to Coax I winax interfaces the function i compatibility to Coav/Twinay interfaces the function (OFF) is problems in connection with Community in Companishing in Companishing in Companishing in Community in<br>Interface with Connection with Coax-Twins in Community in Community in Community in Community in Community in occur. **PO INCHACCS COOM.** 

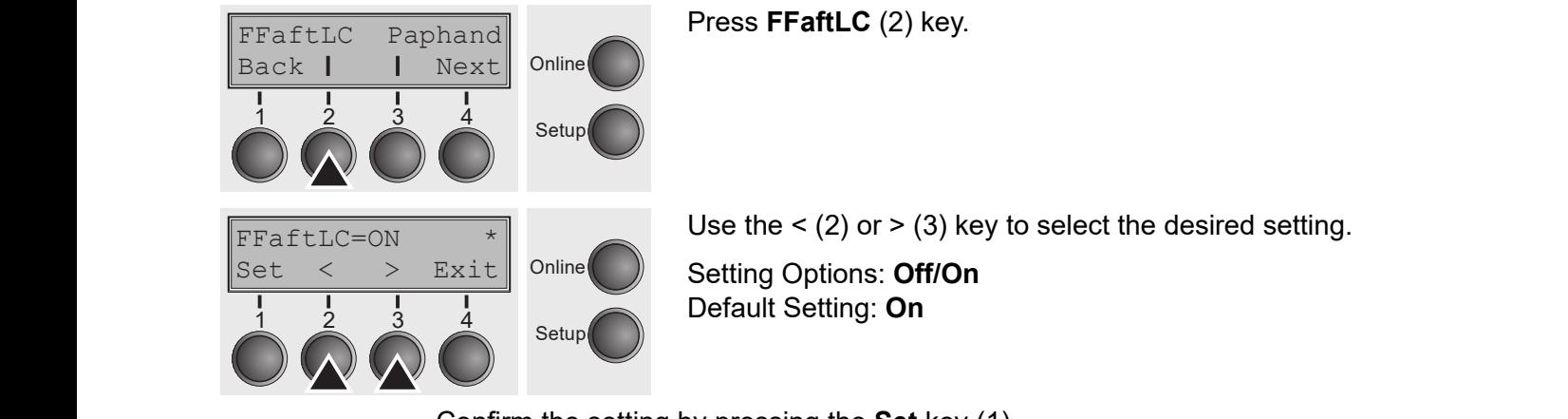

Confirm the setting by pressing the **Set** key (1).

# Enable/Disable paper handling features (Paphand)

In the *["Advanced menu"](#page-80-0)* are several possibilities to improve the paper handling of the prince of the prince of the paper and the *"Advanced menu"* are several possibilities to improve the paper handling of the printer even with critical paper and forms. This menu parameter enables or disables the set features in the current active menu.  $\epsilon$  are several possibilities to improve the paper handling of  $\epsilon$  are several possibilities to improve the paper bandling of the current procedure of improvement paper national group. and **Press and Control Control** (3) key and the press of the press of the press of the press of the press of the press of the press of the press of the press of the press of the press of the press of the press of the press

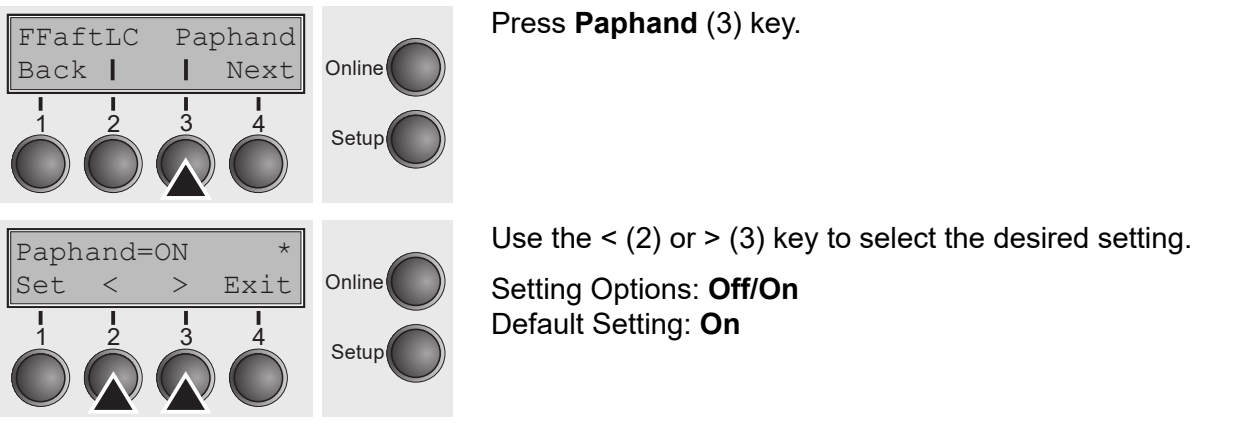

Confirm the setting by pressing the **Set** key (1).

# **Menu settings (example)**

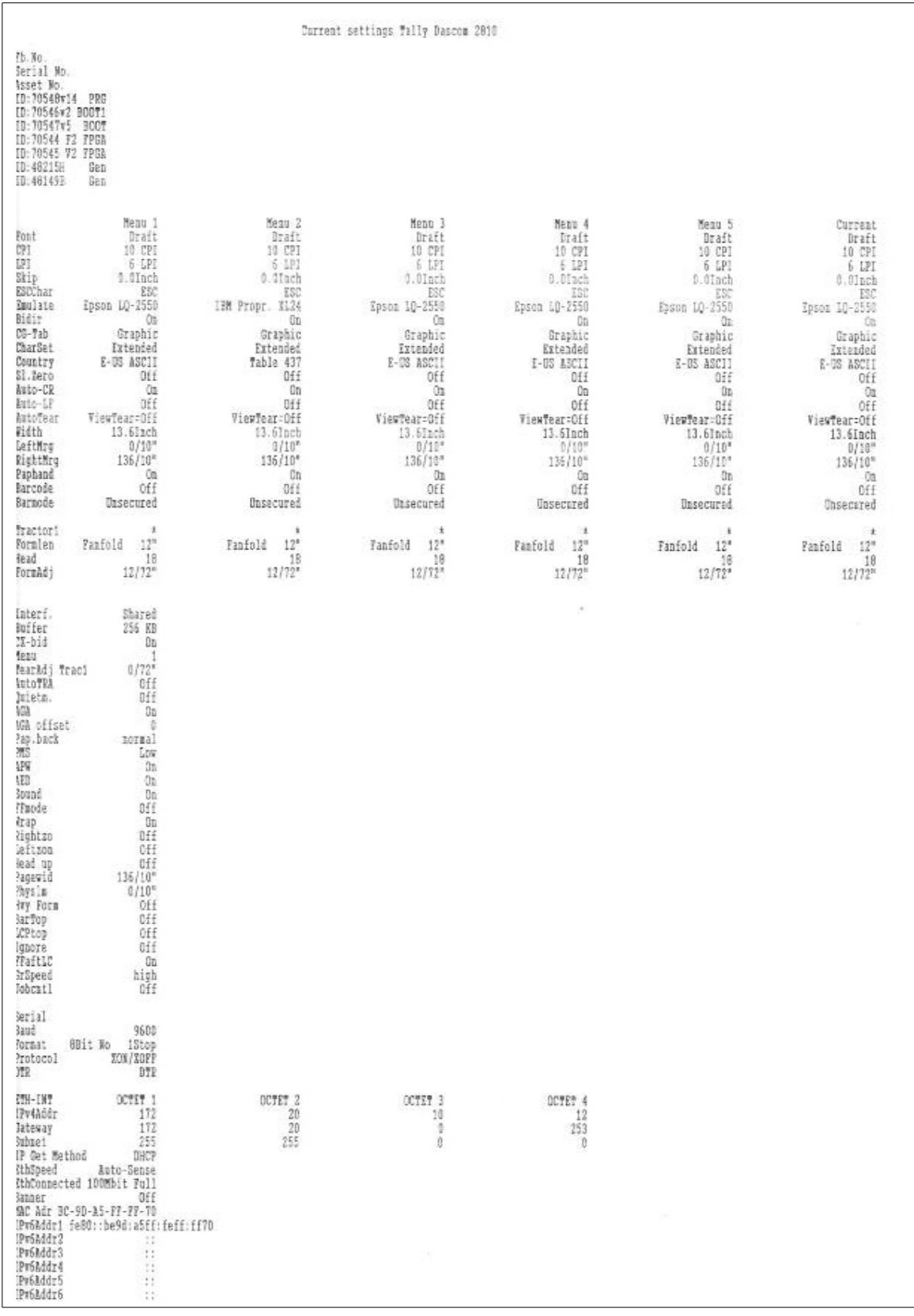

# <span id="page-80-0"></span>Advanced menu **Advanced menu 10**

The advanced menu consists of test functions and advanced settings. tings.<br>.

### **Test functions Test functions** Various tests to check proper operation of the printer are available printer and printer are available printer and printer and printer are available printer and printer are available printer and printer ar

Various tests to check proper operation of the printer are available at any time. With these tests it is possible to check the print quality, proper operation of the printhead and the mechanics, as well as efficient data transmission from the computer to the printer. at any time. With the possible tests it is possible to check the print  $\rho$  $\mu$  proper operation of the printer are available at any time. The extended menu contains three test functions (**ASCII 80**,

The extended menu contains three test functions (**ASCII 80**, **ASCII 136**, **H-Dump**). **ASCII 136**, **H-Dump**).

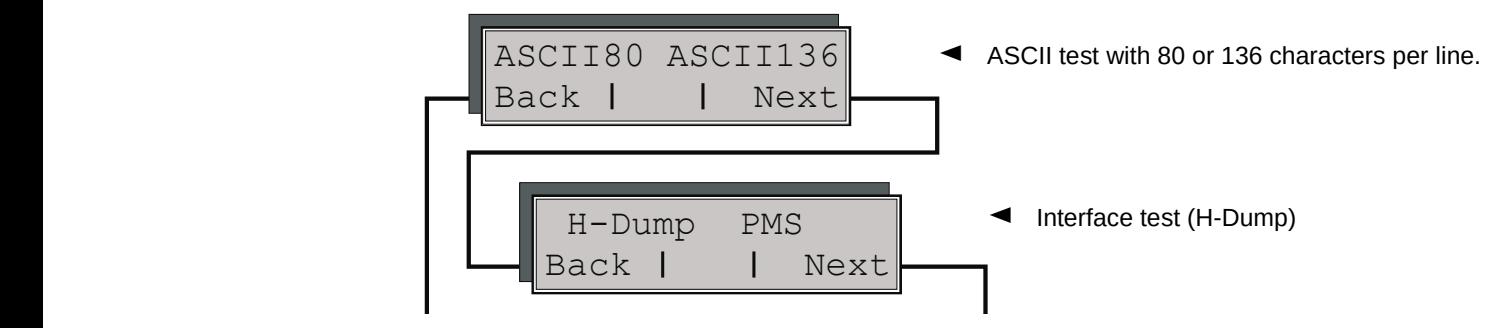

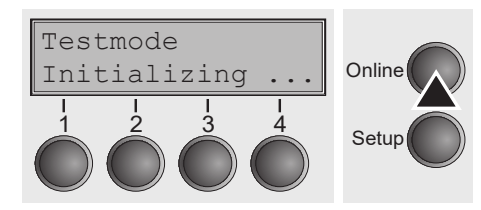

Enter advanced menu mode by pressing the key **Online**  Enter advanced menu mode by pressing the key **Online** while while switching on the printer.

The display shows **Test mode** for approx. 1 second and then The display shows **Test mode** for approx. 1 second and then autoautomatically changes to display **ASCII 80 ASCII 136**. matically changes to display **ASCII 80 ASCII 136**.

#### **Printer self-test (Rolling ASCII) Printer self-test Printer self-test**   $T$ on $\tilde{g}$ **Printer self-test (Rolling ASCII)**

To check operational readiness, your printer contains a self-test routine which allows testing of the printer configuration, the print quality and correct operation of your printer. **(Rolling ASCII)** To check operational readiness, your printer contains a self-test rou-I readiness, your printer contains a self-test routine which **(Rolling ASCII)**

**Advanced menu User guide**

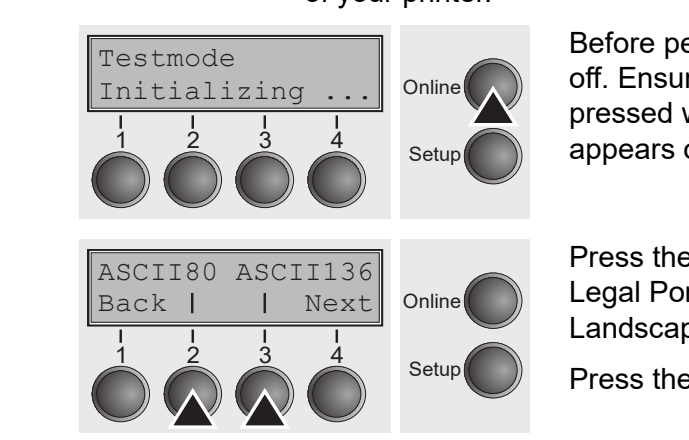

Before performing a self-test, your printer must be switched off. Ensure that paper is inserted. Keep the key **Online** and the printer, until **Testmode** and the printer of the test of the printer, until **Testmode** appears on the display. sure that paper is inserted. Keep the key **Online** pressed while switching on the printer, until **Testmode** appears on the display. Before performing a self-test, your print

Press the soft key for the ASCII 80 format (corresponds to Legal Portrait) or for ASCII 136 (Double or Legal **Example 2 Clandscape**). The display will indicate **Test mode Off**. Landscape). The display will indicate **Test mode Off**.

Press the **Online** key, to start the test. Press the **Online** key, to start the test. Press the **Online** key, to start the test.

It is also possible to change to Setup mode when you are in Rolling test mode if you want to  $\frac{\mu_{\text{total}}}{1}$ change the configuration for the  $\frac{1}{\sqrt{2}}$ shange are comigaration to<br>test printout.

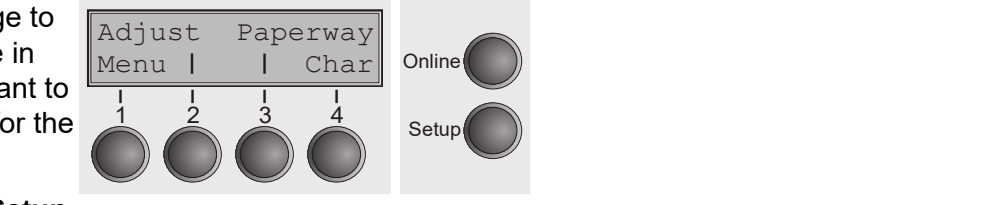

To do this, press the key **Setup**.

The printer then changes to Setup mode and the first of the main levels is then displayed.

Program your printer in the usual way for the test printout to change the r rogram your primer in the usual way for the test primout to<br>parameters. See section *[Programming via the control panel](#page-43-0)*.  $S$ ome changes in menu mode may cause the printer to reinitialize; the printer to reinitialize; the printer to reinitialize; the printer to reflex the printer to reflex the printer to reflex the printer to reflex the prin

Some changes in menu mode may cause the printer to reinitialize; in this case Some changes in menu mode may cause the printer to reinitialize; Some changes in menu mode may cause the printer to reinitialize; the Rolling ASCII test is aborted. The Rolling ASCII test is aborted. in this case the Rolling ASCII test is aborted.  $r$ einitialize: in this case

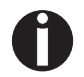

#### **By pressing the key Setup you exit Setup mode and the printer once again By pressing the key Setup you exit Setup mode and the printer By pressing the key Setup you exit Setup mode and the printer returns to Rolling ASCII test mode test mode. once again returns to Rolling ASCII test mode test mode. o** botap you can be tap mode and the printer once again.<br>CCII test mode test mode **o** the printer once again

**Testmode Off** is displayed. Press the key **Online**, the test printout starts. **Testmode Off** is displayed. Press the key **Online**, the test printout played starts.

The self-test can be interrupted by pressing the key **Online** which will stop The self-test can be interrupted by pressing the key **Online** which printing and put the printer into Offline status. will stop printing and put the printing and put the printing and put the printer into Office status. The printer into Office status in the printer into Office status. The printer into Office status. On the printer into Off The self-test can be interrupted by pressing the key **Online** which ifflue will climate will stop

Before you begin printing, you can adjust the paper for the printout with soft keys ↑ and ↓.  $\mathbf{g}$ nting, you can adjust the paper for the printout with soft keys  $\mathbf{B}$  begin printing, you can adjust the paper for the print of the print of the printout the print of the printout  $\mathbf{B}$ with soft keys and  $\frac{1}{2}$ 

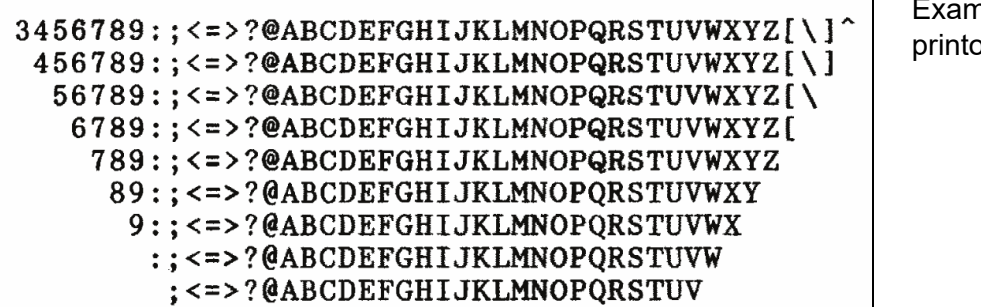

Example of an ASCII test *Example of an ASCII test printout* put

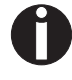

**If you selected a proportional font (PS font) , the printed length of the lines varies. If you selected a proportional font (PS font) , the printed length** 

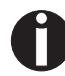

**This test can also be used to determine and set the optimal printhead gap (see the section [Setting the print head gap](#page-39-0).**  $\blacksquare$ 

### *Exiting Rolling ASCII test mode*

The self-Rolling ASCII test mode test mode can only be terminated by switching off your printer. For this operation the printer must be Offline.

> If you want to stop the test printout before switching off the printer, press **the key Online.**

### **Interface test (Hex-Dump) Interface test Interface test Interface test Interface te**

with the interface test (Hex-Dump/H-Dump) you can test data transmission from the computer to the printer. During this test, the data from the computer is printed<br>aut in two columns. The text in the left column is printed in hexadesimal fermet are computer to the printer. Butting this test, the data from the computer is printed out in two columns. The text in the left column is printed in hexadecimal format and in the right column in ASCII format. rne text in the ien column is printed in hexadecimal format and in the right column in the right column in the r The text in the left column is printed in hexadecimal format  $nn$  in ASCII format. st (Hex-Dump/H-Dump) you can test data transmission from from the computer is printed to the constant in the columns. The columns of the left in the left in the left in the left in the left in the left in the left in the left in the left in the left in the left in the left in th **Printiple in the print column in AOON format.** 

### *Printout in Hex-Dump* Put the printer into a dvanced menu mode by printer into a set of the key printer in the key on-*Printout in Hex-Dump* Put the principal menu mode by printer into a very pressing the key on-*Printout in Hex-Dump* Put the printer into advanced menu mode by pressing the key **On-**

Put the printer into advanced menu mode by pressing the key Online while switching on the printer. **line** while switching on the printer. **Press the key Online until** Test mode **is shown on the display. Press the key Online until** Test mode **is shown on the display.** dvanced menu mode by pressing the key **Online** while The display shows **Test mode** for approx. 1 second and then auto-

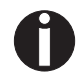

**Press the key Online until Test mode is shown on the display. Press the key Online until** Test mode **is shown on the display.** ne until Test mode is shown on the display.<br>'

The display shows **Test mode** for approx. 1 second and then automatically changes to display ASCII 80 ASCII 136. The display shows **Test mode** for approx. 1 second and then auto**est mode** for approx. 1 second and then automati **Set mode for approx** 1 second and then automation Press the key **Next** (4), the display shows the next menu level.  $\mathcal{L}$ **est mode** for approx. 1 second and then automatically

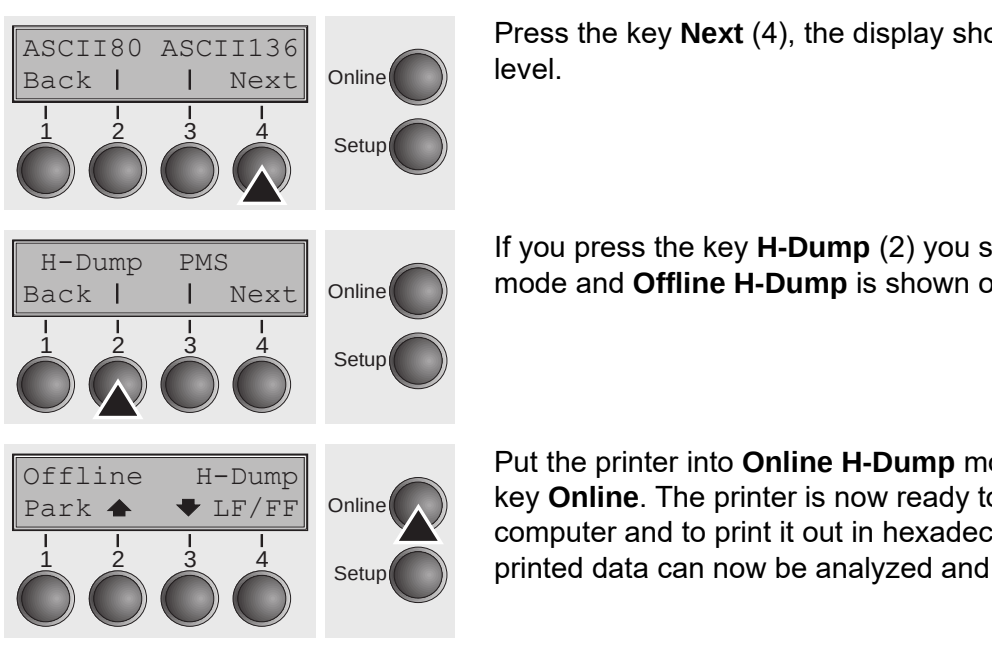

**Press the key Next** (4), the display shows the next menu level.  $\text{Online}(\Box)$  ICVCI.  $\bigcap_{\alpha\in\mathbb{N}}$  and  $\bigcap_{\alpha\in\mathbb{N}}$  and  $\bigcap_{\alpha\in\mathbb{N}}$  and  $\bigcap_{\alpha\in\mathbb{N}}$  and  $\bigcap_{\alpha\in\mathbb{N}}$  and  $\bigcap_{\alpha\in\mathbb{N}}$  and  $\bigcap_{\alpha\in\mathbb{N}}$  and  $\bigcap_{\alpha\in\mathbb{N}}$  and  $\bigcap_{\alpha\in\mathbb{N}}$  and  $\bigcap_{\alpha\in\mathbb{N}}$  and  $\bigcap_{\alpha\in\math$ 

If you press the key **H-Dump** (2) you select the H-Dump If you press the key **H-Dump** (2) you select the H-Dump mode and mode and **Offline H-Dump** is shown on the display. **Offline H-Dump** is shown on the display. If you press the key **H-Dump** (2) you select the H-Dump **Online** and **Offline H-Dump** is shown on the display. Solution of Offline II Durantic chause of **Of line H-Dump** is shown the display of the displayer on the displayer of the displayer of the displayer of the displayer of the displayer of the displayer of the displayer of the displayer of the displayer of the display

Put the printer into **Online H-Dump** mode by pressing the key **Online**. The printer is now ready to receive data from the computer and to print it out in hexadecimal format. The  $f_{\text{Setup}}$  printed data can now be analyzed and evaluated. printed data can now Put the printer into **Online H-Dump** mode by pressing the online **Computer 3** key Online. The printer is now ready to receive data from the alyzed data can now l

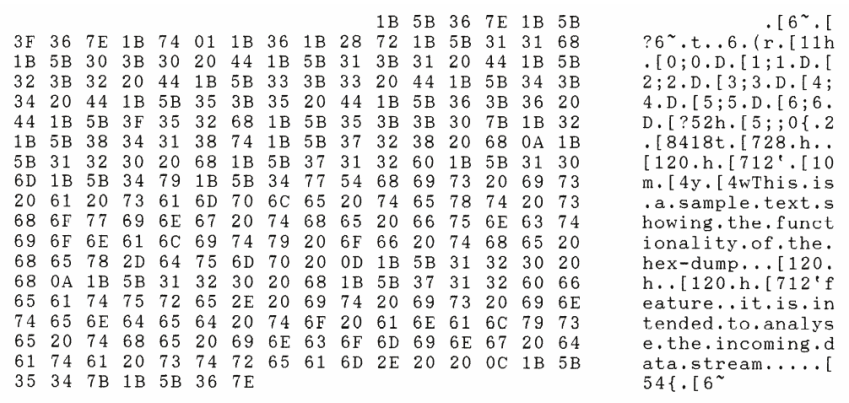

*Example of a Hex-Dump Example of a Hex-Dump printout printout Example of a Hex-Dump printout Example of a Hex-Dump printout Example of a Hex-Dump* 

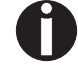

**After the transmission you must switch the printer to Offline. Any**  remaining data left in the interface buffer is then printed. **After the transmission you must switch the printer to Offline.**  For you must switch the printer to Offine. Any **Any remaining data left in the interface buffer is then printed.**

### *Terminating Hex-Dump*

Hex-Dump mode can only be terminated by switching off the printer.

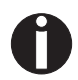

**If you want to stop the Hex-Dump printout before switching off the printer, press the key Online and then the key LF/FF (4) once.**

# **Paper sensor display**

If the keys 1 and 2 are pressed at power on and then (after releasing the keys) key 3 is pressed within 2 seconds (the time is marked by an asterisk in the upper right corner of the LCD display), the printer will show the paper sensor value in millivolts on the LCD display. PE shows the value of the paper end sensor.

# **Advanced settings**

In the advanced menu, there are other settings available besides the test functions.

- ▸ With the function **PMS** you have the possibility of activating the automatic paper motion sensor (**PMS**) in case of a paper jam.
- ▸ With the functon **Forml** you can adjust the form length.
- ▸ The function **AGA** switches the automatic printhead gap function on or off.
- ▸ You can also select adjustments which facilitate handling paper which may cause problems in printing due to its structure (**Paphand**).
- ▸ The **CX-bid** menu option controls the bidirectionality of the parallel interface.
- ▸ With the function **Wrap**, you can set line wrap and with the function **Sound** beep at paper end.
- ▸ The function **JobCtrl** activates the PJL functionality.
- ▸ The function **Pap.back** allows printing on paper with a dark back.
- ▸ With the function **GrSpeed**, you can select an improved graphic speed.
- ▸ You can use the **HvyForm** function to set the print head to print the same line twice at double strike force in order to ensure that copy paper produces optimum results even if it has a faint copying effect.
- ▸ The **APW** function can be used to activate the automatic paper width detection feature to prevent the printer from printing beyond the paper edge.
- ▸ The **AED** menu option only appears, if a cut device is installed. It corrects possible inaccuracies of the paper positioning at the tear edge if the paper path is changed after a cutting action.
- ▸ With the **SerialN** function, you have the possibility to change the serial number of the printer.
- ▸ With the **AssetN** function, you have the possibility to change the asset number of the printer.
- ▸ The **Ignore** function allows to ignore any character (to be defined in **IgnoreChr**).
- ▸ The **IgnoreChr** function set the character to be ignored as a decimal number.

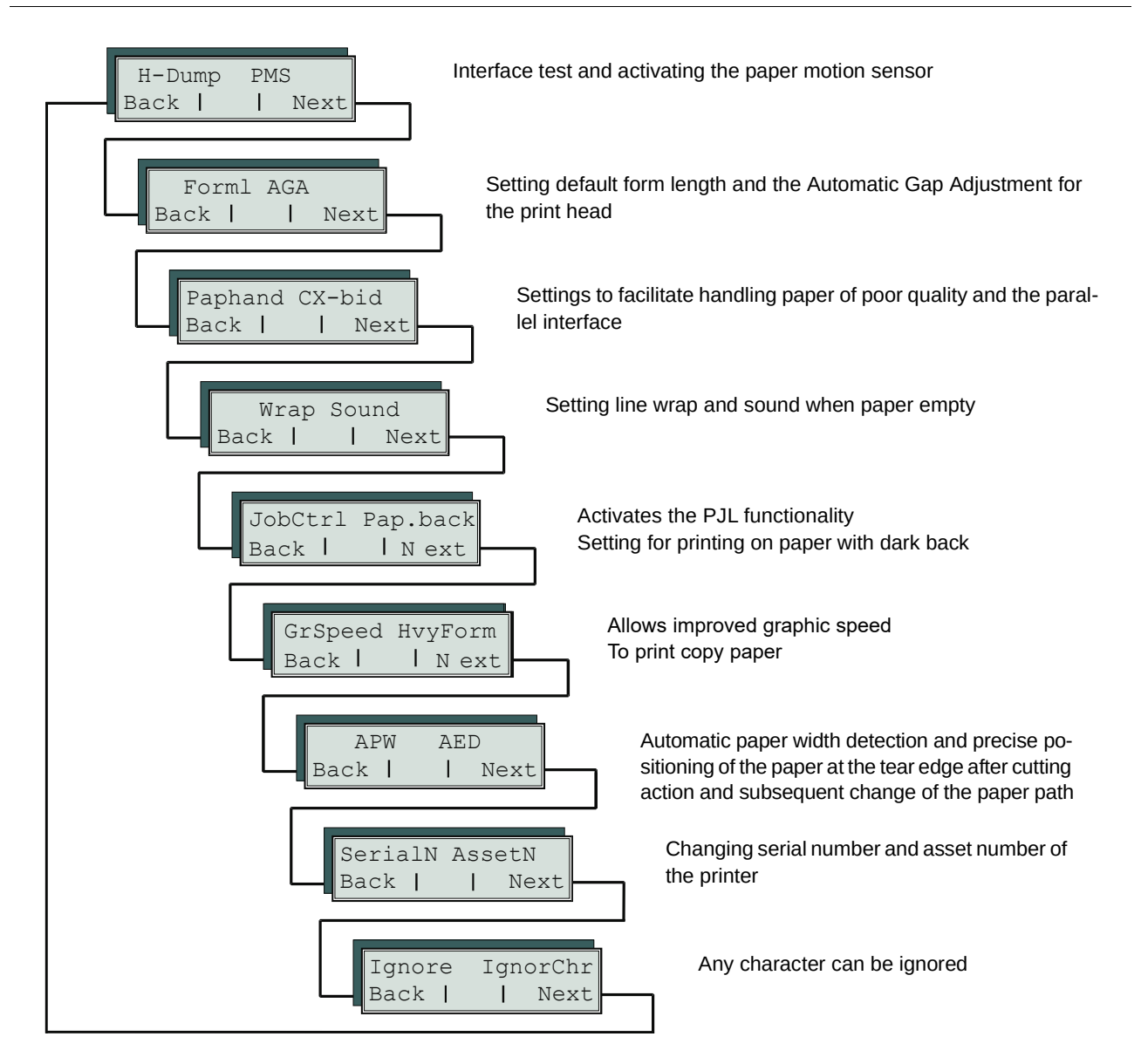

Enter advanced menu mode by pressing the key **Online** while switching on the printer. **(Rolling ASCII)**  $t_{\rm eff}$  testing of the printer configuration, the printer configuration, the print quality  $\sigma$ าน mode by pressing the key **Online** while switching on the switching on the printer. The display shows **Test mode** for approx. 1 second and then auto-

**Advanced menu User guide**

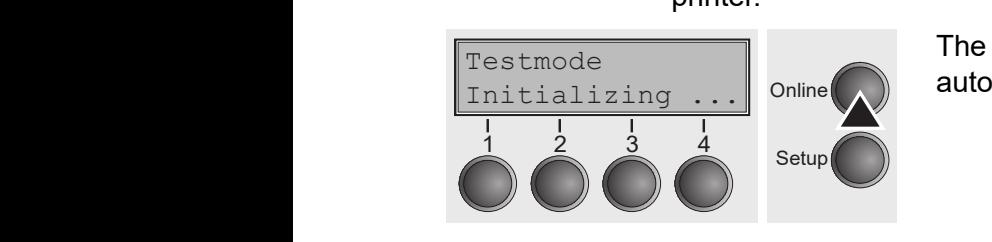

The display shows Test mode for approx. 1 second and then automatically changes to display ASCII 80 ASCII 136. switching on the printer, until **Testmode** appears on the display. matically changes to display **ASCII 80 ASCII 136**.

#### **Automatic paper motion sensor (PMS)**  $P^{\text{out}}$  is a science of  $P^{\text{out}}$ utomatic paper **line** while switching on the printer. **Automatic paper motion Automatic paper motion sensor (PMS)** and paper movements and paper motion feature. When it is active, printing and paper movements and paper movements and paper movements and paper movements and paper movements and paper  $\mathcal{L}$  and the paper motion to activate or deactive the paper motion to activate the paper motion or deach  $\mathcal{L}$  $\sum_{i=1}^n$

You can use this function to activate or deactivate the paper motion detection feature. When it is active, printing and paper movements stop in case of a paper reature: When it is detive, printing and paper movements step in case of a paper<br>jam and an error message is output in the display. Set the printer to test mode by pressing the **Online** key while you switch on the printer. end the definition of the printer the pressing the printer. The printing and paper movements stop in case of a paper sare, pratting and paper motor.<br>Regade is output in the display. S key while you switch on the print

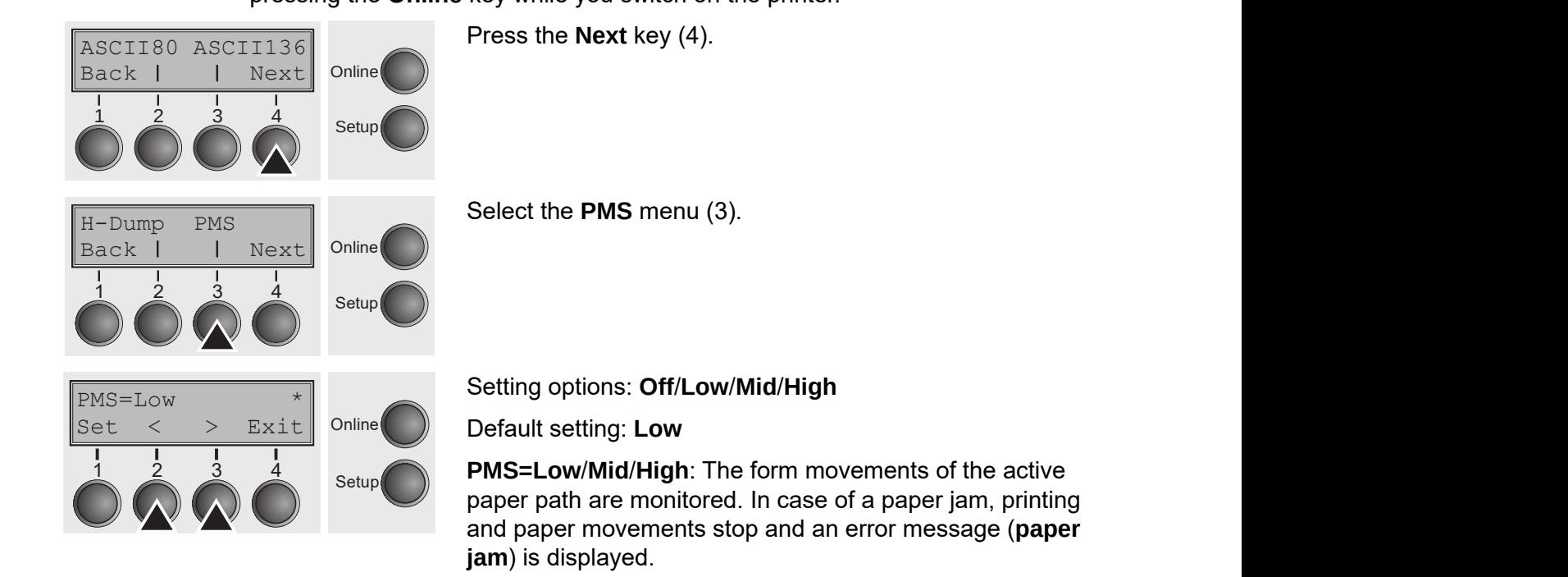

**Low**: Sensitivity 800/360" **High**: Sensitivity 300/360"  $B$ efore you begin printing, you can adjust the paper for the paper for the paper for the paper for the print **Mid**: Sensitivity 600/360" **High**: Sensitivity 300/360"

**Mid**: Sensitivity 600/360" **PMS=Off**: A paper jam will not produce an error message. **PMS**:  $\frac{1}{260}$ 

**High**: Sensitivity 300/360" **The Paper Motion Sensor (PMS) detects any paper jam or unin-**

**PMS=Off**: A paper jam will not produce an error message. **The Paper Motion Sensor (PMS) detects any paper jam or unintended paper end condition and provides efficient protection**  any will not produce any criter message.

The Paper Motion Sensor (PMS) detects any paper jam or unintended paper end condition and provides efficient protection against any paper transport problems together with the paper end sensor. This prevents the printer **from printing on jammed paper or printing without paper. Disabling the** PMS can affect the operational reliability of your printer and should **therefore be avoided.** Confirm the setting by pressing the **Set** (1) key. Change to the next Confirm the setting by pressing the **Set** (1) key. Change to the next parameter group with the **Next** key (4).

Confirm the setting by pressing the **Set** (1) key. Change to the next parameter group with the **Next** key (4). **After the transmission of the transmission of the transmission of the printer to Offline.**<br>Rev. (A)  $\mathbf{A}$  and  $\mathbf{A}$  is the interface buffer interface buffer interface buffer is the interface buffer interface  $\mathbf{A}$ parameter group with the **Next** key (4).

### **Form length (Forml) User guide Advanced menu**

The Formlen function allows you to set the basic form length to meet your<br>The Formlen function allows you to set the basic form length to meet your meet common randative allows you to be the basic form longer to most your requirements. 11 inches are usual in the USA, as opposed to 12 inches in Europe. hes are usual in the USA, as opposed to 12 inches in The **Formlen** function allows you to set the basic form length to meet your<br>requirements 11 inches are usual in the USA, as appeaed to 12 inches in

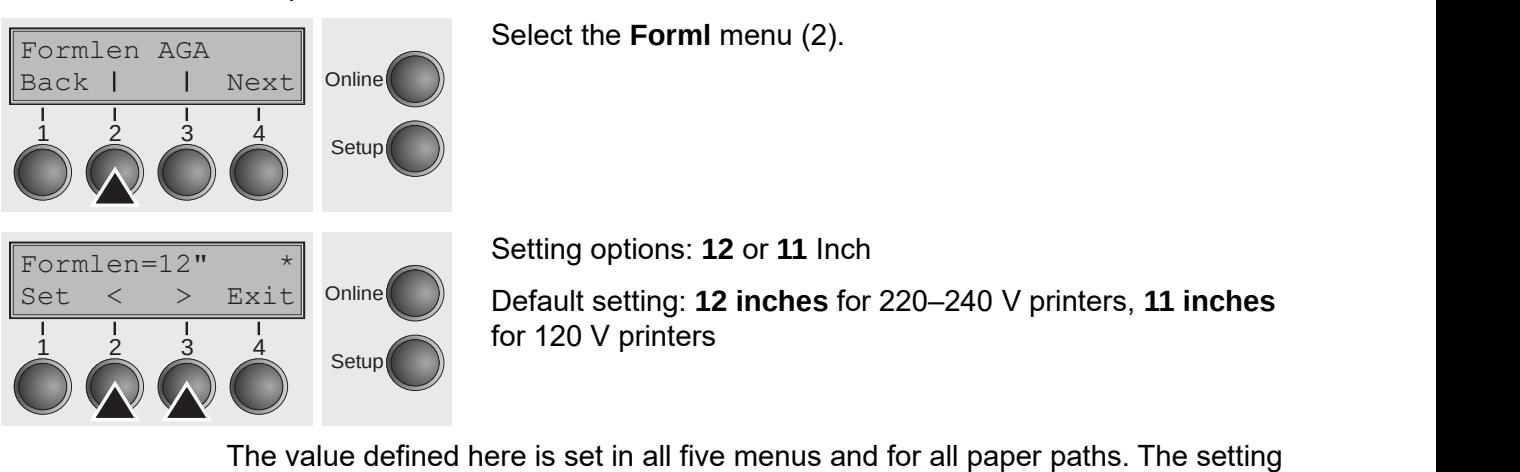

**User guide Advanced menu**

*fulc* value defined nere is set in all live menus and for all paper paths. The setting<br>made here is not changed by loading the default (factory) settings by pressing all four function keys; see section [Key functions when turning on the printer](#page-31-0). ere is set in ail five menus and for ail paper paths. The setting *functions when turning on the printer* (page 37). *functions when turning on the printer* (page 37). ere is set in all five menus and for all paper paths. The setting Configuration the setting by pressing the setting the setting the setting of the setting of the setting of the set

Confirm the setting by pressing the **Set** (1) key. Confirm the setting by pressing the **Set** (1) key.

#### $\overline{\mathsf{Automatic}}$  gap adjustment  $\mathsf{(AGA)}$ **Automatic gap adjustment**  (AGA) of  $\overline{A}$  or  $\overline{A}$  or  $\overline{A}$   $AGA$ ) **(AGA)**  $T_A$  $(A \cap A)$

This function allows you to switch the Automatic Gap Adjustment (AGA) off or on.  $(\mathcal{A})$ 

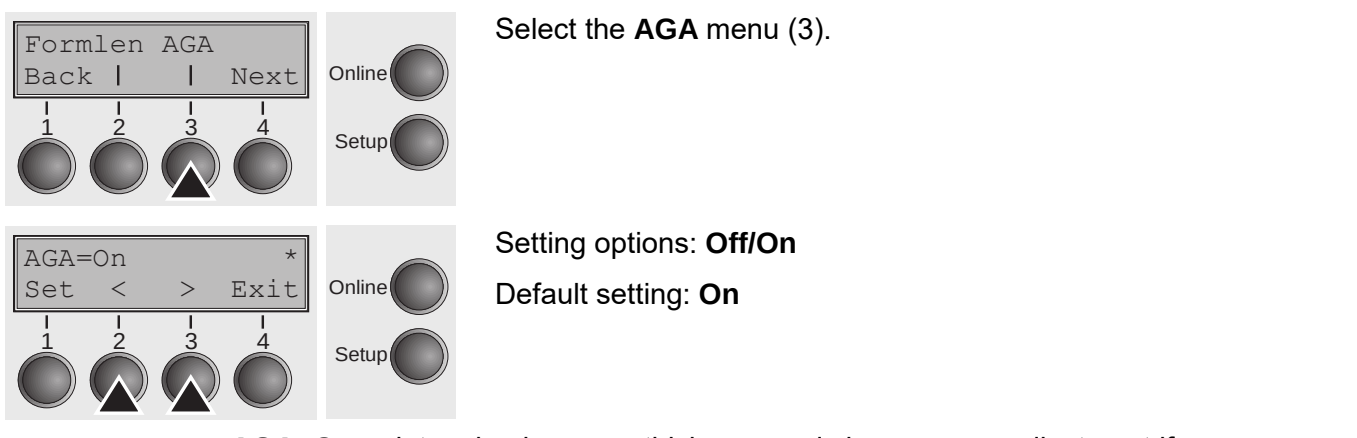

Select the **AGA** menu (3). Select the **AGA** menu (3). Select the **AGA** menu (3).

Setting options: **Off/On** Default setting: **On**  Default setting: **On**  Setting options: **Off/On** Setting options: **Off/On Default setting: On** Default setting: **On** 

AGA=On: printer checks paper thickness and changes gap adjustment if necessary (default). Measurements take place **of the set for the value can be set for the value can** be set for each paper shownedd and endinged gap dajaeshion. " – whenever changing the paper path, when loading paper each paper source and each of the five menus available. The five menus available menus available. The five men<br>The five menus available menus available. The five menus available menus available. The five menus available m **AGA = Off**: selects manual gap adjustment; the value can be set for  $m$ easurch paper source and each of the five menus available.

– after power-on

– whenever changing the paper path, when loading paper Confirm the setting by pressing the **Set** (1) key. The printer automatg the paper path, when loading paper

**AGA = Off**: selects manual gap adjustment; the value can be set for each paper source and each of the five menus available.

Confirm the setting by pressing the **Set** (1) key. The printer automatically leaves test mode and assumes online mode.

# Paper handling (Paphand) Paper and the Second Second Second Second Second Second Second Second Second Second S **Paper handling (Paphand)** The **Paphand** group of menus improves the possibilities for the trou-

The **Paphand** group of menus improves the possibilities for the troublefree printing of paper with properties likely to cause problems (perforations etc.) or paper of poor finish. blefree printing of paper with properties likely to cause problems for menus improves the possibilities for the  $\sim$ Put the printer into Test mode by pressing the key **Online** while of menus improves the possibilities for the troublefree  $\overline{\phantom{a}}$ The **Paphand** group of menus improves the possibilities for the troublefree

Put the printer into Test mode by pressing the key **Online** while switching on the printer. The display shows **ASCII80 ASCII136**. Change to the parameter group **Formlen AGA** by pressing the key **Next** three times. switching on the printer. The display shows **ASCII80 ASCII136**. est mode by pressing the key **Ohline** while switching on the ost mode by pressing the key **Online** while switching on the inter-**Next by presenty the Rey of** est mode by pressing the key **Online** while switching on the printer into Test mode by pressing the key **Online** while switching on the shows **ASCII80 ASCII136**. Change to the parameter group essing the key **Next** three times.

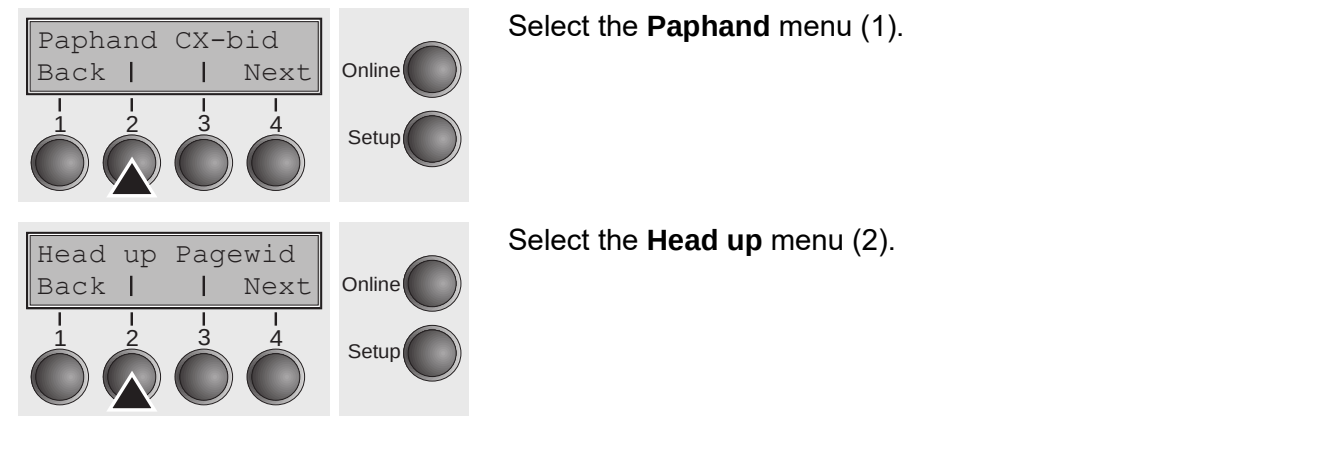

#### <span id="page-89-0"></span>*Increasing the printhead gap (Head up)* **Increasing the printhead gap Increasing the printhead gap**   $H$  this function  $\mathcal{A}$  increase the printhead gap before and af-**Increasing the printhead gap**

With this function you can increase the printhead gap before and after the **Increase 1** perforation of the form.  $W_{\rm eff}$ terpy.<br>We are increased the printhead gap before and after the principal  $\epsilon$ Setting options: **On/Off** With this function you can increase the printhead gap before and after the  $\mathsf{m}_{\mathsf{t}}$  $m$ .

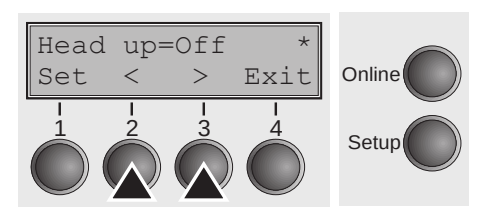

Setting options: **On/Off** Setting options: **On/Off Default setting**<br> $\frac{1}{2}$ Setting options: **On/Off**  $\text{Cotting}$  optiona:  $\text{On}I\text{Off}$ 

**Default setting: Off If the printhead gap increases during the printhead gap increases during the printhead gap increases of the printhead gap increases of the printhead gap increases of the printhead gap increases of t** If the parameter is set to **On**, the printhead gap increases during Default setting: **Off** Default setting: **Off** Setting options: **On/Off** If the parameter is set to **On**, the printhead gap increases during

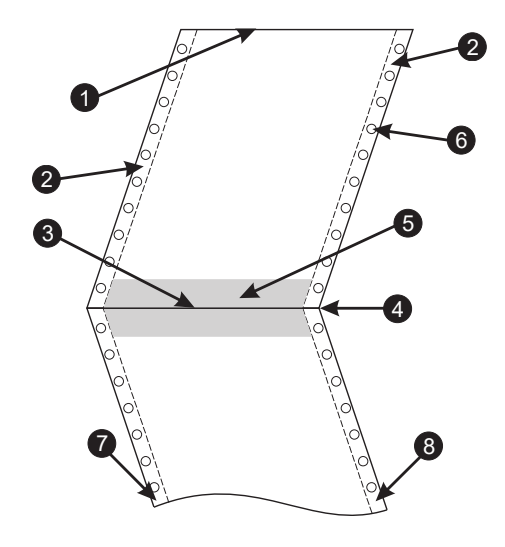

If the parameter is set to **On**, the printhead gap increases during form feed and line feed four lines before and after the perforation on the form (= protected zone). The printhead performation on the form ( $\mu$  protocold 2010). The primation past the setting the setting form feeding past the perforation even when feeding takes place outside the protected zone. **Confirm the setting by protected**  $\mathbf{z}$ arameter is set to **On**, the printhead gap incr If the parameter is set to On, the printhead gap increases gap is always increased during form feeding pa **Printing is protected 2010**, the printing interest in the printing form fooding need the

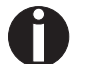

## **Printing is possible in the protected area.**

Confirm the setting by pressing the **Set** (1) key.

- 1 Top edge of form 5 Protected zone
- **4** Form separation perforation **8** Right Zone **3** Bottom edge of form **7** Left Zone
- 
- **4** Form separation perforation **8** Right Zone
- **4** Form separation perforation **8** Right Zone **4** Form separation perforation **8** Right Zone **3** Bottom edge of form **7** Left Zone **2** Paper transport strip **6** Transport holes

# **Paper width (Pagewid)** This paper determines the actual paper width. This paper width  $P$  and  $P$  and  $P$  and  $P$  and  $P$  and  $P$  and  $P$  and  $P$  and  $P$  and  $P$  and  $P$  and  $P$  and  $P$  and  $P$  and  $P$  and  $P$  and  $P$  and

<span id="page-90-0"></span>This parameter determines the actual paper width. **Paper width (Pagewid)** This parameter determines the actual paper width. Select the **Pagewid** menu (3) **Paper width (Paper determines the actual paper width.** This parameter determines the actual paper width.

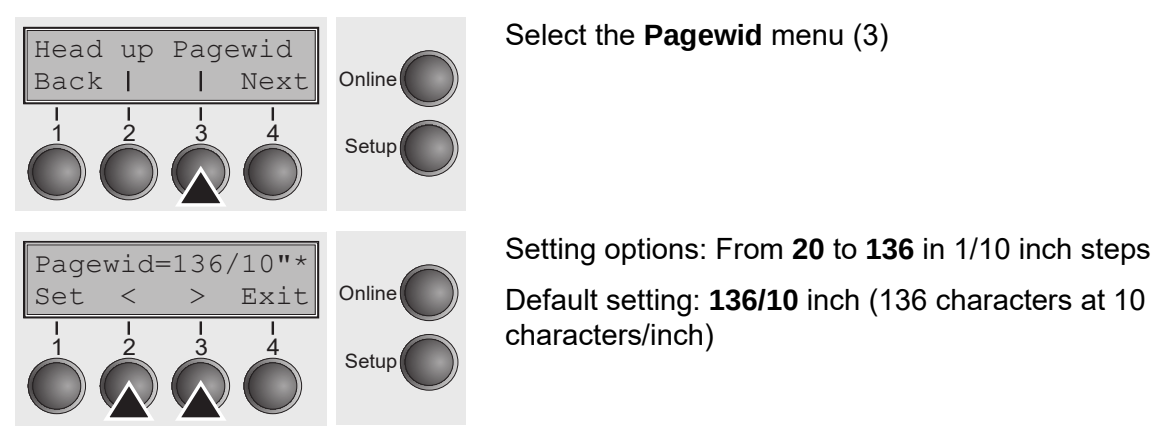

Select the **Pagewid** menu (3)

Setting options: From **20** to **136** in 1/10 inch steps Setting options: From **20** to **136** in 1/10 inch steps Setting options: From **20** to **136** in 1/10 inch steps Default setting: **136/10** inch

Default setting: **136/10** inch (136 characters at 10 Default setting: **136/10** inch characters/inch) Default setting: 136/10 inch (136 characters at 10<br>ebereetere/inch) If **Head up = On**, the printhead moves to the calculated centre of the Default setting: 136/10 inch (136 characters at 10 characters/inch)

If Head up = On, the printhead moves to the calculated centre of the paper  $\frac{1}{2}$  in tread up = 0.1, the primition moves to the calculated series of the paper<br>during the time the paper is moving in the protected zone. If Rightzo = On (see below), the printhead moves out of the perforation zone on the right as long as the paper is being transported. **Set than the actual paper width rather width rather width rather width rather wi** the printhead moves to the calculated centre of the paper up = On, the printhead moves to the calculated centre of the paper **Right** is moving in the protected zone, it **ingitize = On** (see tion zone on the right as long as the paper is being transported. d moves out of the perforation zone on the right as long as

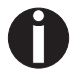

### **Set the printing width rather than the actual paper width.** Confirm your settings with the **Set** key (1) and press the **Next** key (4) **Set the printing width rather than the actual paper width. Set the printing width rather than the actual paper width.**

Confirm your settings with the Set key (1) and press the Next key (4) to access the next group of parameters.  $t_0$  and  $\sigma$  and  $\sigma$  and  $\sigma$ Confirm your settings with the **Set** key (1) and press the **Next** key (4) s with the **Set** key (1) and press the **Next** key (4) to access

### ${\sf Left\text{-}hand\,\, area}$  (Leftzon) If the parameter is only the performance of the performance of the performance of the performance of the performance of the performance of the performance of the performance of the performance of

If the parameter is On, the printhead moves out of the perforation zone (area) on the left as long as the paper is being transported. The Pagewid setting has no<br>influence (see above). influence (see above). e paper is being transported. The Pagewid setting has no Leftzon Rightzo  $\sim$  (000  $\mu$ ) in, the printhead moves out of the perforation zone (area) on  $\alpha$  the printhead moves out of the perforation zone (area) on n, are primited incredict of are performant Edito (dred) on.<br>A nonor is haing transported. The Pagewid setting has no Select the **Leftzon** menu (2) (stands for left zone).

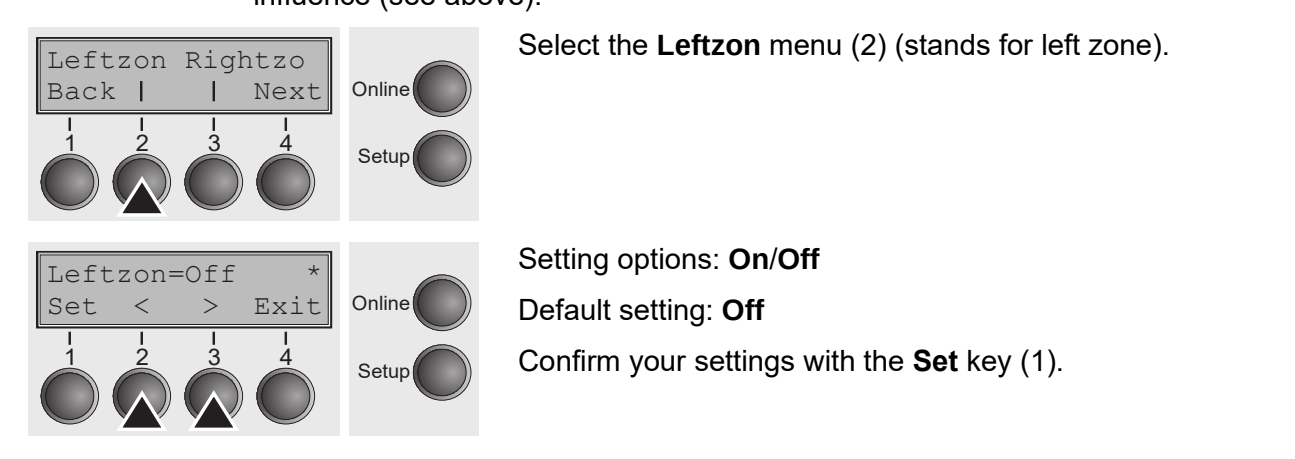

# ${\sf Right\text{-}hand\,\, area}$  (Rightzo)

If the parameter is On, the print head travels from the right-hand perforation area towards the centre of the paper while the paper is moving. The Pagewid option must be correctly set in this case, see *[Paper width \(Pagewid\)](#page-90-0).*<br>. foration area towards the centre of the paper while the paper is mo $m$ , the print head travels from the right-hand perforation area,  $\frac{m}{2}$ in, the print head travels from the right-hand perforation area,  $\overline{\phantom{a}}$ *Paper width (Page 105)*. The page 105 state 11 minutes is the page 115). It is the pagewid on the pagewid on the pagewid on the page 115 state 115 state 115 state 115 state 115 state 115 state 115 state 115 state 115 stat **Right-hand area (Rightson)** If the print head travels from the right-hand perioration area<br>Lives and the centre of the preparameter the preparation and personal personal performance  $\frac{1}{2}$  are paper while the paper is moving. The ragewid option If the parameter is On, the print head travels from the right-hand perforation area if the paper while the paper is moving. The Pagewid option t in this case, see *Paner width (Pagewid) Paper width (Pagewid)* (page 105).

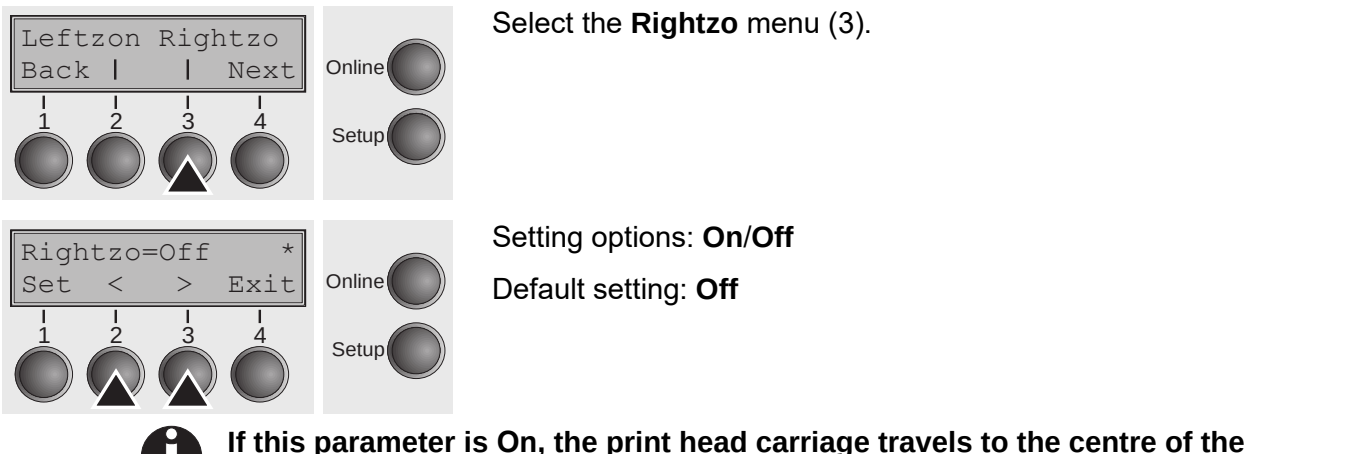

If this parameter is On, the print head carriage travels to the centre of the form while the paper is loaded. Confirm your setting with the **Set** key (1) and press the **Next** key (4) **the sum of the parameter is On, the print head carriage travels to the centre of the** Confirm your setting with the **Set** key (1) and press the **Next** key (4)

Confirm your setting with the **Set** key (1) and press the **Next** key (4) to access the next group of parameters. **Physical left margin (Physlm)** with the Set key  $(1)$  and press the Next with the  $Set \sim (1)$  and prese the Next

### Physical left margin (Physlm) Online

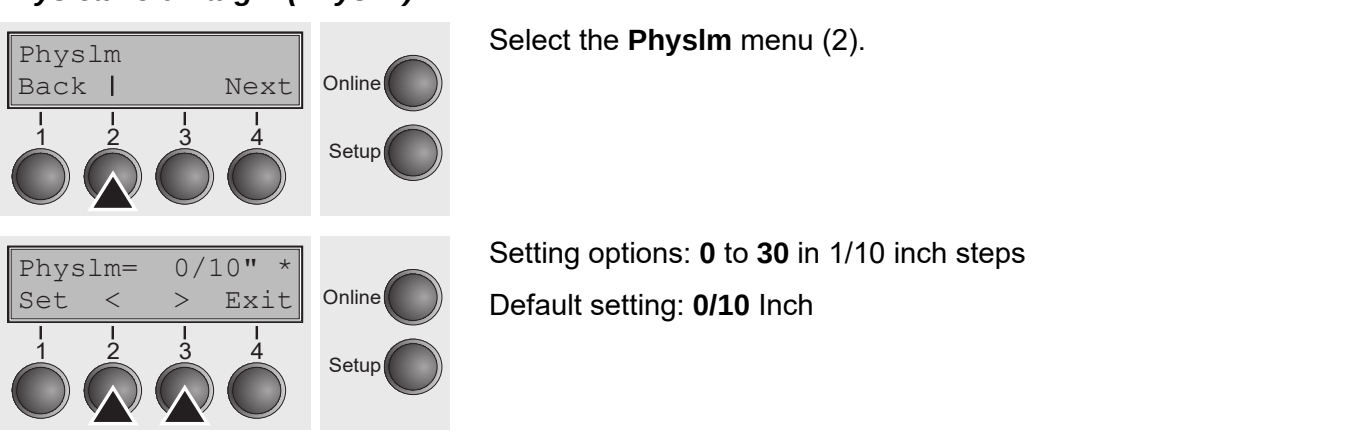

Permanent (physical) setting of the left margin. This parameter cannot be changed by emulation-dependent margin settings. Margin setting values entered<br>
in Fo.C. by ESC sequences are added to the **Physlm**.  $\sim$ n-dependent margin settings. Margin setting values entered **All parameters described in the Paphand group may also be** 

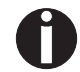

Note that this value is subtracted from the maximum printing width of 13.6 **inches. e** is subtracted from the maximum printing width of 13.6 Confirm the setting by pressing the **Set** (1) key.

Confirm the setting by pressing the **Set** (1) key. by pressing the **Set** (1) key.  $\alpha$  is proposing the  $\mathbf{Cot}(4)$   $\alpha$ 

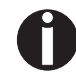

All parameters described in the Paphand group may also be defined via an ESC sequence (see *Emulations* or *Programmer's Application Manual*). erised in the Faphand group may also be defined the an-<br>Presidence of Programmor's Application Manual

Press the **Next** key (4) to access the next group of parameters.

#### <span id="page-92-0"></span>**Bidirectional parallel interface (CX-bid) Bidirectional parallel interface (CX-bid) Bidirectional parallel interface (CX-k**

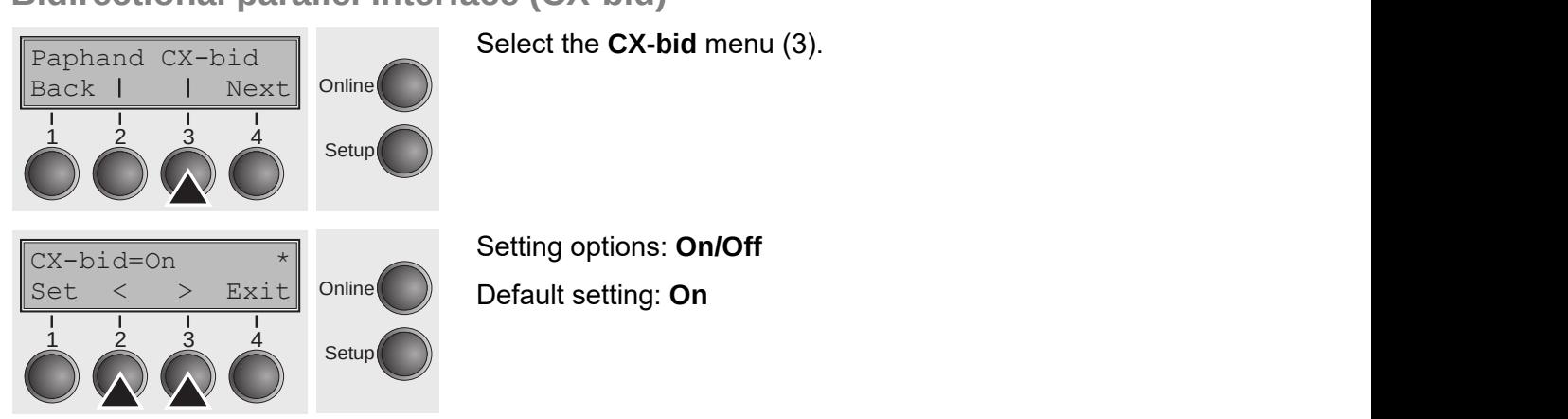

**CX-bid = ON** sets the parallel interface of the printer to bidirectional mode (IEEE 1284, Nibble mode), e.g. for Windows Plug & Play.  $\frac{1}{2}$  is parametrized operation with special boxes. The special boxes in  $\frac{1}{2}$  is  $\frac{1}{2}$  in  $\frac{1}{2}$  in  $\frac{1}{2}$  in  $\frac{1}{2}$  in  $\frac{1}{2}$  in  $\frac{1}{2}$  in  $\frac{1}{2}$  in  $\frac{1}{2}$  in  $\frac{1}{2}$  in  $\frac{1}{2}$  in = ON sets the parallel interface of the printer to bidirectional mode (IEEE le paraliel interface of the printer to bidirectional mode (IEEE

**CX-bid = OFF** sets the interface to compatibility mode in order to ensure reliable operation with special external boxes.<br>**Confirm the setting of the setting of the set** Confirm the setting by pressing the **Set** (1) key. Change to the next ne interface to compatibility mode in or sure reliable operation with special external boxes. Confirm the setting by pressing the **Set** (1) key. Change to the next

Confirm the setting by pressing the **Set** (1) key. Change to the next parameter group with the **Next** key (4). **Line wrap (Wrap)**

**Line wrap (Wrap)** Wrap Sound Wrap Sound **Line wrap (Wrap)**

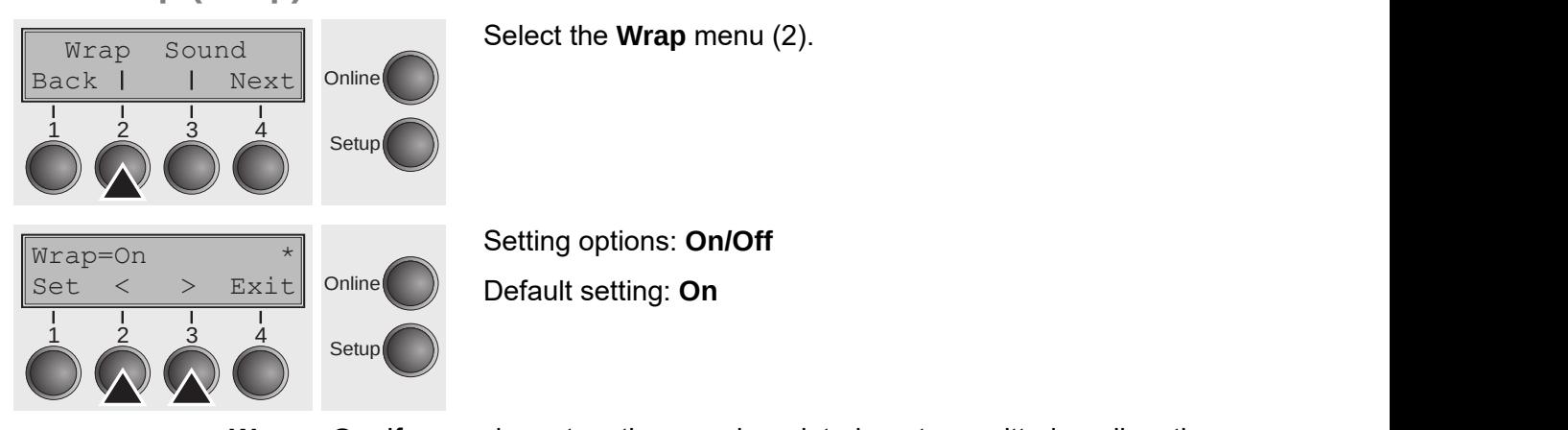

 $W$ rap = On: If more characters than can be printed are transmitted per line, the widp – On. If more characters than can be printed are transmitted per line, the characters which cannot be printed on this line are printed at the beginning of next line. nnot be printed on this line are printed at the beginning of characters than can be printed are transmitted per line, the

**Wrap = Off**: If more characters than can be printed are transmitted per line, the characters which cannot be printed on this line are cut off. Confirm the setting by pressing the **Set** (1) key.

Confirm the setting by pressing the **Set** (1) key.

### **Beep at paper end (Sound) Beep at paper end (Sound)**

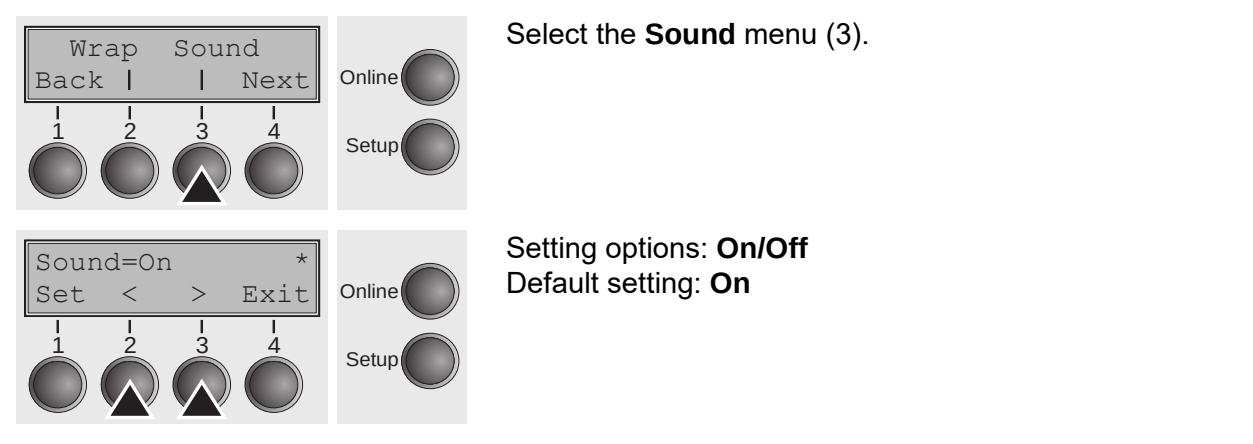

When **Sound = On**, a beep is generated every second to notify that paper is empty. **User guide Advanced menusias and the Contract of the Contract of the Contract of the Contract of the Contract of the Contract of the Contract of the Contract of the Contract of the Contract of the Contract of the Contract** 

Confirm the setting by pressing the **Set** (1) key. Change to the next parameter group with the **Next** key (4).  $\gamma$  (+).  $T$  The printer language  $P$ 

#### **Activate PJL language (Jobcntl)** some printer models are designed for fanfold paper and for fanfold paper and for single paper and for single paper and for single paper and for single paper and for single paper and for single paper and for single paper an **f**eeder (Single)  $\mathbf{S}$ sheet feeder operation. To prevent error operation. To prevent error of the single selection of the single single single selection of the single single single single single single single single single single single single enti) interface is interface interface is interface in the companion of  $\alpha$

This parameter activates the printer language PJL (Printer Job Language). ales the printer language  $r$  of  $(r)$  muer bob fanguage). rates the printer language PJL (Printer Job Language).

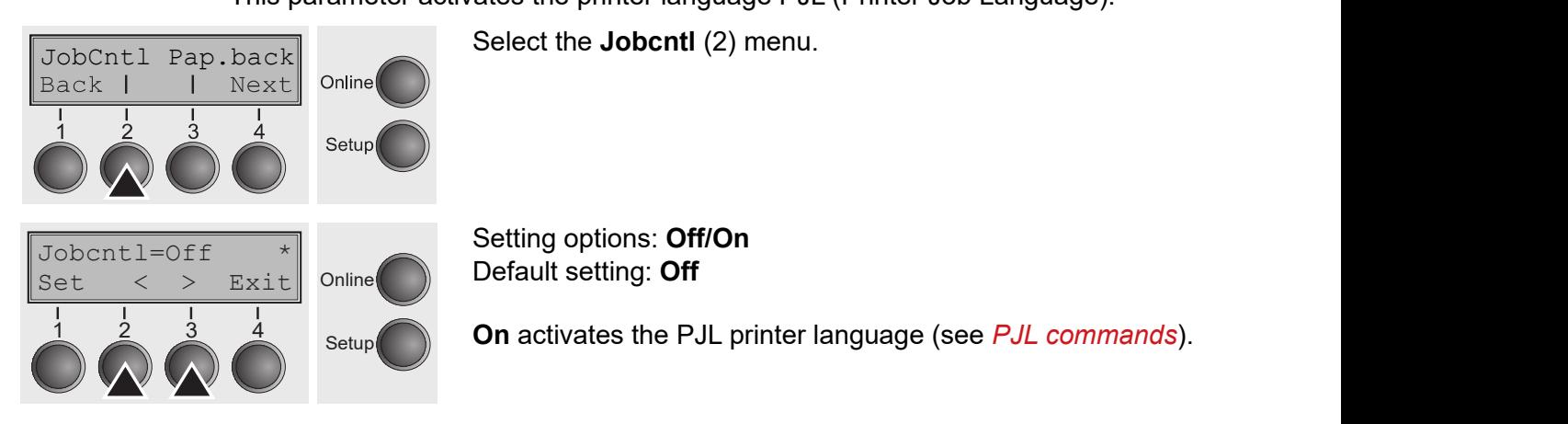

Confirm the setting by pressing the **Set** (1) key.  $S$  producted for  $\mathbf{C}$  or  $\mathbf{C}$  is printed for printer models with single single single single single single single single single single single single single single single single single single single single single

### **Settings for paper with dark back (Pap.back)** Select the **Pap.back** (3) menu.

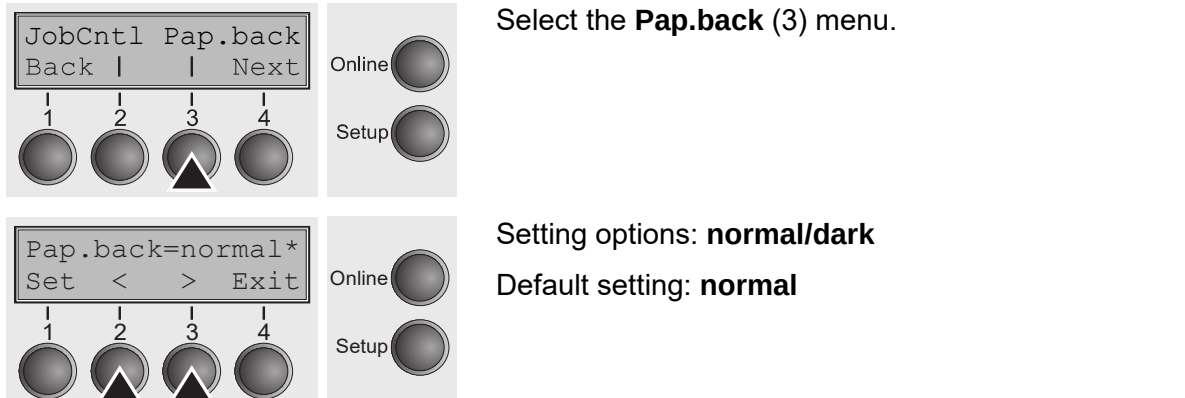

Select the **Pap.back** (3) menu.

Setting options: **normal/dark** Setting options: **normal/dark** Default setting: **normal** 

**Pap.back = normal** is the standard for normal paper. **Paper with a completely black back side cannot be used if the** 

**Pap.back = dark** can be set to process paper with a grey back.

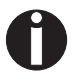

Paper with a completely black back side cannot be used if the ink is carbon-based. However, the printer can handle anilinebased black paper **(undefined colors).**

Confirm the setting by pressing the **Set** (1) key. Change to the next parameter group with the **Next** key (4).

#### **Graphic print speed (GrSpeed)** ed) and the substantial state  $\mathbf{r}$  and  $\mathbf{r}$  and  $\mathbf{r}$  and  $\mathbf{r}$  and  $\mathbf{r}$  and  $\mathbf{r}$  and  $\mathbf{r}$  and  $\mathbf{r}$  and  $\mathbf{r}$  and  $\mathbf{r}$  and  $\mathbf{r}$  and  $\mathbf{r}$  and  $\mathbf{r}$  and  $\mathbf{r}$  and  $\mathbf{r}$  a **Graphic print speed Graphic p** This parameter allows improved graphic speed independently to the  $\rm{ed}$  ) affects only the print speed of graphic prints speed of graphic prints at  $\rm{e}$

This parameter allows improved graphic speed independently to the driver. It affects only the print speed of graphic printouts at 180 x 180 dpi. Speca or graphic printouts at 100 x 100 apr.

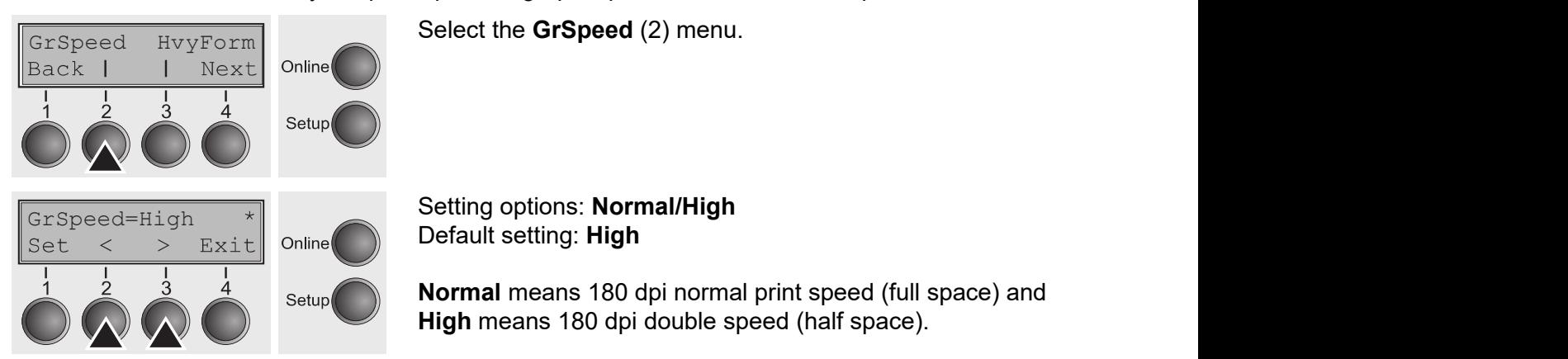

Confirm the setting by pressing the **Set** (1) key.

#### **Setting for printing copy paper (HvyForm) Setting for printing copy**  Setting for printing copy paper (HvyForm) **compared as a control** If you set **HvyForm = ON**, the printer prints the same line twice at

If you set HvyForm = ON, the printer prints the same line twice at double strike. This setting ensures that copy paper produces optimum results.

Select the HvyForm menu (3).

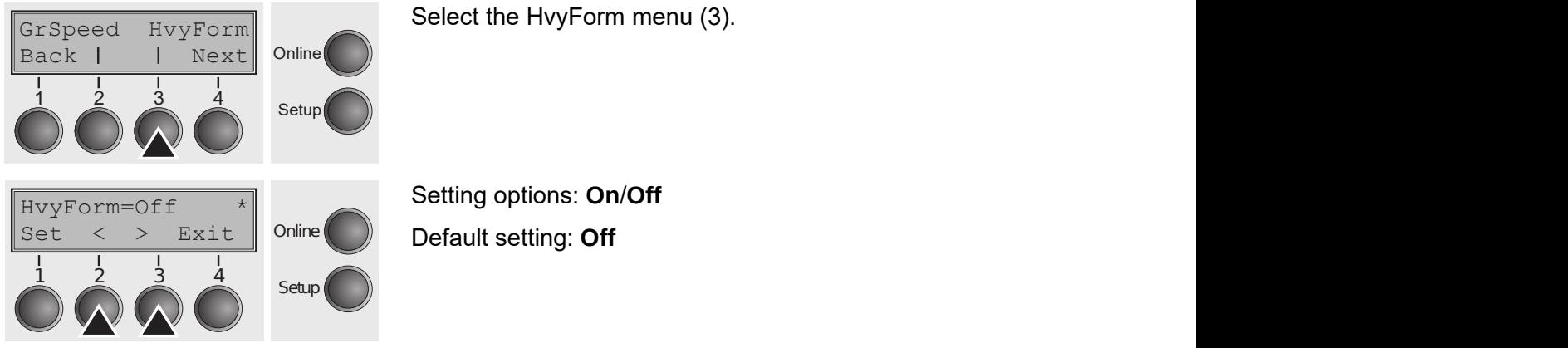

**With the Copy Draft, NLQ and LQ print qualities, the line is printed twice, however, at single strike.** Confirm the setting by pressing the **Set** (1) key. Change to the next t, NLQ and LQ print qualities, the line THE SET ON WITH THE CODY Draft. NLQ and LQ print qualities. the Setup 1 2 3 4

**With the Copy Draft, NLQ and LQ print qualities, the line** 

Confirm the setting by pressing the **Set** (1) key. Change to the next

Confirm the setting by pressing the **Set** (1) key. Change to the next parameter group with the **Next** key (4). Confirm the setting by pressing the **Set** (1) key. Change to the next parameter (1) key Change to the *New College Lotter* with the *New You* w pressing the **Set** (1) key Change to t

### <span id="page-95-0"></span>**Automatic paper width detection (APW) detection (APW)** Automatic paper width detection (APW) **the paper edge. This is useful to prove**nt the paper edge. This is useful The automatic paper width detection feature **APW** prevents the prin-

The automatic paper width detection feature **APW** prevents the printer from printing beyond the paper edge. This is useful to prevent the printer from printing on the platen, for example, because of an incorrect driver setting. ter from printing beyond the paper edge. This is useful to printing the paper edge. This is useful to prevent the paper edge. This is useful to prevent the paper edge. This is useful to prevent the paper of  $\alpha$ r width detection feature APW prevents the printer from  $\epsilon$  width detection feature <code>ADW</code> prevents the printer from mean exposurements of a strip processive and primer mean.<br>Sanor odge This is useful to provent the printer from printing ample, because of an incorrect anyon county.

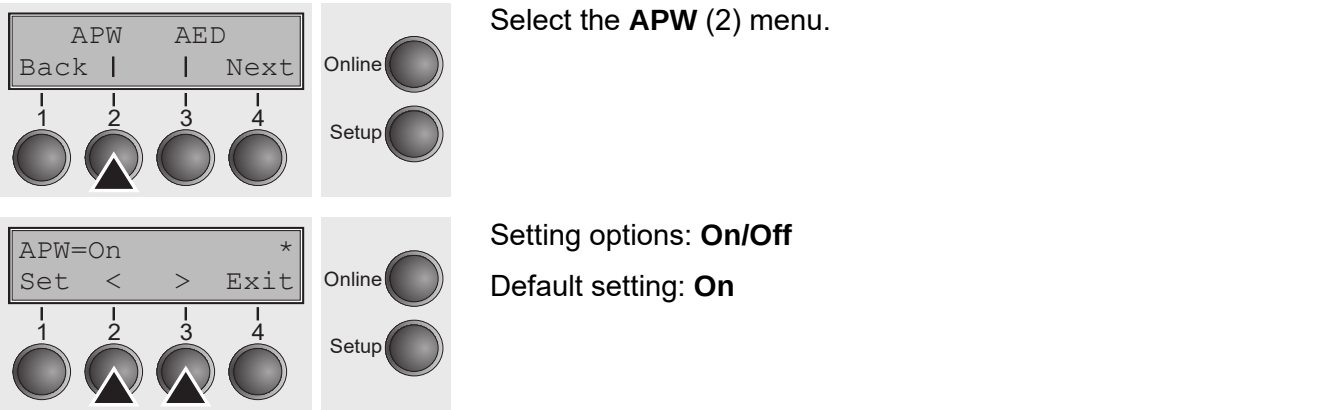

Select the **APW** (2) menu. Select the **APW** (2) menu.

If APW=On, the printer is in the standard mode and truncates all data located **Example 1.** The printer is in the standard mode and trancates an data located beyond the right-hand and left-hand paper edge. These print data are lost. la and lott-hand paper ouge. These print data are lost. nd and left-hand paper edge. These print data are lost.

When you select **APW=Off**, the printer does not prevent undesirable printing on<br>the plater the platen. W=Off, the printer does not prevent undesirable printing on sor in the print head module. The print head carriage moves once

The printer determines the paper width by means of an optical sensor in the print head module. The print head carriage moves once across the maximum possible<br>experiences printable area of the paper and stores the width measured in this process. The measuring process varies, depending on the paper source selected.<br>across the maximum possible printable area of the paper and stores  $\epsilon$ s the paper width by means or an optical sensor in the print varies, depending on the pa

 $\alpha$  changing the paper source (e.g. from Tractor 1 to Tractor 1 to  $T$ 

The measurement is made  $\mathcal{S}$  made the paper width, the paper width, the paper width, the following the paper width, the following the following the following the paper width, the following the following the following the following the follow  $\mathbb{R}^n$  submit a print job which exceeds the paper width, the following the paper width, the following the following the following the paper width, the following the following the following the following the following

- $\blacktriangleright$  after power-on and before the first print job;  $\overline{\phantom{a}}$
- **A** after paper end and before the subsequent print job; after Online
	- $\blacktriangleright$  changing the paper source (e.g. from Tractor 1 to Tractor 2).

When you submit a print job which exceeds the paper width, the following message appears in the display: lowing message appears in the display:

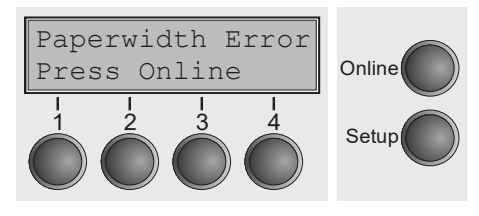

The print job is stopped at the measured paper-end position  $\mathbf{f}$ after printing the first line. printing the first line.

You can now either cancel the print job or load suitable<br>
We can now either cancel the print job or load suitable paper. In the latter case, the printer will resume the print job upon pressing the **Online** key.

**possible printing width is used as the printable area.** 

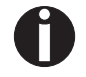

If you press the Online key without having changed the paper, another line is printed until reaching the measured paper-end position.

The sensor interprets dark areas with a width of 13 mm or more as the right-hand paper edge.  $\frac{1}{2}$ **position**. *position position. <b>p <i>p p p p p p p p p p p p p p p p p p p p p p p p p p p p p p* **The sensor interprets dark areas with a width of 13 mm or The sensor interprets dark areas with a width of 13 mm or more as the right-hand paper edge.** 

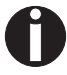

If the sensor does not detect any black area, the maximum possible  $\mathsf{primitive}$  width is used as the printable area.

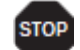

If there is a sensor malfunction (e.g. because of dirt, a defect or marches to a scriber manametion (eigi because of ant, a acreor of<br>misinterpretation of the paper width) it is necessary to deactivate the APW function (APW=Off), since otherwise the printout will be too narrow or there will be no printout at all. In this case contact your service technician. **this case contact your service technician.**

Confirm the setting by pressing the  $\mathsf{Set}\left(1\right)$  key.

### <span id="page-96-0"></span>**Automatic detection of the top paper margin (AED)** Automatic detection of the top paper margin (ALD)

This menu option only appears, if a cut device is installed. It corrects possible interior option only appears, if a cut device is installed. It corrects possible<br>inaccuracies of the paper positioning at the cut edge if the paper path is changed after a cutting action. Confirm the setting by pressing the **Set** (1) key. paper positioning at the cut edge if the paper path is changed  $\sum_{i=1}^{n}$  and  $\sum_{i=1}^{n}$  (3) menu.

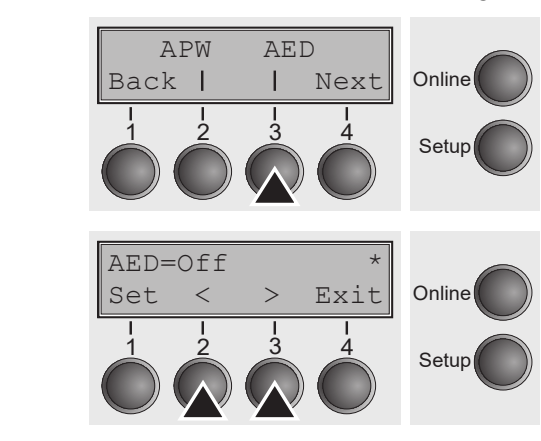

Select the **AED** (3) menu. Select the **AED** (3) menu.

Setting options: **On**/**Off** Setting options: **On**/**Off** Setting options: **On**/**Off** Default setting: **Off** Default setting: **Off** Default setting: **Off** Confirm the setting by pressing the **Set** (1) key. Change to Confirm the setting by pressing the **Set** (1) key. Change to the next Confirm the setting by pressing the **Set** (1) key. Change to the next the next parameter group with the **Next** key (4). parameter group with the **Next** key (4). Confirm the setting by pressing the **Se**t

# **Serial number (SerialN)** With the Serial function you have the possibility to change the possibility to change the possibility to change the possibility to change the possibility to change the possibility to change the po

With the SerialN function you have the possibility to change the 12 digit serial number of the printer. The number can be written with any ASCII character between hex 20 and hex 7E. **Serial number (SerialN)** With the SerialN function you have the possibility to change the ction you have the possibility to change the  $12$  digit serial  $\overline{\phantom{a}}$ With the SerialN function you have the possibility to change the 12 digit serial and it you have the poolibility to change the 12 aight centure.<br>In The number can be written with any ASCII character Select the Series of Series and *Series* of Series and *Series* and *Series* of Series and *Series* and *Series* and *Series* and *Series* and *Series* and *Series* and *Series* and *Series* and *Series* and *Series* and any Ascientise between the will contain the between the between her  $2\Gamma$ . r. The number can be written with any ASCII character

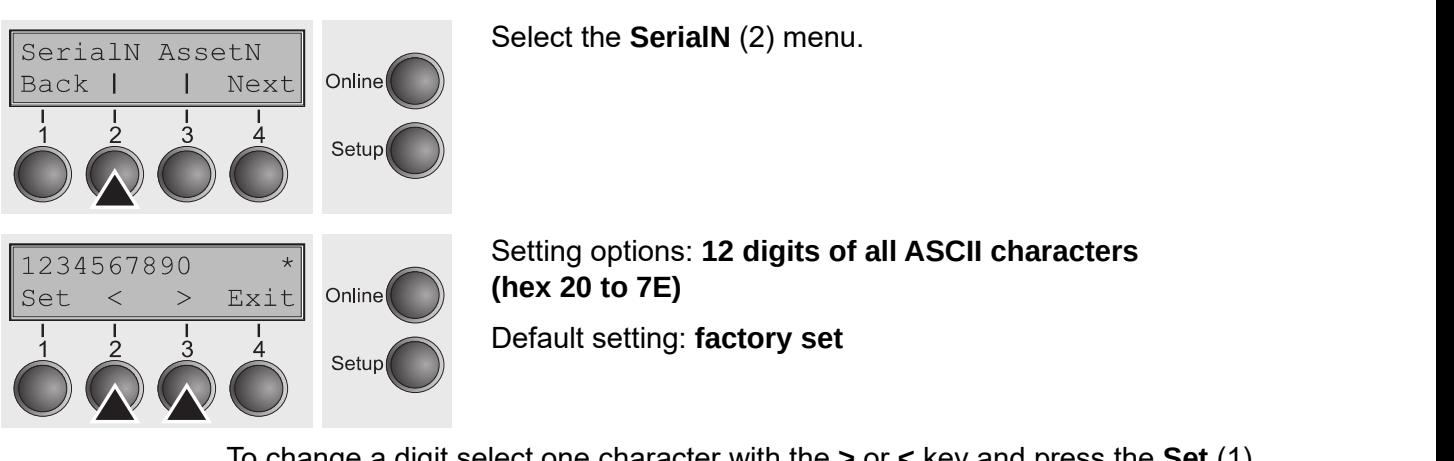

**Advanced menu User guide**

To change a digit select one character with the **>** or < key and press the Set (1) key. Press < or > key to decrement or increment the selected character. When the desired character appears press  $\mathbf{Set}$  (1) key and the new character is stored.  $\epsilon$  to decrement or increment the selected character. When ing the Exitetimate contribution of the menuties changed all desired all desired all desired digital streets stre<br>The menus of the menus of the menu by present in the menus of the menus of the menus of the menus of the men lect one character with the > or < key and press the  $\mathbf{Set}$  (1) ing the **Exit** (4) key. **r** appears press Set

After you have changed all desired digits leave the menu by pressing **Exit** (4) key.

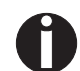

**This setting is not reset by loading the default factory settings. This setting is not reset by loading the default factory settings. This setting is not reset by loading the default factory settings.**

### **Asset number (AssetN)** With the Asset  $\lambda$ **Asset number (AssetN) With the Asset number the Asset N**

 $\overline{\text{I}}$  . The AssetN function you have the possibility to change the 10 digit asset number of the printer. The number can be written with any ASCII character between hex 20 and hex 7E. and you have the possibility to change the TO digit asset Select the Asset of  $A$  and  $A$  and  $A$  and  $A$  and  $A$  and  $A$  and  $A$  and  $A$  and  $A$  and  $A$  and  $A$  and  $A$  and  $A$  and  $A$  and  $A$  and  $A$  and  $A$  and  $A$  and  $A$  and  $A$  and  $A$  and  $A$  and  $A$  and  $A$  and  $A$  and  $A$ **Asset number (AssetN)** With the AssetN function you have the possibility to change the  $\frac{1}{100}$  boundare the possibility to change the 10 digit asset with  $\frac{1}{100}$ tion you have the possibility to change the 10 digit asset and you have are possibility to charige are to alght asset.<br>r The number can be written with any ASCII character SERVICE THE ASSET THE ASSET THE ASSET THAT A SERVICE THE ASSET OF A SERVICE THE ASSET OF A SERVICE OF A SERVICE OF A SERVICE OF A SERVICE OF A SERVICE OF A SERVICE OF A SERVICE OF A SERVICE OF A SERVICE OF A SERVICE OF A S

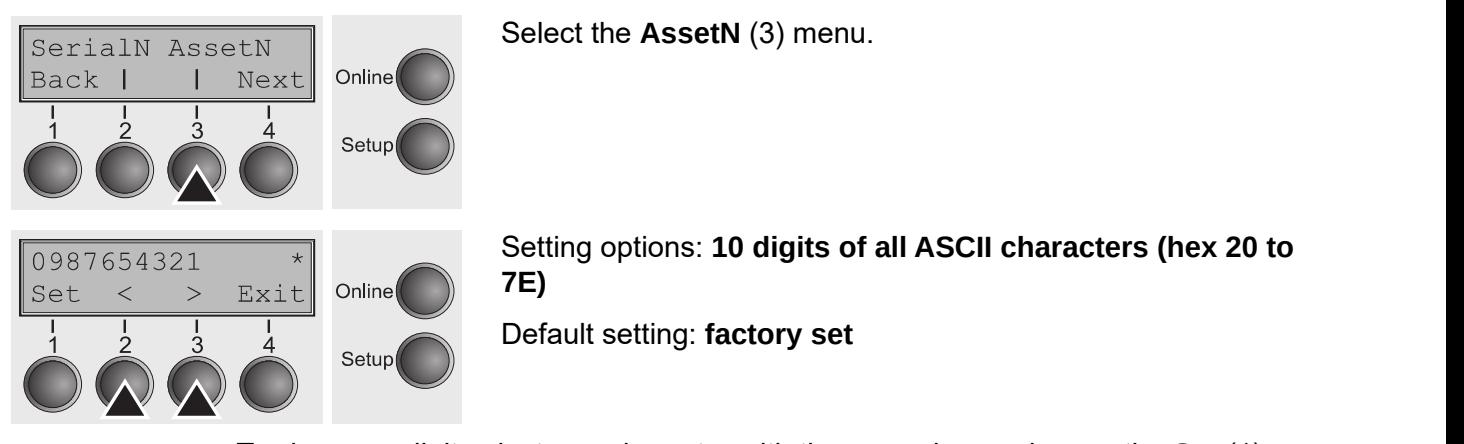

To change a digit select one character with the **>** or **<** key and press the  $\mathbf{Set}$  (1)  $\frac{1}{2}$  or sharing a digit select one entirely with the  $\frac{1}{2}$  or  $\frac{1}{2}$  key and press the Set  $\frac{1}{2}$ . the desired character appears press **Set** (1) key and the new character is stored. After you decrement of increment the selected character. After the menu by pressi appears press **Se**i  $\alpha$  to decrement or increment the selected character. When ,<br>r annears nress **Se**i

After you have changed all desired digits leave the menu by pressing **Exit** (4) key. **F**or all desired digits leave the menu by pressing **Exit** (4) key. **The set of reset is all of the setting in the set of the default factor is default for the default factor set o** 

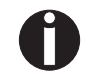

**This setting is not reset by loading the default factory settings.**

### **Ignore characters (Ignore)** With this function set to only the printer in the printer in the printer in the printer in the printer in the printer in the printer in the printer in the printer in the printer in the printer **Ignore characters (Ignore)** With this function set to **On** the printer ignores the character defined

ignore Ignore Ignore Ignore Ignore Ignore Ignore Ignore Ignore Ignore Ignore Ignore Ignore Ignore Ignore Ignore

Ignore IgnorChr

With this function set to **On** the printer ignores the character defined in IgnorChr.<br>

Select the **Ignore** (2) menu. Select the **Ignore** (2) menu. Online<sup></sub></sup>

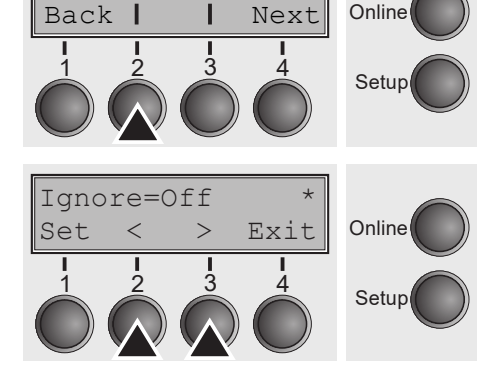

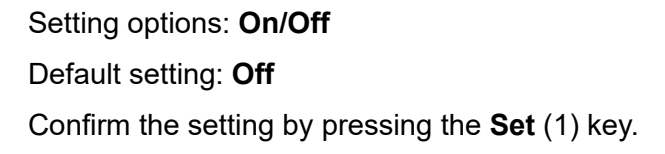

### **Ignore character (IgnorChr)** Set the character to be ignored as a decimal number. If  $\mathbf{S} = \mathbf{S} \mathbf{S}$  and  $\mathbf{S} = \mathbf{S} \mathbf{S} \mathbf{S}$  and  $\mathbf{S} = \mathbf{S} \mathbf{S} \mathbf{S}$  and  $\mathbf{S} \mathbf{S}$  are the character (IgnorChr). Ignore character (Ignorem)

Set the character to be ignored as a decimal number.<br>**Set the character** to be ignored as a decimal number.

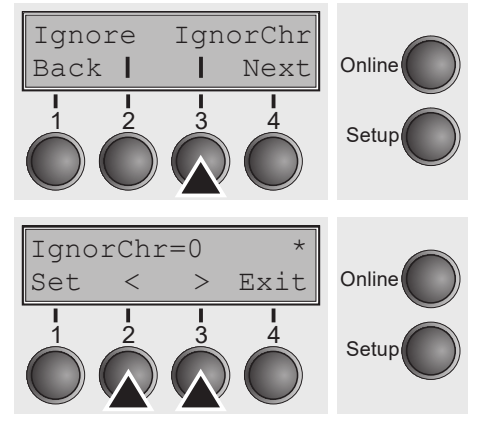

Select the **IgnorChr** (3) menu. Select the **IgnorChr** (3) menu.

Setting options: **0–255** Setting options: **0–255** Default setting: **0** Setting options: **0–255**

Default setting: **0** Default setting: **0**

Confirm the setting by pressing the **Set** (1) key. Change to the next parameter group with the **Next** key (4). parameter group with the **Next** key (4). Confirm the setting by pressing the **Set** (1) key. Change to the next Confirm the setting by pressing the Set (1) key. Change to Confirm the setting by pressing the **Set** (1) key. Change to the next **Confirm the setting by pressing the Set** 

# Troubleshooting

Many of the faults and problems which may occur while using the printer are minor problems which you can solve yourself. The following chapter should help you to distinguish between a simple operating error and a major malfunction.

This chapter provides information on the rectification of faults without the assistance of specially trained personnel. Follow the advice and tips in this chapter if your printer is not working correctly.

Important notes on the care and maintenance of your printer can be found at the end of this chapter.

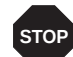

**Repairs should only be performed by authorised service personnel.**

# **General print problems**

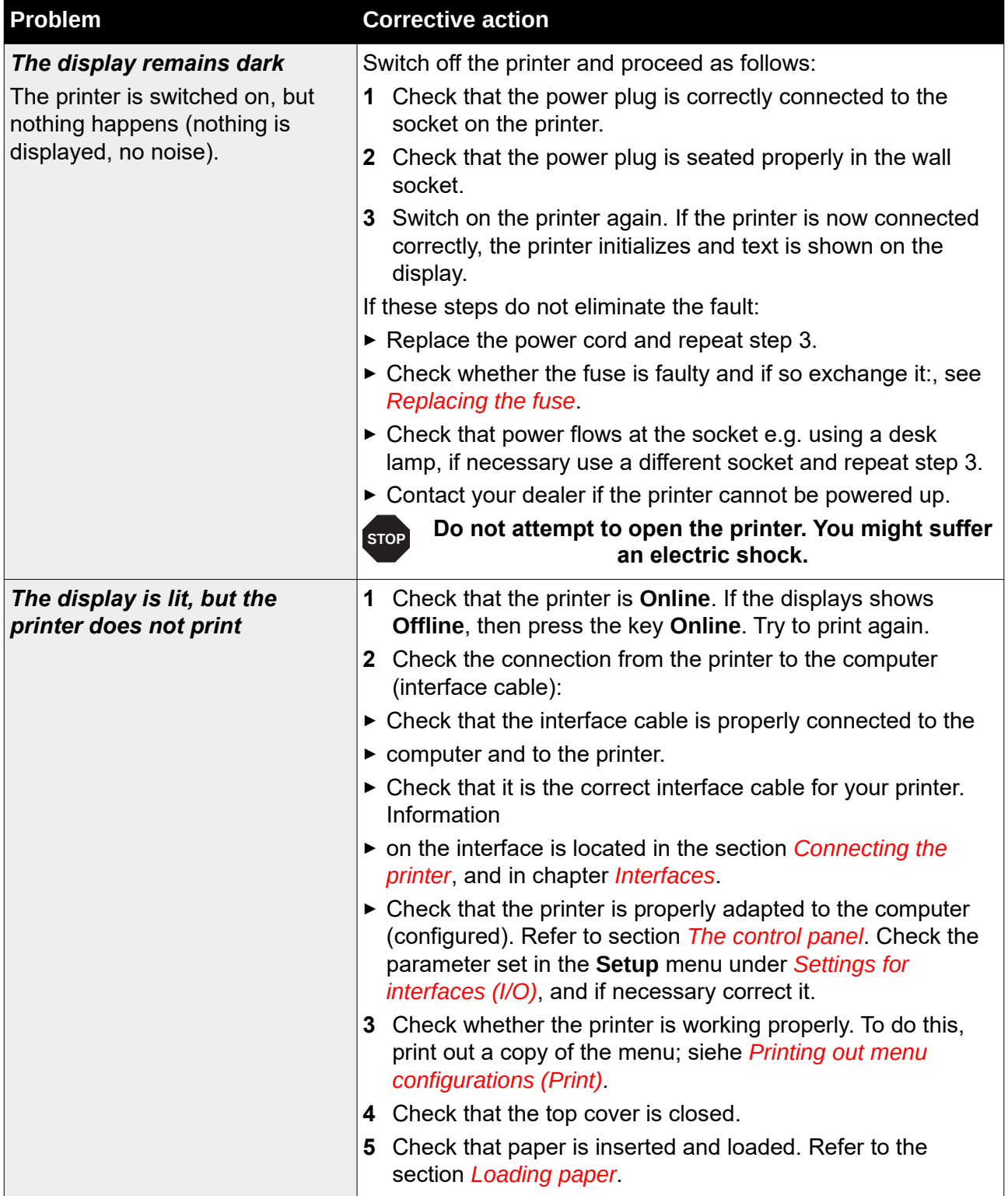

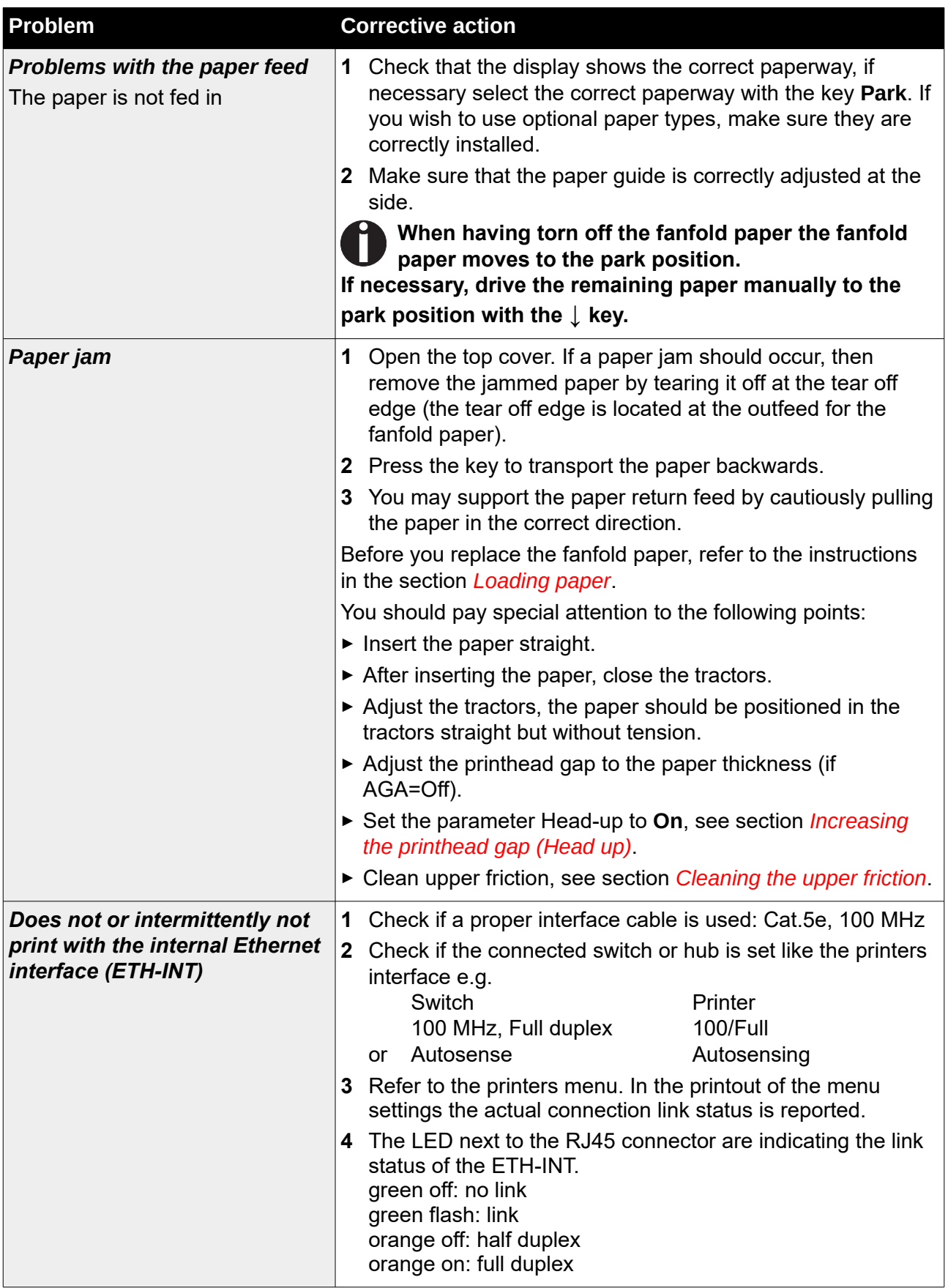

# **Problems with the print quality**

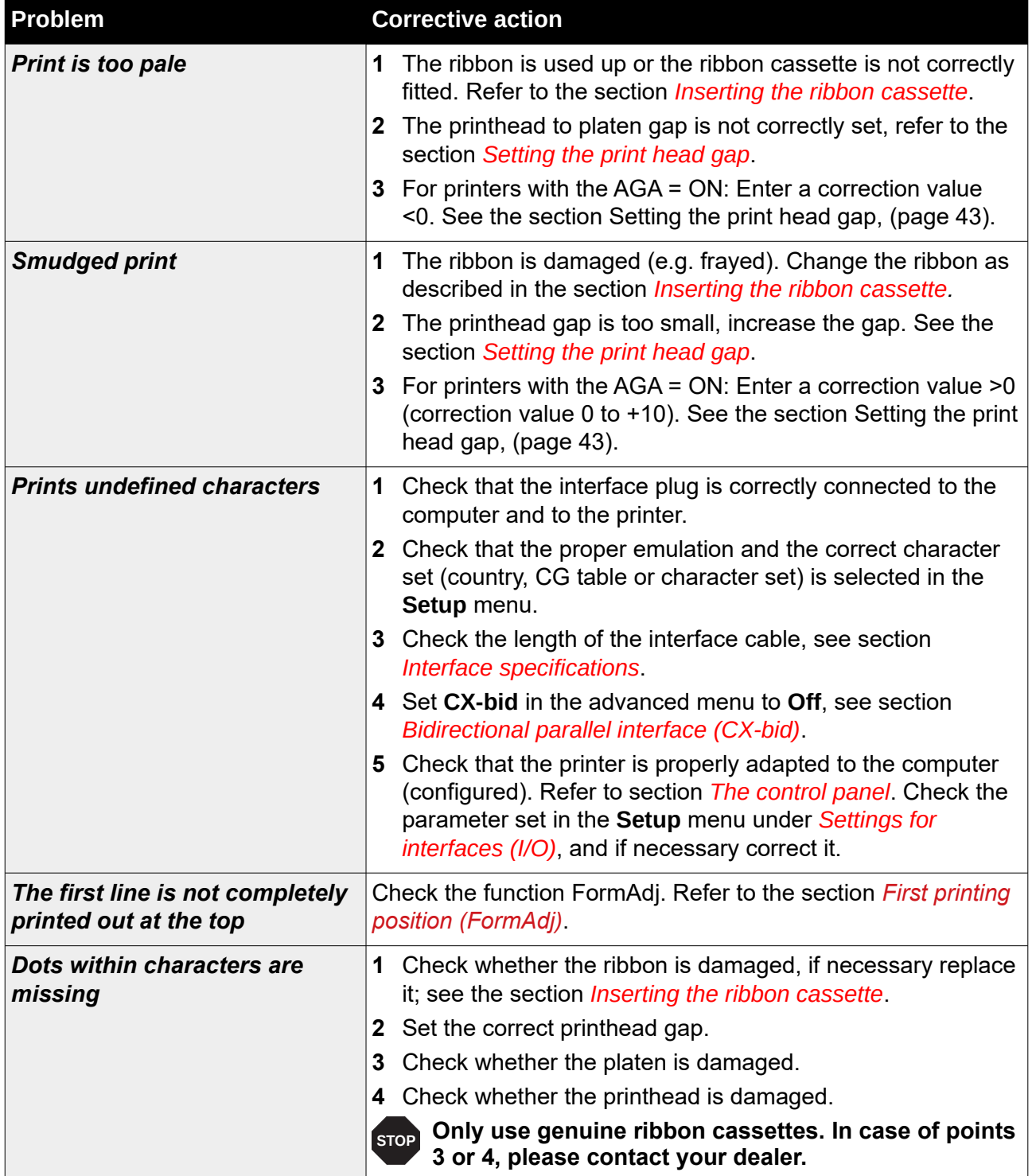

#### **Error messages via the display Error messages via the display Message Possible cause Corrective action** The printer cannot every produce the printer control of the paper control of the paper control of the paper control of the paper control of the paper control of the paper control of the paper control of the paper control o The printer cannot eject the paper rror messages via the display

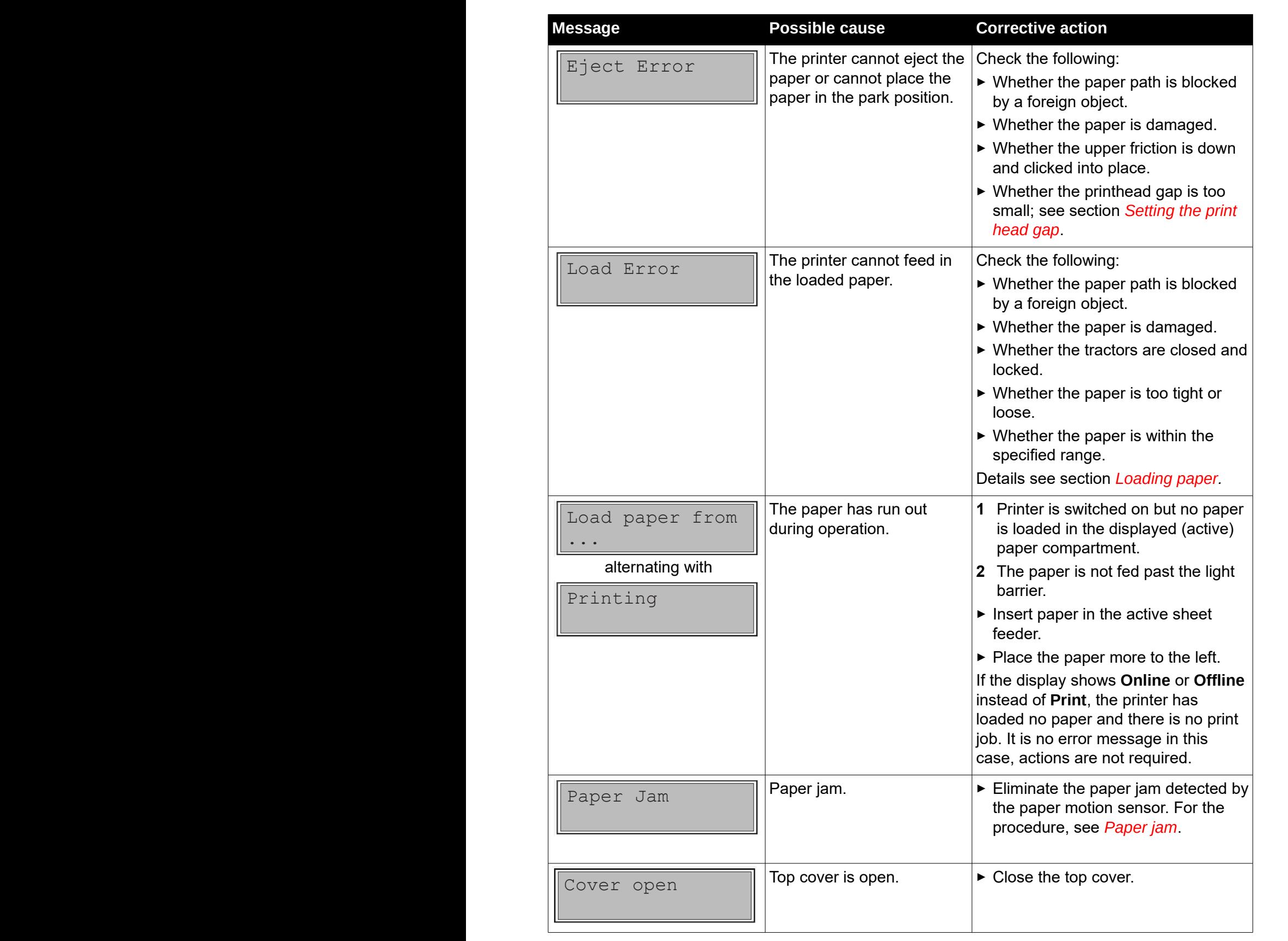

**Message Possible cause Corrective action**

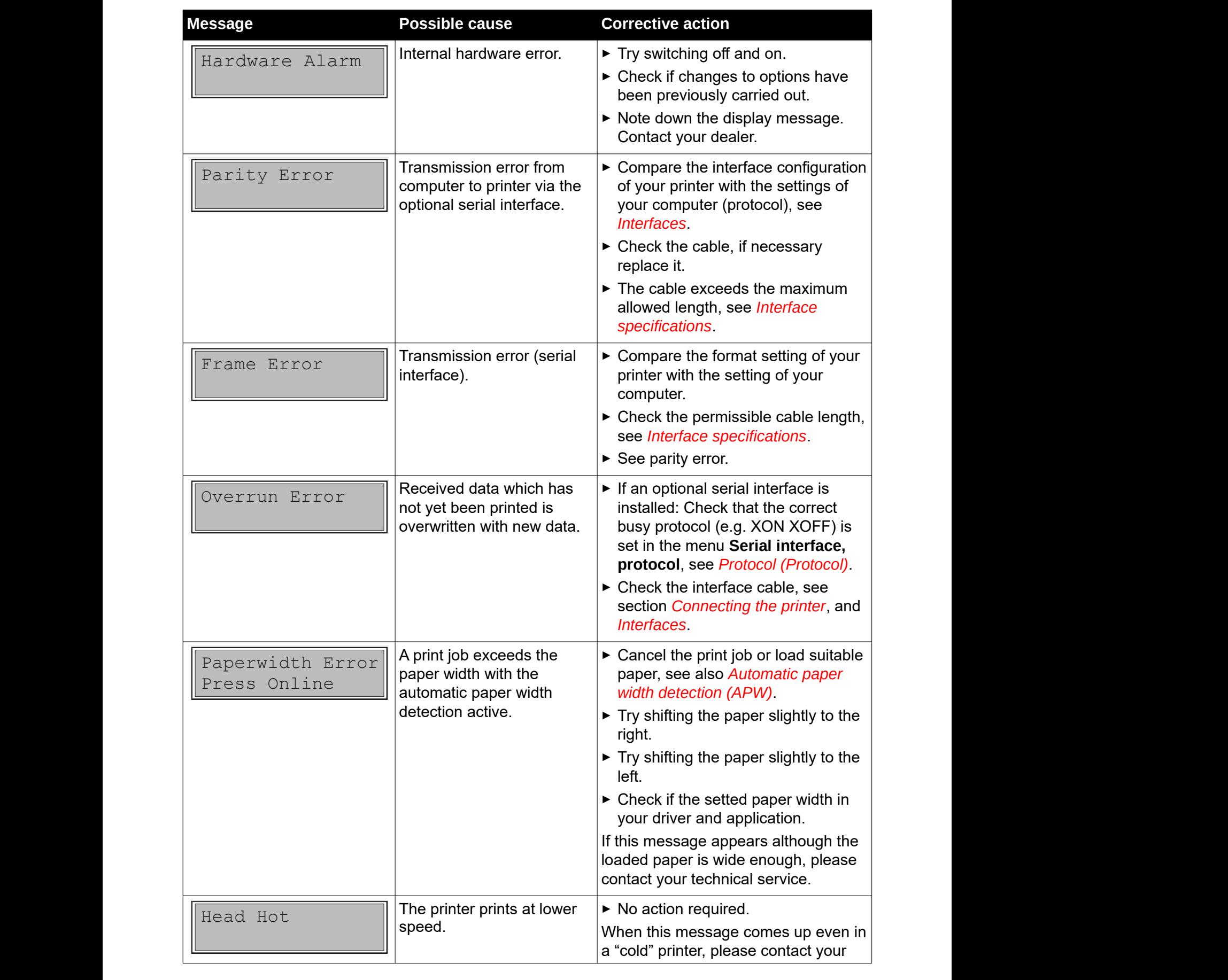

# $T_{\text{S}}$  and  $T_{\text{S}}$  are printed.  $T_{\text{S}}$  and  $T_{\text{S}}$  are  $T_{\text{S}}$  and  $T_{\text{S}}$  are  $T_{\text{S}}$  and  $T_{\text{S}}$  are  $T_{\text{S}}$  and  $T_{\text{S}}$  are  $T_{\text{S}}$  and  $T_{\text{S}}$  are  $T_{\text{S}}$  and  $T_{\text{S}}$  are  $T_{\text{S}}$  and  $T$

*Accessories***, (page 177).**

 $\overline{\phantom{a}}$  . The ribbon dependence the ribbon.

## **Troubleshooting User Guide** Head Hotel Hotel Hotel Hotel Hotel

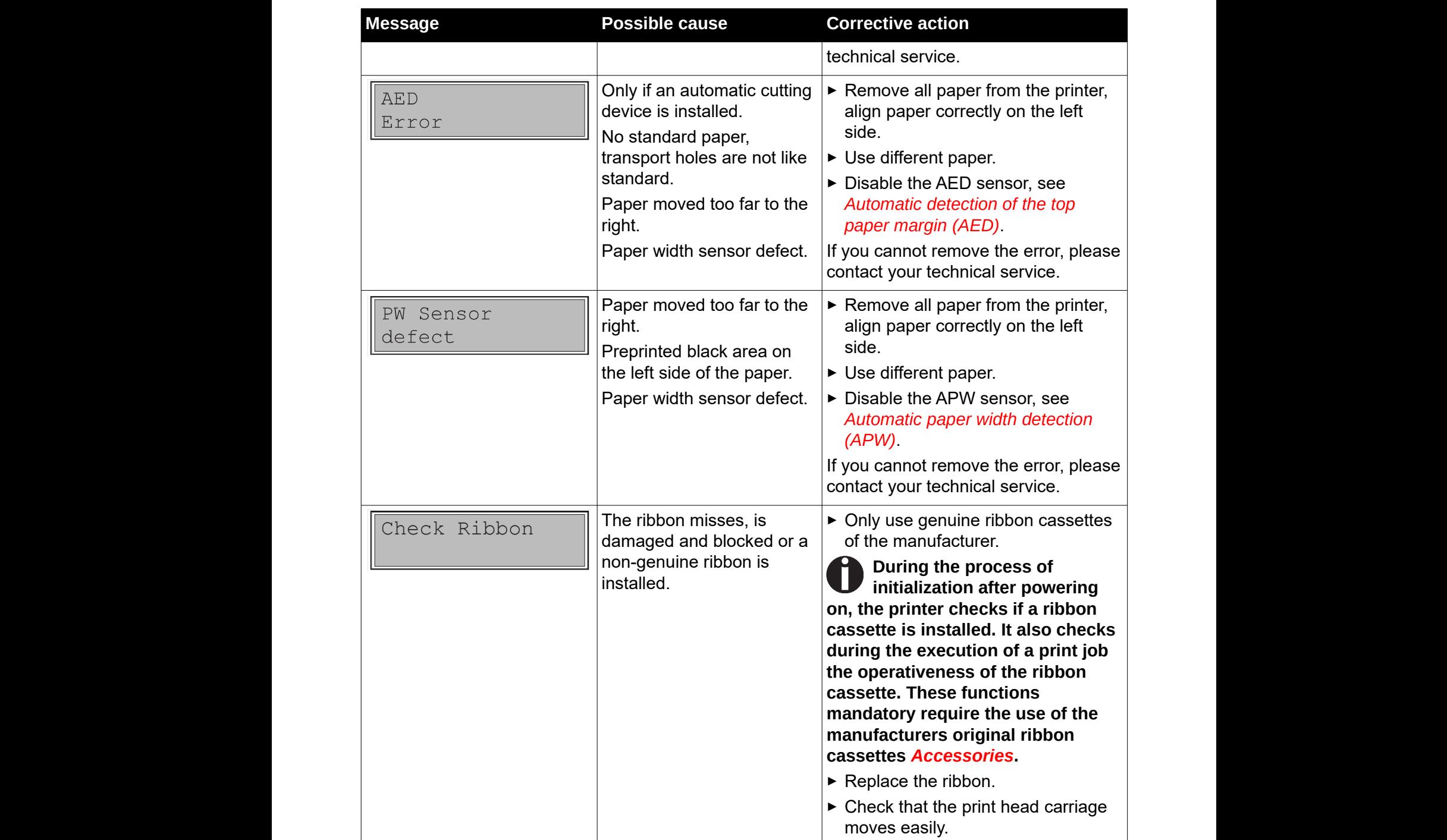

**164**

#### **Additional display messages Additional display messages Possible action**

These are not error messages, they give operating instructions and information<br>from the printer to the user. from the printer to the user.  $T_{\rm eff}$  are not error messages, they give operating instructions and  $T_{\rm eff}$ **Message Possible cause Corrective action** ` Whether the paper is damaged. method delle ne upper friedmethod is a set of the upper friends in the upper friends in the upper friends in the upper set of the upper set of the upper set of the upper set of the upper set of the upper set of the upper s

information from the printer to the user.

or cannot place the paper in the

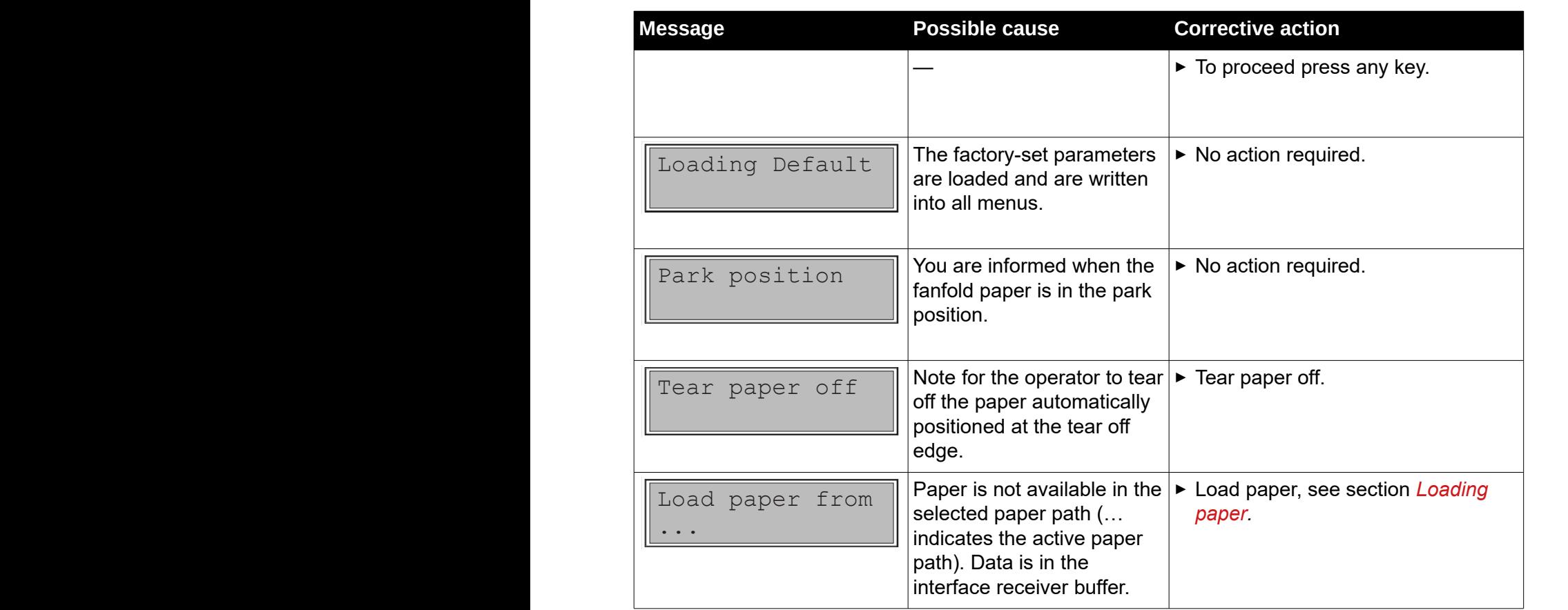

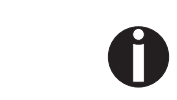

If messages appear which are not described here, please contact your **If messages appear which are not assembed here, please somast year**<br>customer service representative with exact details of the message. ear which a **Offling instead of the property** of  $\theta$ 

**tact your customer service representative with exact details of** 

the interface receiver buffer. The interface receiver buffer  $\mathbf{f}$ 

# Care and maintenance The printer is designed to operate with minimal maintenance. It is designed to operate  $\mathcal{L}_\text{max}$

The printer is designed to operate with minimal maintenance. It is advisable to clean the inside of the printer from time to time with a vacuum cleaner. **Before cleaning, turn off the printer, wait 5 to 10 seconds and** 

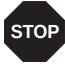

Before cleaning, turn off the printer, wait 5 to 10 seconds and disconnect **the power cable.**

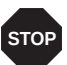

**Do not oil or grease the printer, especially the sliderails and shafts. Do not oil or grease the printer, especially the sliderails and grease the p** 

# <span id="page-107-0"></span>**Replacing the fuse Replacing the fuse**

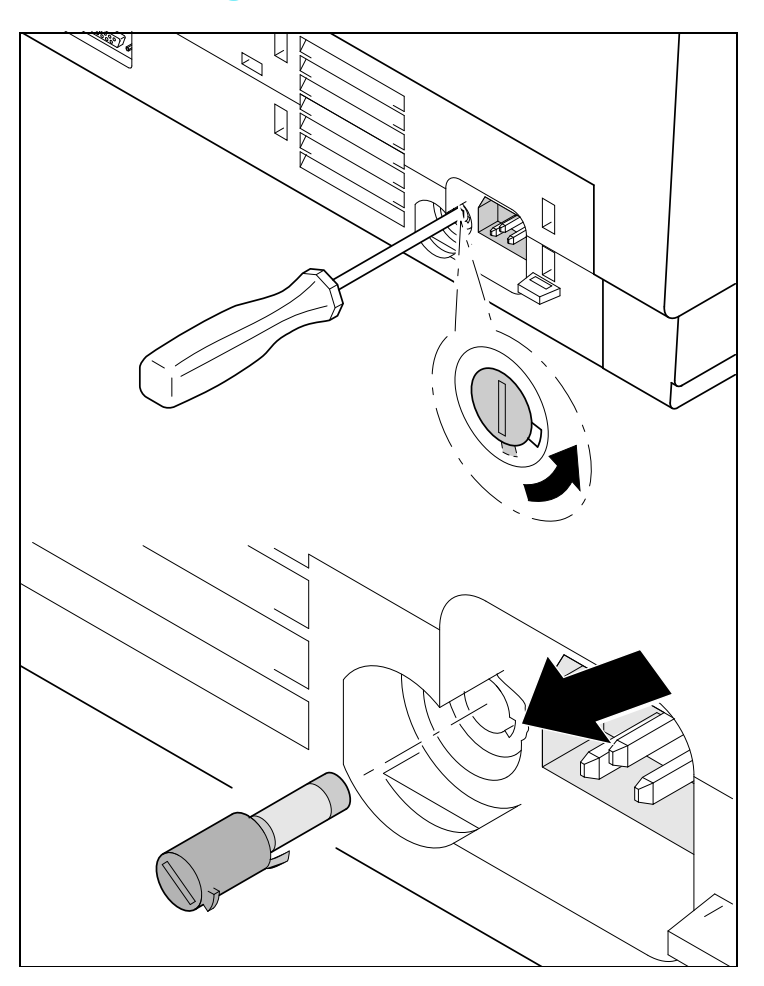

The printer is provided with a line fuse accessible from the exterior. Press the fuse cover slightly inwards with a screwdriver and turn it until the cover tab  $\vert$  comes out through the recess in housing. Then remove the fuse.

> Install the fuse in reverse order of steps. **Only use the same type of fuse for**

### **Only use the same type of fuse STOP for replacement. sTOP** Only use the  $T = \frac{1}{2}$  is represented the principal on the principal order on the principal order on the printer on the prince of  $T = \frac{1}{2}$

The fuse ratings are specified on the printer type plate which is mounted above the power connector on the rear: **T6.3AH250V**
# **Cleaning the housing**

Clean the printer housing with mild detergent (use a dishwashing agent, if necessary, or a plastic cleaning agent) and a soft lint-free cloth. **Cleaning the housing** Clean the printer housing with mild detergent (use a dishwashing using with mild detergent (use a dishwashing agent, if

**Do not use abrasive cleaners. Never use solvents.**

## **Cleaning the interior**

Remove paper and dust with a soft brush. **Cleaning the interior** Remove paper and dust with a soft brush.

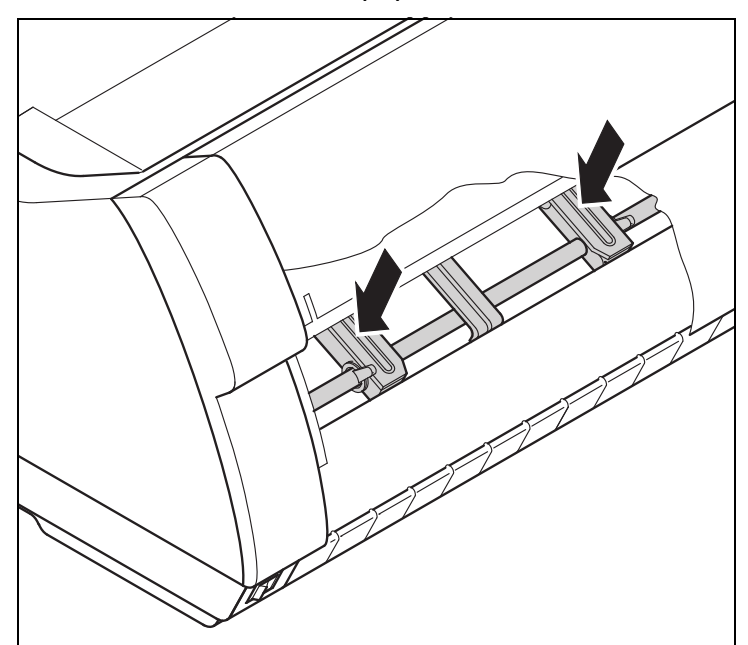

Check that any paper has been removed from the tractors.

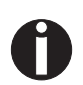

**For optimal function of the print head the interior of the printer has to be as For optimal function of the print head the interior of the printer**  dust free as possible. Clean the interior with a vacuum cleaner if necessary.

# **Cleaning the platen Cleaning the platen**

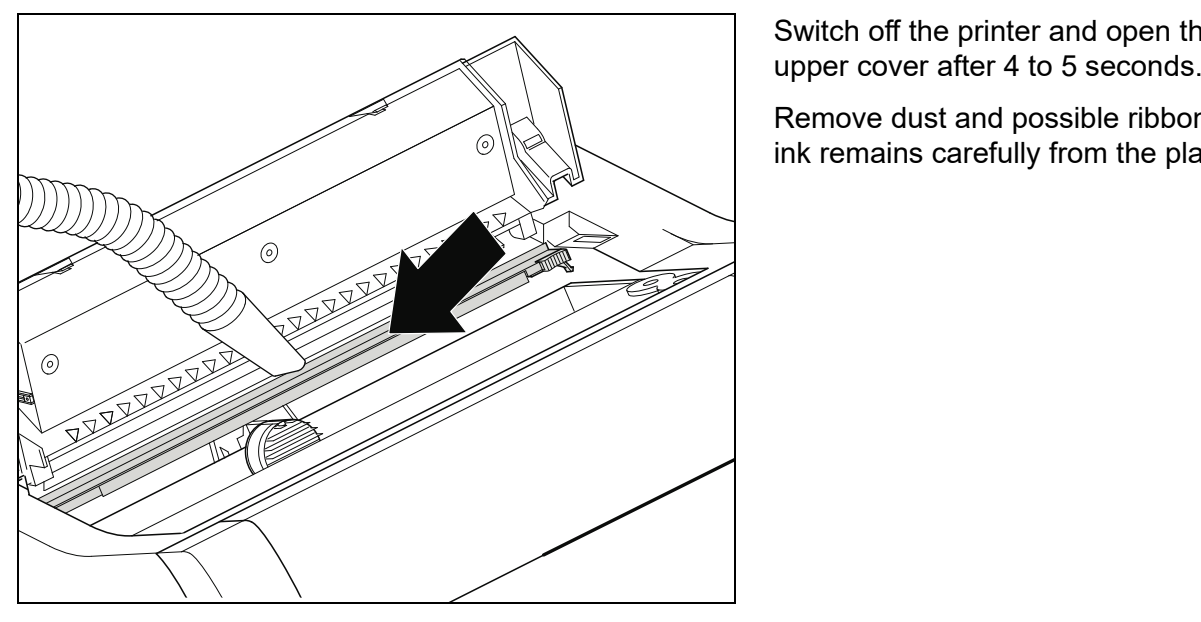

1 Large Character Printing

Switch off the printer and open the

Remove dust and possible ribbon and ink remains carefully from the platen. mains carefully from the platen.

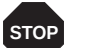

**Avoid touching parts and components in the printer interior.**

### **Ribbon**

Check whether the ribbon is worn or damaged. The ribbon must be replaced if it contains the ribbon is  $\mathcal{L}$ is frayed, see *[Inserting the ribbon cassette](#page-17-0)*, and *[Error messages via the display](#page-103-0)*.

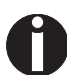

**The service life of the ribbon is 20 million characters.**

## **Cleaning the upper friction Cleaning the upper friction**

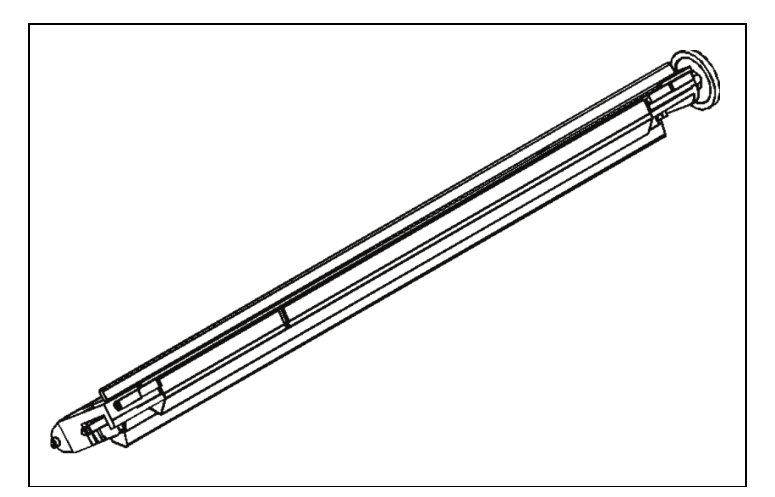

Clean the rollers of the upper friction as necessary with a mild cleaning agent and a soft, lintfree cloth. free cloth.

## **Carriage shafts**

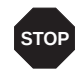

**130**

**Carriage shafts must not be oiled or greased; otherwise damage will occur on the printer.**   $_{\text{STOP}}$  Carriage shafts must not be olied or greased; o

# Specifications

### **Printer specifications**

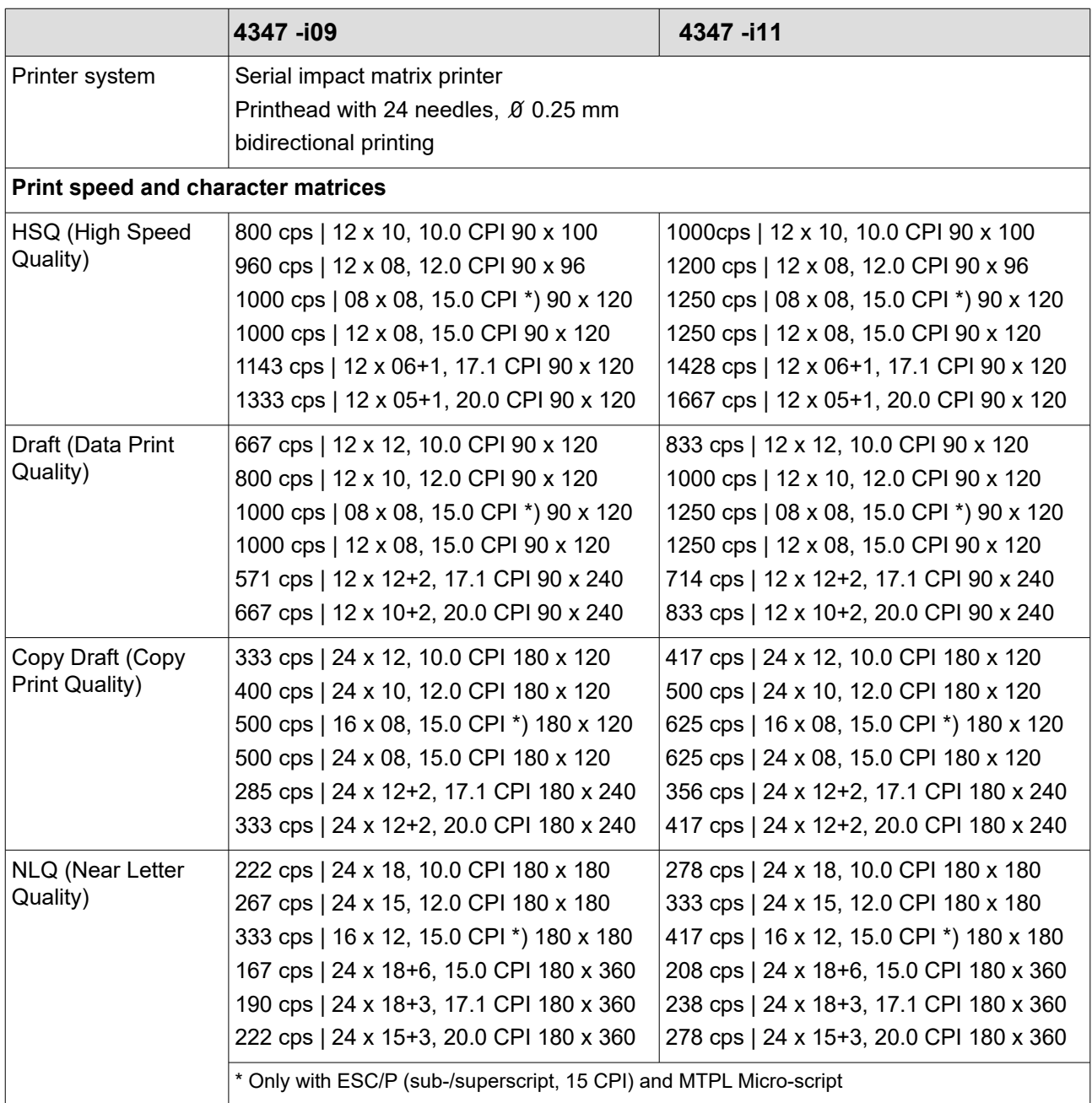

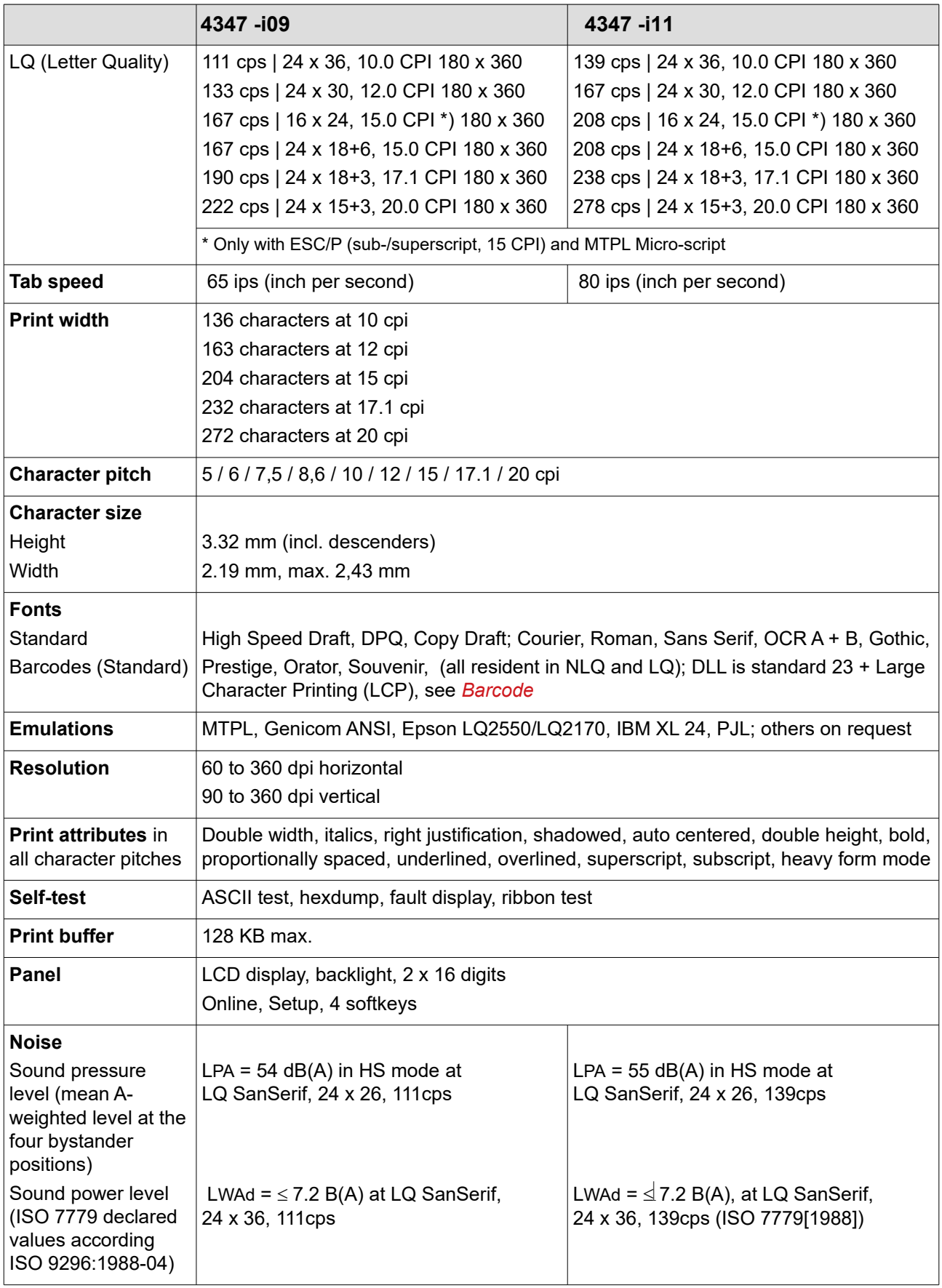

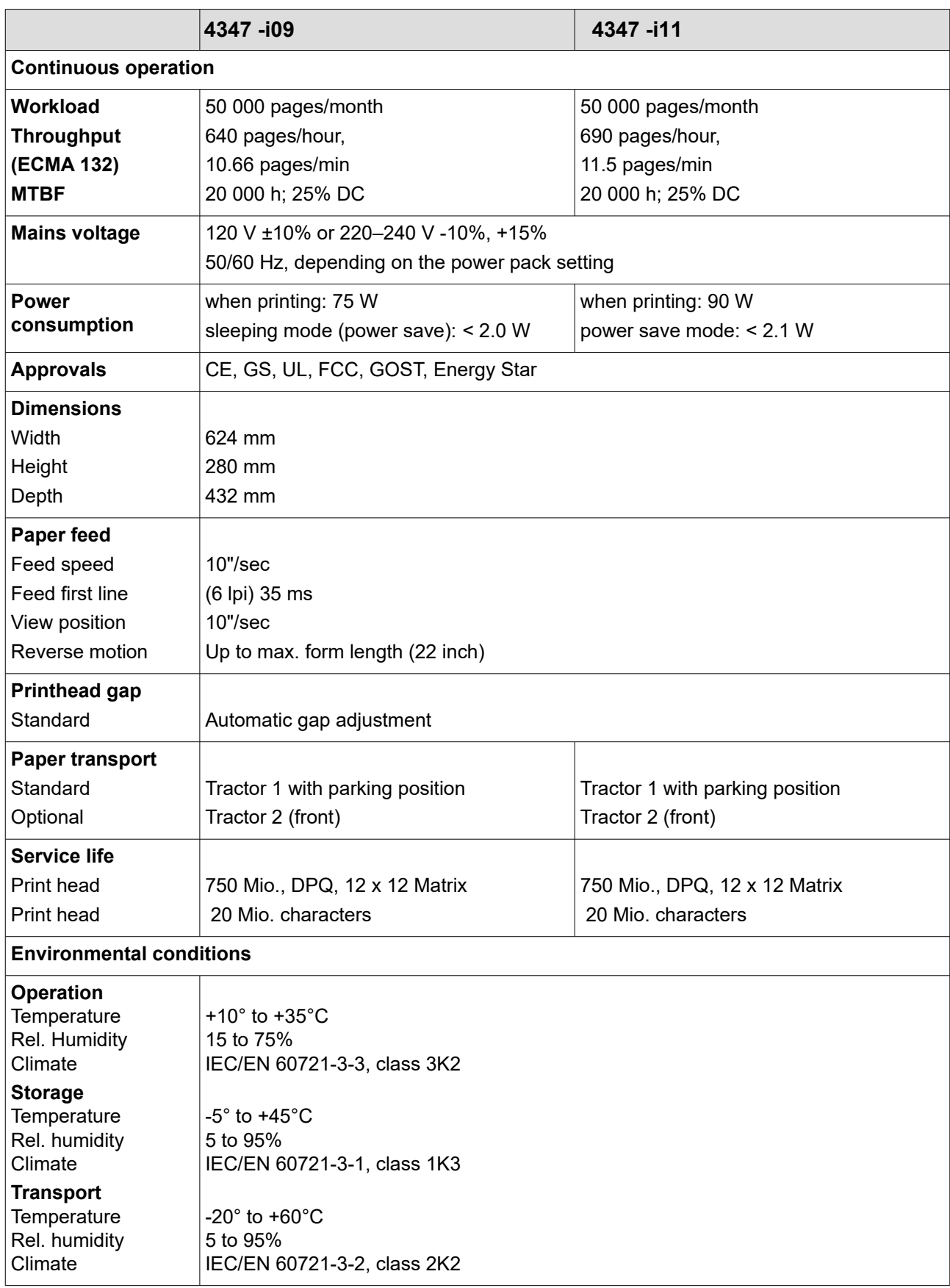

### **Interface specifications**

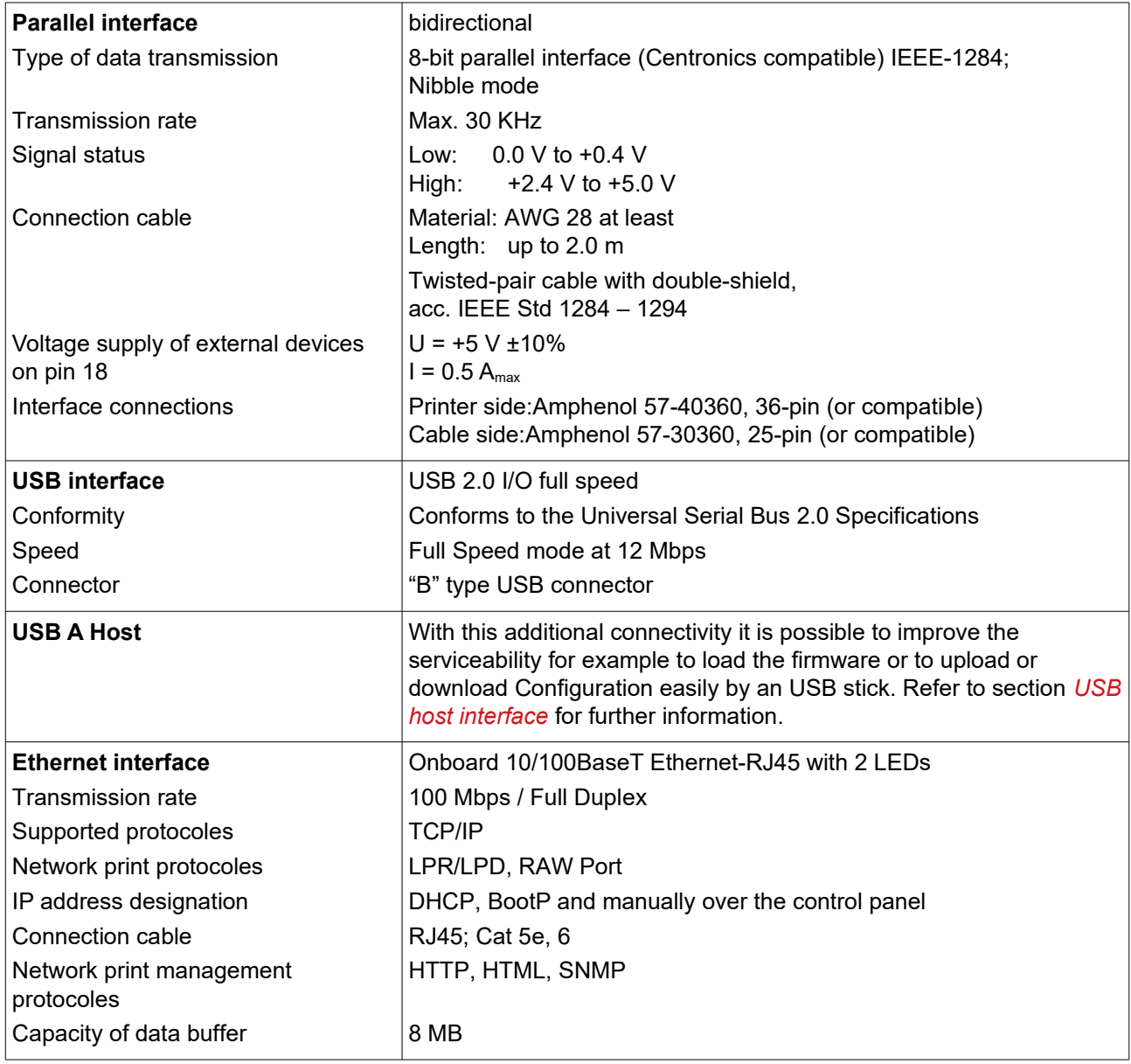

### **Paper specifications**

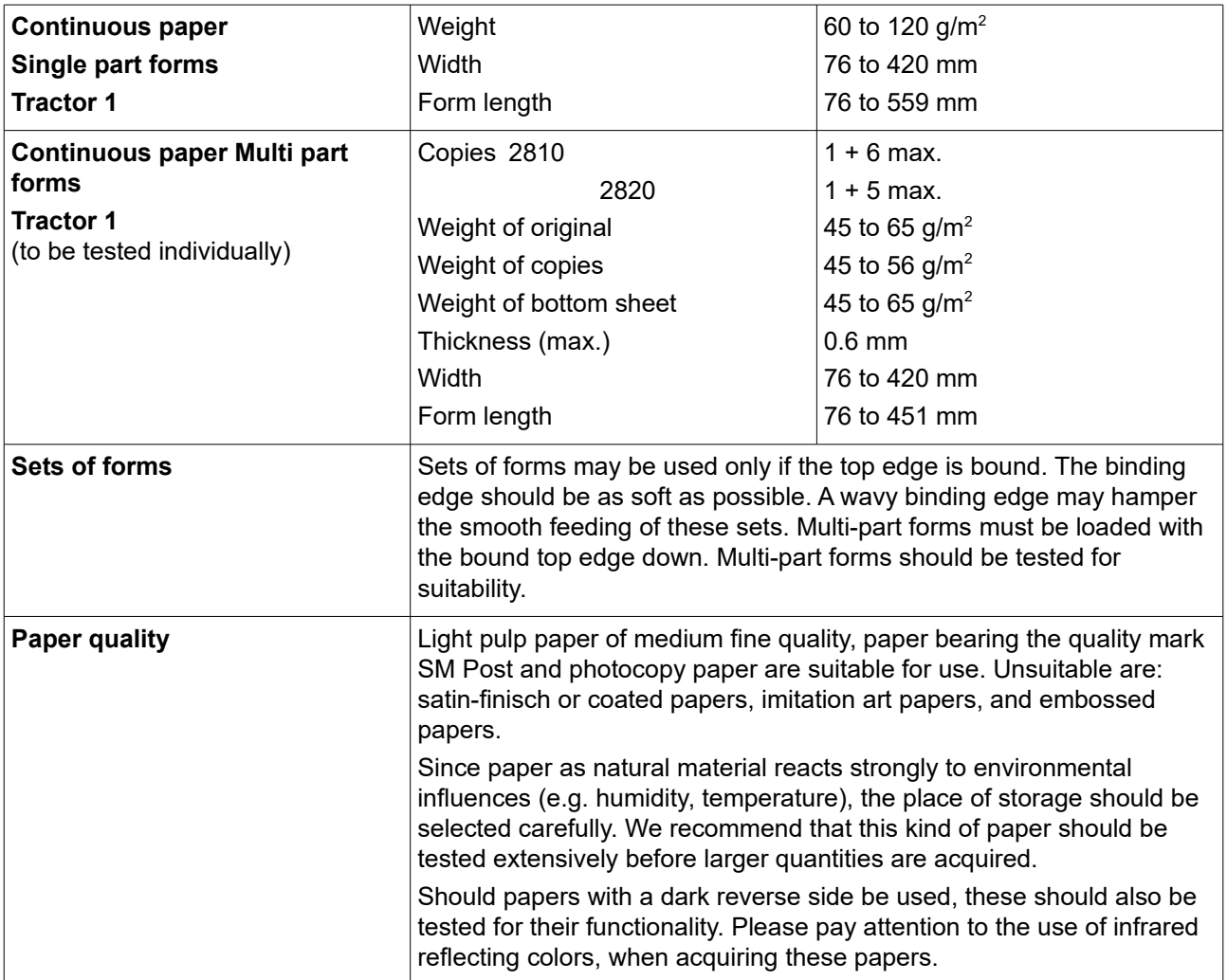

**Character sets** 

# Character sets

This chapter shows the MTPL character sets and contains a list of all available character sets which can be selected via control panel or by escape sequences. all available character sets which can be selected via control panel This chapter shows the MTPL character sets and contains a list of all available

Note that MTPL sequences are available in all emulation modes. The following example shows you how to find the hexadecimal value for a The following example shows you how to find the hexadecimal value character from the symbol set tables. for a character from the symbol set tables. Note that MTPL sequences are available in all emulation modes.

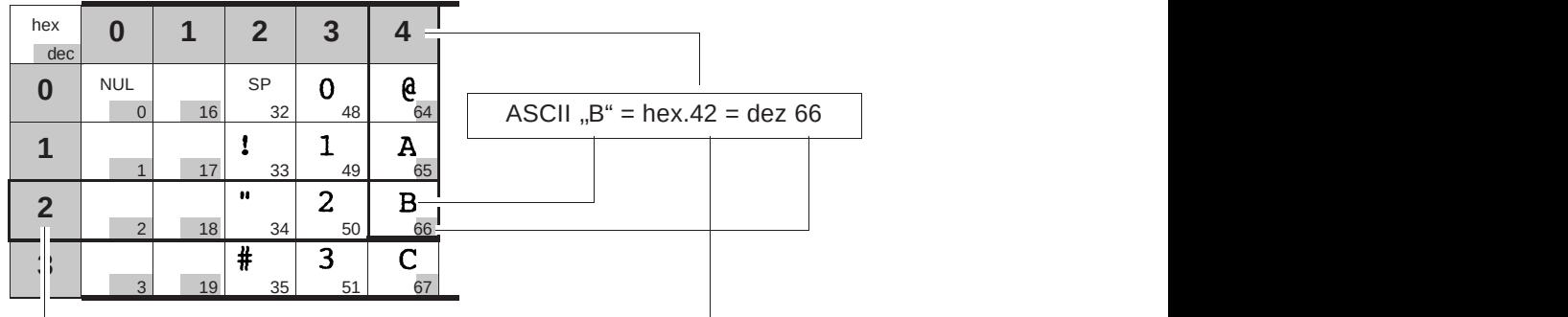

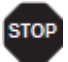

Informations about supported character sets can be found on our *internet* **site in the Support section. our** *Internet* **site in the "Support" section.**

### **MTPL standard character set MTPL** standard character set

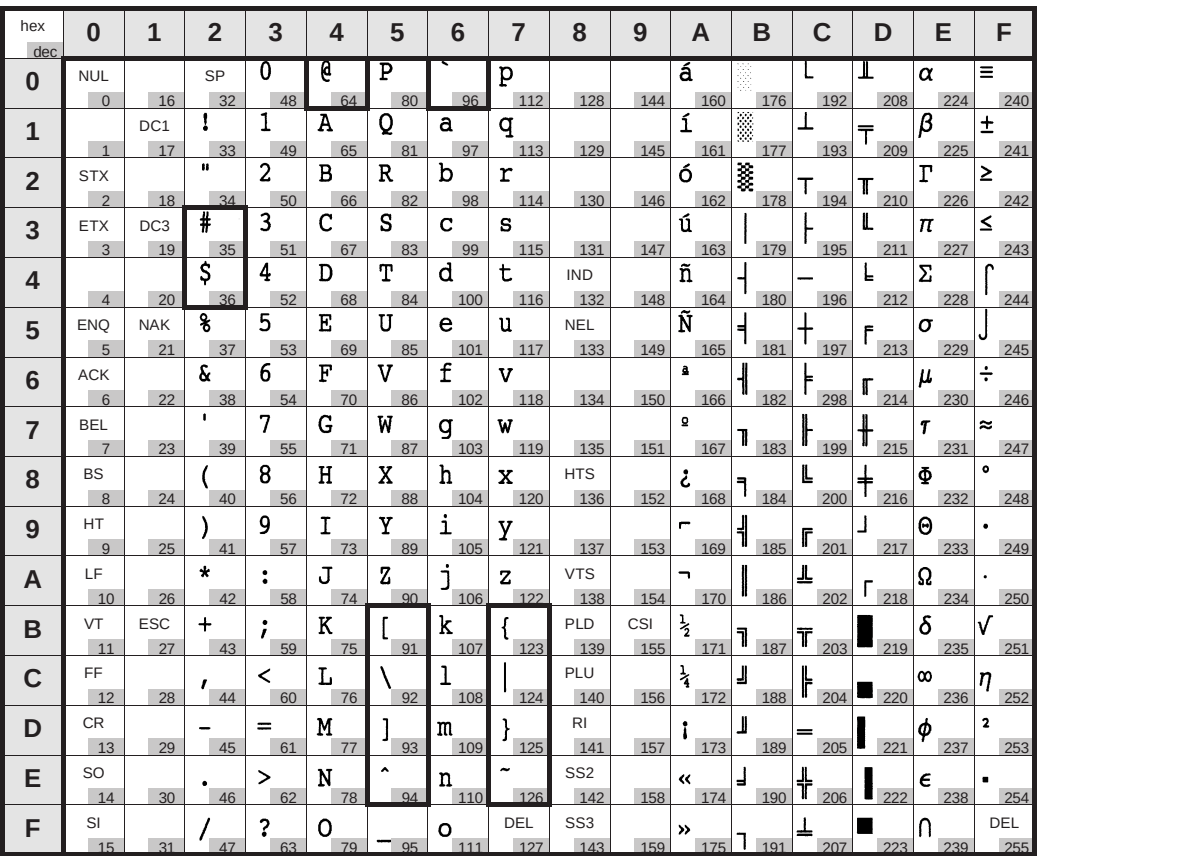

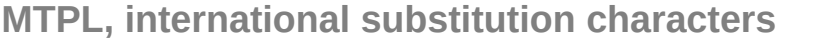

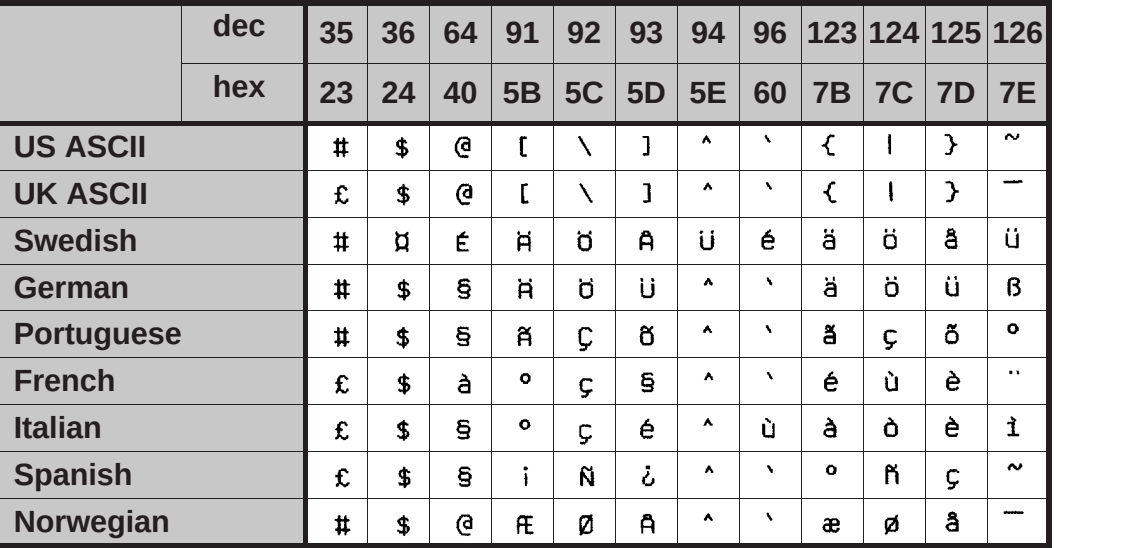

# **OCR-A character set**

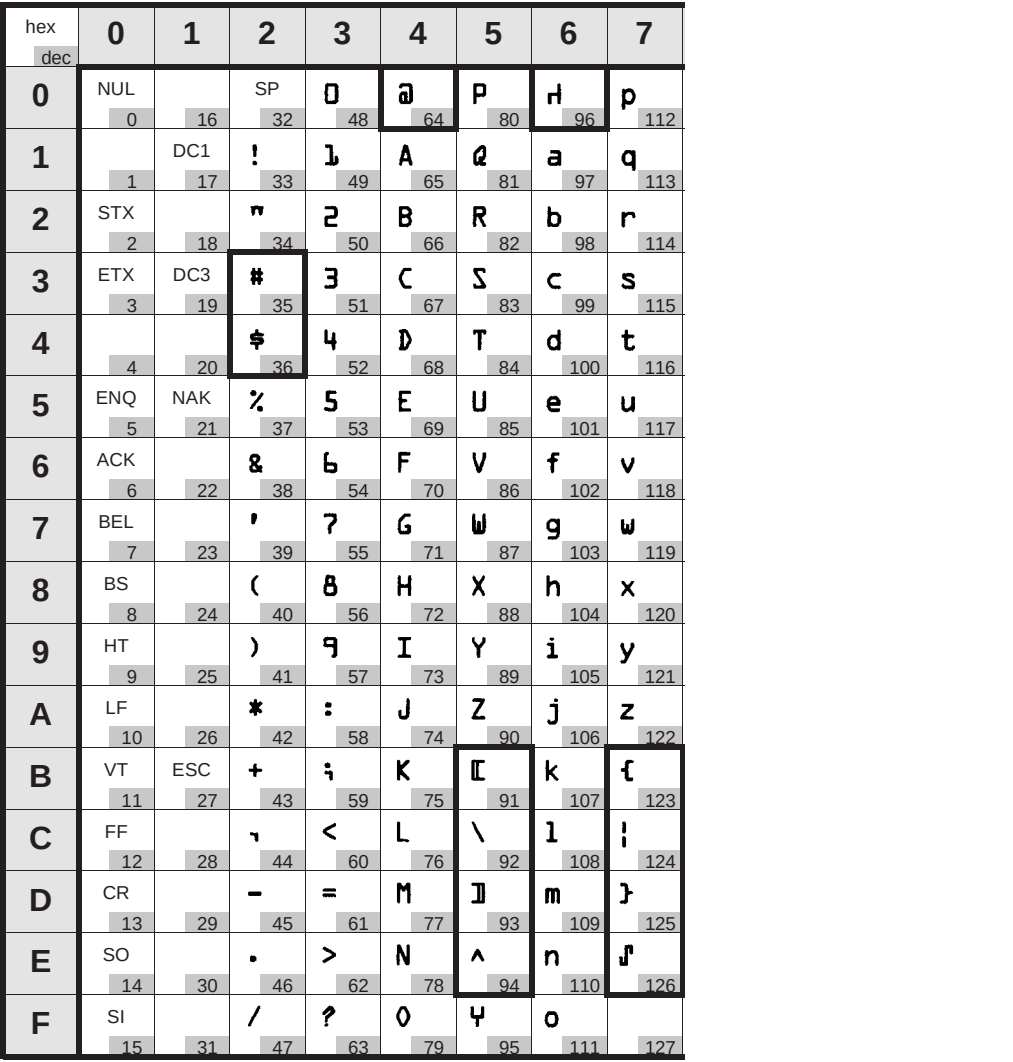

# **OCR-B character set**

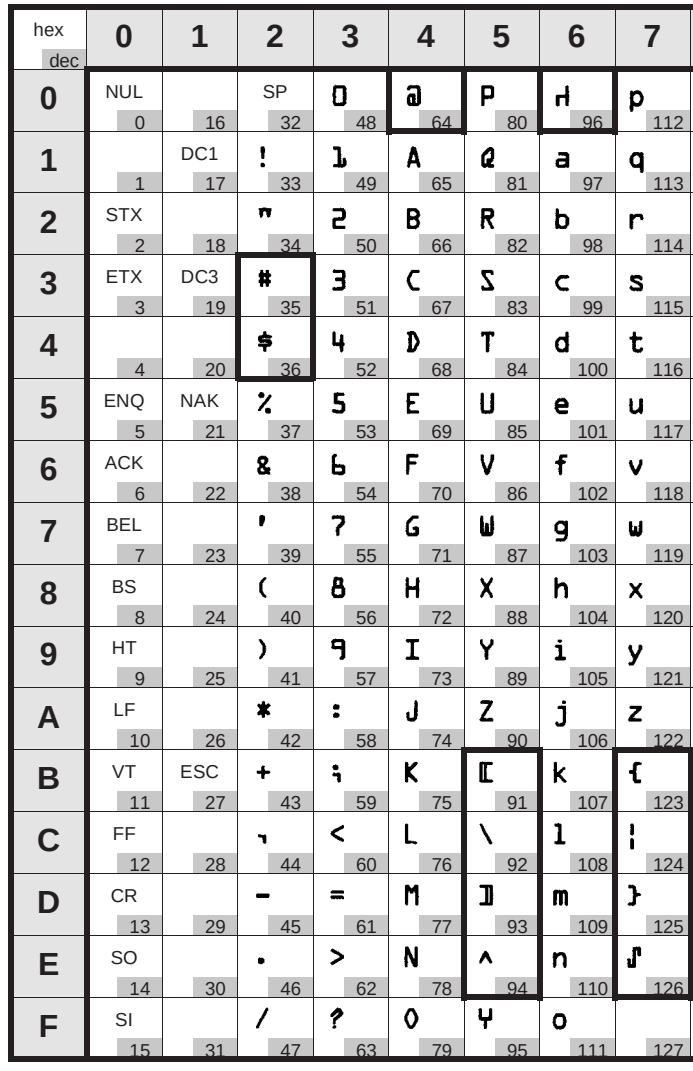

### **Available character sets and fonts**

The following list includes all the character sets you can select from the control panel or via ESC sequences and specifies the fonts in which they are available.

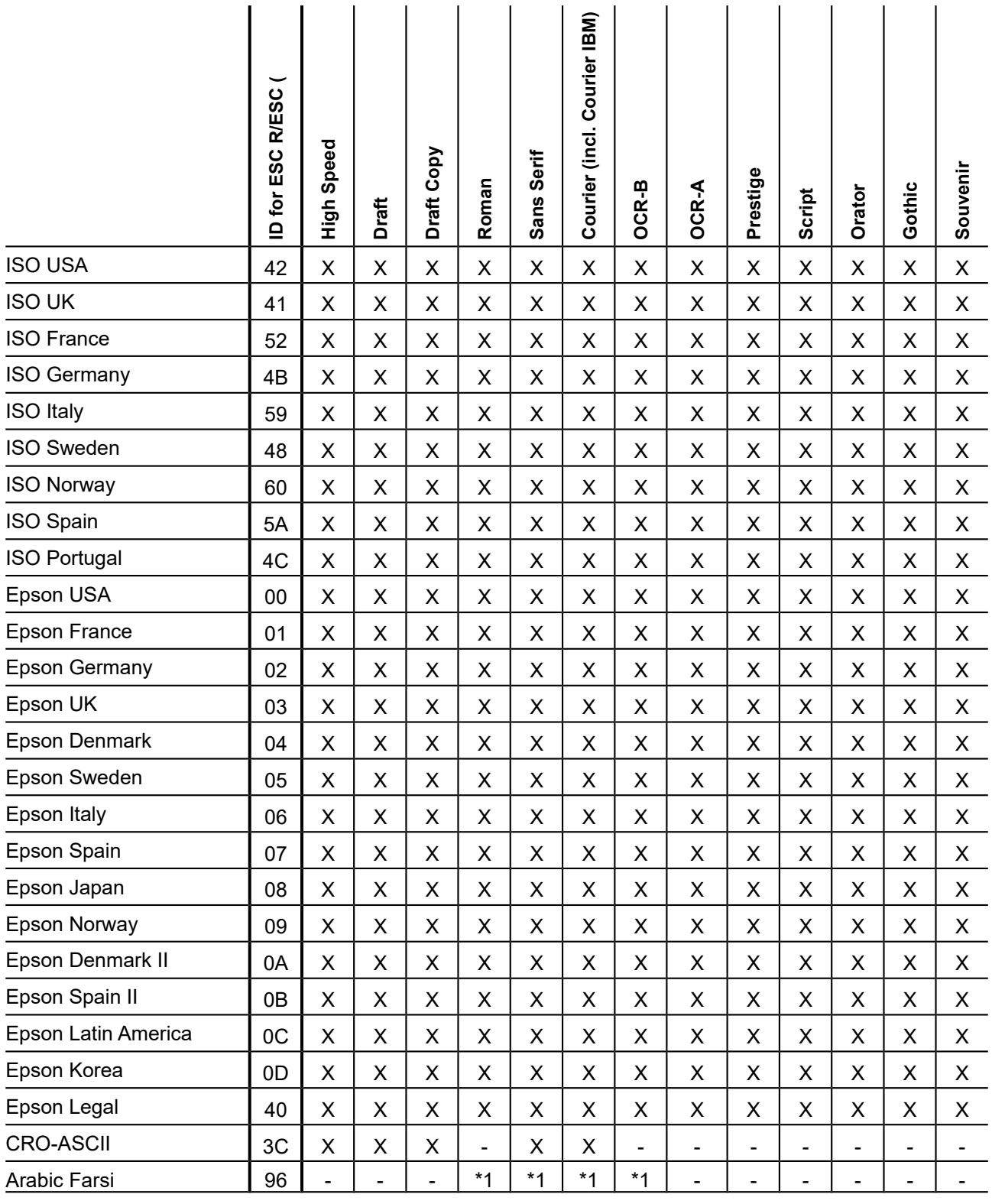

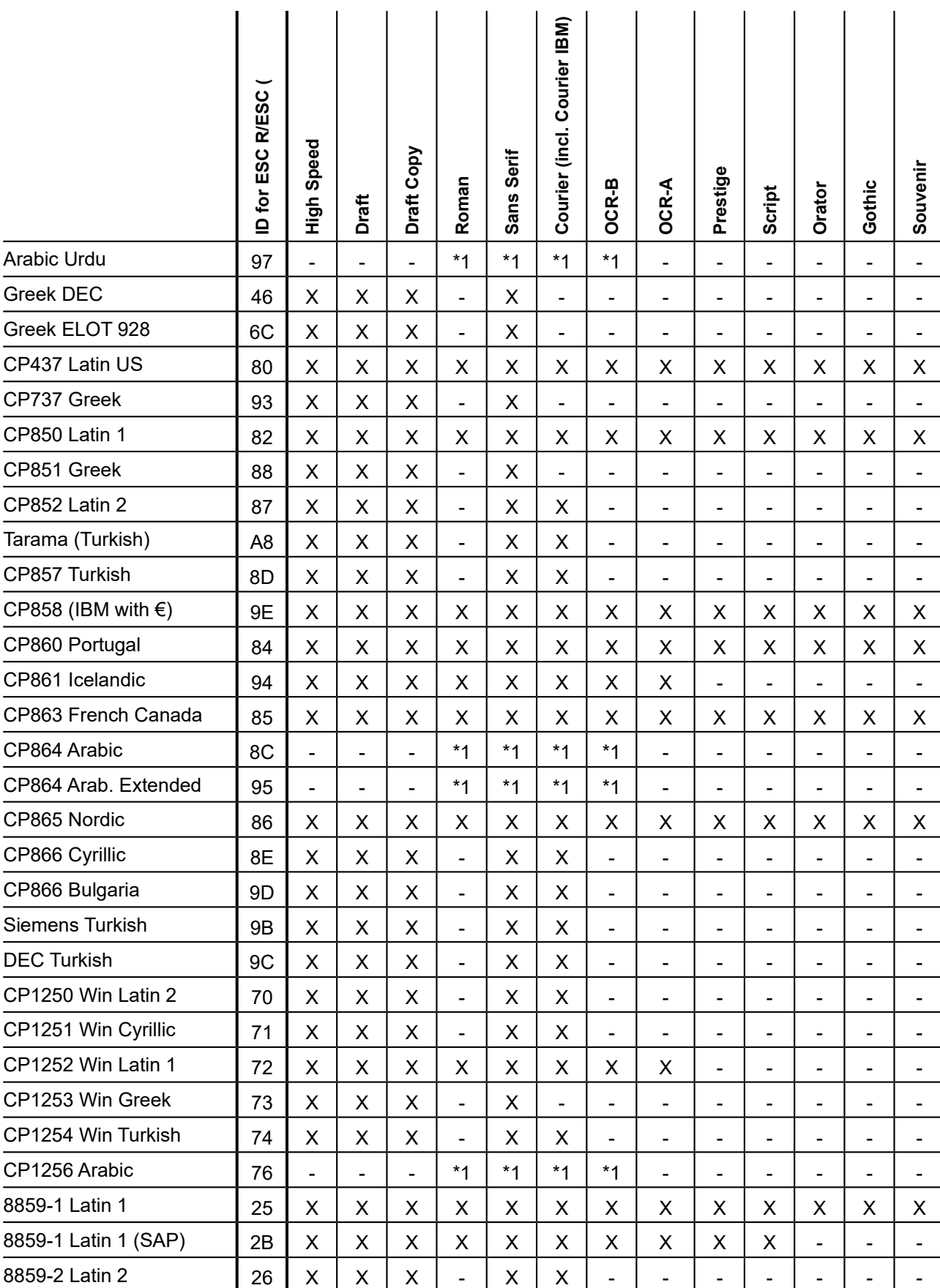

#### **User Guide Character sets**

#### **Character sets User Guide**

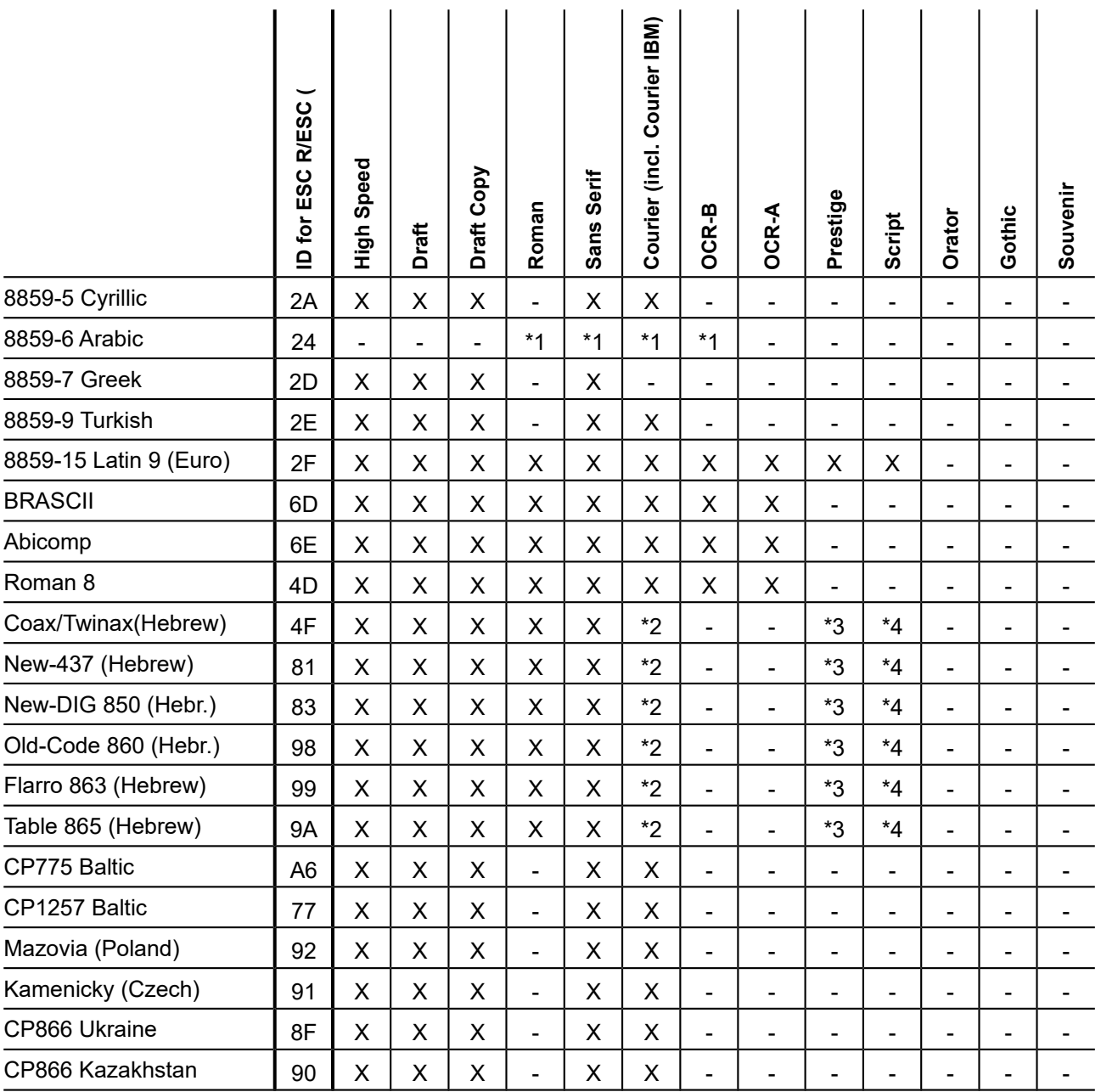

\*1: only in 10 and 12 cpi, \*2 : as with Sans Serif, \*3 : as with Roman, \*4 : only in 10 cpi

# Emulations

### **General**

When a printer understands the control set written for another printer type, it is said to emulate the other printer. Your printer emulates, i.e. "understands" the Epson LQ-2550 in its standard version.

### **Escape sequences**

Escape sequences or control codes tell the printer that the following transmitted code is a printer command and not a printable character

They allow the selection of printer functions or the changing of printer parameters from the computer. By transmitting an escape sequence, you are able to change the previously set configuration of the printer (e.g. character set).

This chapter contains an introduction into the sequences and control codes which are used by your printer.

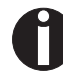

**The settings made by escape sequences have priority over the settings made in menu mode; therefore they override these.**

### **What are escape sequences?**

An escape sequence consists of an ESCape control character (ESC = decimal 27 or hexadecimal 1B) followed by one or more charac- ters, which represent commands to the printer. Please note that this escape character has nothing to do with the ESC key on your computer keyboard.

For example, the control character ESC followed by the character "4" tells your printer to print the subsequent text in italics.

#### **MTPL sequences**

Apart from the Escape sequences and control codes your printer is equipped with MTPL sequences. These sequences provide a large number of additional ways to control your printer. Many functions can only be carried out using the MTPL sequences as you will see when you look at the list of available command codes.

#### **Control codes**

Control codes give simple instructions to the printer to do a specific function. Unlike escape sequences, control codes do not begin with the ESC control code. Instead, they consist of special single-character non-printing commands (e.g. LF, FF, DC2).

#### **The \$\$ procedure**

Most of the printer functions can be selected with control sequences (ESC sequences). For this purpose, the signal character ESC, followed by the specific sequence must be transmitted from the computer to the printer.

The printer replaces \$\$ characters in the data stream with ESC (hex. 1B) if the parameter Escape=ESC+\$\$ is selected in the printer menu.

#### *Example*

In the MTPL + IBM Proprinter emulation, bold print can be switched on by the sequence <ESC>E and can be switched off with the sequence <ESC>F.

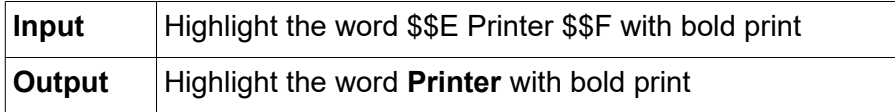

#### **STOP**

**This procedure is significant when you are working with older text programs that do not have any or an inadequate printer driver. It is also possible to insert ESC sequences in normal ASCII texts (e.g. program listings) with this procedure. The function of the ESC character remains unaffected.**

### **How are escape sequences used?**

Escape sequences are transmitted to the printer by your computer software via the printer driver. Experienced users and programmers can also control the printer directly via control sequences, however before you start working with escape sequences and control codes, we recommend that you study the computer software manual.

To enter control codes the Ctrl key and an ASCII character must be pressed simultaneously. For instance, by pressing Ctrl and J a line feed is accomplished (it is required to output the character string on the printer). More information concerning this topic is contained in

your computer software manual and the corresponding Programmer's Application Manuals (see section Programming manuals).

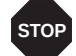

**The selected emulation must correspond to the printer driver of your application program. Settings caused by ESC sequences remain valid, until they are switched off by another control code. All settings are reset to the original menu, when the printer is switched off.**

#### **MTPL**

As the emulations do not cover the entire scope of your printer, a new printer language, which is adapted to this printer model, has been created. Using MTPL you are able to optimize operation and handling.

MTPL can be used in connection with other emulations or can be used alone.

#### *Example in BASIC*

```
open "LPT1:" as #1
width #1,255
Text1$ = "10 characters/inch"
Text2$ = "15 characters/inch"
ESC$ = chr$ (27)print 
#1,ESC$;"[4w";Text1$;ESC$;"[6w";Text2$;ESC$;"[4w";Text1$
end
```
#### *Example in Pascal*

```
program cpi_example;
uses printer;
const ESC = #27;
Text1 = "10 characters/inch";
Text2 = "15 characters/inch";
begin
writeln(lst,Esc,"[4w",Text1,ESC,"[6w",Text2,Esc,"[4w",Text1);
end.
```
#### *Printout*

 After the program has been completed the following text will be printed out: 10 characters/inch 15 characters/inch 10 characters/inch

### **List of available control codes**

The following table shows sequences marked by a 3 if they are available in the various emulations. The MTPL sequences can be used within all emulation modes. The corresponding sequences are marked by a  $\ast$ .

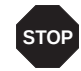

#### **If you want to know more about control codes, we recommend our**  *Programmer's Application Manual* **on this CD-ROM.**

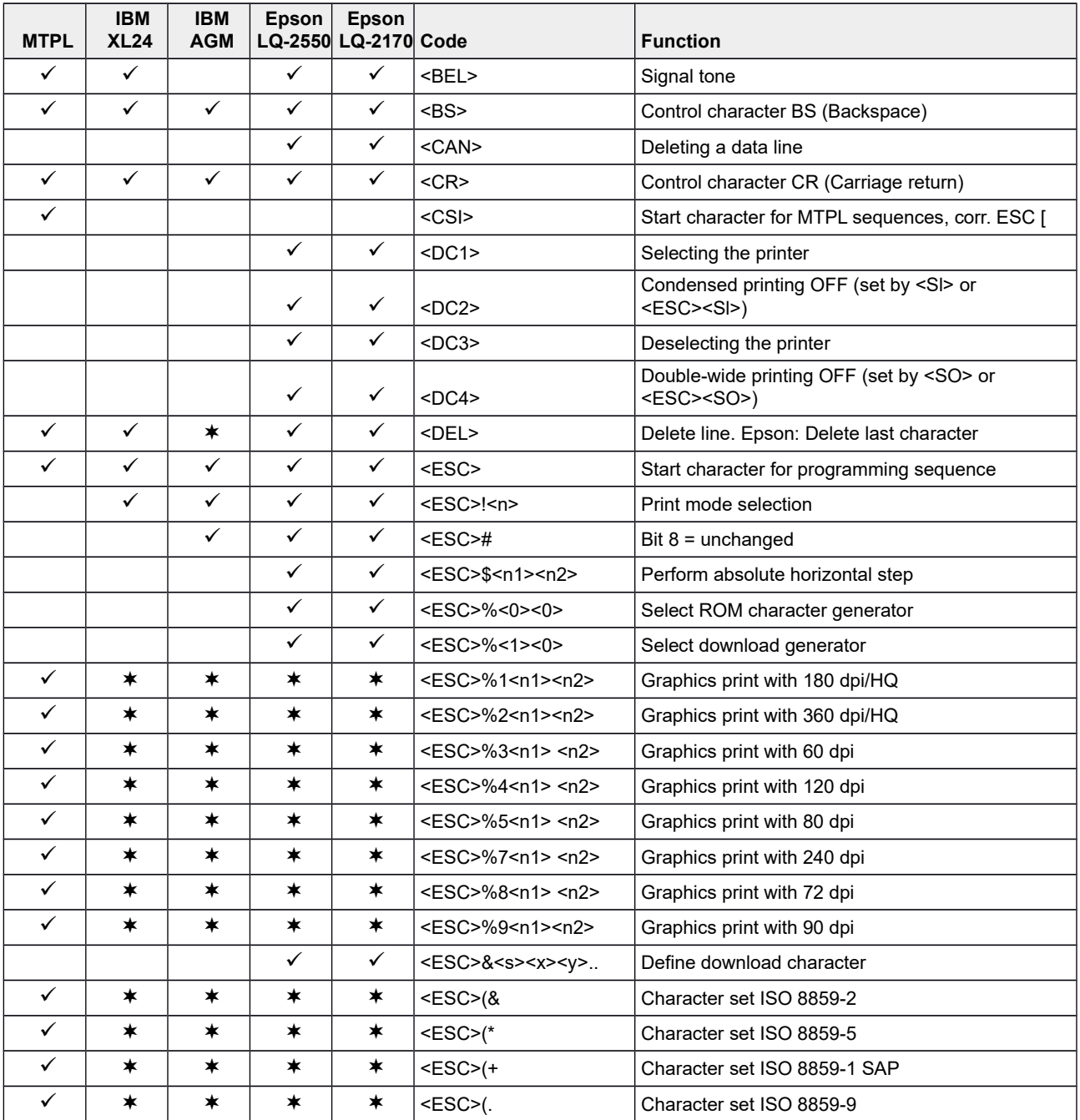

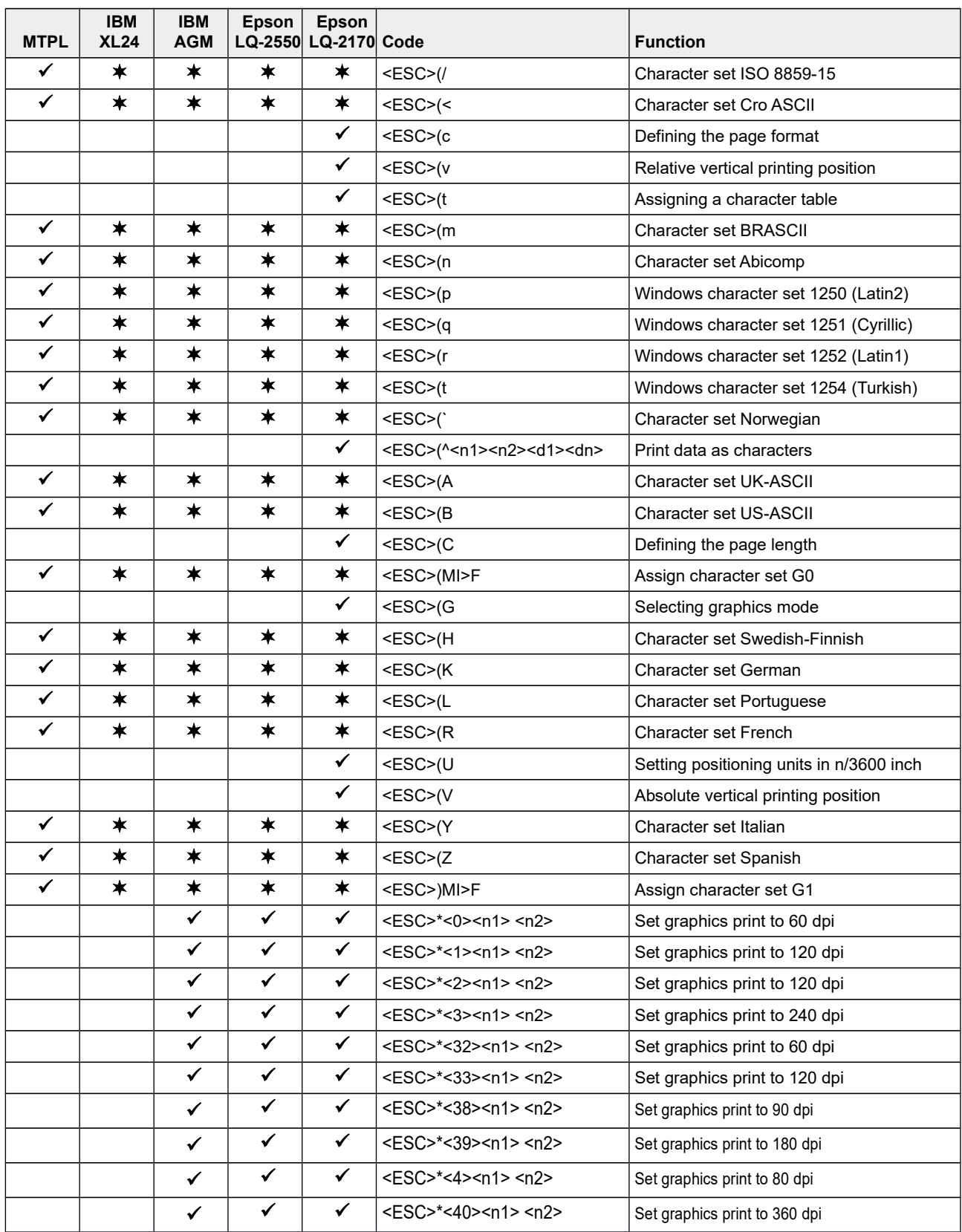

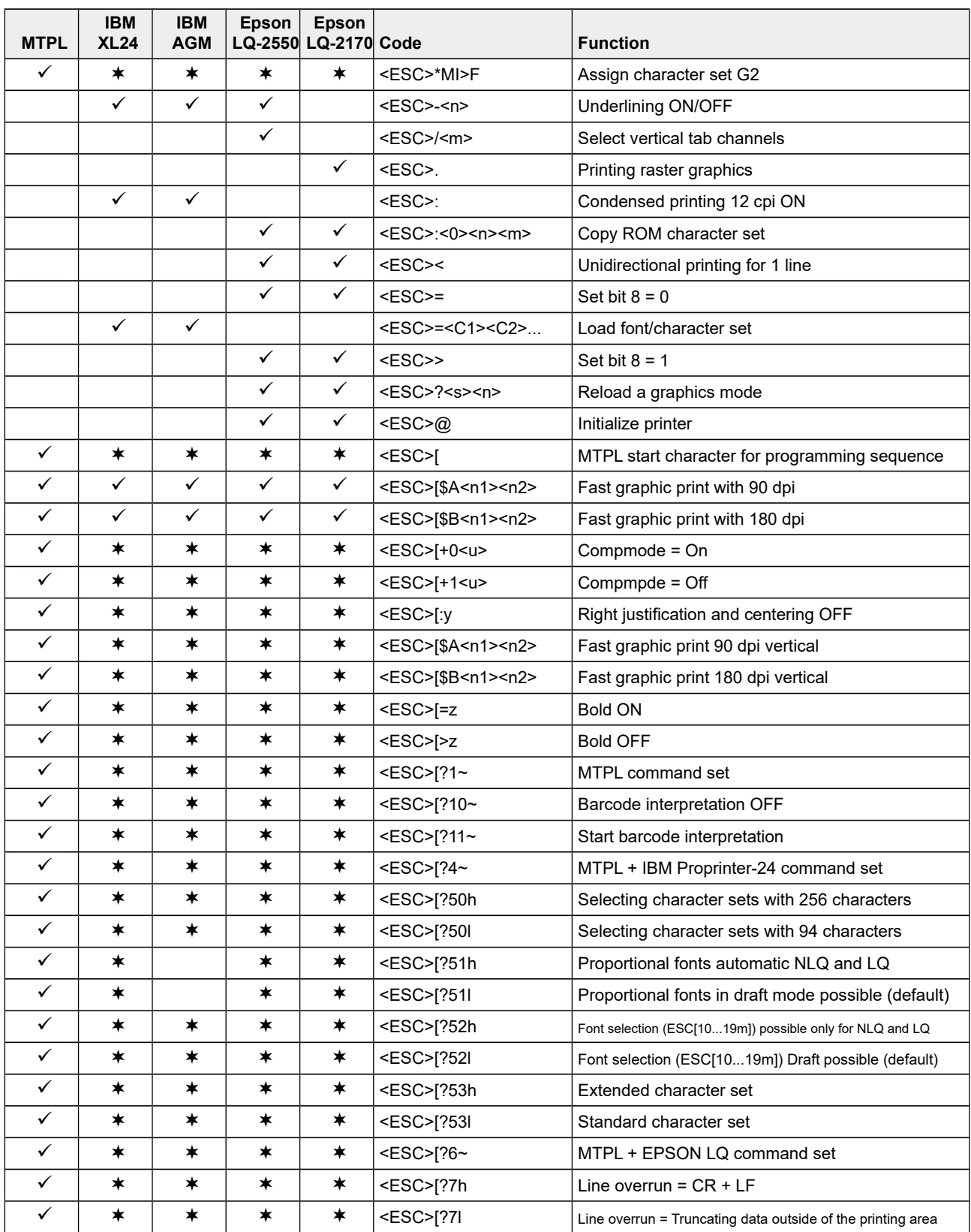

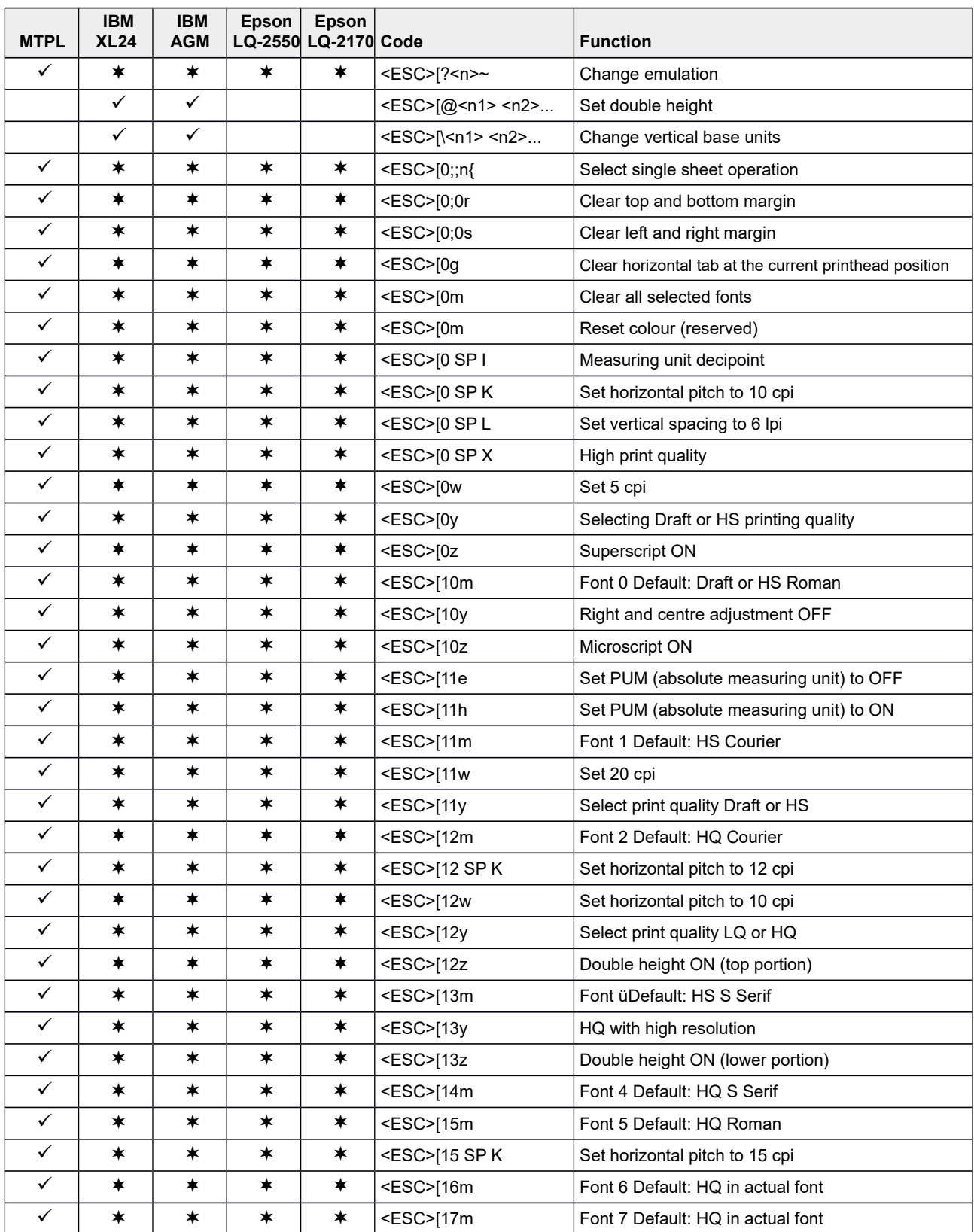

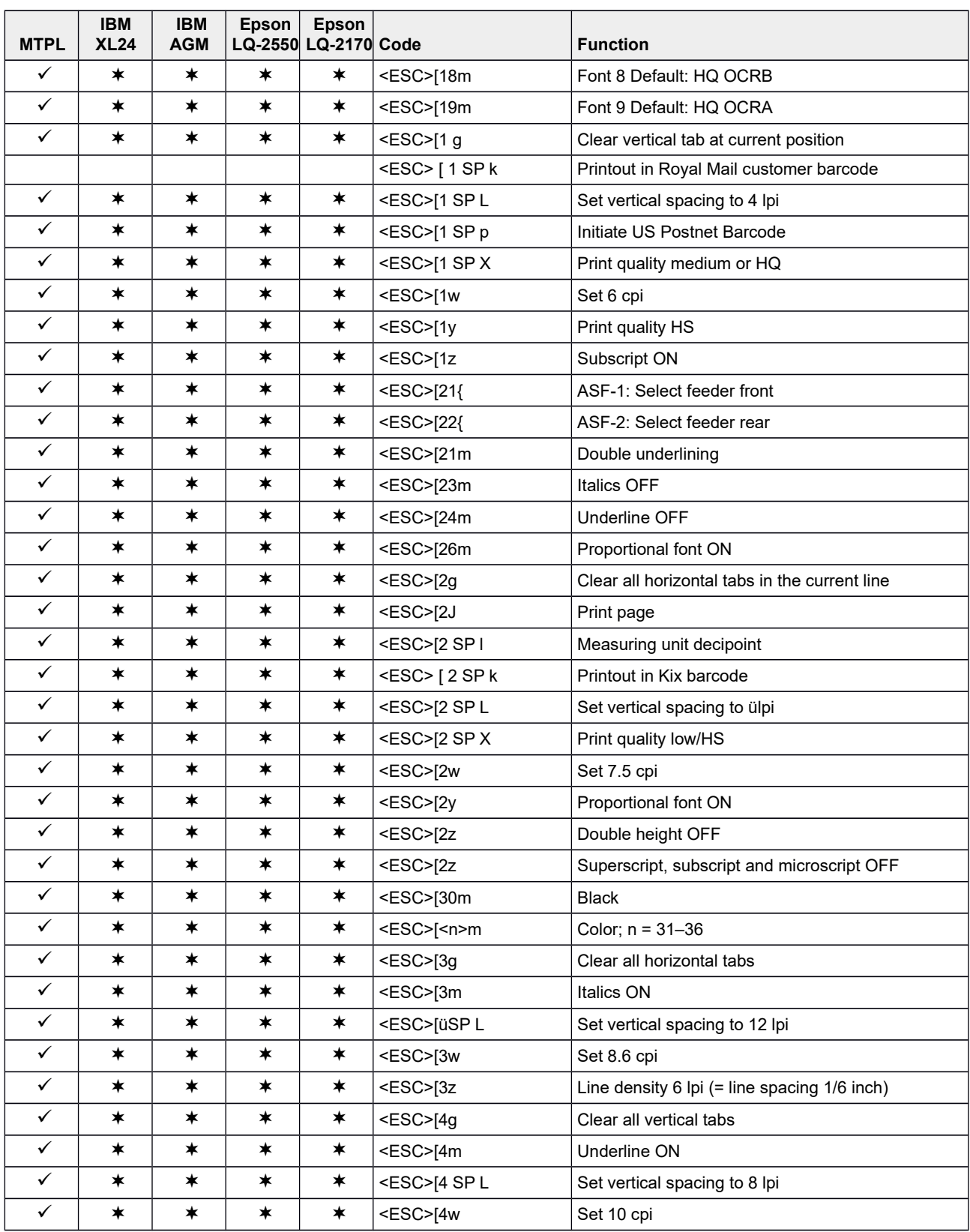

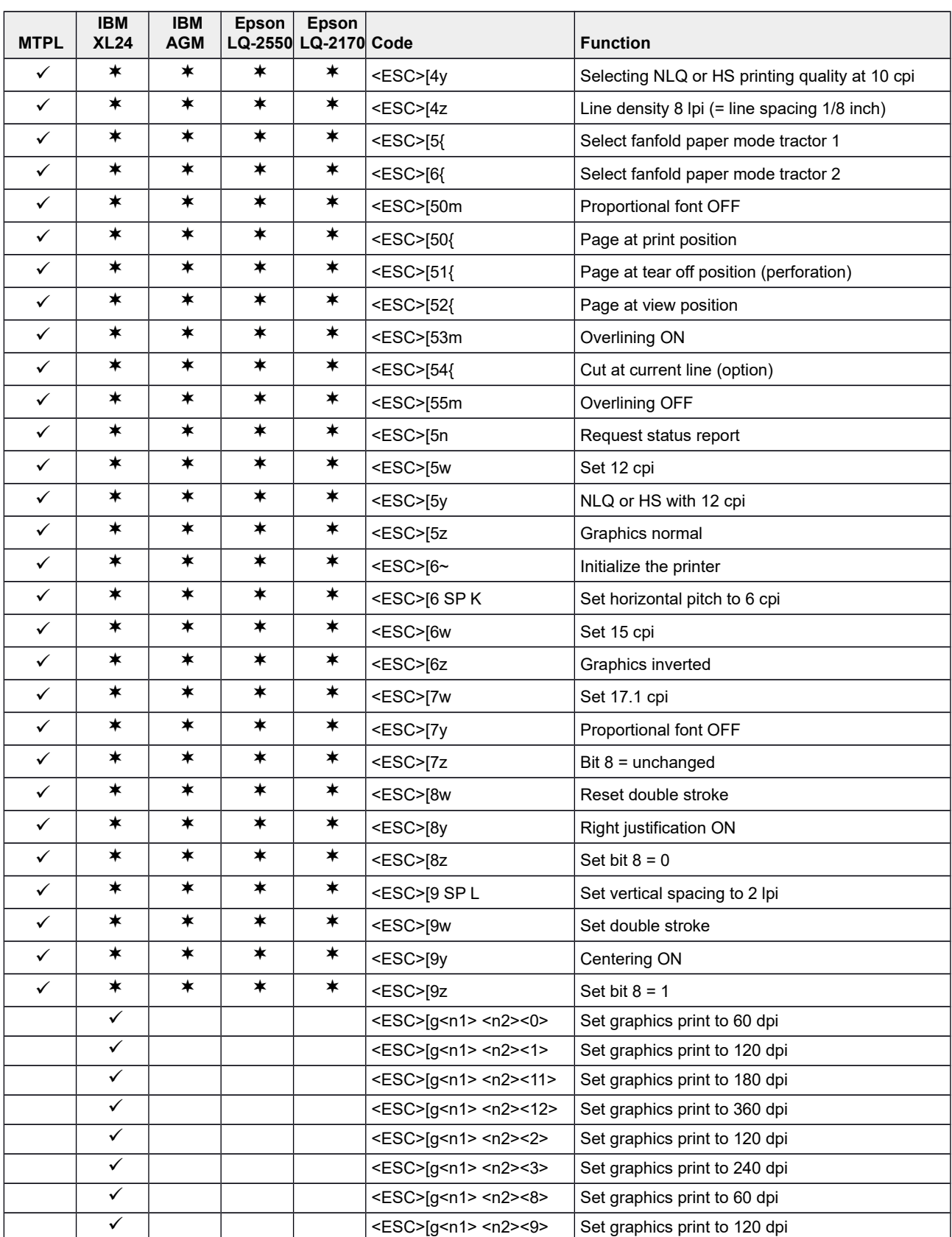

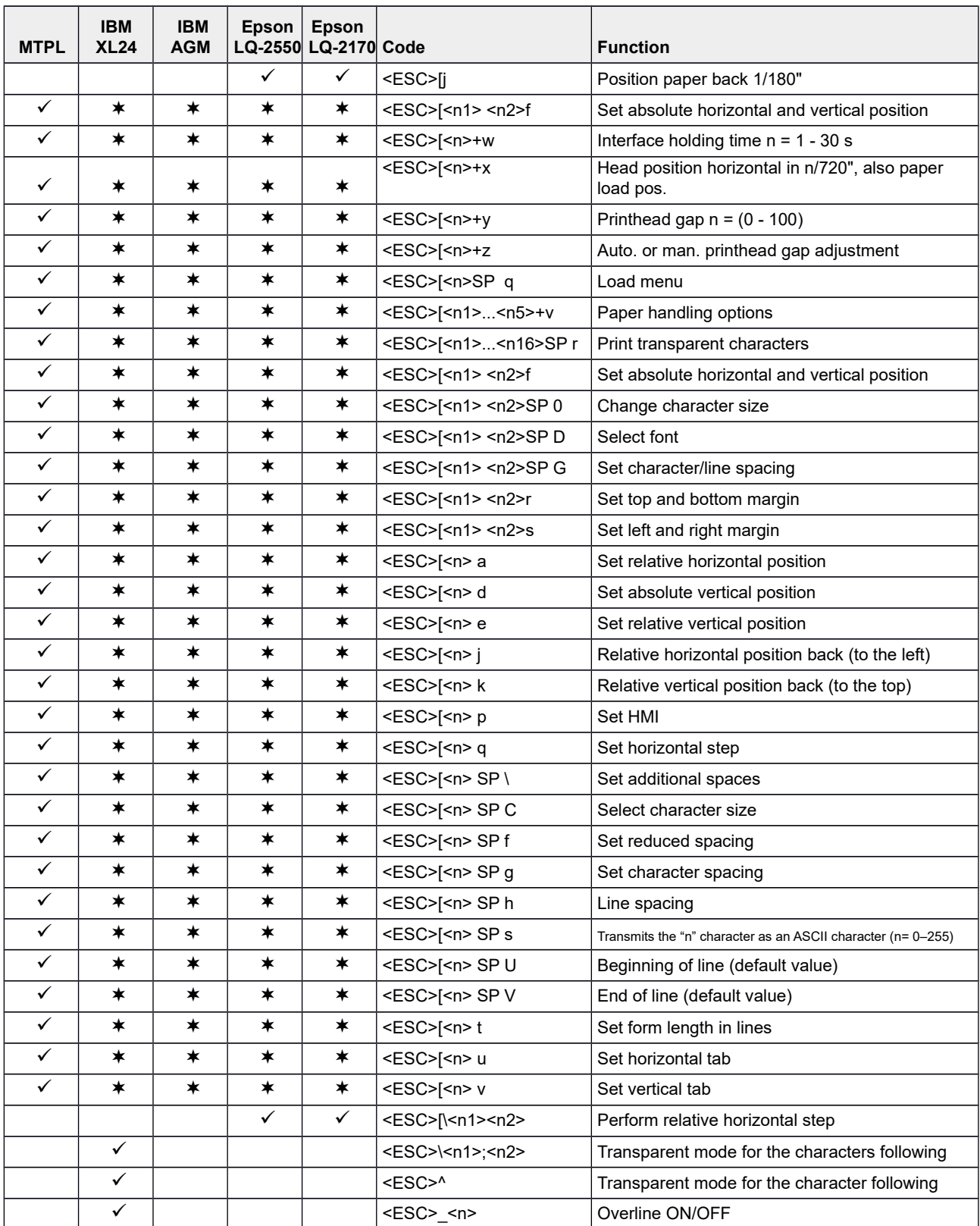

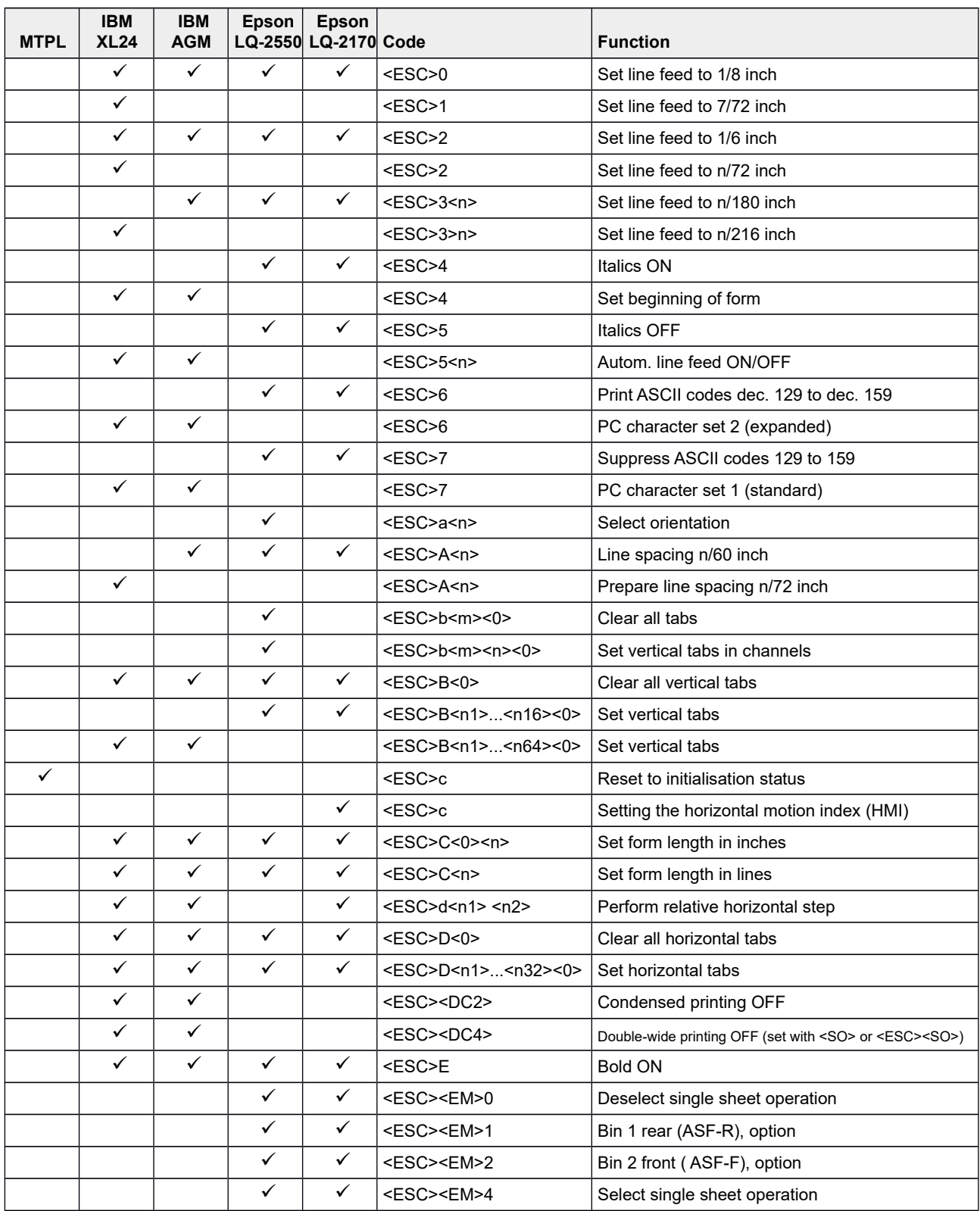

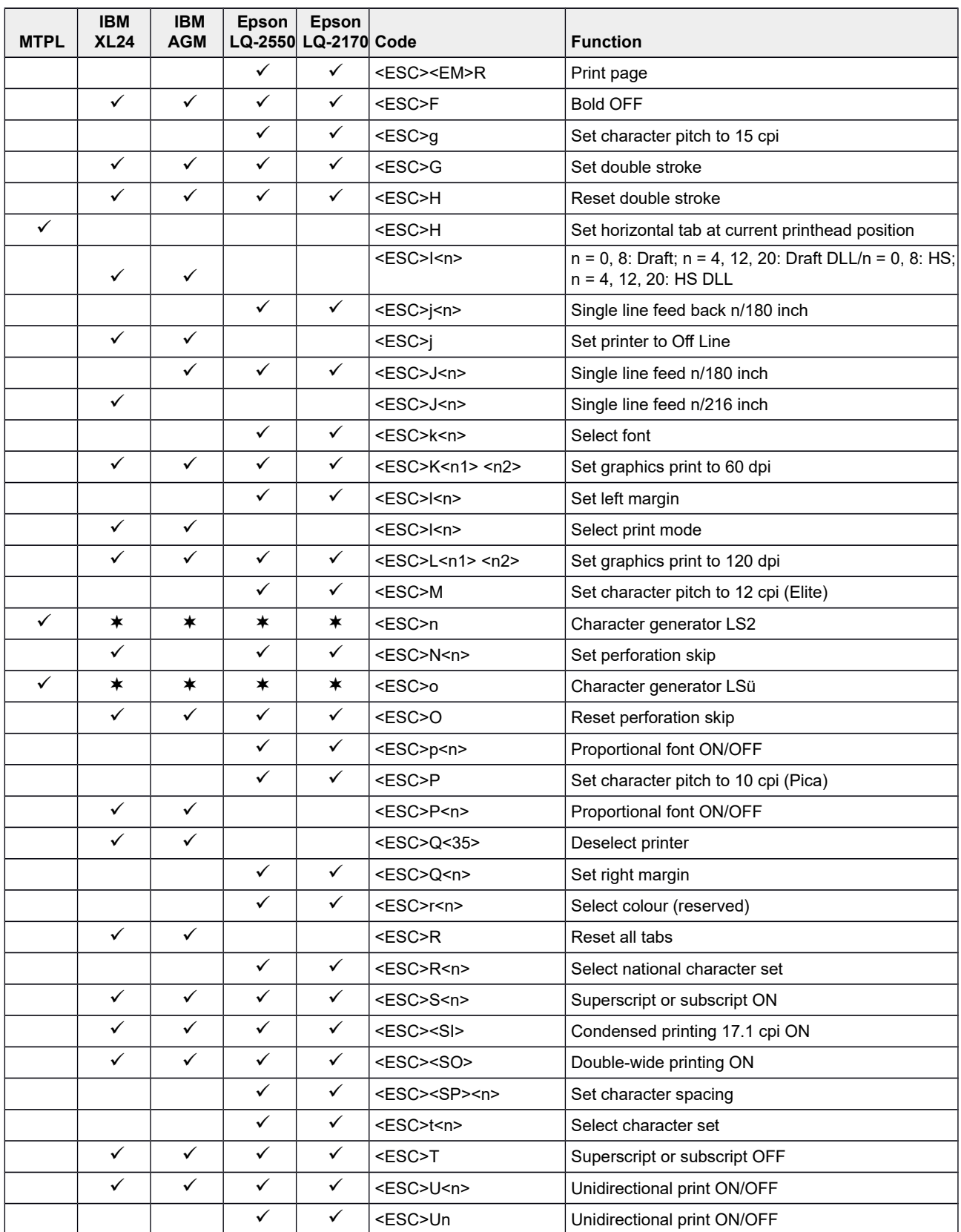

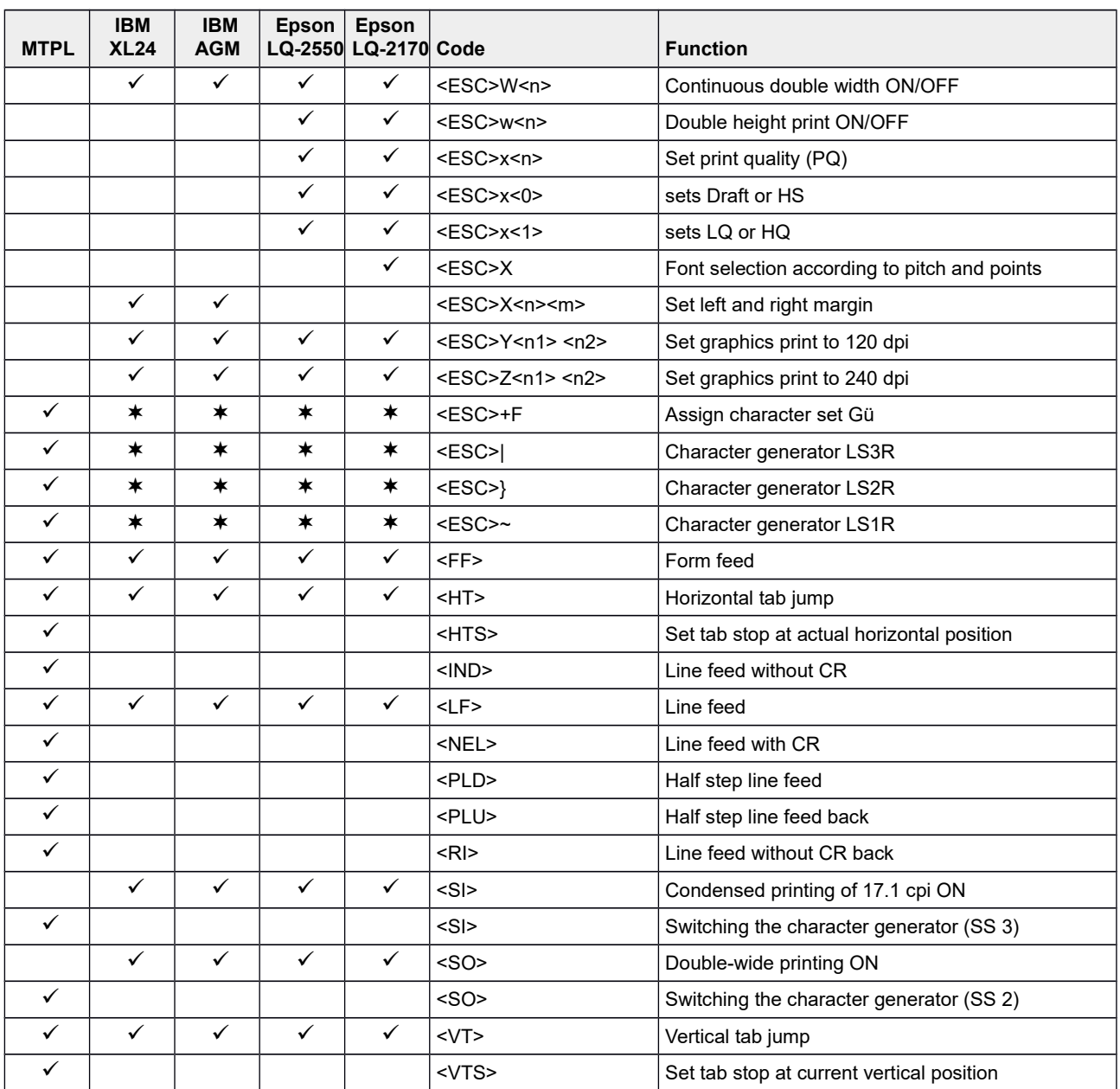

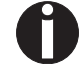

**Additional information is provided in the** *Programmer's Application Manual* **on this CD-ROM.**

### **Genicom ANSI Emulation**

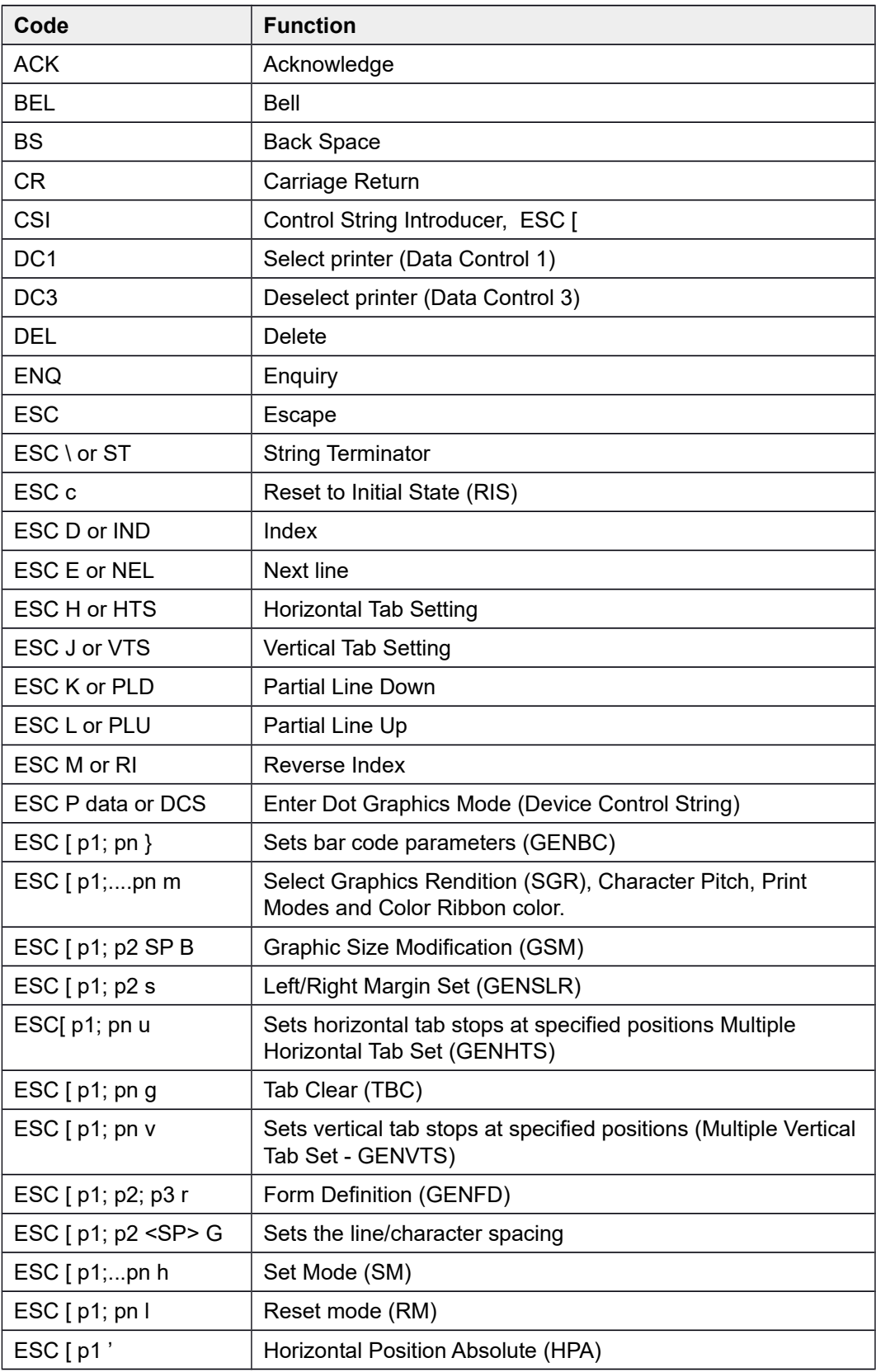

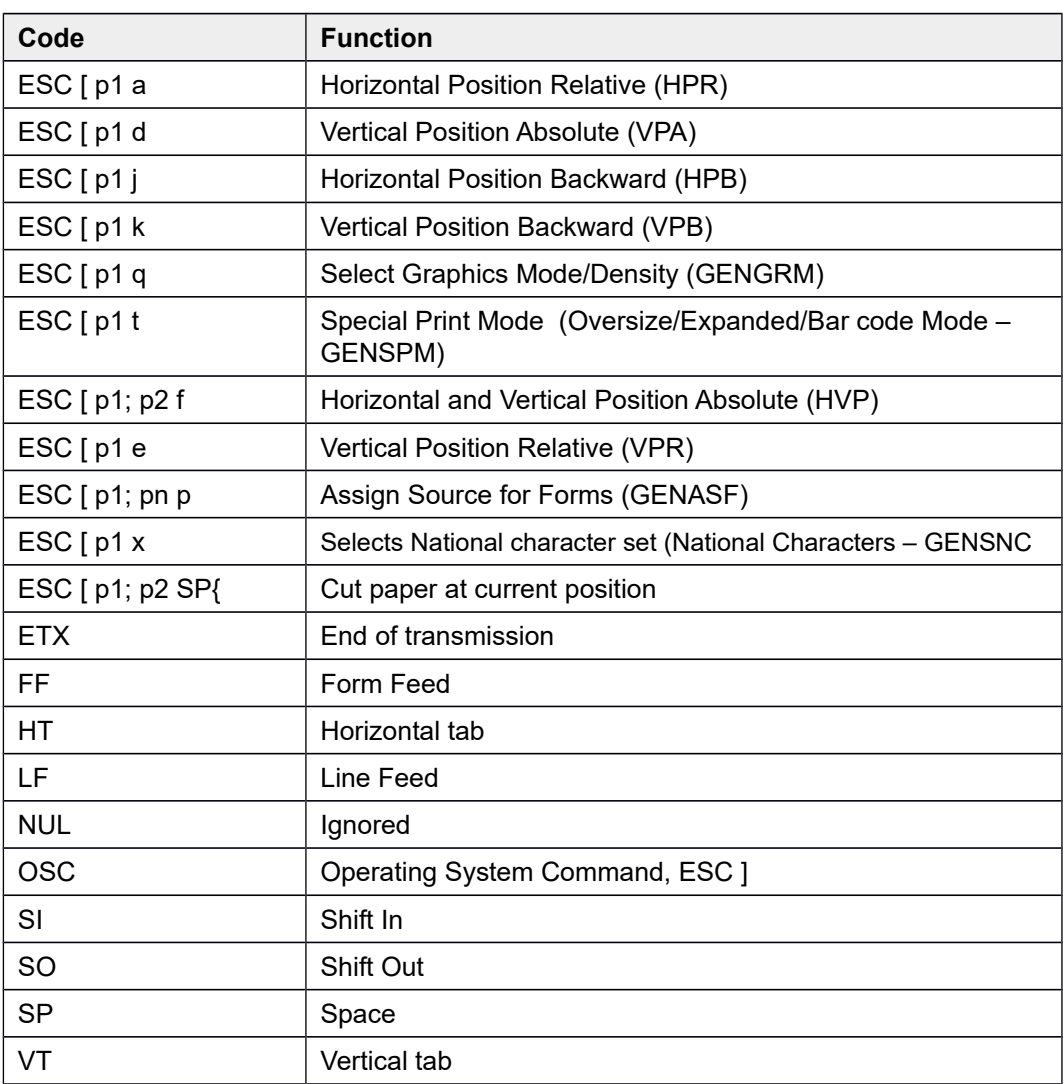

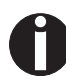

**Additional information is provided in the** *Genicom Programmer's Application Manual* **on this CD-ROM.** 

#### **PJL commands**

The following PJL commands can be used either with the internal Ethernet interface or with a TallyCom III interface (or compatible).

This functionality may be activated via the parameter **Jobcntl** in the Advanced Menu.

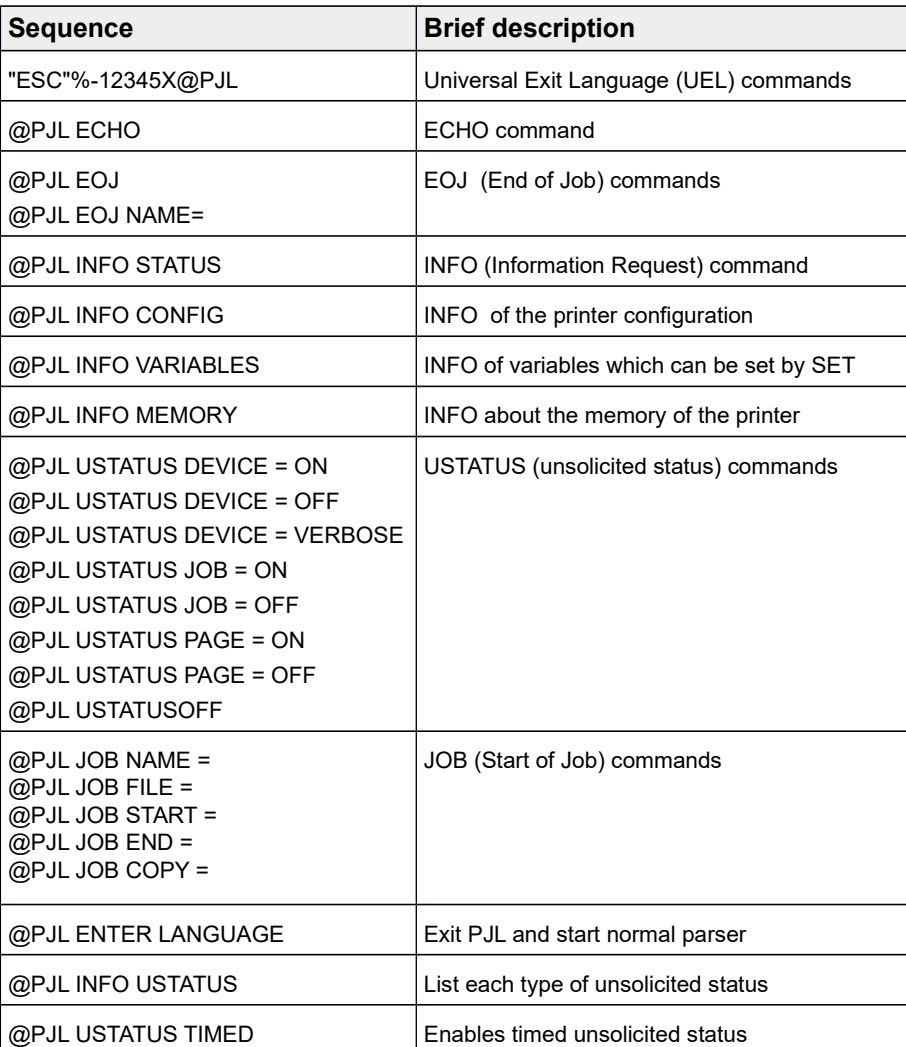

### <span id="page-140-0"></span>**Barcode**

Ñ.

different barcode types. **Barcode mode can be accessed within every emulation. The user can** 

**decide whether barcode is activated permanently or activated depending** 

**on the situation by means of an escape sequence.**

Even the standard version of your printer has the possibility of using up to 23

**List of available barcodes**

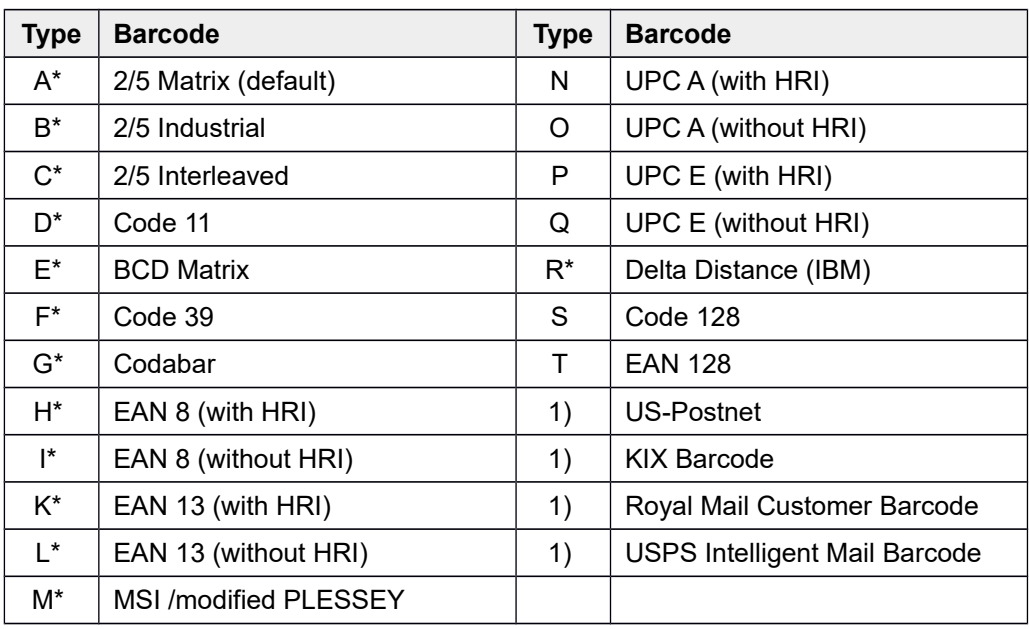

\* These barcodes may be printed out horizontal and vertical, the unmarked only horizontal.

1) See description on the following pages.

The barcode types K, L, N, O may be expanded by using Add-On Barcodes: Add-On 2 and Add-On 5.

The information to be printed is transmittted in a "bracket" (DC4).

A control sequence (Header) defines the parameters of the used barcode once (e.g. type, ratio, etc.). If no header is defined, the information in the "bracket" will be printed in Code 2/5 Matrix.

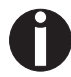

**Please note that within the Barcode environment the barcode commands have priority in case of conflicts with the emulation.**

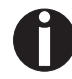

**Additional information is provided in the** *Barcode Programmer's Applicaton Manual* **on this CD-ROM.**

#### **US Postnet barcode**

Postnet is a special US-American type of barcode. It is printed in character size. Numeric values from 0 to 9 are printable.

After activating this barcode type, numeric characters from 0 (hex. 30) to 9 (hex. 39) are interpreted as barcode figures. All other characters terminate the Barcode mode. Exception: the TAB function (hex. 09) is allowed within Barcode mode. The Postnet sequence is accessible in every emulation. The printer can print barcode in HS (180 dpi) and HQ (360 dpi).

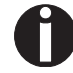

#### **The character (e.g. CR = carriage return, hex. 0D), which terminates the barcode is not printed or carried out. US Postnet barcode does not require a barcode bracket.**

*Example:* ASCII ESC[1 SP p 12345 CR HEX 1B 5B 31 20 70 31 32 33 34 35 0D

The numbers 1 to 5 are printed as Postnet stripes.

#### **Royal Mail Customer barcode**

The Royal Mail Customer barcode is a special Mail type barcode. It is printed in character size. Numeric values from 0 to 9 and alphanumeric values from A to Z are printable.

After activating this barcode type, numeric characters from 0 (hex. 30) to 9 (hex. 39) and alphanumeric values from A (hex. 41) to Z (hex. 5A) are interpreted as barcode figures. Lower cases from a (hex. 61) to z (hex. 7a) are automatically converted to capital characters. Control characters from hex. 0 (dec. 0) to hex.1F (dec. 31) terminates this barcode mode. All other characters are ignored. Exception: the TAB function (hex. 09) is allowed within Barcode mode.

The Royal Mail Customer sequence is accessible in MTPL emulation. The printer prints barcode in LQ.

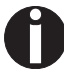

The character (e.g. CR = carriage return, hex. 0D), which terminates the **barcode is not printed or carried out. Royal Mail Customer barcode does not require a barcode bracket.**

*Example:* ASCII ESC [ 1 SP k SO36XY1A CR HEX 1b 5b 31 20 6b 53 4f 33 36 58 59 31 41 0D

The characters "SO36XY1A" are printed as Royal Mail Customer stripes.

#### **KIX barcode**

The KIX barcode prints numeric values from 0 to 9 and alphanumeric values from A to Z as barcode characters.

After activating this barcode type, numeric characters from 0 (hex. 30) to 9 (hex. 39) and alphanumeric values from A (hex. 41) to Z (hex. 5A) are interpreted as barcode figures. Lower cases from a (hex. 61) to z (hex. 7a) are automatically converted to capital characters. Control characters from hex. 0 (dec. 0) to hex.1F (dec. 31) terminates this barcode mode. All other characters are ignored. Exception: the TAB function (hex. 09) is allowed within Barcode mode.

The KIX sequence is accessible in MTPL emulation. The printer prints barcode in LQ.

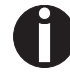

**The character (e.g. CR = carriage return, hex. 0D), which terminates the barcode is not printed or carried out. KIX barcode does not require a barcode bracket.**

*Example:* ASCII ESC [ 2 k SO36XY1A CR HEX 1b 5b 32 6b 53 4f 33 36 58 59 31 41 0D

The characters "SO36XY1A" are printed as KIX stripes.

#### **USPS Intelligent Mail barcode**

The USPS Intelligent Mail barcode is a 4-state barcode which works in MTPL, IBM, Epson and ANSI emulation. 4-state barcode data must be converted into only 0, 1, 2 or 3. Each number represents one of the four possible bars. Tabs (Hex 09) and spaces can separate either the bars or the barcodes horizontal, but every other character unser Hex 20 will terminate barcode mode.

You can enter the barcode mode with the sequence ESC  $\lceil$  ? 11  $\sim$ , the sequence ESC  $\lceil 10 \rceil$  exits the barcode mode.

*Example:* ASCII ESC [ 9 SP k <data> HEX 1b 5b 39 02 6b <data>

#### **Large character printing**

Certain professional applications may require unusually large character sizes. Therefore your printer has the possibility of scaling standard size characters up to factor 99 by means of control sequences (LCP1).

The Header sequence defines the parameters (e.g. height) once.

This definition remains until the printer is switched off.

The printable LCP (**L**arge **C**harager **P**rinting) information is transmitted in an LCP "bracket" (SI).

The following character sets (with national characters) are available:

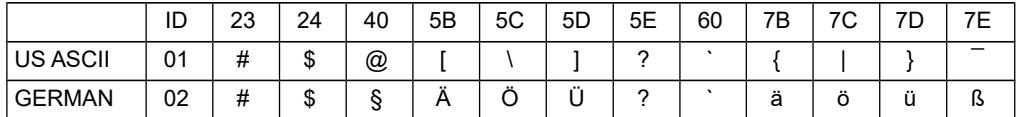

The character sets are selected via the following LCP sequence: ESC "P" "L" "S" n ESC "\". The value of n may range between 01 and 02 (as ASCII characters) – see ID column in the above table.

To select e.g. the german character set, you must use the following data set:

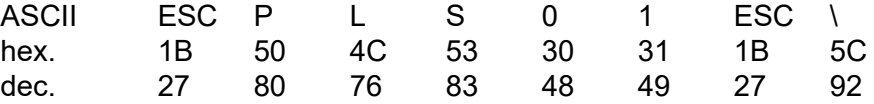

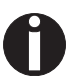

**The printout of LCP characters can be selected in all of the emulations. Prerequisite: Printer must be in Barcode mode.** 

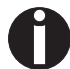

**Note that this printer supports some scalable fonts in the LQ-2170 emulation if a compatible driver is used.**
### **List of additional control codes**

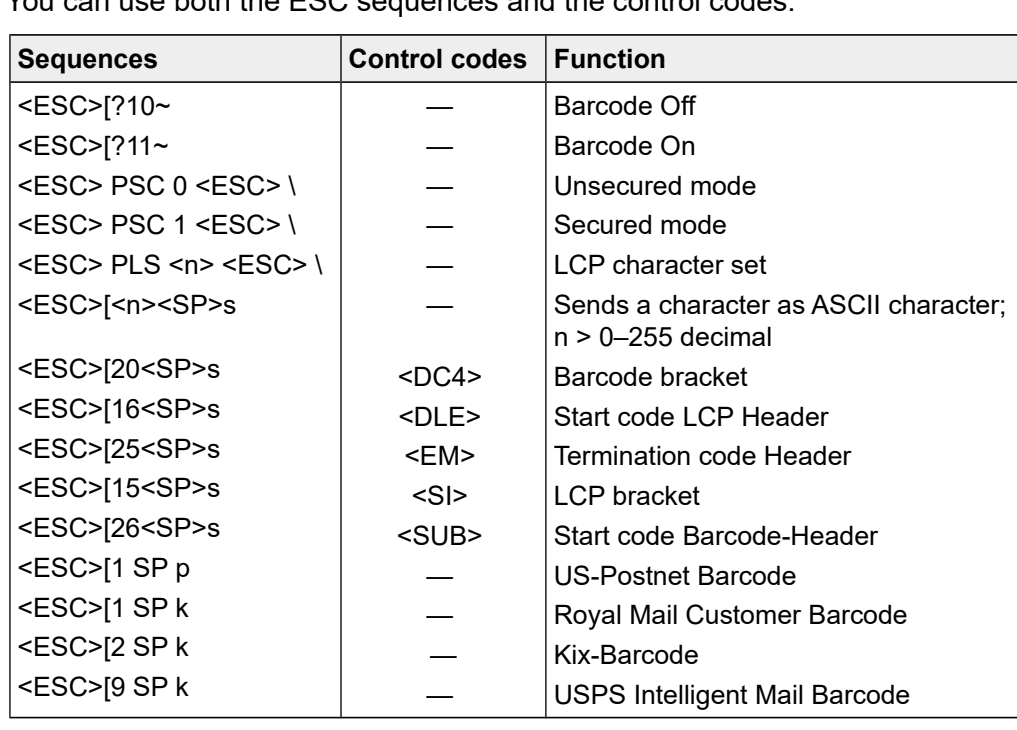

You can use both the ESC sequences and the control codes.

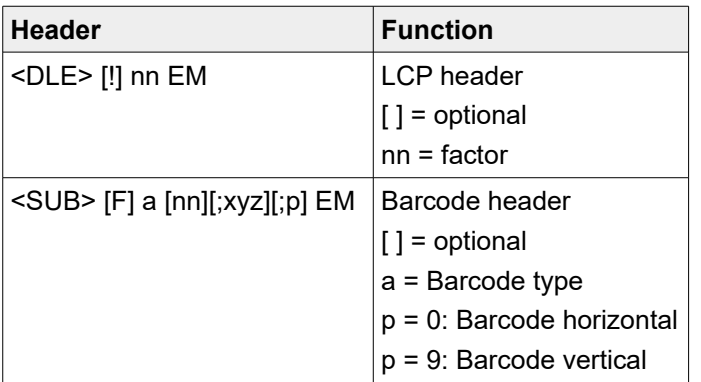

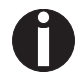

**Additional Information is provided In the** *Barcode Programmer's Application Manual* **on this CD-ROM.**

## Interfaces

Your printer offers by default the possibility of operating either via USB or Ethernet. Optional, an parallel or serial interface can be used.

This chapter informs you about the USB and Ethernet interface and the optional serial and parallel interface and describes the communocation between your computer and the printer.

The USB, the internal ethernet and the optional parallel and serial interface are linked to form a so-called **shared interface**. Your printer can be configured to use only one interface or all alternately. When only one interface is used, it is monitored by the printer. If the printer is configured to use all interfaces simultaneously it monitors all interfaces for incoming data. As soon as the printer recognizes a signal it switches to the respective interface and sends the BUSY signal to the other interfaces. After finishing the data transmission, the printer remains switched to this interface for a certain period of time (30 seconds). When this time has elapsed, the controller reenables both interfaces and the sequence described restarts. If incoming data is on the other interface and the current print position is not "Top of Form", a form feed is carried out.

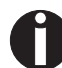

**If shared = parallel or shared = serial is set, all other interfaces are disabled.**

In the chapter *[Options](#page--1-0)*, the interfaces which can be purchased with your printer are listed.

## **USB 2.0 (Full-Speed, 12MBit/s)**

The USB interface conforms to the Universal Serial Bus 2.0 Specifications. It supports the Full Speed mode at 12 Mbps. It uses the "B" type USB connector. Max. cable length: 5.0m (according to USB 2.0 specification)

## **Ethernet interface**

The Ethernet interface affords the printer to connect to local area networks. It's attributes are:

#### *Hardware*

- ▸ LAN/Ethernet: RJ45, Ethernet 100BaseTX with 100 Mbps (IEEE802.3u), 10Base-T with 10 Mbps (IEEE802.3)
- ▸ RAM: 8 MB
- ▸ Flash: 4 MB
- ▸ Speed: 100 Mbps / Full Duplex

#### *Supported operating systems*

- ▸ Windows NT, 200, XP, Vista, 7, 8, 8.1, 10 and 2003-2016 Server
- ▸ Linux
- ▸ Unix
- ▸ Sun Solaris

#### *Supported protocols*

- ▸ SNMP
- ▸ SMTP
- ▸ TCP/IP
- ▸ lpr/lpd
- ▸ Port 9100

#### *Designation of IP address*

- ▸ DHCP
- ▸ BOOTP
- $\triangleright$  Static (manually via the printer's control panel)

#### *Configuration*

- ▸ HTTP
- ▸ TCP/IP
- ▸ Status SNMP
- ▸ TCP/IP
- ▸ SMTP
- ▸ PING

## **Parallel interface (optional)**

The bidirectional parallel interface offers the so called "nibble" mode of the IEEE1284 interface norm. This enables installation in accordance with Windows "Plug & Play".

The standard parallel interface is able to transfer data at a speed of max. 30,000 bytes per second. When the receiving buffer is full, the data input is blocked until the data buffer is empty. This guarantees data transmission in blocks of 1 KB.

#### **Connector assignment**

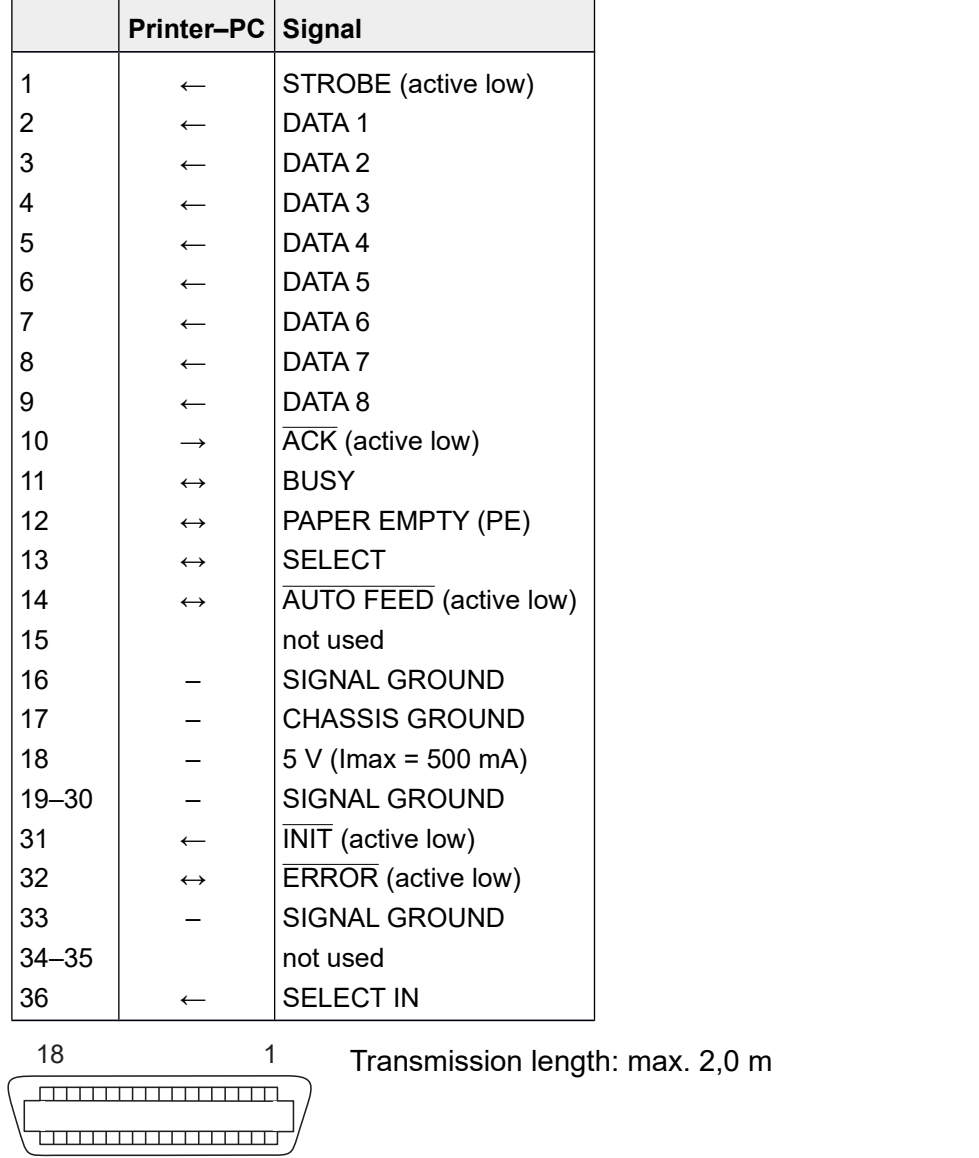

1936

## **Serial interface V.24/RS232C (optional)**

Your printer's serial interface supports the RS232C specification. The signals are received and transmitted by a 9 pin connector.

Basically 3 lines are already enough for exchanging information between computer and printer (one receive line, one send line, one line for common grounding).

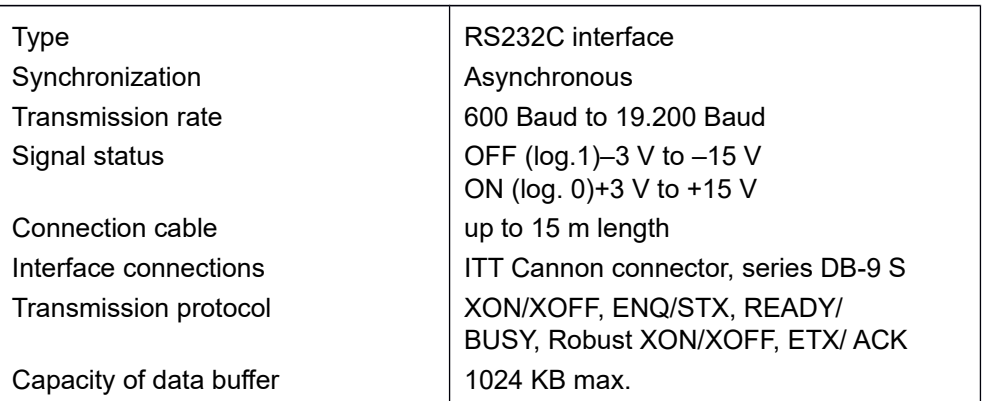

### **Connector assignment**

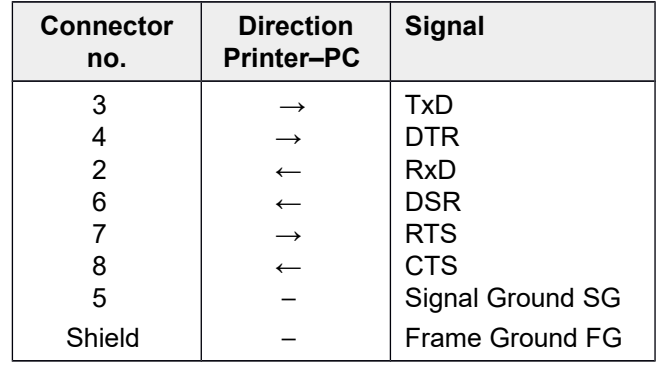

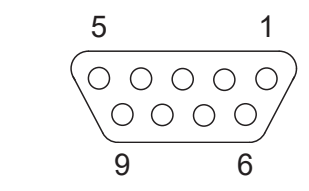

Transmission length: max. 15 m

## **Interface cable (serial interface)**

**Interfaces User guide**

The cables used must be shielded. The cable shield must be connected to the connector shield on both ends.

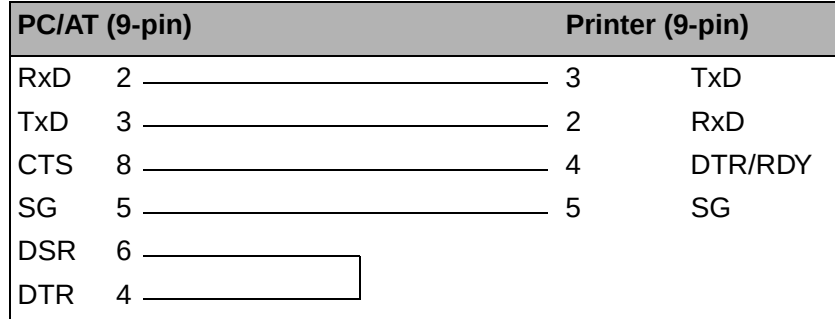

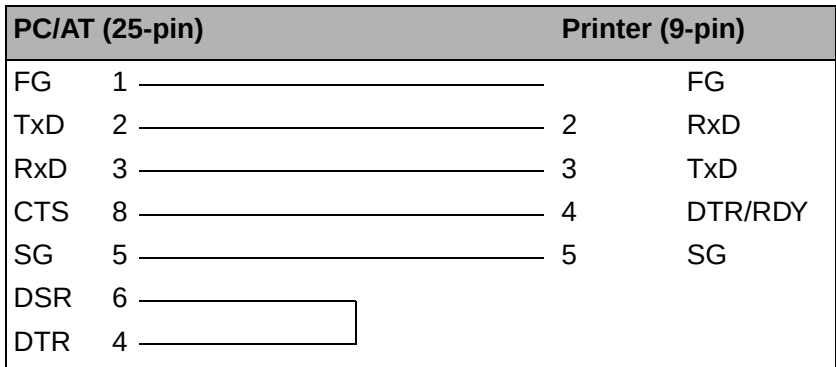

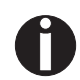

**It depends on the menu setting whether DTR or RDY is active at pin 4. It depends on the menu setting whether DTR or RDY is active** 

#### *Input signals*

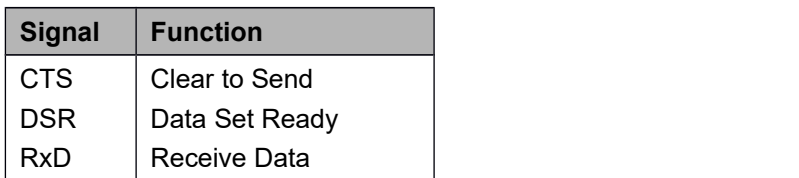

#### *Output signals*

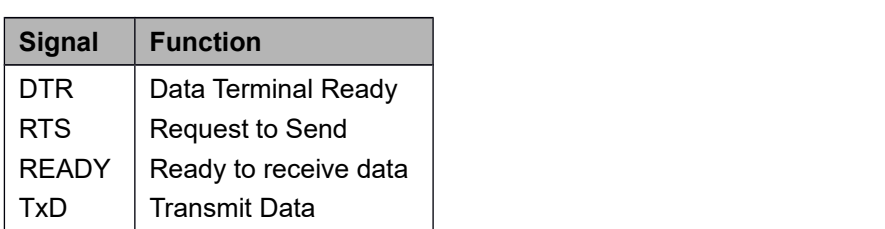

#### **Protocols**

#### *Memory mode XON/XOFF*

The received characters are stored in a FIFO buffer (first in/first out). The characters are processed in this buffer.

The buffer capacity can be adjusted from 0 to 128 Kb.

If the buffer is full, the interface signals NOT READY (signal acknowledgement: Level 1, -12 V) and XOFF (hex. 13, dec. 19). This results in stopping the data transmission. When the FIFO buffer is empty again, the interface signals READY (level 0, +12 V) and XON (hex. 11, dec. 17). Data transmission can be continued.

In addition, the READY signal is influenced by the status of the printer (On/Off Line). If the printer assumes an undefined state, the interface also signals NOT READY and XOFF.

#### *Memory mode Robust XON/XOFF*

Robust XON/XOFF is similar to XON/XOFF. However, the state of the printer (XON or XOFF) is also periodically transmitted via the TxD line in the case of Robust XON/XOFF.

#### *Extended menu functions with the ENQ/STX and ETX/ACK protocols selected*

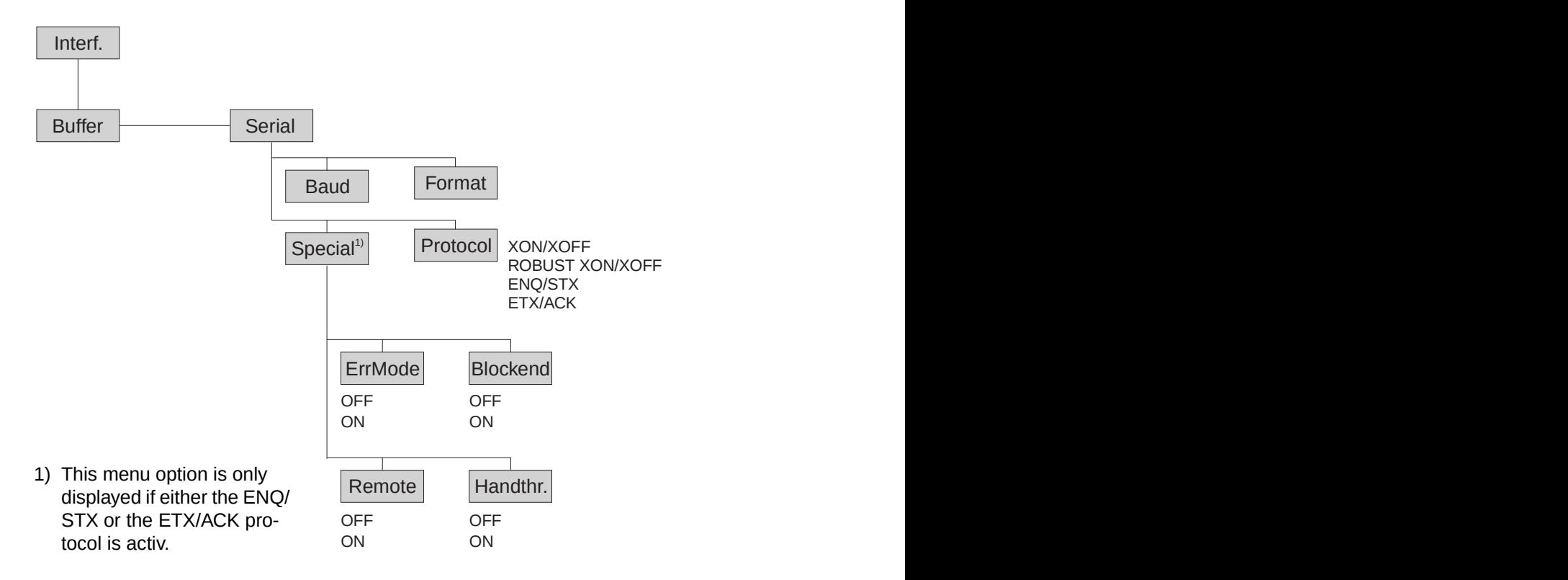

#### *ENQ/STX protocol*

In addition to this XON/XOFF message, the possibility exists of requesting a status byte from the printer using the ENQ code (hex. 05, dec. 5). The STX code (hex 02, dec. 2) is used to clear any error messages (parity error, buffer overflow).

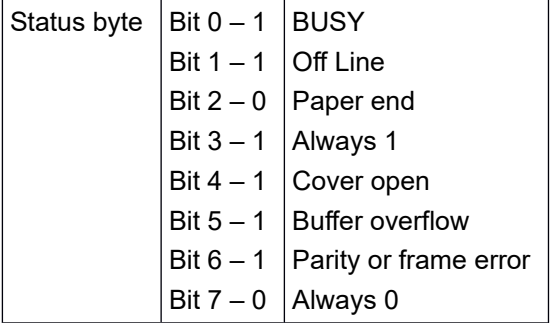

- STX (hex02) Clears any previous parity or framing error as well as any buffer overflow error.
- ENQ (hex05) The current printer status is sent to the host.
- XON/XOFF This protocol is automatically used for data flow control and printer status handling.
- HandThr.= ON The STX and ENO characters are not filtered out of the data stream and control the interface in addition.
- HandThr.= OFF The STX and ENQ are filtered out of the data stream and handled immediately by the interface.

#### *ETX/ACK protocol*

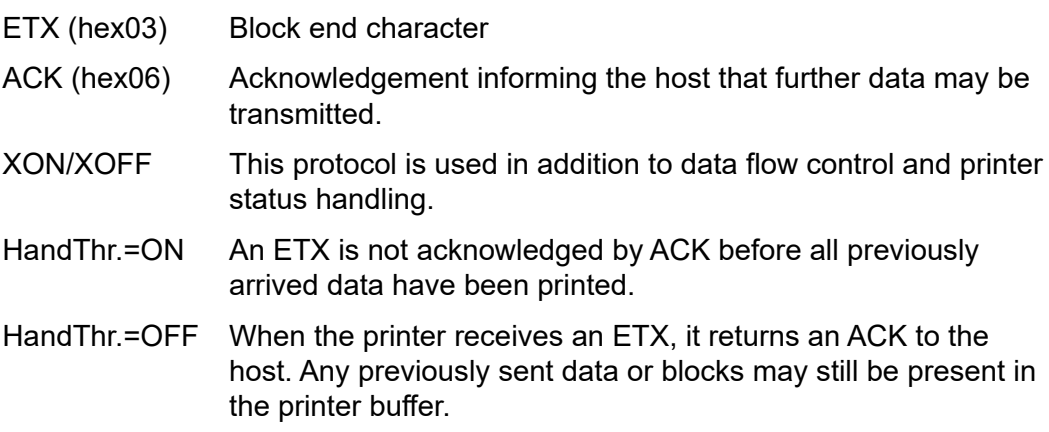

#### *Management*

- ▸ Web Panel
- ▸ HP Web Jet Admin
- ► E-Mail notification with SMTP
- ▸ TallyCom Print Guide
- ▸ Pre-string, Post-String

#### *Setup*

- ▸ Setup via the printer's control panel
- ▸ Web Panel (HTTP/HTML)
- ▸ TallyCom Admin

#### **Physical printer port in Ethernet with TCP/IP**

When using your printer in a local network with Ethernet connections and the TCP/IP protocol, you have to assign several address informations.

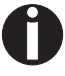

**Address information for the Ethernet port can only be made available by your network administrator, who has the necessary rights to install printers on the network and/or make any changes.**

- ▸ The assumed address space corresponds to the TCP/IP adress, class C, 192.168.1.xxx.
- $\blacktriangleright$  The subnet mask to be used is 255.255.255.0
- $\blacktriangleright$  The address of the router, or gateway, is 0.0.0.0, if not available.

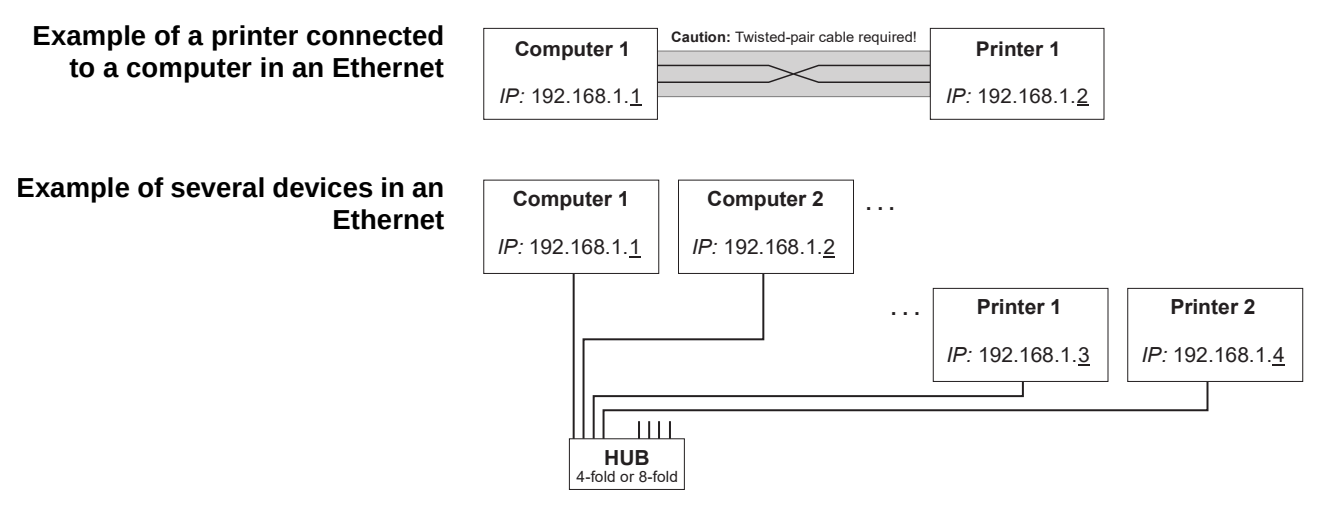

**You will find more information on our** *[internet](https://www.dascomeurope.de/)* **page.**

# Options and accessories

## **Options**

The following options can be ordered for your printer.

#### **Tractor 2, front**

 The push tractor is suitable for fanfold paper. You can use paper formats with a width in the range from 76 to 406 mm; you can set any intermediate format. *Part no.: 990050*

#### **Autocut facility**

An additional module for automatic cutting. *Part no.: 062661*

#### **Printer pedestal**

A cabinet to be used as a printer stand and for storing fanfold paper stacks. *Part no.: 062690*

#### **Basket**

*Part no.: 062833*

#### **Interface modules**

The following interface modules are available.

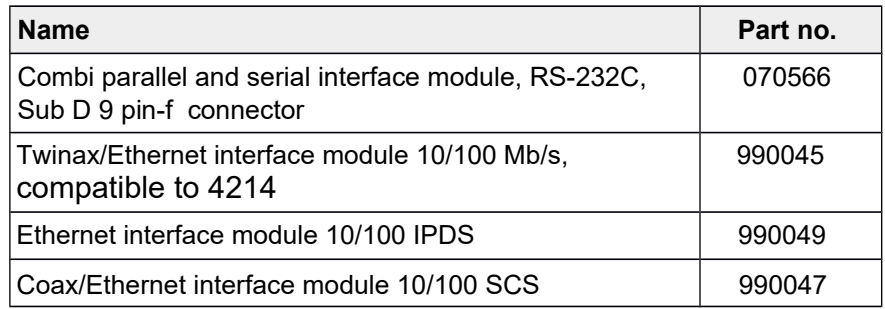

#### **Optional firmware**

On request.

## **Accessories**

#### **Ribbon cassettes**

Ribbon cassettes are available in the following versions.

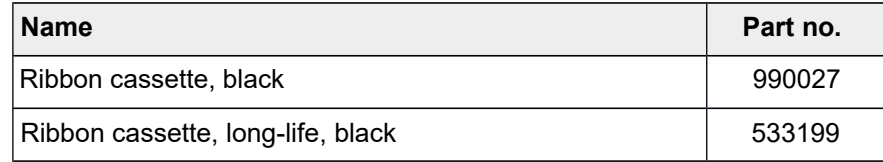

## **Programming manuals**

The following programming manuals are available. You can download the manuals from our *[internet](https://www.dascomeurope.de/)* page.

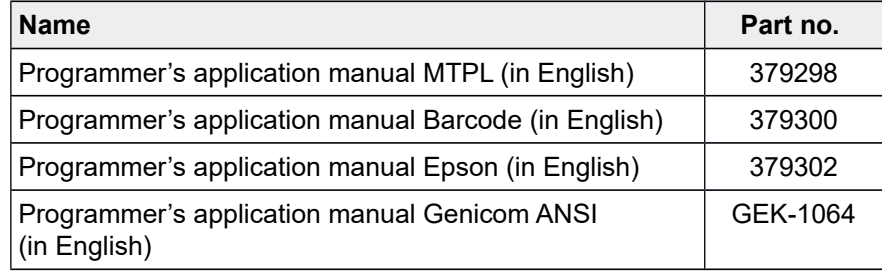

"All rights reserved. Translations, reprinting or copying by any means of this manual complete or in part or in any different form requires our explicit approval. We reserve the right to make changes to this manual without notice. All care has been taken to ensure accuracy of information contained in this manual. However, we cannot accept responsibility for any errors or damages resulting from errors or inaccuracies of information herein."

#### **DASCOM REPRESENTATIVES**

GERMANY DASCOM Europe GmbH Heuweg 3 D-89079 Ulm Deutschland Tel.: +49 (0) 731 2075 0 Fax: +49 (0) 731 2075 100

#### UNITED KINGDOM

www.dascom.com

DASCOM GB Ltd Hart House, Priestley Road Basingstoke, Hampshire RG24 9PU, England Phone: +44 (0) 1256 355130 Fax: +44 (0) 1256 481400 www.dascom.com

#### FRANCE

DASCOM Europe GmbH 117 Avenue Victor Hugo 92100 Boulogne-Billancourt France Phone: +33 (1)73 02 51 98 www.dascom.com

#### AMERICAS Dascom Americas LLC 34 Lakeview Court Verona, VA 24482 USA Phone: +1 (877) 434 1377 Fax: +1 (540) 242 7221 www.dascom.com

SINGAPORE (Asia Pacific) DASCOM AP Pte Ltd 2 Jurong East Street 21 #05-42, IMM Building Singapore 609601 Phone: +65 6760 8833 Fax: +65 6760 1066 www.dascom.com